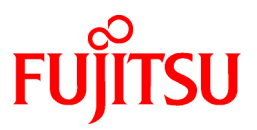

## **FUJITSU Storage ETERNUS SF Storage Cruiser V16.2 / AdvancedCopy Manager V16.2**

# Cluster Environment Setup Guide

B1FW-6006-03ENZ0(02) July 2015

### **Preface**

#### **Purpose**

This manual provides information on installation and operation for FUJITSU Storage ETERNUS SF Storage Cruiser or FUJITSU Storage ETERNUS SF AdvancedCopy Manager of the following products on storage systems in a clustered system.

- FUJITSU Storage ETERNUS SF Express (hereafter abbreviated as "Express")
- FUJITSU Storage ETERNUS SF Storage Cruiser (hereafter abbreviated as "Storage Cruiser")
- FUJITSU Storage ETERNUS SF AdvancedCopy Manager (hereafter abbreviated as "AdvancedCopy Manager")

#### **Intended Readers**

This manual is intended for system managers responsible for managing storage with Storage Cruiser or AdvancedCopy Manager in a clustered system.

#### **Organization**

This manual is composed as follows:

[Chapter 1 Overview](#page-16-0)

This chapter provides an overview of clustered systems

[Chapter 2 Operating Environment](#page-20-0)

This chapter explains operating environments for installing Storage Cruiser and AdvancedCopy Manager in a clustered system.

[Chapter 3 Installation of ETERNUS SF Manager](#page-33-0)

This chapter explains how to install ETERNUS SF Manager in a clustered system.

[Chapter 4 Preparations for Customizing Management Server Transactions](#page-36-0)

This chapter explains the preparations that are required to customize Management Server transactions.

[Chapter 5 Customization for Management Server Transaction](#page-46-0)

This chapter explains how to customize Management Server transactions.

[Chapter 6 Installation of ETERNUS SF Agent](#page-88-0)

This chapter explains how to install ETERNUS SF Agent in a clustered system.

[Chapter 7 Preparations for Customizing Managed Server Transactions](#page-97-0)

This chapter explains the resources and input items that are required to customize Managed Server transactions.

[Chapter 8 Customization of Managed Server Transactions](#page-100-0)

This chapter explains how to customize Managed Server transactions.

[Chapter 9 Installation of AdvancedCopy Manager CCM](#page-116-0)

This chapter explains how to install AdvancedCopy Manager CCM in a clustered system.

[Chapter 10 Preparations for Customizing CCM Server Transactions](#page-117-0)

This chapter explains the preparations that are required to customize CCM Server transactions when you have installed AdvancedCopy Manager CCM.

[Chapter 11 Customization for CCM Server Transactions](#page-119-0)

This chapter explains how to customize CCM Server transactions.

[Chapter 12 Changing Operational Environment](#page-127-0)

This chapter explains how to change the environment for ETERNUS SF Manager when it is being operated in a clustered system.

[Chapter 13 Deletion of Cluster Environment for Management Server Transactions](#page-135-0)

This chapter explains how to delete cluster environments for Management Server transactions.

#### [Chapter 14 Deletion of Cluster Environment for Managed Server Transactions](#page-151-0)

This chapter explains how to delete the cluster environment of a Managed Server transaction.

[Chapter 15 Deletion of Cluster Environments for CCM Server Transactions](#page-158-0)

This chapter explains how to delete cluster environments for CCM Server transactions.

#### [Chapter 16 Command References](#page-161-0)

This chapter explains how to use commands.

[Appendix A Applying Clusters for Solaris/Linux/HP-UX Version](#page-165-0)

This appendix explains how to apply AdvancedCopy Manager's agents in Solaris, Linux, or HP-UX version clustered systems.

#### **Notation**

The names, abbreviations, and symbols shown below are used in this manual.

Operating Systems

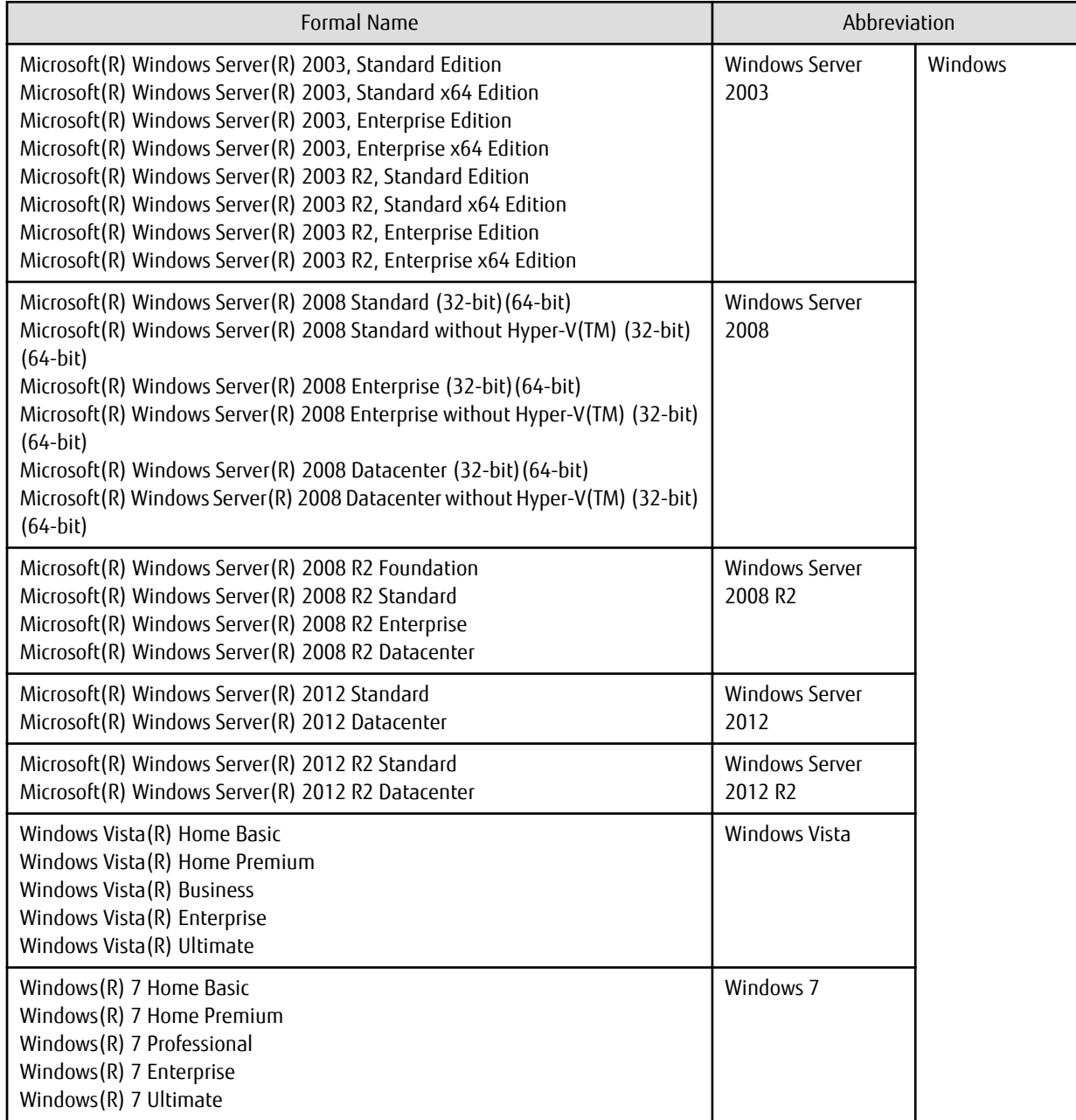

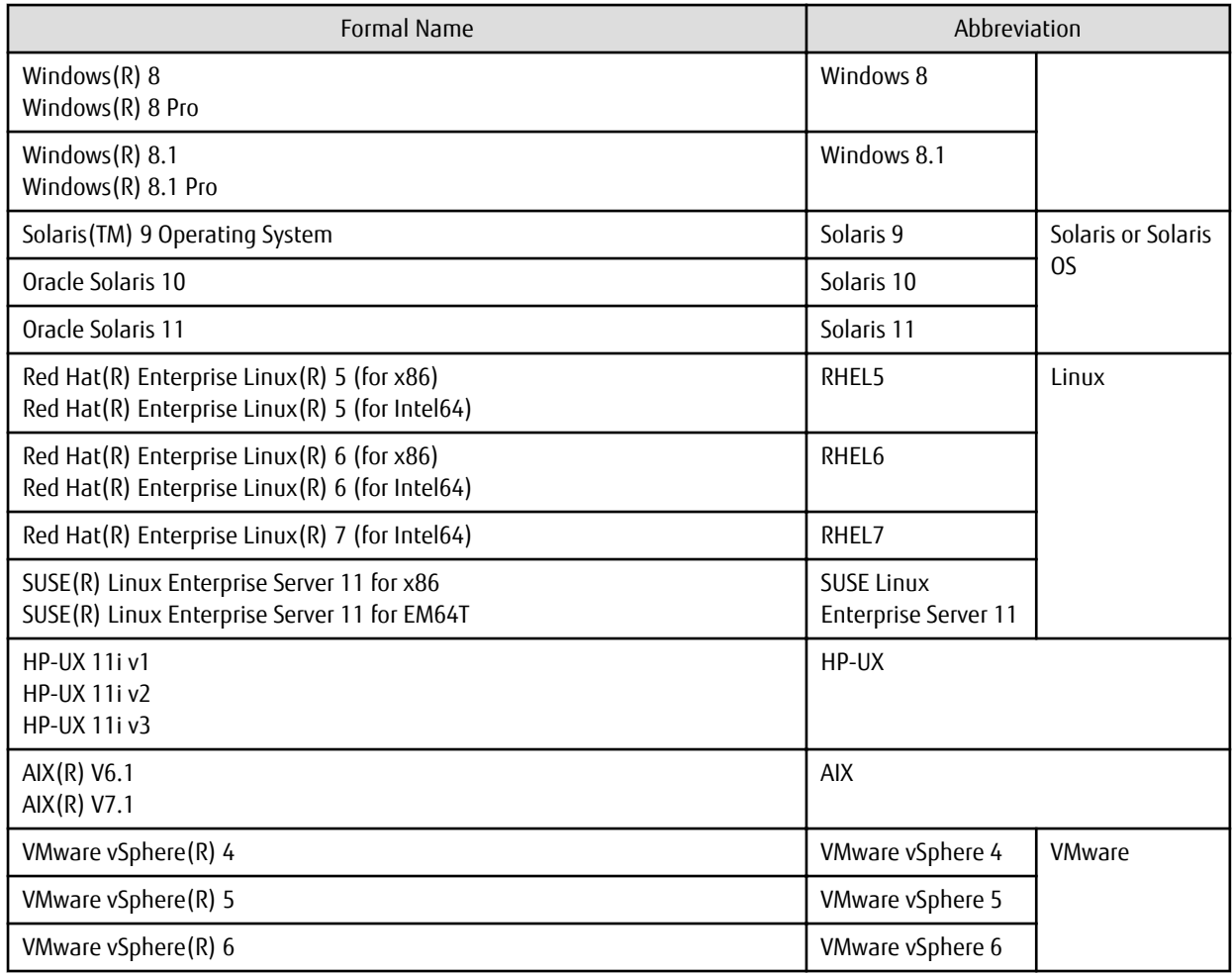

Oracle Solaris might be described as Solaris, Solaris Operating System, or Solaris OS.

#### FUJITSU Storage ETERNUS

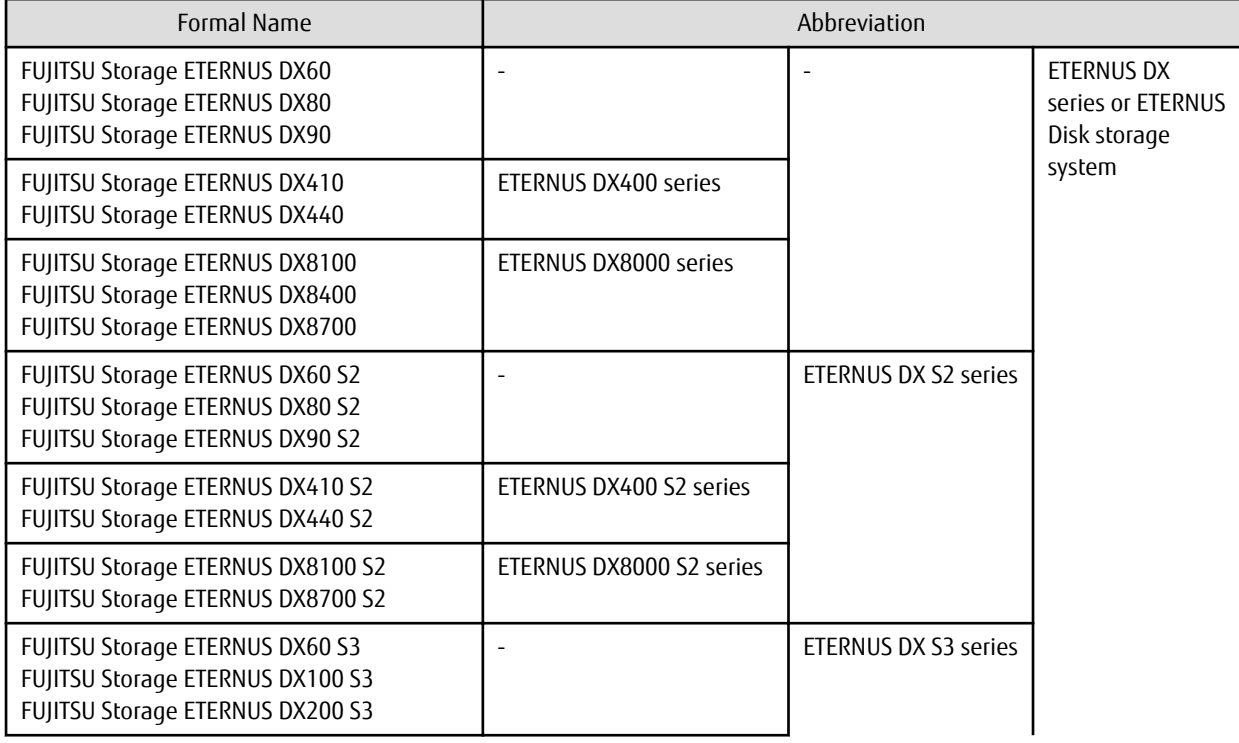

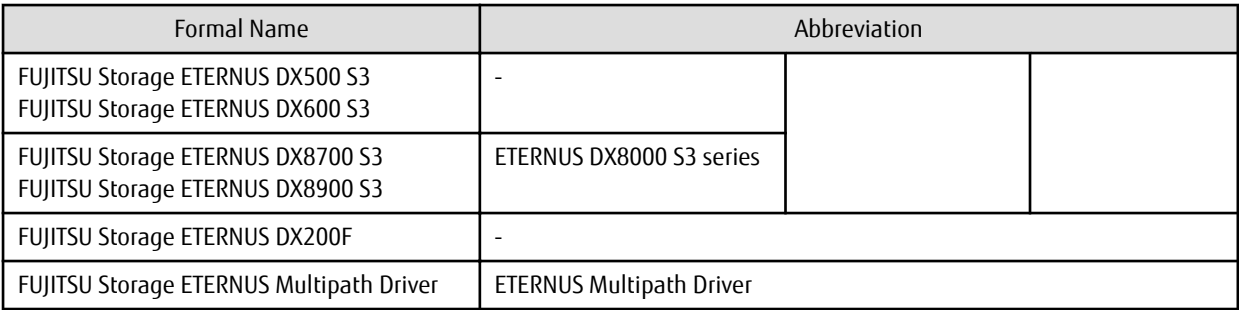

Each individual device name in this document is listed with "FUJITSU Storage" omitted from it.

#### Software Products

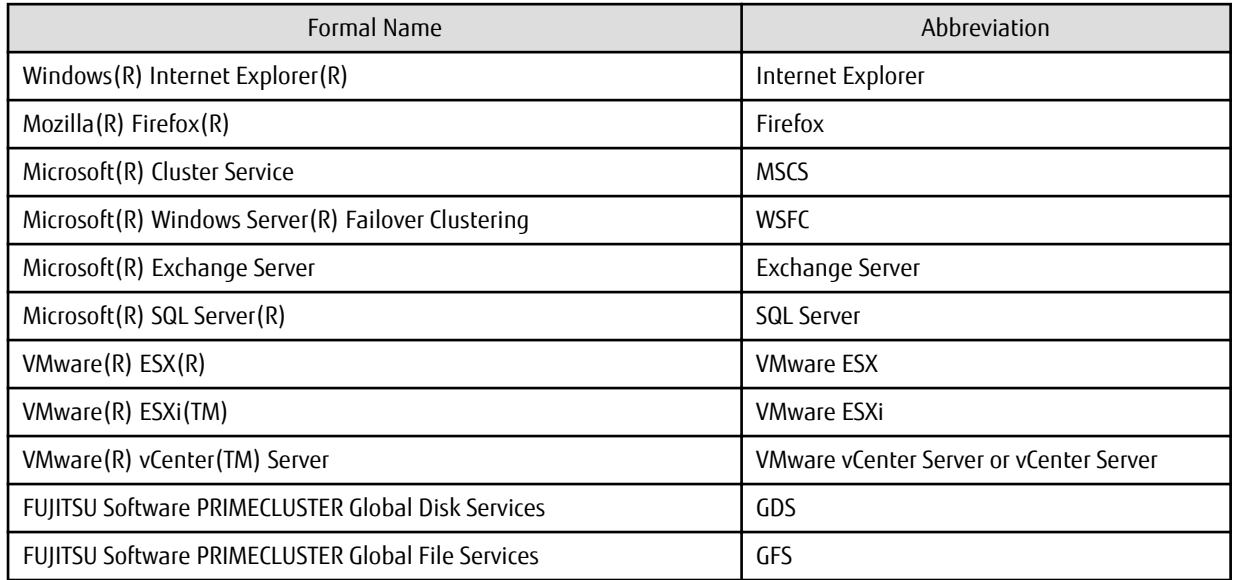

#### Manuals

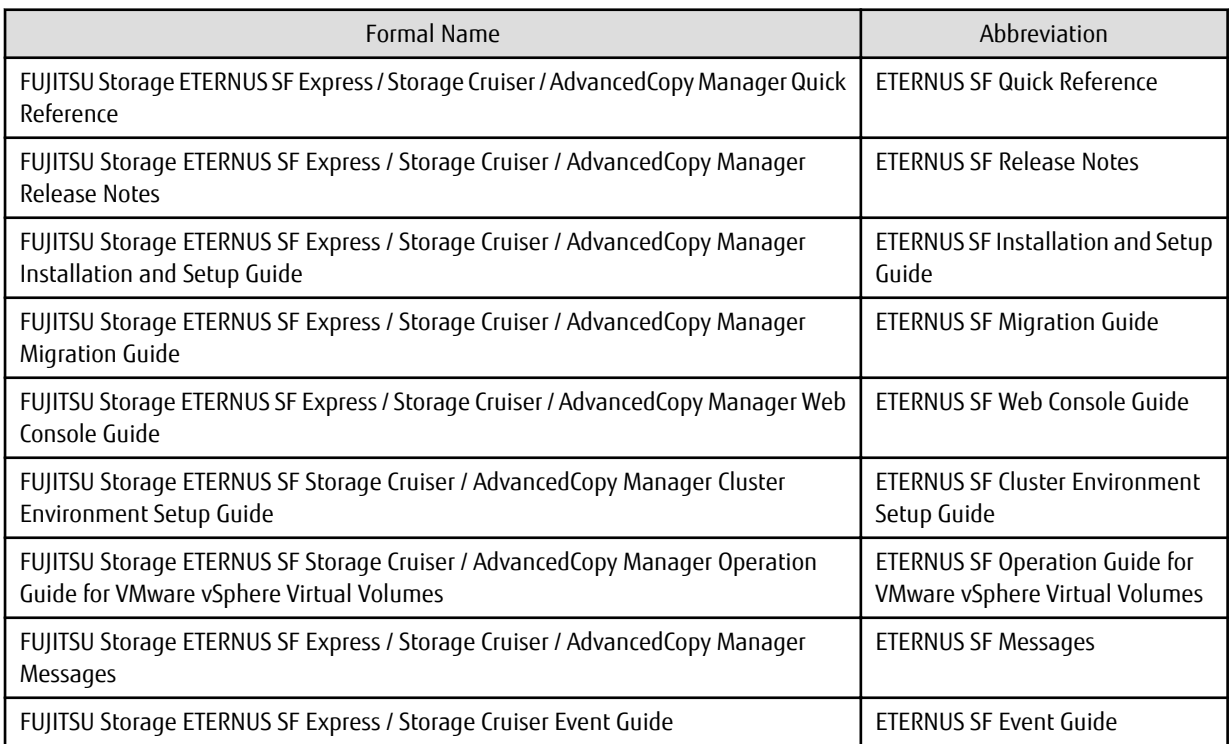

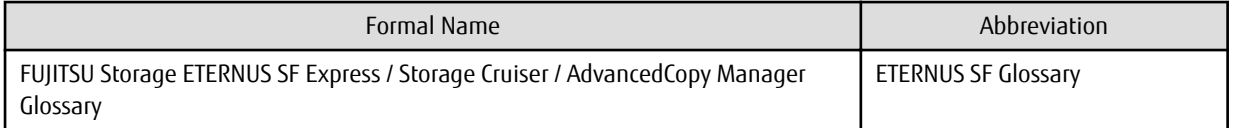

Besides the above-mentioned, each individual manual name in this document is listed with "FUJITSU Storage" omitted from it. **Others** 

- In this document, the following products are collectively described as "Windows Server 2008 or later".
	- Windows Server 2008
	- Windows Server 2008 R2
	- Windows Server 2012
	- Windows Server 2012 R2
- In this document, the following products are collectively described as "Windows Server 2012 or later".
	- Windows Server 2012
	- Windows Server 2012 R2
- In this document, unless there is a special explanatory note, ETERNUS Disk storage system includes ETERNUS DX200F All Flash Arrays.

However, the following functions are not supported in ETERNUS DX200F All Flash Arrays:

- Energy saving operation for storage device
- NAS operation for storage device
- Automated Storage Tiering operation at multiple tiers (two or more)

#### **Export Controls**

Exportation/release of this document may require necessary procedures in accordance with the regulations of your resident country and/or US export control laws.

#### **Trademarks**

- Microsoft, Windows, Windows Server, Windows Vista, and Internet Explorer are registered trademarks of Microsoft Corporation in the United States and other countries.
- UNIX is a registered trademark of The Open Group in the United States and other countries.
- Oracle and Java are registered trademarks of Oracle and/or its affiliates. Other names may be trademarks of their respective owners.
- Linux is a registered trademark of Linus Torvalds.
- Red Hat and RPM are registered trademarks of Red Hat, Inc. in the U.S. and other countries.
- SUSE is a registered trademark of Novell, Inc., in the United States and other countries.
- HP-UX is a registered trademark of Hewlett-Packard Company in the United States and other countries.
- AIX is a trademark or a registered trademark of International Business Machines Corporation in the United States and other countries.
- VMware, VMware logo, Virtual SMP, and vMotion are the registered trademarks or trademarks of VMware, Inc. in the United States and other countries.
- All other trademarks and product names are the property of their respective owners.

#### **Shipment Date and Revision History**

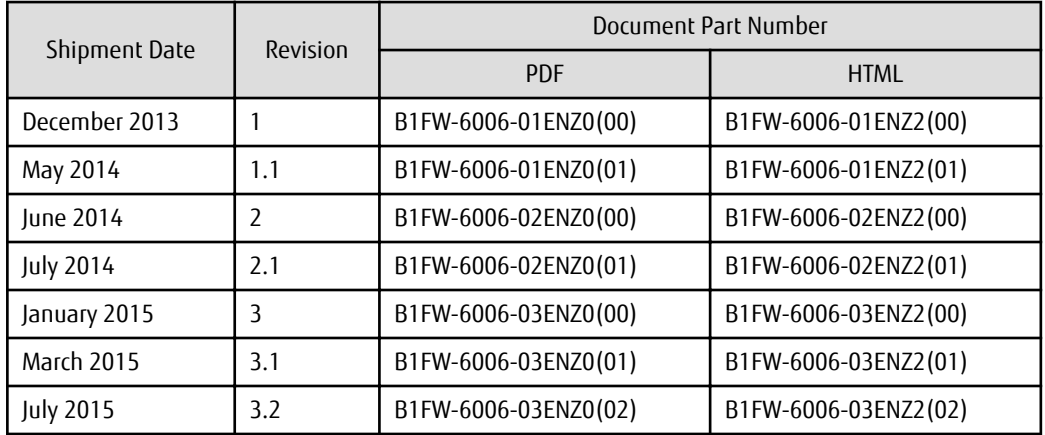

#### **Notes**

- No part of this manual may be reproduced without permission.
- This manual is subject to change without advance notice.

#### **Copyright**

Copyright 2013-2015 FUJITSU LIMITED

### Update History

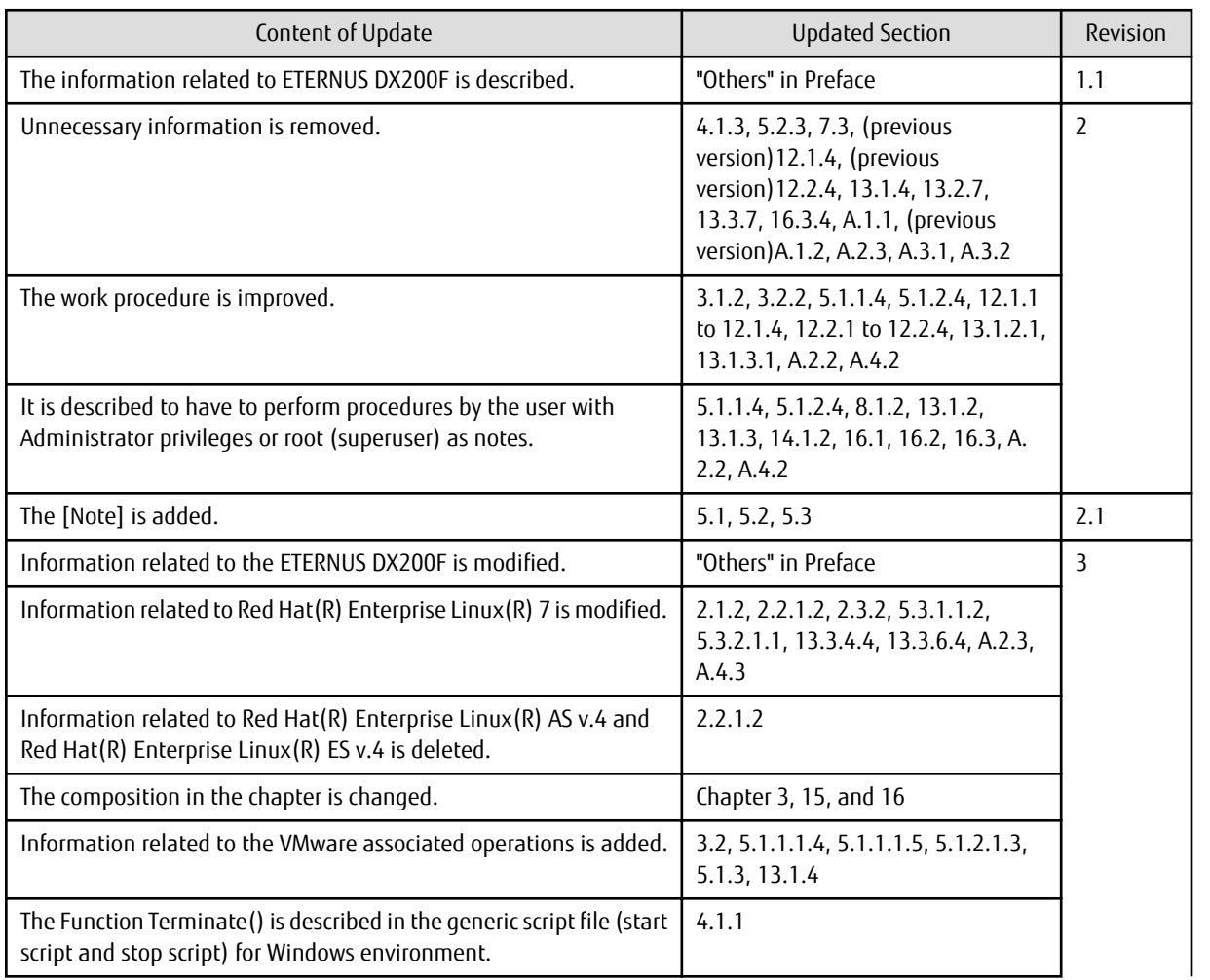

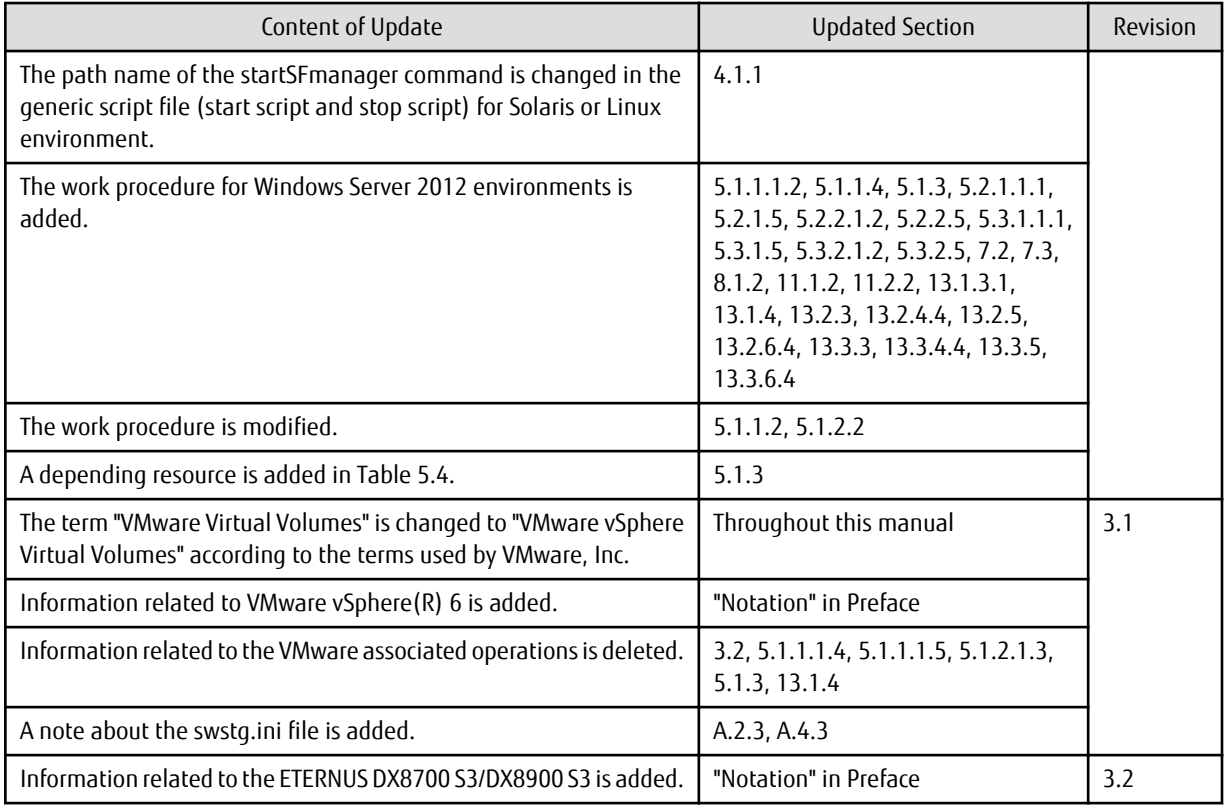

### Manual Organization and Reading Suggestions

#### **Manual Organization**

The following table describes the Manual organization of Express, Storage Cruiser, and AdvancedCopy Manager.

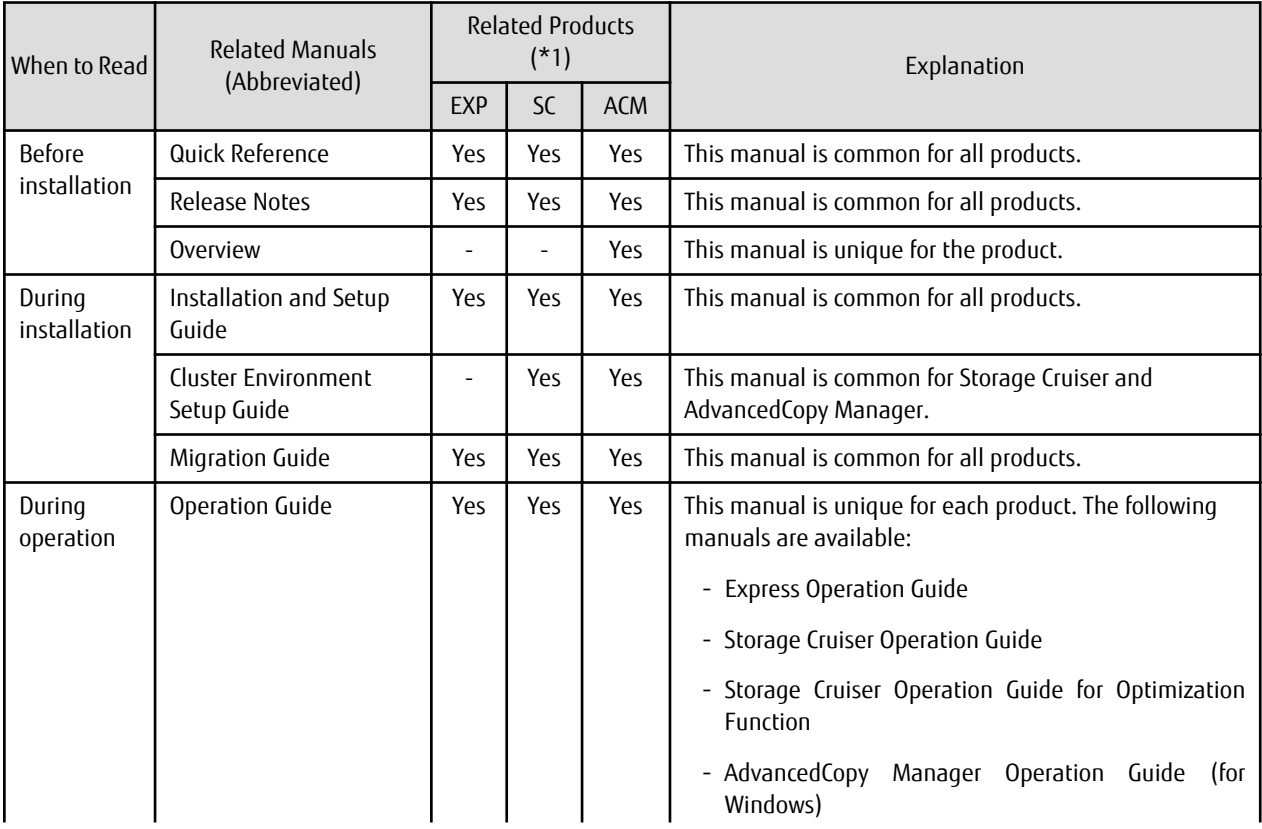

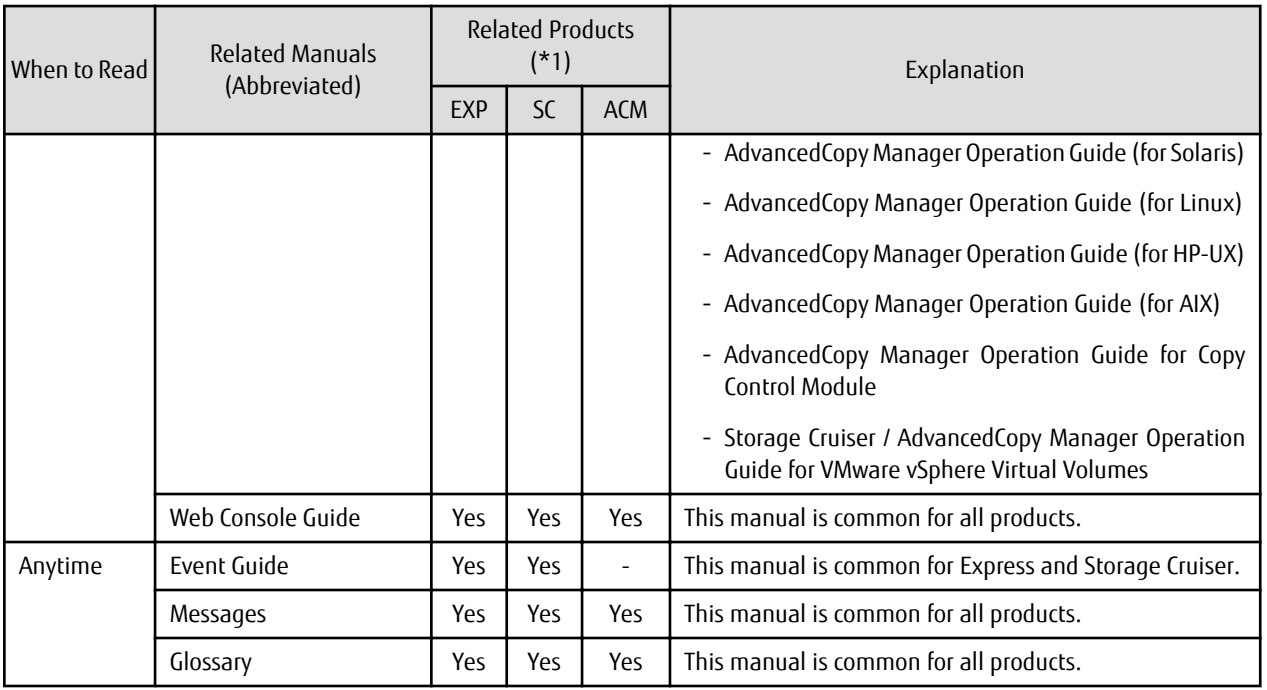

\*1: "EXP" indicates Express, "SC" indicates Storage Cruiser, and "ACM" indicates AdvancedCopy Manager.

#### **How to Read Manuals**

Please use the following table to find the most useful information in the Express, Storage Cruiser, and AdvancedCopy Manager manuals to answer your inquiry.

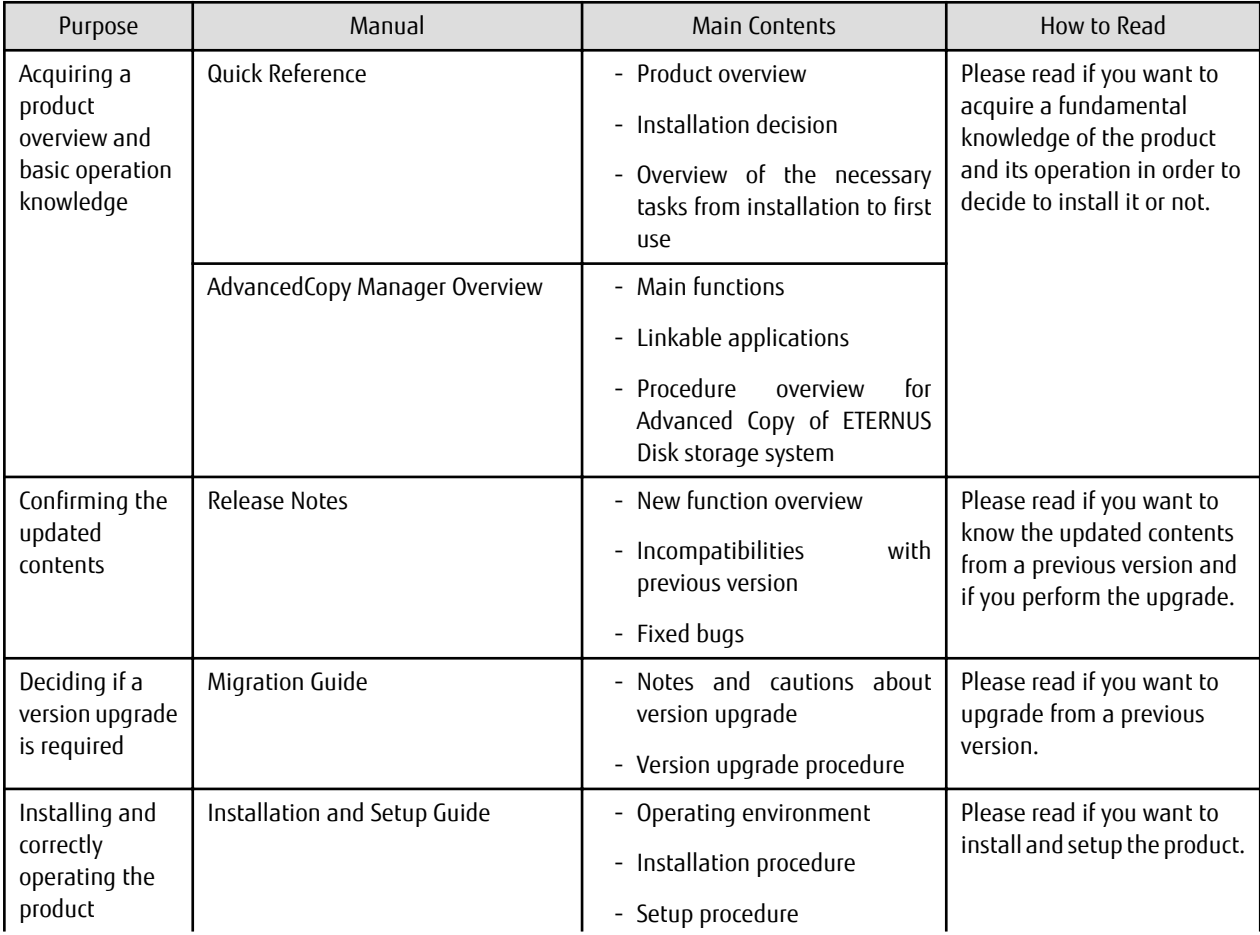

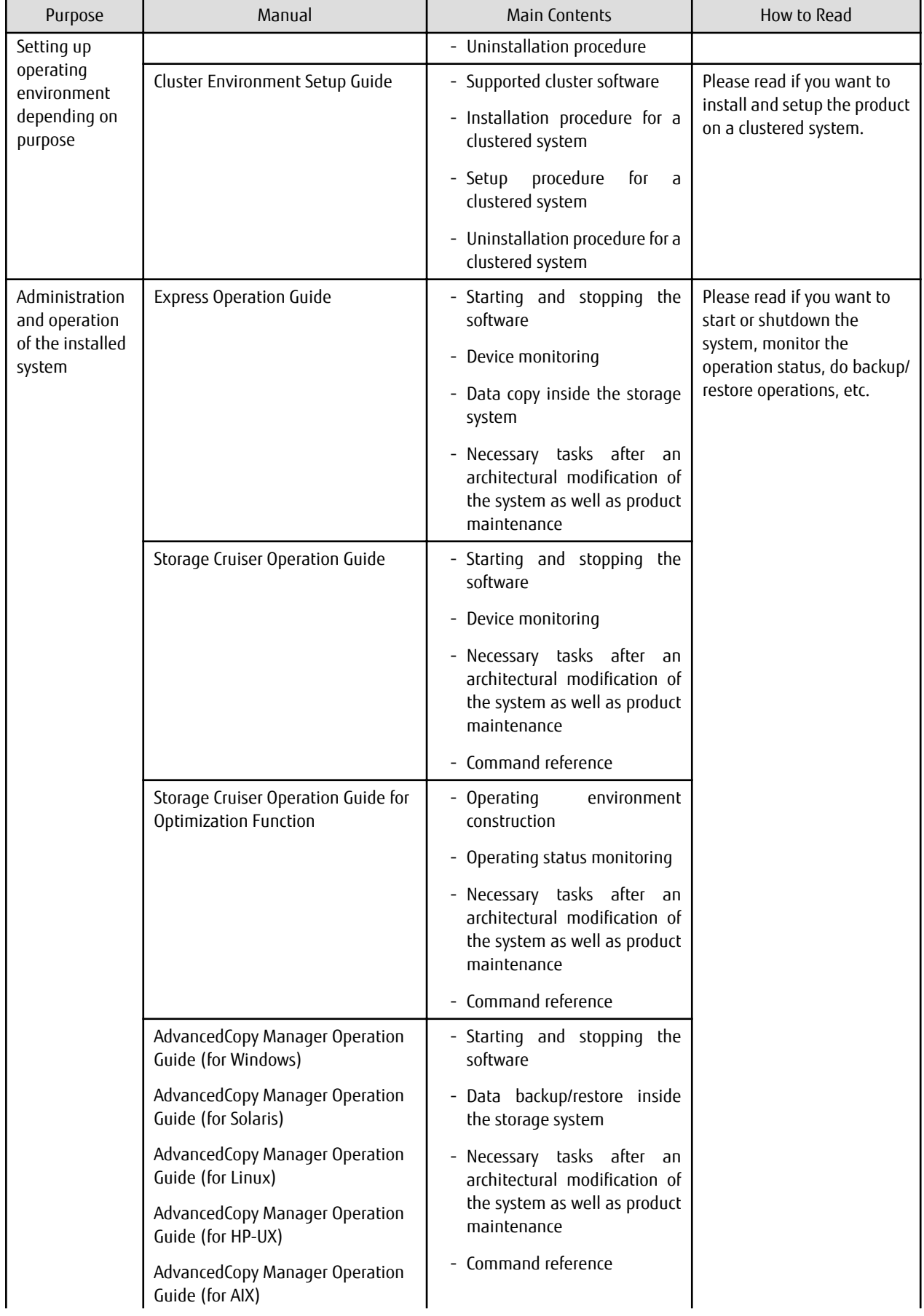

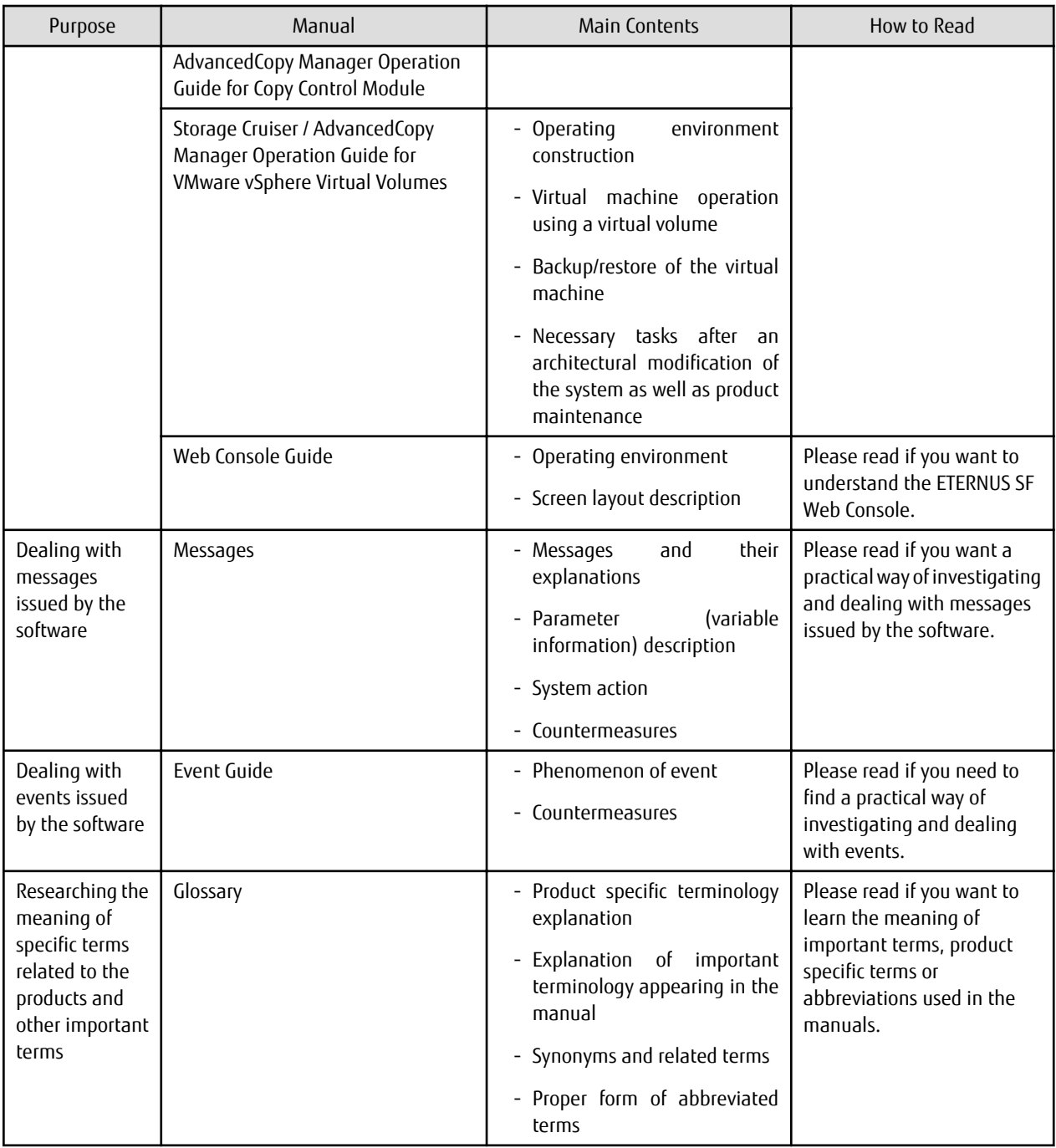

### **Contents**

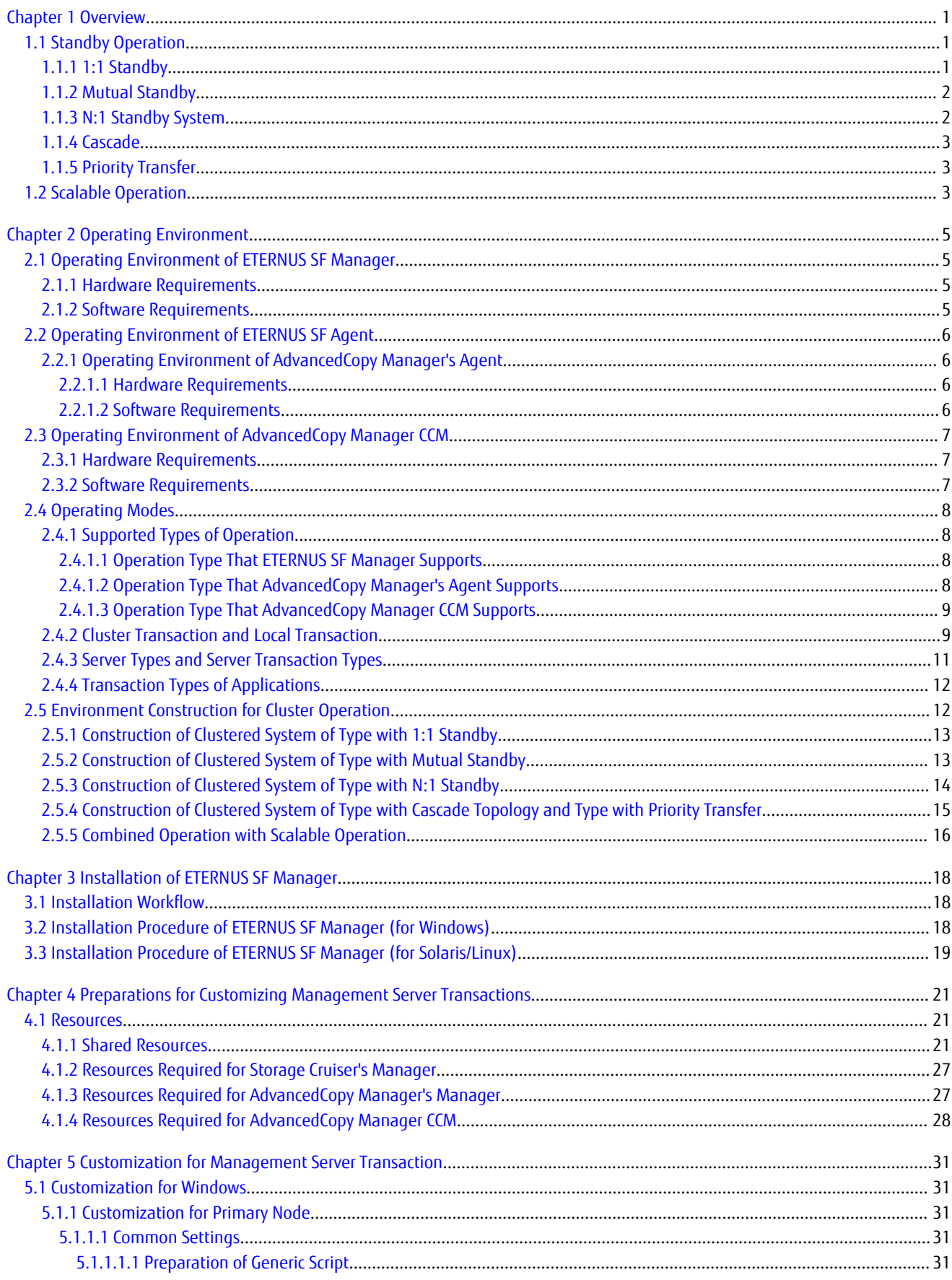

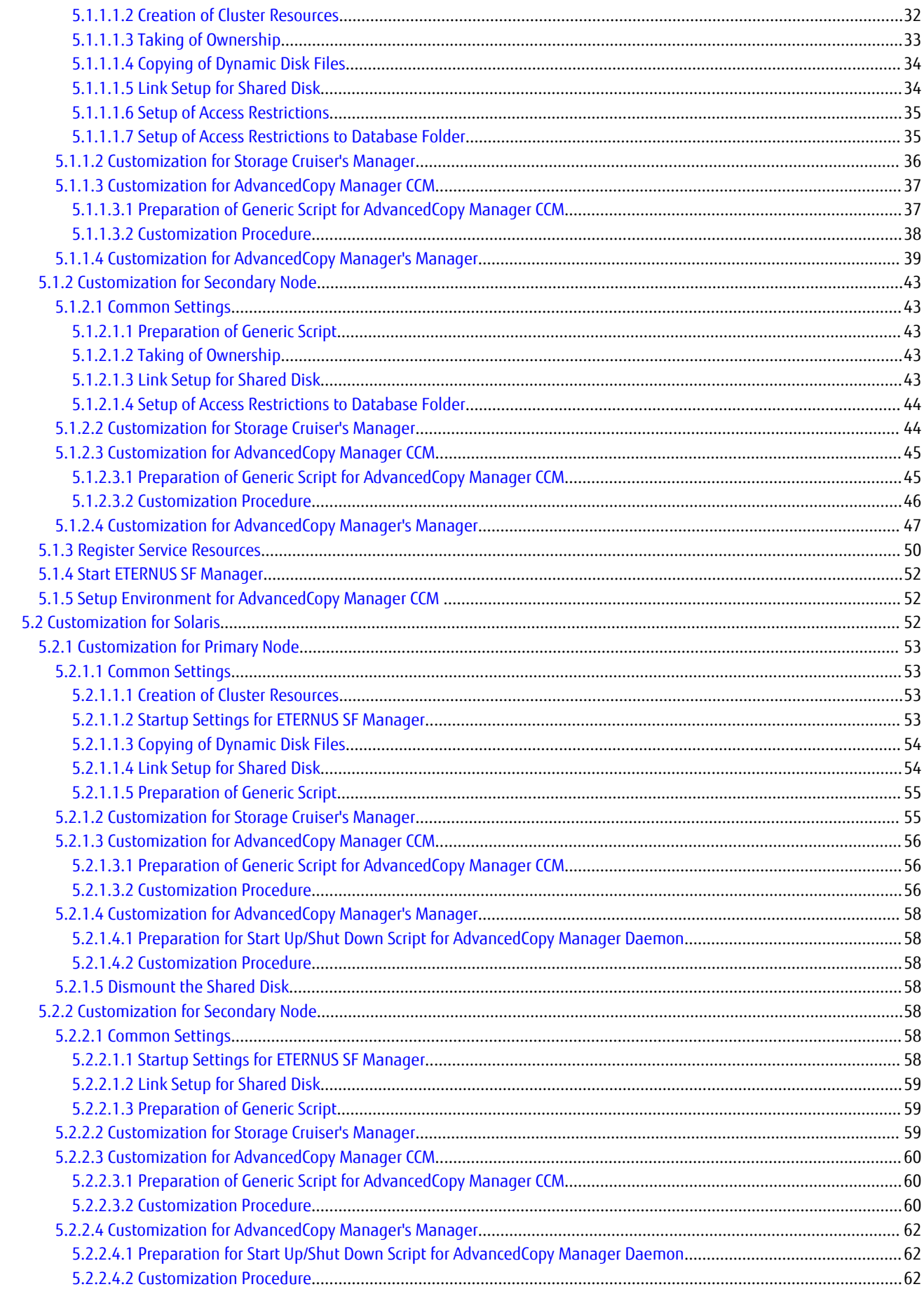

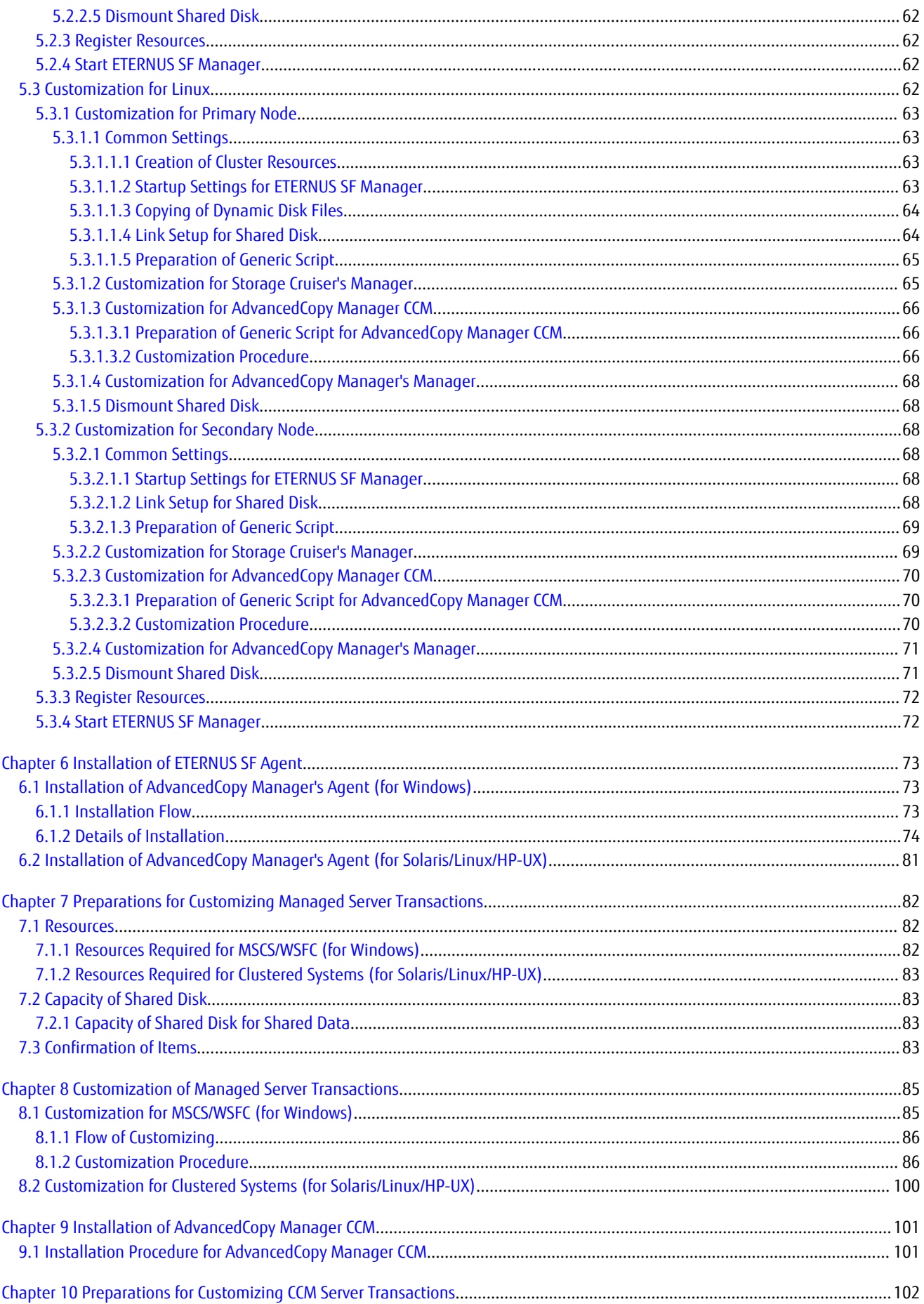

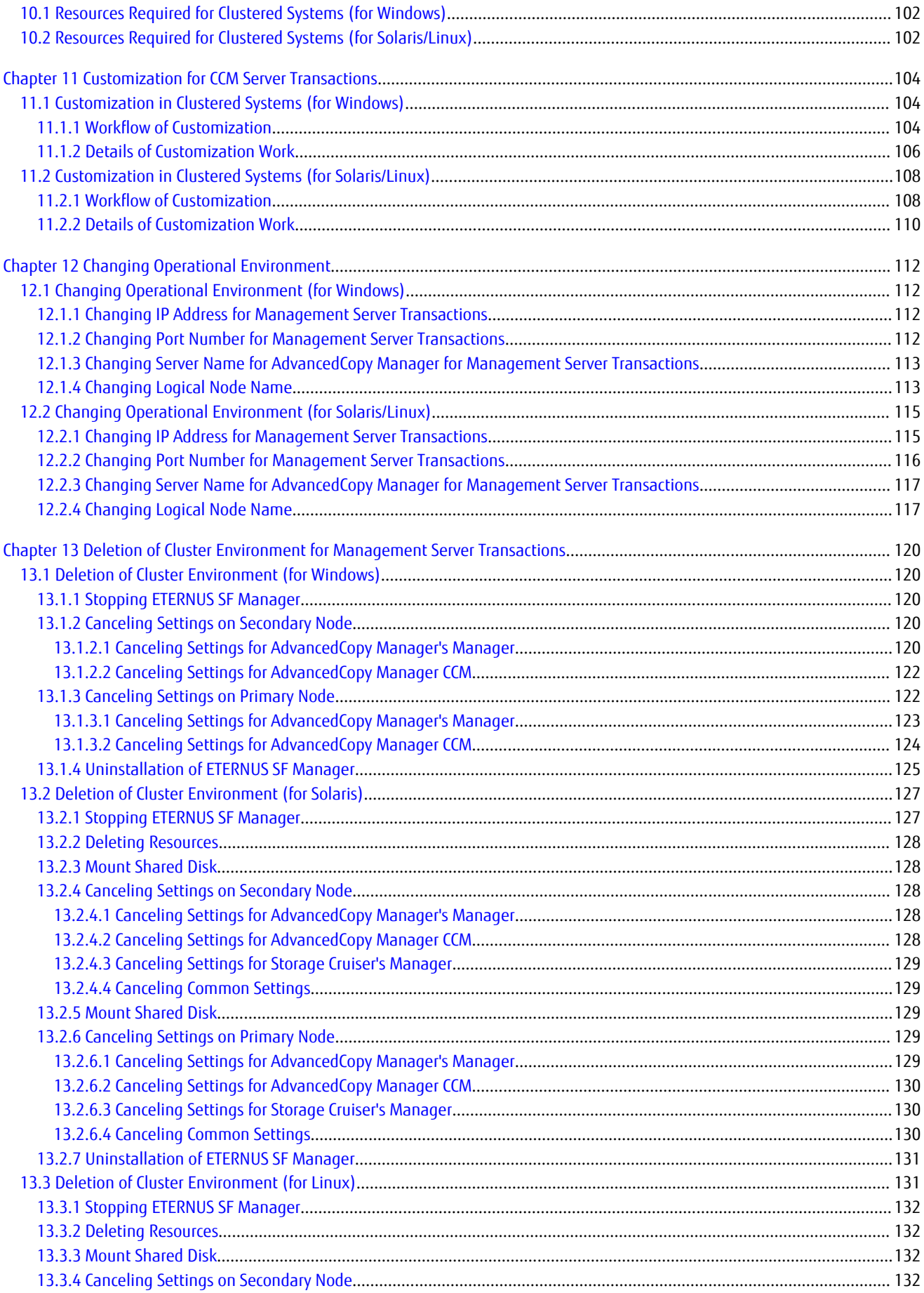

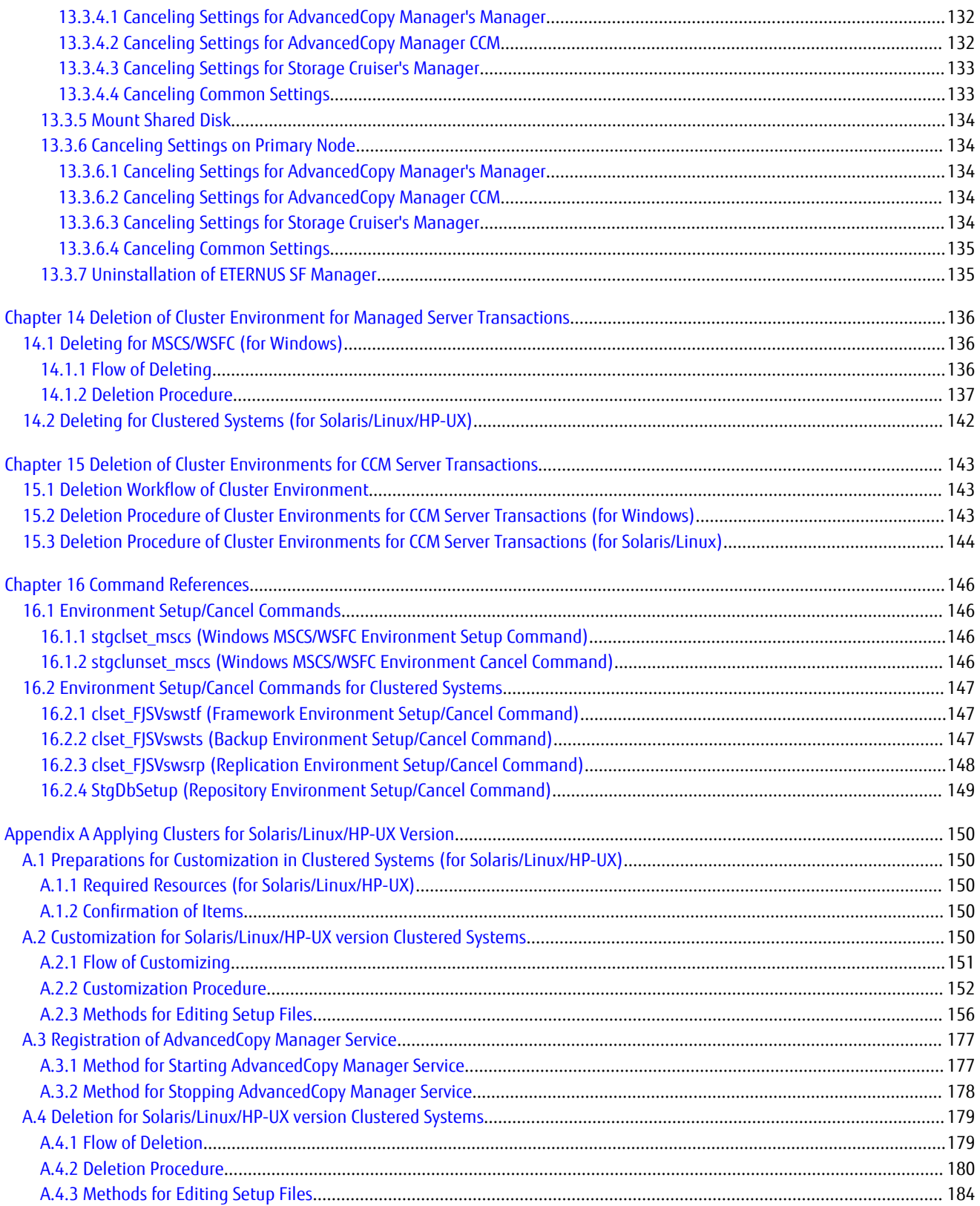

### <span id="page-16-0"></span>**Chapter 1 Overview**

This chapter provides an overview of clustered systems.

A clustered system uses two or more server machines as a single virtual server machine to provide high level of availability.

In single-server machine operation, if the server machine or an application running on it stops, the machine or the application must be restarted. During this time, the operation stops.

A clustered system, however, uses two or more server machines. If a failure occurs on one server machine or an application running on it, the transaction can be resumed immediately by restarting the application on the other server machine. As a result, transaction downtime is reduced. The switching of a transaction from a server with a problem to another server that is operating normally is referred to as failover.

In the clustered system, each server machine in the clustered system is called "node".

The clustered system operation is classified into one of the following types. These types are explained in names of "PRIMECLUSTER".

- Standby operation
	- 1:1 standby
	- Mutual standby
	- N:1 standby
	- Cascade
	- Priority transfer
- Scalable operation

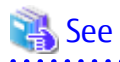

The clustered system operation and the names given to those that are supported by cluster software differ from each other in different systems. Refer to the cluster software manuals for more information. 

### **1.1 Standby Operation**

In the standby operation, a standby node exists to take over transactions from an active node on which transactions are being performed.

#### **1.1.1 1:1 Standby**

The clustered system consists of one active node and one standby node. The active node performs transactions while the standby node is waiting to become the active node, when required.

Figure 1.1 1:1 Standby

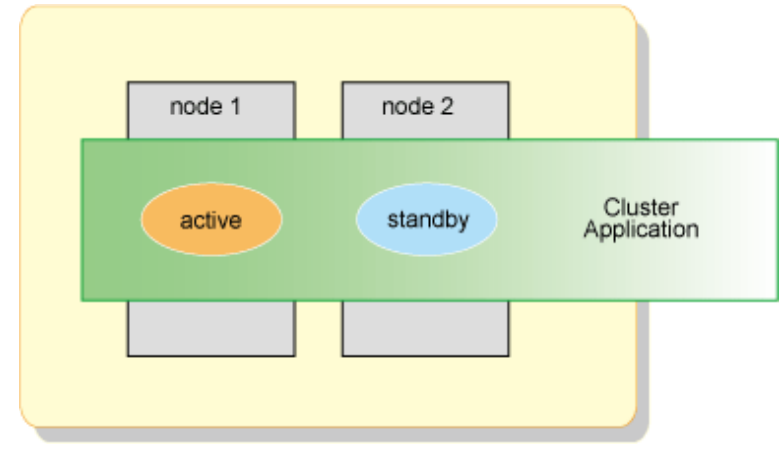

#### <span id="page-17-0"></span>**1.1.2 Mutual Standby**

The clustered system consists of two or more nodes. Generally, two of the nodes are used as "active nodes". Each node performs its own transaction and, at the same time, is on standby to run the transaction of the other node. If either node fails, the other node takes over running both of the cluster applications.

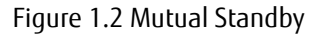

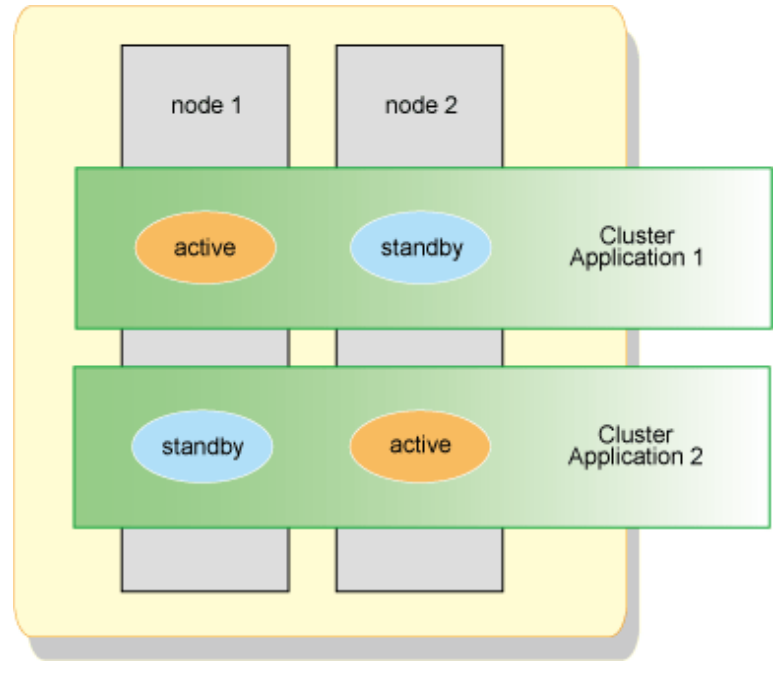

#### **1.1.3 N:1 Standby System**

The clustered system consists of N active nodes and one standby node. Each of the N active nodes performs separate transactions while a separate standby node stands by to take over from any failing active nodes.

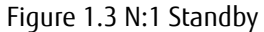

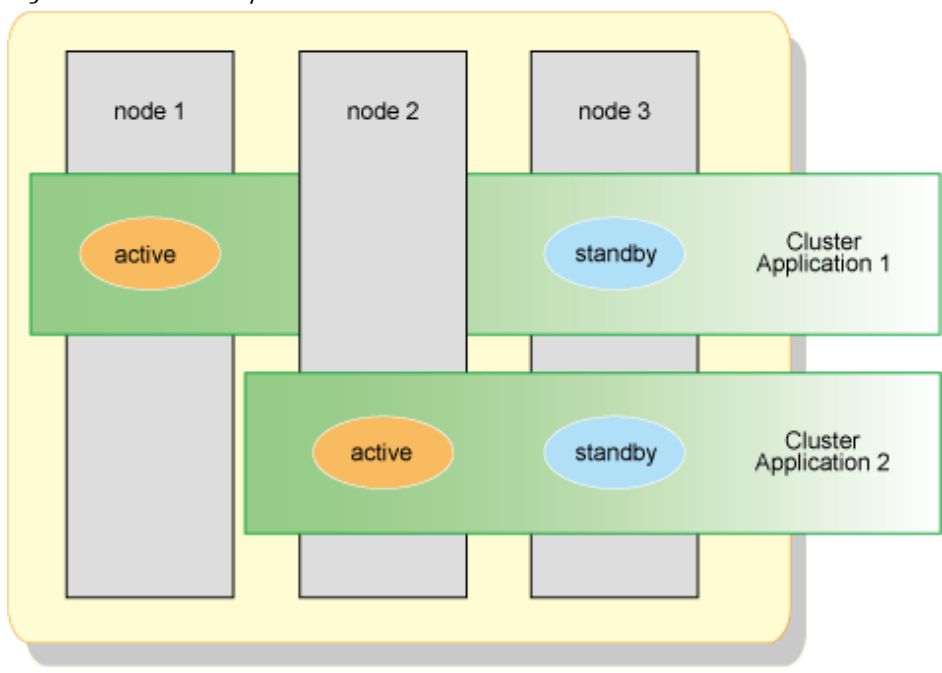

#### <span id="page-18-0"></span>**1.1.4 Cascade**

The clustered system consists of three or more nodes. One node is an active node, and the remaining nodes are standby nodes.

#### Figure 1.4 Cascade

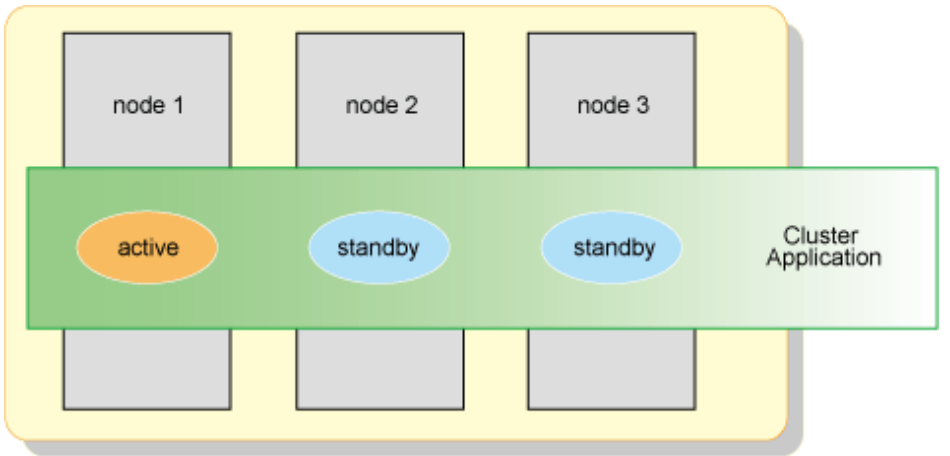

#### **1.1.5 Priority Transfer**

The clustered system consists of three or more nodes. One node is an active node, one node is a standby node, and the remaining nodes are stop nodes.

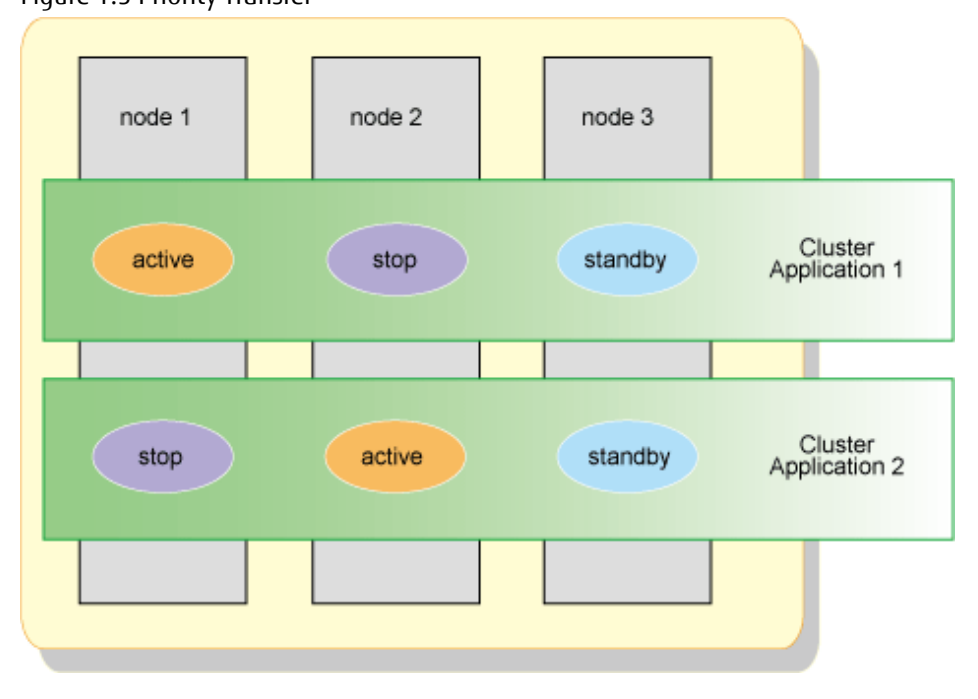

#### Figure 1.5 Priority Transfer

### **1.2 Scalable Operation**

In a scalable operation, the clustered system is designed for performance improvement and degraded operation when a failure occurs by means of parallel processing on multiple server machines. In contrast to the standby operation, nodes in the scalable operation are not divided into active and standby nodes. If one server in a clustered system fails, the remaining servers in the clustered system operate at a degraded level so that the transaction continues.

Figure 1.6 Scalable Operation

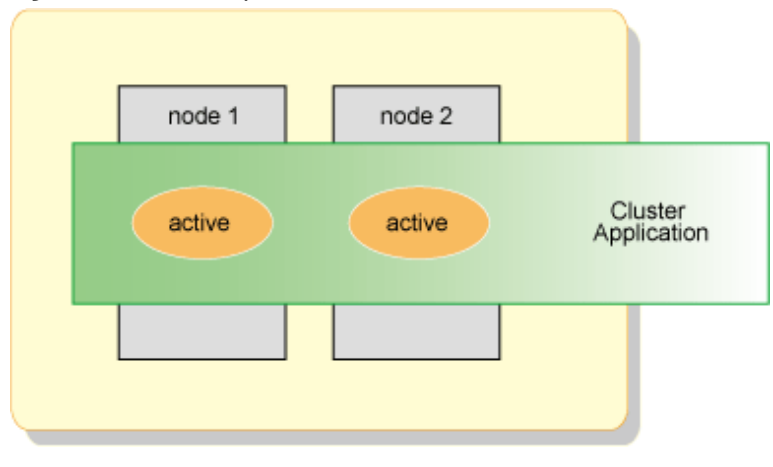

### <span id="page-20-0"></span>**Chapter 2 Operating Environment**

This chapter explains operating environments for installing Storage Cruiser and AdvancedCopy Manager in a clustered system.

Collectively, Storage Cruiser's manager and AdvancedCopy Manager's manager are described as "ETERNUS SF Manager".

### **2.1 Operating Environment of ETERNUS SF Manager**

This section explains the operating environment that is required for ETERNUS SF Manager.

#### **2.1.1 Hardware Requirements**

Refer to "Hardware Requirements" in "Operating Environment of ETERNUS SF Manager" in the ETERNUS SF Installation and Setup Guide for information on the server on which to install ETERNUS SF Manager.

#### **2.1.2 Software Requirements**

The following cluster software can be linked with the operating system on which ETERNUS SF Manager is running.

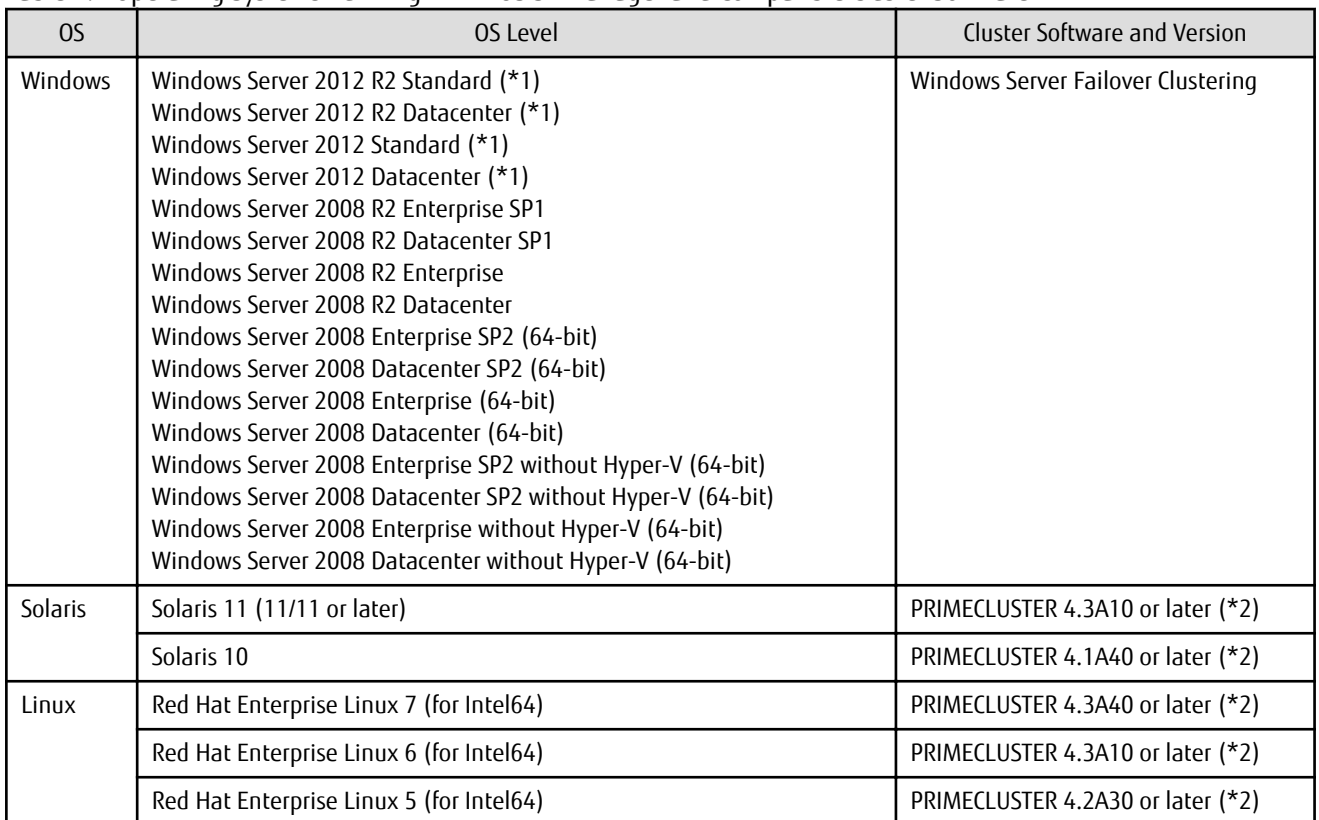

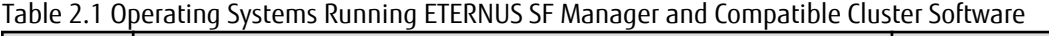

\*1: The Failover Cluster Command Interface must be installed.

\*2: Hot-standby operation for PRIMECLUSTER is not supported.

Point

. . . . . . . . . . . . . Refer to "Software Requirements" in "Operating Environment of ETERNUS SF Manager" in the ETERNUS SF Installation and Setup Guide for information on software required for a server in which ETERNUS SF Manager will be installed.

### <span id="page-21-0"></span>**2.2 Operating Environment of ETERNUS SF Agent**

This section explains the operating environment that is required for ETERNUS SF Agent. Note that Storage Cruiser's agents do not work in a clustered system.

#### **2.2.1 Operating Environment of AdvancedCopy Manager's Agent**

This section explains the operating environment that is required for AdvancedCopy Manager's agents.

#### 2.2.1.1 Hardware Requirements

Refer to "Hardware Requirements" in "Operating Environment of AdvancedCopy Manager's Agent" in the ETERNUS SF Installation and Setup Guide for information on the servers on which to install the AdvancedCopy Manager's agent.

#### 2.2.1.2 Software Requirements

The following cluster software can be linked with the operating system on which AdvancedCopy Manager's agents are running.

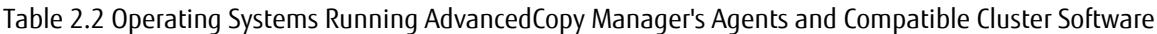

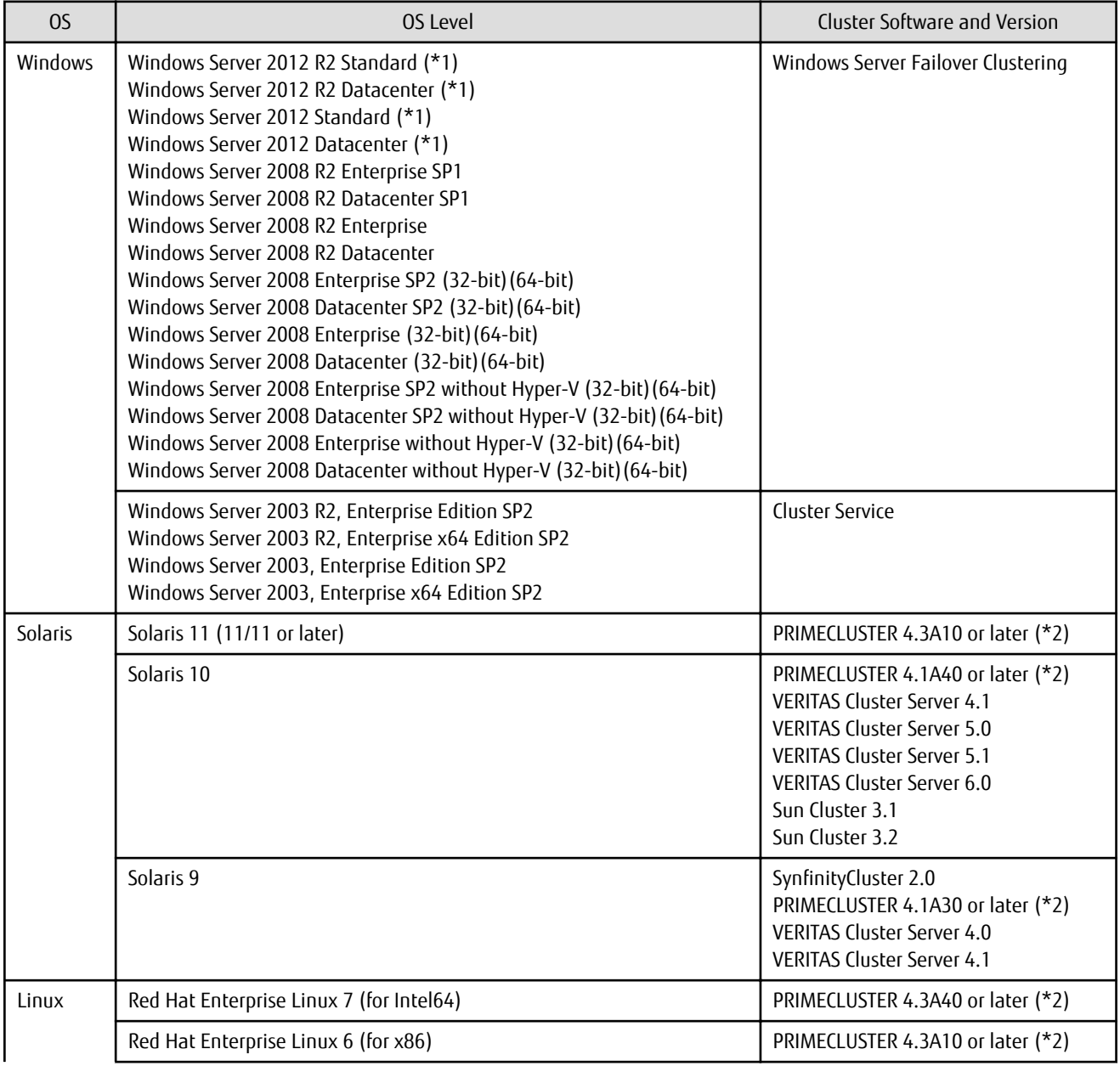

<span id="page-22-0"></span>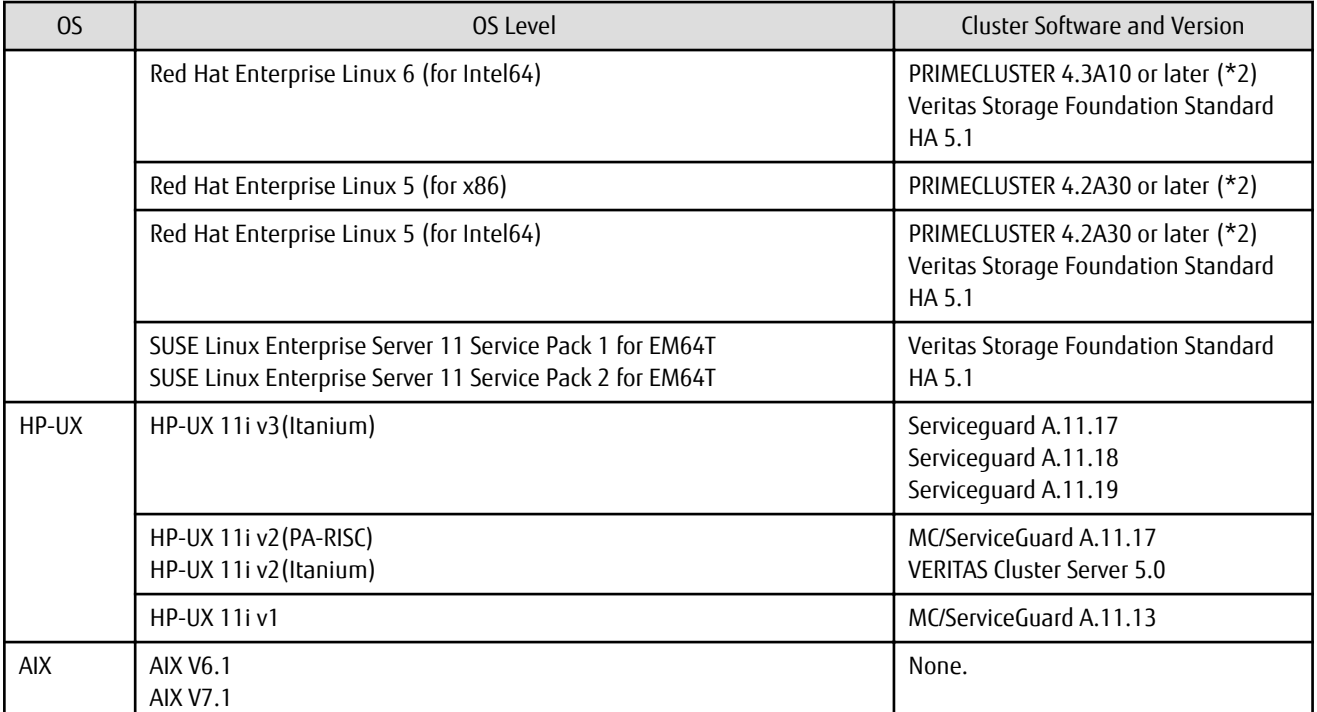

\*1: The Failover Cluster Command Interface must be installed.

\*2: Hot-standby operation for PRIMECLUSTER is not supported.

### **P** Point

Refer to "Software Requirements" in "Operating Environment of AdvancedCopy Manager's Agent" in the ETERNUS SF Installation and Setup Guide for information on the software requirements on the server on which AdvancedCopy Manager's agents are installed.

### **2.3 Operating Environment of AdvancedCopy Manager CCM**

This section explains the operating environment that is required for the AdvancedCopy Manager Copy Control Module (hereafter referred to as "AdvancedCopy Manager CCM").

#### **2.3.1 Hardware Requirements**

Refer to "Hardware Requirements" in "Operating Environment of AdvancedCopy Manager CCM" in the ETERNUS SF Installation and Setup Guide for information on the server on which to install AdvancedCopy Manager CCM.

#### **2.3.2 Software Requirements**

The following cluster software can be linked with the operating system on which AdvancedCopy Manager CCM is running.

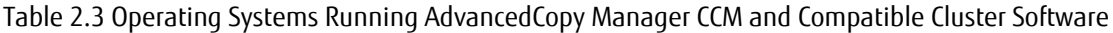

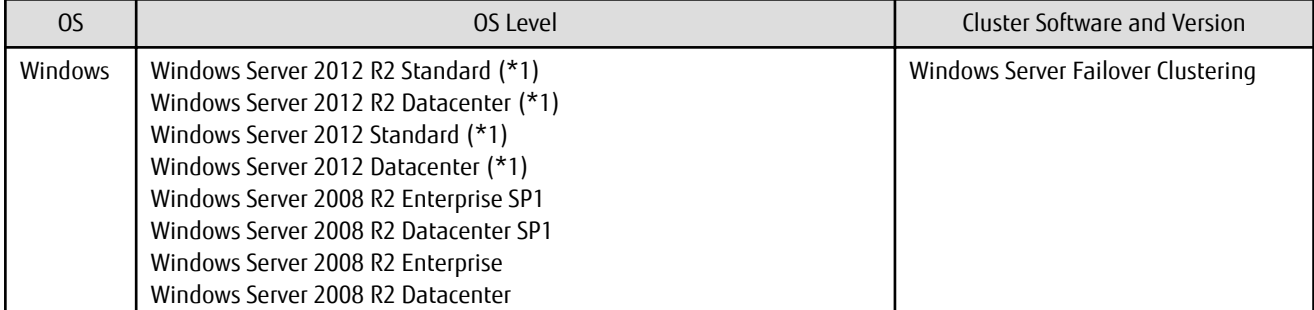

<span id="page-23-0"></span>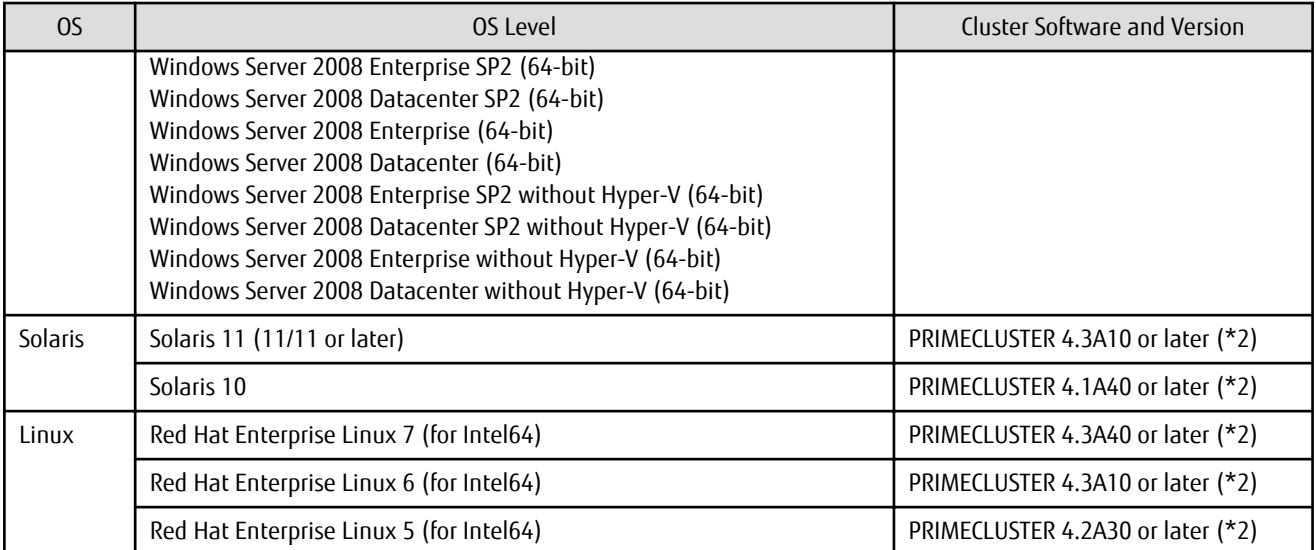

\*1: The Failover Cluster Command Interface must be installed.

\*2: Hot-standby operation for PRIMECLUSTER is not supported.

### **P** Point

Refer to "Software Requirements" in "Operating Environment of AdvancedCopy Manager CCM" in the ETERNUS SF Installation and Setup Guide for information on the software requirements on the server on which AdvancedCopy Manager CCM is installed.

### **2.4 Operating Modes**

This section explains the types of operation for running Storage Cruiser and AdvancedCopy Manager in a clustered system.

#### **2.4.1 Supported Types of Operation**

This section explains the types of operation supported by Storage Cruiser and AdvancedCopy Manager running in a clustered system.

#### 2.4.1.1 Operation Type That ETERNUS SF Manager Supports

ETERNUS SF Manager supports the following operation types.

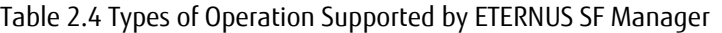

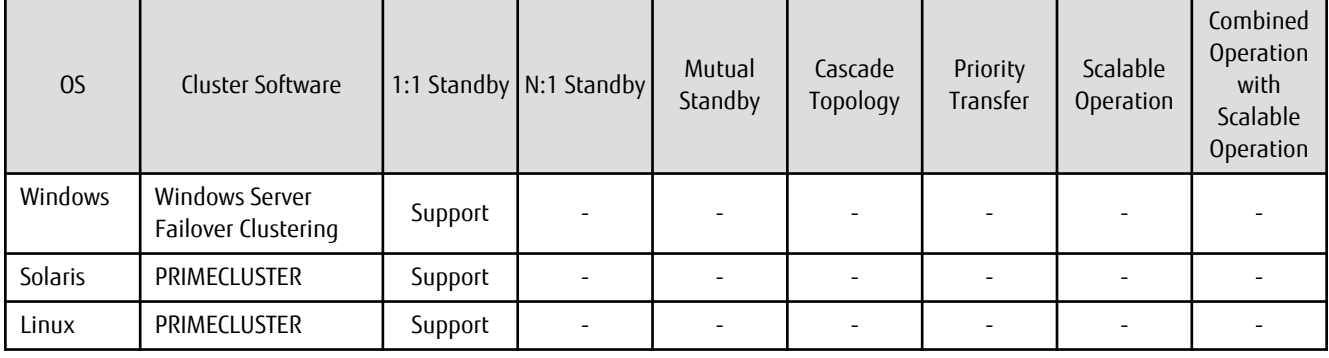

#### 2.4.1.2 Operation Type That AdvancedCopy Manager's Agent Supports

AdvancedCopy Manager's agent supports the following operation types.

| OS      | Cluster Software                             |         | 1:1 Standby   N:1 Standby | Mutual<br>Standby | Cascade<br>Topology | Priority<br>Transfer     | Scalable<br>Operation    | Combined<br>Operation<br>with<br>Scalable<br>Operation |
|---------|----------------------------------------------|---------|---------------------------|-------------------|---------------------|--------------------------|--------------------------|--------------------------------------------------------|
| Windows | <b>Cluster Service</b>                       | Support | Support                   | Support           | Support             |                          | $\overline{a}$           |                                                        |
|         | <b>Windows Server</b><br>Failover Clustering | Support | Support                   | Support           | Support             |                          |                          |                                                        |
| Solaris | SynfinityCluster<br><b>PRIMECLUSTER</b>      | Support | Support                   | Support           | Support             | Support                  |                          | Support                                                |
|         | <b>VERITAS</b><br>Cluster Server             | Support | Support                   | Support           | Support             | $\overline{\phantom{a}}$ | ۰                        |                                                        |
|         | Sun Cluster                                  | Support |                           | Support           |                     |                          | $\overline{\phantom{a}}$ |                                                        |
| Linux   | PRIMECLUSTER                                 | Support | Support                   | Support           | Support             | Support                  | $\overline{\phantom{0}}$ | Support                                                |
|         | <b>VERITAS</b><br>Cluster Server             | Support |                           | Support           |                     |                          |                          |                                                        |
| HP-UX   | MC/ServiceGuard                              | Support | Support                   | Support           | Support             | $\blacksquare$           | ۰                        |                                                        |
|         | <b>VERITAS</b><br>Cluster Server             | Support |                           | Support           |                     |                          |                          |                                                        |

<span id="page-24-0"></span>Table 2.5 Operation Type that AdvancedCopy Manager's Agent Supports

#### 2.4.1.3 Operation Type That AdvancedCopy Manager CCM Supports

AdvancedCopy Manager CCM supports the following operation types.

Table 2.6 Types of Operation Supported by AdvancedCopy Manager CCM

| OS      | Cluster Software                      |         | 1:1 Standby   N:1 Standby | Mutual<br>Standby | Cascade<br>Topology | Priority<br>Transfer | Scalable<br>Operation | Combined<br>Operation<br>with<br>Scalable<br>Operation |
|---------|---------------------------------------|---------|---------------------------|-------------------|---------------------|----------------------|-----------------------|--------------------------------------------------------|
| Windows | Windows Server<br>Failover Clustering | Support |                           |                   |                     |                      |                       |                                                        |
| Solaris | PRIMECLUSTER                          | Support |                           |                   |                     |                      |                       |                                                        |
| Linux   | PRIMECLUSTER                          | Support |                           | -                 |                     |                      |                       |                                                        |
|         | <b>VERITAS</b><br>Cluster Server      | Support |                           | -                 |                     |                      |                       |                                                        |

#### **2.4.2 Cluster Transaction and Local Transaction**

In Storage Cruiser and AdvancedCopy Manager, a component of a group that switches over to another by failover is called a cluster transaction. The name of the cluster transaction depends on the cluster software.

| Cluster Software                                      | Name of Cluster Transaction |
|-------------------------------------------------------|-----------------------------|
| Cluster Service<br>Windows Server Failover Clustering | Cluster Group               |
| SynfinityCluster                                      | Cluster Service             |
| Sun Cluster                                           | Resource Group              |

Table 2.7 Names of Cluster Transactions in Cluster Software

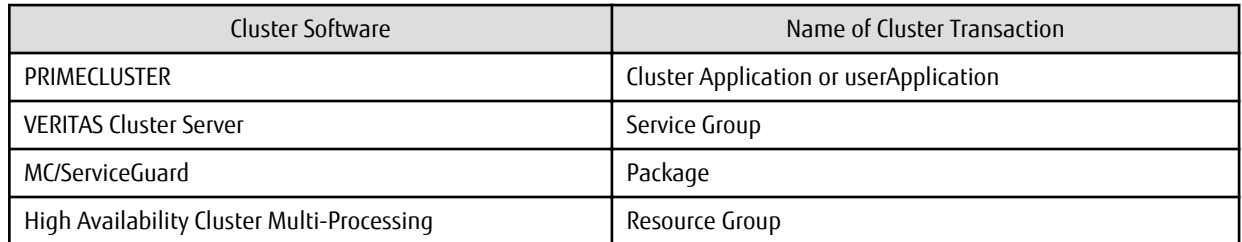

#### **For Using AdvancedCopy Manager**

To back up a transaction volume for cluster operation by using AdvancedCopy Manager backup management or replication management, add AdvancedCopy Manager to an objective cluster transaction. To back up the transaction volume in two or more cluster transactions as in the case of the mutual standby operation, add AdvancedCopy Manager to each cluster transaction.

To recognize the transaction in which an executed AdvancedCopy Manager function (such as a backup management command) is included, AdvancedCopy Manager assigns a unique name (a logical node name) to each cluster transaction. If an AdvancedCopy Manager command is executed with this logical node name specified in the environment variable SWSTGNODE, the command recognizes and executes the objective cluster transaction.

When "Logical IP address" and "Communication daemon/service port number for transaction (stgxfws *logicalNodeName*)" are set in the AdvancedCopy Manager server addition processing, the objective cluster transaction is added as a server of AdvancedCopy Manager.

## Note

The logical node name is a value used by AdvancedCopy Manager only. It does not link with a logical host name assigned by a cluster transaction and clustered system.

AdvancedCopy Manager can perform local disk (i.e., not in cluster operation) backup/replication with a cluster operation machine. A transaction where such a local disk backup/replication operation is performed is called a local transaction. The local transaction does not switch over to another by failure. For local transactions, set this local transaction to perform local volume backup/replication that is not included in a cluster transaction. When operating the backup/replication that is not included in a cluster transaction, set the backup/replication to the local transaction.

A local transaction does not use a logical node name. If an AdvancedCopy Manager command is executed without the environment variable SWSTGNODE, the command recognizes the transaction to be a local transaction and executes it.

When "Physical IP address" and "Communication daemon/service port number (stgxfws) for local transaction" are set in the AdvancedCopy Manager server addition processing, an objective machine is added as a server of AdvancedCopy Manager.

The relationship between cluster and local transactions is shown below.

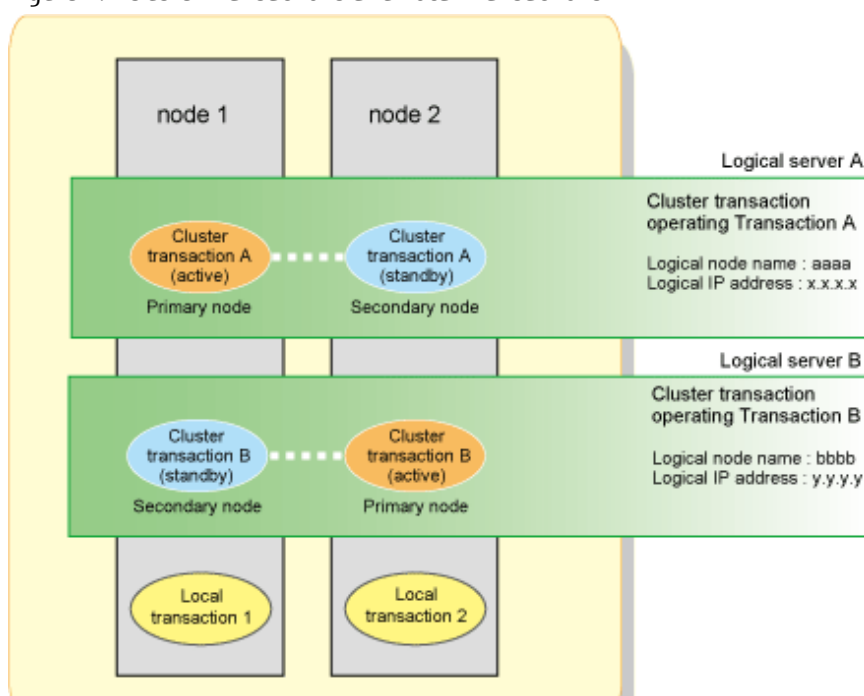

<span id="page-26-0"></span>Figure 2.1 Cluster Transactions and Local Transactions

To operate the volume of cluster transaction A by backup management or replication management, add AdvancedCopy Manager to cluster transaction A.

To operate the volume of cluster transaction B by backup management or replication management, add AdvancedCopy Manager to cluster transaction B.

To operate the volume of node 1 by backup management or replication management, create local transaction 1.

To operate the volume of node 2 by backup management or replication management, create local transaction 2.

#### **2.4.3 Server Types and Server Transaction Types**

Storage Cruiser and AdvancedCopy Manager have the following 3 server types:

- Management Server
- Managed Server
- CCM Server

A similar rule holds for clustered systems. A clustered system with ETERNUS SF Manager installed is referred to as a Management Server, and a clustered system with ETERNUS SF Agent installed is referred to as a Managed Server. A clustered system with AdvancedCopy Manager CCM installed is referred to as a CCM Server. These categories are called server types.

When Storage Cruiser and AdvancedCopy Manager operate in a clustered system, Management Server operations are referred to as Management Server transactions, Managed Server operations are referred to as Managed Server transactions, and CCM Server operations are referred to as CCM Server transactions.

These categories are called server transaction types.

The server types used in Storage Cruiser and AdvancedCopy Manager's cluster operation and the server transaction types that can operate on different servers are shown in the following table:

<span id="page-27-0"></span>Table 2.8 Server Types Available for Operation

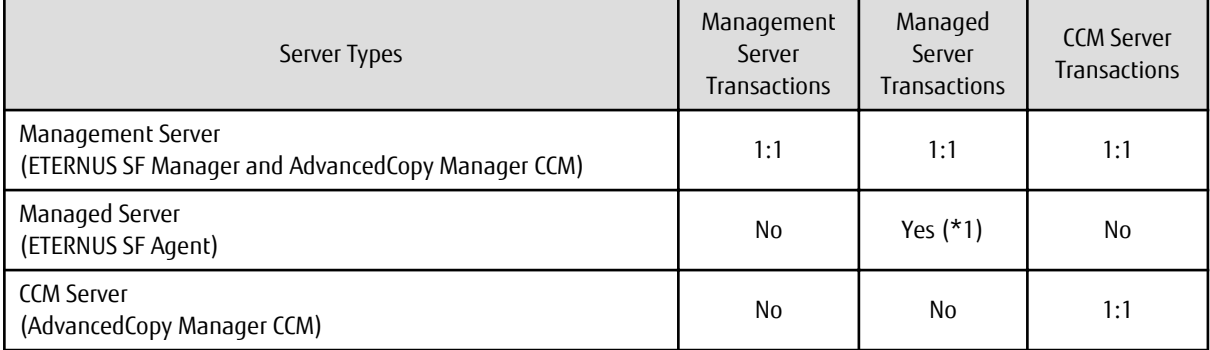

Yes (\*1): The transactions that can be performed in clustered systems. Multiple cluster transactions can be performed in mutual standby systems.

Yes: The transactions that can be performed in clustered systems. Operation in a mutual standby system is only possible with a single transaction.

1:1: The transactions that can be performed in clustered systems. Operation in a 1:1 standby system is only possible with a single transaction.

No: Transactions not included in the package.

#### **2.4.4 Transaction Types of Applications**

The transaction types of an application in cluster operation are listed in the following table. The table describes, for each applicable transaction, the active and the standby states.

| Application (Function)                        | Management Server Transaction                       | <b>Managed Server Transaction</b>                   | Local Transaction   |
|-----------------------------------------------|-----------------------------------------------------|-----------------------------------------------------|---------------------|
| Configuration management<br>Manager           | Active on primary node<br>Standby on secondary node |                                                     |                     |
| Transaction configuration<br>management Agent | Active on primary node<br>Standby on secondary node | Active on primary node<br>Standby on secondary node |                     |
| Local configuration management<br>Agent       |                                                     |                                                     | Active on each node |
| Repository                                    | Active on primary node<br>Standby on secondary node |                                                     |                     |
| Transaction replication<br>management         | Active on primary node<br>Standby on secondary node | Active on primary node<br>Standby on secondary node |                     |
| Local replication management                  |                                                     |                                                     | Active on each node |
| Transaction backup management                 | Active on primary node<br>Standby on secondary node | Active on primary node<br>Standby on secondary node |                     |
| Local backup management                       |                                                     |                                                     | Active on each node |

Table 2.9 Relationship between Applications and Standby States

The resources of Managed Server transactions can be divided for operation on two or more logical servers. That is, whether a Managed Server transaction is to be operated can be selected for each logical server. Local transactions cannot operate in a cluster.

### **2.5 Environment Construction for Cluster Operation**

This section explains how to provide the environment construction to operate Storage Cruiser and AdvancedCopy Manager on the clustered system.

### <span id="page-28-0"></span>**2.5.1 Construction of Clustered System of Type with 1:1 Standby**

This section explains how to provide the cluster environment construction for a Management Server transaction or Managed Server transaction on the clustered system of the type with 1:1 standby.

#### **Constructing Management Server Transactions or Managed Server Transactions**

This section explains how to provide the cluster environment construction for a Management Server transaction or Managed Server transaction on the clustered system of the type with 1:1 standby.

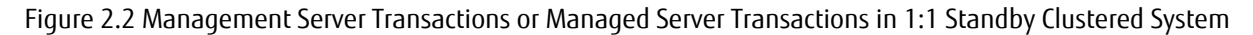

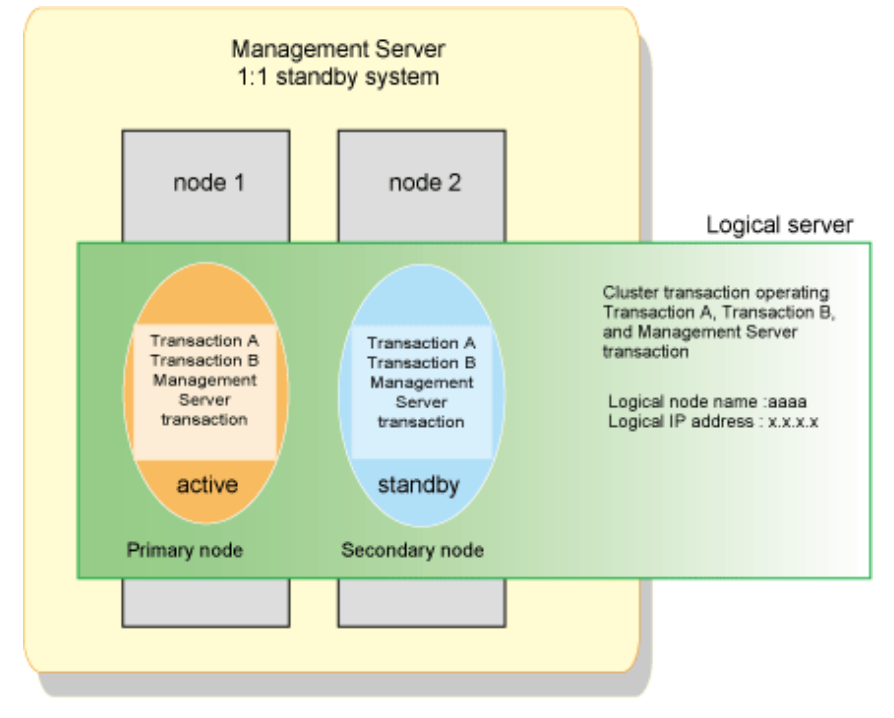

In the above configuration, the ETERNUS SF Manager is installed on node 1 and node 2 to construct the Management Server transaction.

To build Management Server transactions, install the ETERNUS SF Manager on both nodes.

To build Managed Server transactions, install the ETERNUS SF Agent on both nodes.

#### **2.5.2 Construction of Clustered System of Type with Mutual Standby**

This section explains how to provide the cluster environment construction for a Managed Server transaction on the clustered system of the type with mutual standby.

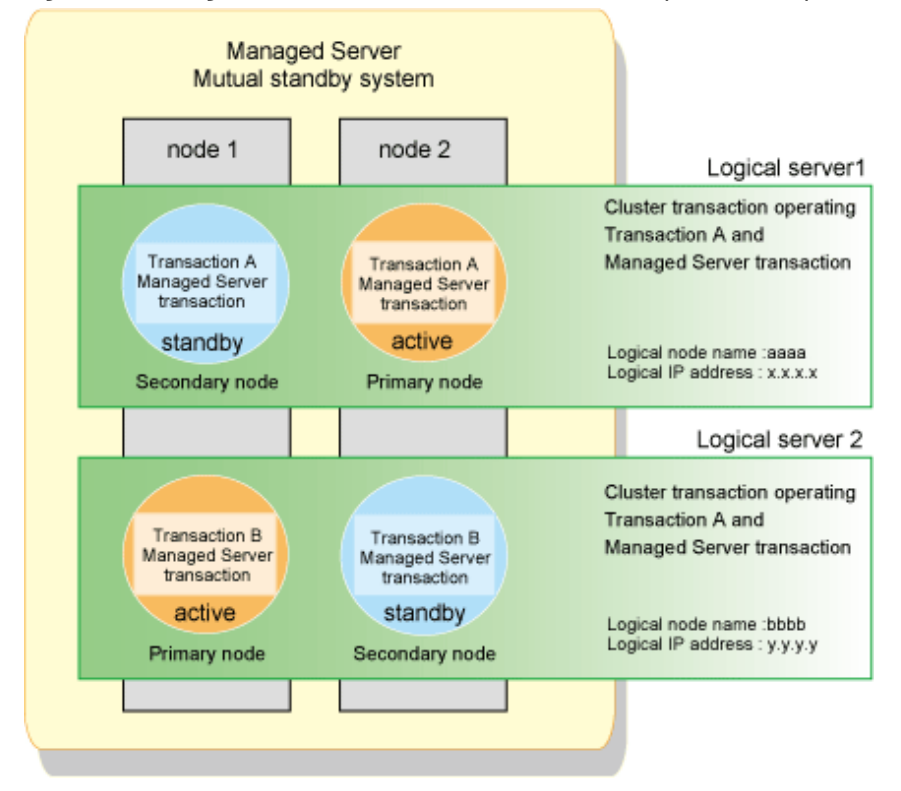

<span id="page-29-0"></span>Figure 2.3 Managed Server Transactions in Mutual Standby Clustered System

To configure a mutual standby environment for Managed Server transactions, install the AdvancedCopy Manager's agent on both nodes.

In the above configuration, the AdvancedCopy Manager's agent is installed on node 1 and node 2 to construct the Managed Server transaction.

#### **2.5.3 Construction of Clustered System of Type with N:1 Standby**

This section explains how to provide the cluster environment construction for a Managed Server transaction on the clustered system of the type with n:1 standby.

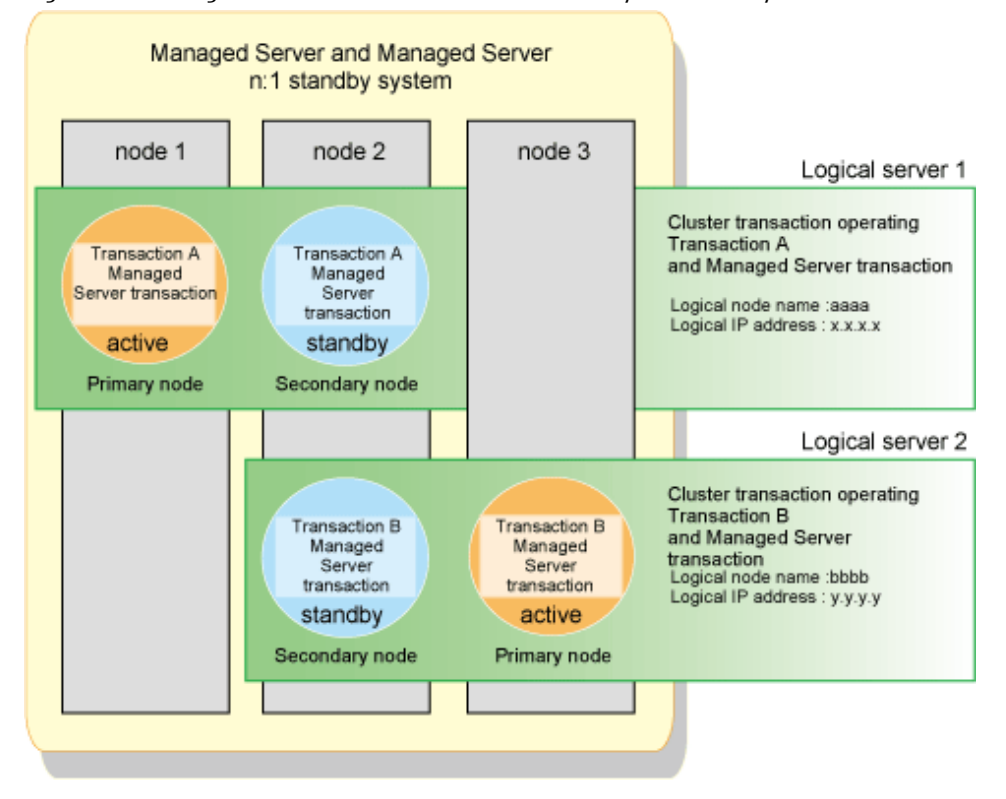

<span id="page-30-0"></span>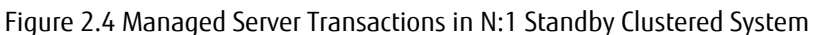

To configure an n:1 standby environment for Managed Server transactions, install the AdvancedCopy Manager's agent on all nodes. In the above configuration, the AdvancedCopy Manager's agent is installed on all nodes to construct the Managed Server transaction.

#### **2.5.4 Construction of Clustered System of Type with Cascade Topology and Type with Priority Transfer**

This section explains how to provide the cluster environment construction for a Managed Server transaction on the clustered system of the type with cascade topology and the type with priority transfer.

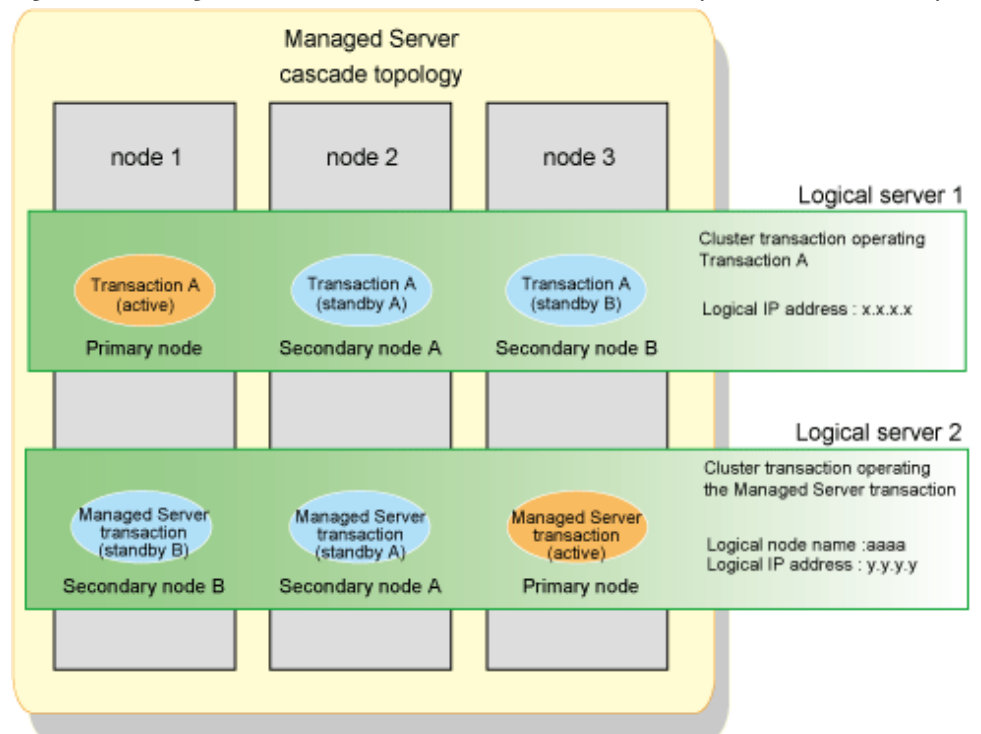

<span id="page-31-0"></span>Figure 2.5 Managed Server Transactions in Cascade and Priority Transfer Clustered System

To configure a cascade topology environment and a priority transfer environment for Managed Server transactions, install the AdvancedCopy Manager's agent on all nodes.

In the above configuration, the AdvancedCopy Manager's agent is installed on all nodes to construct the Managed Server transaction.

#### **2.5.5 Combined Operation with Scalable Operation**

The method of performing backup operation or replication operation on the transaction volume in scalable operation is explained.

Figure 2.6 Combined Operation with Scalable Operation

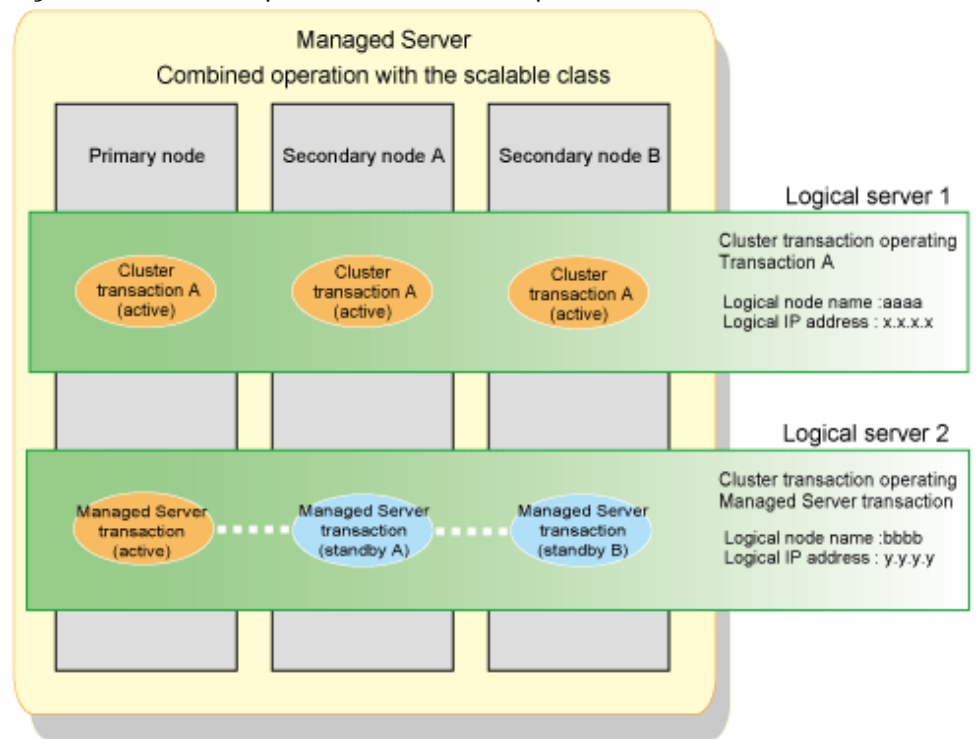

AdvancedCopy Manager does not support the scalable operation. Therefore, the resource of AdvancedCopy Manager cannot be added to a scalable operation.

When performing backup operation and replication operation to the transaction volume in scalable operation, create the cluster service of new Managed Server transaction or Management Server transaction. When cluster service in a scalable operation consists of three or more nodes, create the Managed Server transaction in cascade topology. When cluster service in scalable operation consists of 2 nodes, create the Managed Server transaction in mutual standby.

The backup operation and replication operation are performed from the Managed Server transaction to the transaction volume in scalable operation.

The above figure shows combined operation of userApplication in scalable operation, and cluster service of Managed Server transaction. The backup operation for volume on transaction A is performed from the Managed Server transaction. The backup operation's information is managed in the Managed Server transaction.

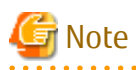

Refer to "Notes on Cluster Operation" in the ETERNUS SF AdvancedCopy Manager Operation Guide for notes on combined operation with transactions in scalable operation. 

### <span id="page-33-0"></span>**Chapter 3 Installation of ETERNUS SF Manager**

This chapter explains how to install ETERNUS SF Manager in a clustered system.

Refer to "Upgrade for Storage Cruiser" or "Upgrade for AdvancedCopy Manager" in the ETERNUS SF Migration Guide for migrating a version from a previous version.

#### **P** Point

To operate a Management Server transaction on the clustered system, cluster software installation and environment setting are required. Refer to your cluster software manuals for details.

### **3.1 Installation Workflow**

The installation workflow is shown below.

Perform the installation first on the primary node and then on the secondary node.

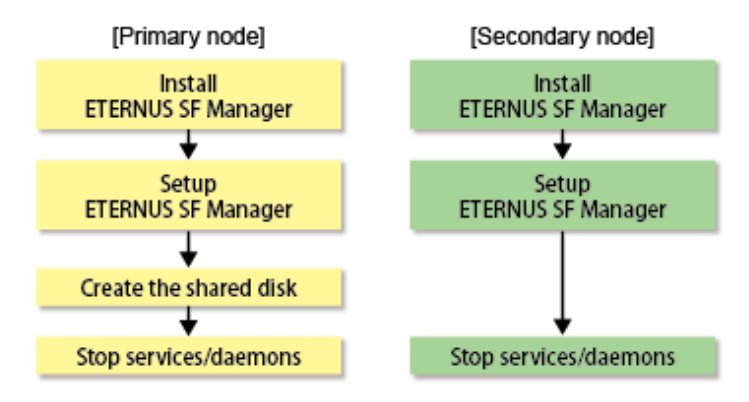

### **3.2 Installation Procedure of ETERNUS SF Manager (for Windows)**

The installation procedure of ETERNUS SF Manager (for Windows) is performed as follows:

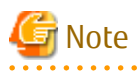

- If customization in the Windows version of WSFC is implemented by a user belonging to the Administrators of the domain, the Windows "Computer Browser Service" must be running.

- Do not use the Telnet Server service.

- 1. Perform the following steps on the primary node.
	- a. Install ETERNUS SF Manager. However, do not install it on a shared disk.

Refer to "Installation of ETERNUS SF Manager" in the ETERNUS SF Installation and Setup Guide for details.

b. Set up ETERNUS SF Manager.

Refer to "Setup of ETERNUS SF Manager" in the ETERNUS SF Installation and Setup Guidefor details. However, the procedure of "Updating Management Server IP address information" is not required.

- c. Create a shared disk.
- d. Stop the following services.

After stopping these services, change the settings for their startup type to "Manual".

- ETERNUS SF Manager Apache Service

- <span id="page-34-0"></span>- ETERNUS SF Manager Tomcat Service
- ETERNUS SF Manager Postgres Service
- ETERNUS SF Storage Cruiser Optimization Option
- 2. Perform the following steps on the secondary node.
	- a. Install ETERNUS SF Manager. However, do not install it on a shared disk.

Refer to "Installation of ETERNUS SF Manager" in the ETERNUS SF Installation and Setup Guide for details. For the installation target, specify the same path as the one specified for the primary node.

b. Set up ETERNUS SF Manager.

Refer to "Setup of ETERNUS SF Manager" in the *ETERNUS SF Installation and Setup Guide* for details. However, the procedure of "Updating Management Server IP address information" is not required.

c. Stop the following services.

After stopping these services, change the settings for their startup type to "Manual".

- ETERNUS SF Manager Apache Service
- ETERNUS SF Manager Tomcat Service
- ETERNUS SF Manager Postgres Service
- ETERNUS SF Storage Cruiser Optimization Option

### **3.3 Installation Procedure of ETERNUS SF Manager (for Solaris/Linux)**

The installation procedure of ETERNUS SF Manager (for Solaris/Linux) is performed as follows:

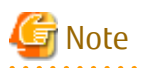

The port number for the communication daemon to be specified by installation is for communication daemon for local transactions. For setting port number of the cluster transaction communication daemon, refer to "[Chapter 8 Customization of Managed Server](#page-100-0) [Transactions](#page-100-0)" to perform the procedure according to the cluster software to be used. 

- 1. Assign a user ID used by the ETERNUS SF Manager internally. (For example, 15999) Refer to the /etc/passwd file for the primary node and secondary node to assign an unused user ID.
- 2. Perform the following steps on the primary node.
	- a. Specify the user ID determined in step 1 for the install parameter "esfpostgres\_UID" and perform a custom installation of ETERNUS SF Manager. However, do not install it on a shared disk.

Refer to "Installation of ETERNUS SF Manager" in the ETERNUS SF Installation and Setup Guide for details.

b. Set up ETERNUS SF Manager.

Refer to "Setup of ETERNUS SF Manager" in the ETERNUS SF Installation and Setup Guidefor details. However, the procedure of "Updating Management Server IP address information" is not required.

- c. Create a shared disk as required.
- d. Stop the daemons.

Execute the following shell script:

# /opt/FJSVesfcm/bin/stopesf.sh

The following daemons are stopped.

- ETERNUS SF Manager Apache daemon
- ETERNUS SF Manager Tomcat daemon
- ETERNUS SF Manager Postgres daemon
- ETERNUS SF AdvancedCopy Manager daemon
- SNMP Trap daemon
- ETERNUS SF Storage Cruiser Optimization Option daemon
- 3. Perform the following steps on the secondary node.
	- a. Specify the user ID determined in step 1 for the install parameter "esfpostgres\_UID" and perform a custom installation of ETERNUS SF Manager. However, do not install it on a shared disk.

Refer to "Installation of ETERNUS SF Manager" in the ETERNUS SF Installation and Setup Guide for details. For the installation target, specify the same path as the one specified for the primary node.

b. Set up ETERNUS SF Manager.

Refer to "Setup of ETERNUS SF Manager" in the ETERNUS SF Installation and Setup Guidefor details. However, the procedure of "Updating Management Server IP address information" is not required.

c. Stop the daemons.

Execute the following shell script:

# /opt/FJSVesfcm/bin/stopesf.sh

The following daemons are stopped.

- ETERNUS SF Manager Apache Service
- ETERNUS SF Manager Tomcat Service
- ETERNUS SF Manager Postgres daemon
- ETERNUS SF AdvancedCopy Manager daemon
- SNMP Trap daemon
- ETERNUS SF Storage Cruiser Optimization Option daemon
# <span id="page-36-0"></span>**Chapter 4 Preparations for Customizing Management Server Transactions**

This chapter explains the preparations that are required to customize Management Server transactions.

If you have installed AdvancedCopy Manager CCM, refer to "[Chapter 10 Preparations for Customizing CCM Server Transactions](#page-117-0)".

# **4.1 Resources**

This section explains the resources that are required when installing ETERNUS SF Manager in a clustered system.

## **4.1.1 Shared Resources**

ETERNUS SF Manager requires the following resources:

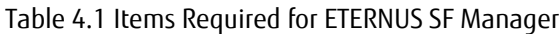

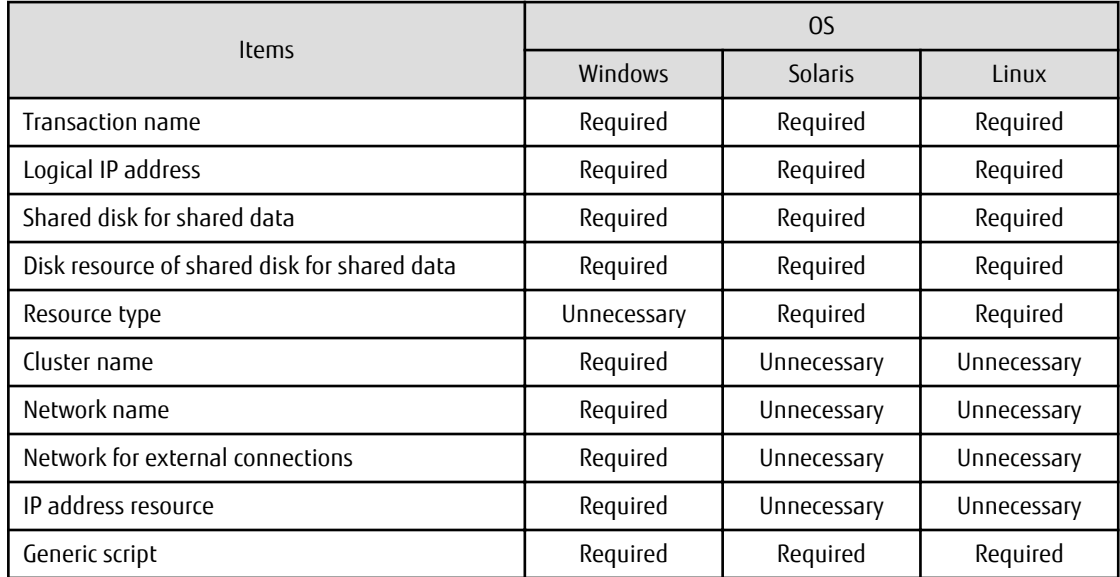

Each item is explained below.

- Transaction name

Name of cluster transaction.

- Logical IP address

IP address for data communication with the Web Console and Managed Servers.

We recommend that you use a new logical IP address created only for ETERNUS SF Manager.

When allocating a new one, make sure that existing transactions use the IP address as a failover resource and that adding the IP address resource has no adverse effects on transactions.

If you use an existing logical IP address, share it with ETERNUS SF Manager in order to make sure that no trouble occurs with any other product already using this logical IP address.

- Shared disk for shared data

Volume for storing shared data of ETERNUS SF Manager.

With regard to such factors as reliability and update performance, we recommend that you use a new volume created only for ETERNUS SF Manager.

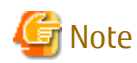

When you specify a shared disk for shared data, be careful about the following points:

- Define the shared disk for shared data as a shared disk of a cluster.
- Allocate a disk that does not use AdvancedCopy Manager to carry out backup and replication.
- Allocate a disk that is not used by AdvancedCopy Manager CCM as a copy source, copy destination or access volume.
- On the shared disk for shared data, create a file system.
- In order to be used by the file system, make the shared disk mountable.
- Use a disk that is not used as a Quorum disk.

Refer to "Required Disk Space for Operation" in "Operating Environment for ETERNUS SF Manager" in the ETERNUS SF Installation and Setup Guide for information on the disk space required for ETERNUS SF Manager.

- Disk resource of shared disk for shared data

Disk resource name of shared disk for shared data.

- Resource type

Cmdline resource.

- Cluster name

Cluster name specified in WSFC.

- Network name

Dedicated network name for ETERNUS SF Manager that is specified when using a new logical IP address. ETERNUS SF Manager creates a network resource under this network name.

- Network for external connections

Network name for external communication specified in WSFC, to be specified when using a new logical IP address.

- IP address resource

IP address resource name in which logical IP address is set up, to be specified when using an already existing logical IP address.

- Generic script

Script for starting or stopping services/daemon.

For Windows

Create generic script files for starting and stopping the following services:

- ETERNUS SF Manager Apache Service
- ETERNUS SF Manager Tomcat Service

Create the following script file separately for each service. You can freely specify any file name, but the file extension must be ".vbs".

```
Function Online()
```

```
 Dim objWmiProvider
 Dim objService
 Dim strServiceState
 ' Check to see if the service is running
 set objWmiProvider = GetObject("winmgmts:/root/cimv2")
 set objService = objWmiProvider.get("win32_service='serviceName'")
 strServiceState = objService.state
```

```
 If ucase(strServiceState) = "RUNNING" Then
         Online = True
     Else
         ' If the service is not running, try to start it.
         response = objService.StartService()
         ' response = 0 or 10 indicates that the request to start was accepted
         If ( response <> 0 ) and ( response <> 10 ) Then
             Online = False
         Else
             Online = True
         End If
     End If
End Function
Function Offline()
     Dim objWmiProvider
    Dim objService
    Dim strServiceState
     ' Check to see if the service is running
     set objWmiProvider = GetObject("winmgmts:/root/cimv2")
    set objService = objWmiProvider.get("win32_service='serviceName'")
     strServiceState = objService.state
     If ucase(strServiceState) = "RUNNING" Then
         response = objService.StopService()
         If ( response <> 0 ) and ( response <> 10 ) Then
             Offline = False
         Else
            Offline = True
         End If
     Else
            Offline = True
     End If
End Function
Function Terminate()
    Dim objWmiProvider
     Dim objService
     ' Stopping the service
     set objWmiProvider = GetObject("winmgmts:/root/cimv2")
    set objService = objWmiProvider.get("win32_service='serviceName'")
     response = objService.StopService()
     Resource.LogInformation "Terminate Stop Response: " & response
     Terminate = True
End Function
Function LooksAlive()
     Dim objWmiProvider
     Dim objService
     Dim strServiceState
```

```
 set objWmiProvider = GetObject("winmgmts:/root/cimv2")
    set objService = objWmiProvider.get("win32_service='serviceName'")
    strServiceState = objService.state
    if ucase(strServiceState) = "RUNNING" Then
         LooksAlive = True
    Else
        LooksAlive = False
    End If
End Function
Function IsAlive()
    Dim objWmiProvider
    Dim objService
    Dim strServiceState
    set objWmiProvider = GetObject("winmgmts:/root/cimv2")
    set objService = objWmiProvider.get("win32_service='serviceName'")
    strServiceState = objService.state
    if ucase(strServiceState) = "RUNNING" Then
        IsAlive= True
    Else
        IsAlive = False
    End If
End Function
```
Instead of serviceName in the script, enter the corresponding service name (one of the following):

- esfmanagerweb
- esfmanagertomcat

For Solaris or Linux

Create generic scripts (Start/Stop/Check) for the following daemons.

- ETERNUS SF Manager Apache daemon
- ETERNUS SF Manager Tomcat daemon
- ETERNUS SF Manager Postgres daemon

Create the generic scripts according to the following settings. Specify the unique names to the files.

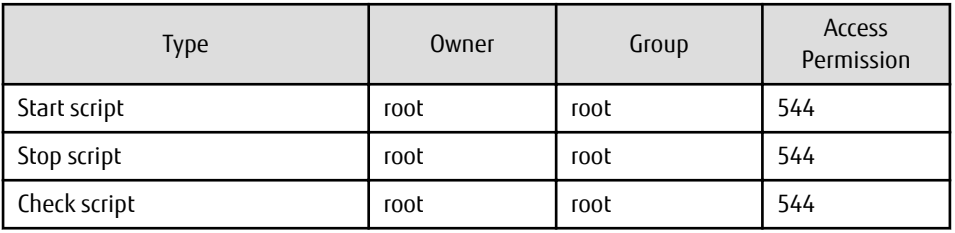

[Start script]

```
#!/bin/sh
#
# ETERNUS SF Manager daemon start for PRIMECLUSTER
#
/opt/FJSVesfcm/bin/startSFmanager start
if [ $? -ne 0 ]; then
```
 exit 1 fi exit 0

[Stop script]

```
#!/bin/sh
#
# ETERNUS SF Manager daemon stop for PRIMECLUSTER
#
/opt/FJSVesfcm/bin/startSFmanager stop
if [ $? -ne 0 ]; then
    exit 1
f_i
```
[Check script]

- For Solaris

```
#!/bin/sh
#
# ETERNUS SF Manager Check script for PRIMECLUSTER
#
PATH=/bin:/usr/bin:/sbin:/usr/sbin
export PATH
check_postgres()
{
   ps -ef | grep '/opt/FJSVesfcm/postgres/bin/postgres' | grep -v grep > /dev/null 
2>&1
    if [ $? -ne 0 ]; then
        return 1
    fi
    return 0
}
check_apache()
{
    ps -ef | grep '/opt/FJSVesfcm/apache/bin/httpd' | grep -v grep > /dev/null 2>&1
    if [ $? -ne 0 ]; then
        return 1
    fi;
    return 0
}
check_tomcat()
{
    ps -ef | grep '/opt/FJSVesfcm/JRE/bin/java' | grep 'FJSVesfcm' | grep -v grep 
> /dev/null 2>&1
    if [ $? -ne 0 ]; then
        return 1
     fi;
     return 0
```

```
}
for EXEC in check_postgres check_apache check_tomcat
do
     eval $EXEC
    if [ $? -ne 0 ]; then
        exit 1
     fi
done
exit 0
```
- For Linux

```
#!/bin/sh
#
# ETERNUS SF Manager Check script for PRIMECLUSTER
#
PATH=/bin:/usr/bin:/sbin:/usr/sbin
export PATH
check_postgres()
{
    ps -ef --cols 90 | grep '/opt/FJSVesfcm/postgres/bin/postgres' | grep -v grep 
> /dev/null 2>&1
    if [ $? -ne 0 ]; then
        return 1
     fi
    return 0
}
check_apache()
{
    ps -ef --cols 90 | grep '/opt/FJSVesfcm/apache/bin/httpd' | grep -v grep 
> /dev/null 2>&1
    if [ $? -ne 0 ]; then
        return 1
     fi;
    return 0
}
check_tomcat()
{
    ps -ef --cols 90 | grep '/opt/FJSVesfcm/JRE/bin/java' | grep 'FJSVesfcm' | 
grep -v grep > /dev/null 2>&1
    if [ $? -ne 0 ]; then
        return 1
    fi;
    return 0
}
for EXEC in check_postgres check_apache check_tomcat
do
     eval $EXEC
     if [ $? -ne 0 ]; then
        exit 1
```

```
f_idone
exit 0
```
# **4.1.2 Resources Required for Storage Cruiser's Manager**

Storage Cruiser's manager does not require any resources.

# **4.1.3 Resources Required for AdvancedCopy Manager's Manager**

AdvancedCopy Manager's manager requires the following resources:

Table 4.2 Items Required for AdvancedCopy Manager's Manager

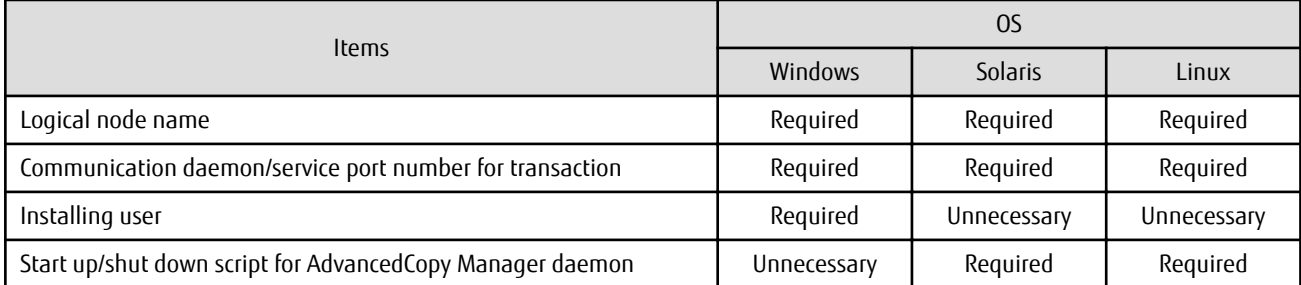

Each item is explained below.

- Logical node name

Name of logical server for AdvancedCopy Manager

The user can freely set any logical node name, consisting of alphanumeric characters up to 8 bytes.

In order to determine to which cluster transaction an executed AdvancedCopy Manager function (e.g. backup management command) belongs, AdvancedCopy Manager assigns a unique name (logical node name) to each cluster transaction. By specifying this logical node name in the environment variable SWSTGNODE when running an AdvancedCopy Manager command, the command will identify the applicable cluster transaction and carry out processing accordingly.

When "Logical IP address" and "Communication daemon/service port number for transaction (stgxfws *logicalNodeName*)" are set in the processing for adding the AdvancedCopy Manager server, the applicable cluster transaction is added as a server of AdvancedCopy Manager.

# Note

13-character strings of the following table cannot be made into a logical node name for Solaris version PRIMECLUSTER or Linux version PRIMECLUSTER.

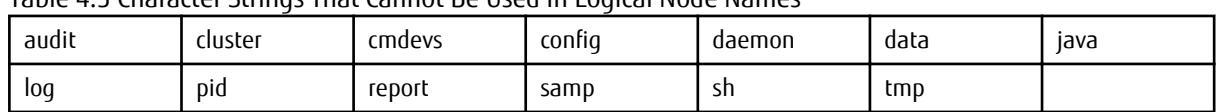

Table 4.3 Character Strings That Cannot Be Used in Logical Node Names

- Communication daemon/service port number for transaction

Port number allocated to the communication daemon and service for transactions.

Specify the unused number (the number not used for ports of other demons/services) between 1024 and 65535.

Also note that the same port number needs to be specified on both the primary and secondary nodes.

<span id="page-43-0"></span>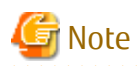

Ensure that the port number of the communication service for transaction is different from the port number of the communication daemon for local transaction or the other communication services for transaction.

- Installing user

User name and password that were used when installing ETERNUS SF Manager.

- Start up/shut down script for AdvancedCopy Manager daemon

It is the script to start up and shut down AdvancedCopy Manager daemon from the cluster application (transaction). Create the script reference to ["A.3 Registration of AdvancedCopy Manager Service"](#page-192-0).

The example of creating script as the Start/Stop script for Cmdline resource is shown below.

```
#!/bin/sh
swstgnodedata=logicalNodeName
SWSTGNODE=$swstgnodedata
export SWSTGNODE
case $1 in
'start')
         /opt/FJSVswstf/cluster/MgrStart
        exit 0 ;;
'stop' )
         /opt/FJSVswstf/cluster/MgrStop
        exit 0 ;;
esac
```
Specify the logical node name for *logicalNodeName*.

For register a Cmdline resource, specify "start" to the argument for the Start script, specify "stop" to the argument for the Stop script.

Refer to the manuals of your cluster software for creating procedure of Start/Stop script.

## **4.1.4 Resources Required for AdvancedCopy Manager CCM**

AdvancedCopy Manager CCM requires the following resources:

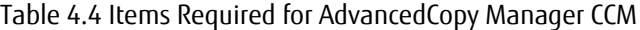

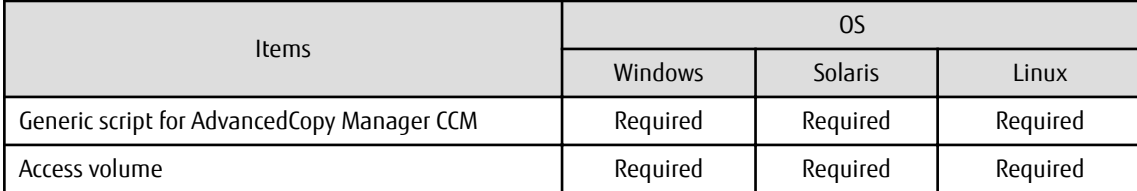

Each item is explained below.

- Generic script for AdvancedCopy Manager CCM

Script for stopping the management service of AdvancedCopy Manager CCM.

Before the shared disk for shared data goes offline, the following service must be stopped.

In order to stop this service, create a generic script file that executes the acservice stop command with the -lan option. Refer to "Command References" in the ETERNUS SF AdvancedCopy Manager Operation Guide for Copy Control Module for information on the command.

- Management service of ETERNUS SF AdvancedCopy Manager CCM

For Windows WSFC

Below is an example of a generic script file. You can freely specify any file name, but the file extension must be ".vbs".

```
Dim WshShell
Set WshShell = CreateObject("WScript.Shell")
Function Open( )
    Open = True
End Function
Function Online( )
    Online = True
End Function
Function LooksAlive( )
    LooksAlive = True
End Function
Function IsAlive( )
    IsAlive = True
End Function
Function Offline( )
    Resource.LogInformation "--- start offline ---"
    Set oExec = WshShell.Exec("installDir\CCM\bin\acservice.exe stop -lan")
    Resource.LogInformation oExec.StdOut.ReadAll
    Resource.LogInformation oExec.StdErr.ReadAll
    Resource.LogInformation "--- end offline ---"
    Offline = True
End Function
Function Close( )
    Close = True
End Function
Function Terminate( )
    Terminate = True
End Function
```
Instead of *installDir* in the script, specify the directory in which ETERNUS SF Manager or AdvancedCopy Manager CCM is installed.

For Solaris or Linux PRIMECLUSTER

The example of creating script as the Start/Stop script for Cmdline resource is shown below.

```
#!/bin/sh
case $1 in
'start')
        exit 0 ;;
'stop' )
        /opt/FJSVccm/bin/acservice stop -lan
       exit 0 ;;
esac
```
For register a Cmdline resource, specify "start" to the argument for the Start script, specify "stop" to the argument for the Stop script.

Refer to the manuals of your cluster software for creating procedure of Start/Stop script.

#### - Access volume

This is a volume for issuing Advanced Copy from the CCM Server to ETERNUS Disk storage systems. It is required for issuing Advanced Copy to ETERNUS Disk storage systems that operate with copy control functions via SAN.

From among the logical volumes in the ETERNUS Disk storage system to be backed up for AdvancedCopy Manager CCM, connect one logical volume as an access volume to all nodes making up the cluster.

For Windows

Make the environment settings for the connected logical volume so as to allow access from all nodes making up the cluster to the same physical disk number (Disk # displayed on the disk management screen).

For Solaris or Linux

Make the environment settings for the connected logical volume so as to allow access from all nodes making up the cluster to the same physical device name.

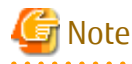

When specify a device file of ETERNUS Multipath Driver to an access volume in Solaris or Linux, setup the device file name and system. Refer to the ETERNUS Multipath Driver manual for details.

# <span id="page-46-0"></span>**Chapter 5 Customization for Management Server Transaction**

This chapter explains how to customize Management Server transactions.

If you have installed AdvancedCopy Manager CCM as a standalone, refer to ["Chapter 11 Customization for CCM Server Transactions](#page-119-0)".

# **5.1 Customization for Windows**

The following flow is the customization procedure for Management Server transaction in Windows version.

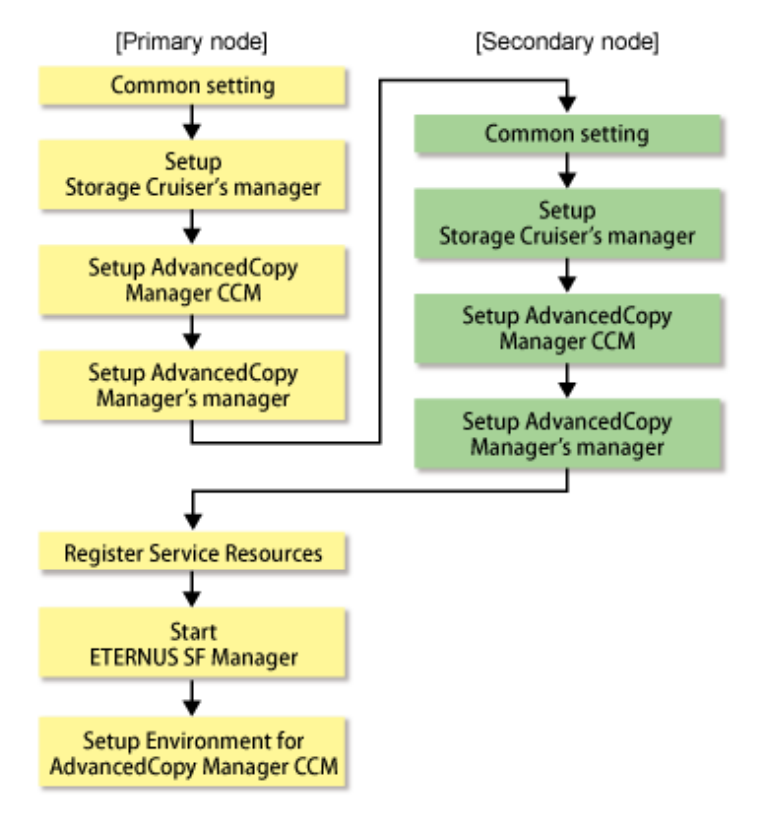

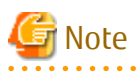

Whether using Storage Cruiser or AdvancedCopy Manager separately or using both of them together, all the above steps must be performed.

# **5.1.1 Customization for Primary Node**

This section explains the customization procedure for a primary node.

## 5.1.1.1 Common Settings

This section explains the required procedure for customizing a primary node for ETERNUS SF Manager.

### 5.1.1.1.1 Preparation of Generic Script

Follow the procedure below to prepare a generic script to be used on the primary node.

- 1. In the ETERNUS SF Manager program directory on the primary node, store the generic script file that you created in ["4.1.1 Shared](#page-36-0) [Resources](#page-36-0)".
- 2. Set the access restrictions for the stored generic script file.

Run the following command for the stored generic script file:

>cacls fileName /P "NT AUTHORITY\SYSTEM:F" "BUILTIN\Administrators:F" <RETURN>

Example

```
C:\ETERNUS_SF>cacls apache.vbs /P "NT AUTHORITY\SYSTEM:F" "BUILTIN\Administrators:F"
  Are you sure (Y/N)?y
   Processing file: C:\ETERNUS_SF\apache.vbs
```
### 5.1.1.1.2 Creation of Cluster Resources

Create the cluster resources to be used on the primary node.

#### **For Adding ETERNUS SF Manager to Already Existing Cluster Services (Transactions)**

Use the **Failover Cluster Manager** screen to stop all transactions of the relevant cluster service. However, keep the shared disk being used by ETERNUS SF Manager online.

#### **For Creating ETERNUS SF Manager in Newly Created Cluster Services (Transactions)**

Follow the procedure below to create cluster resources for ETERNUS SF Manager in the cluster service.

The screen name and item name may be different depending on operating systems.

The procedures for Windows Server 2008 and Windows Server 2012 are as follows:

#### **[For Windows Server 2008]**

For explanation purposes, the name of the "Service or Application" for ETERNUS SF Manager is set to "ESF-manager" in Windows Server 2008.

- 1. Start the **Failover Cluster Manager** screen and connect to the clustered system.
- 2. Create a "Service or Application" for ETERNUS SF Manager.
	- a. Right-click **Services and Applications** in the **Failover Cluster Manager** tree, and, in the subsequently displayed menu, select **More Actions...** > **Create Empty Service or Application**. Under **Services and Applications**, the **New service or application** will be created.
	- b. Right-click **New service or application** and then select **Properties**. The **New service or application Properties** dialog box will be displayed.
	- c. On the **General** tab, modify the **Name**. Then, under **Preferred owners**, select the resource name for the primary node, and click **Apply**.
	- d. After applying the settings, click **OK**.
- 3. Allocate a shared disk to the "Service or Application" for ETERNUS SF Manager.
	- a. Right-click **Services and Applications** > **ESF-manager**, and then select **Add storage**. The **Add Storage** screen will be displayed.
	- b. From **Available disks**, select the shared disk for ETERNUS SF Manager and click **OK**.
- 4. Allocate a client access point to the "Service or Application" for ETERNUS SF Manager.
	- a. Right-click **Services and Applications** > **ESF-manager**, and then select **Add a resource** > **1 Client Access Point**. The **New Resource Wizard** screen will be displayed.
	- b. Set the following items and click **Next**.
		- Name

Set the network name that you prepared in ["4.1.1 Shared Resources"](#page-36-0).

- Network

Check the network to be used.

- Address

Set the Logical IP address resources (the IP address resources) that you prepared in ["4.1.1 Shared Resources](#page-36-0)".

- c. Check the contents on the **Confirmation** screen and click **Next**.
- d. Check the contents on the **Summary** screen and click **Finish**.
- e. Make sure that the settings have been applied.

At the center of the screen, under **ESF-manager Summary**, confirm that the set resources have been added to the **Server Name**.

#### **[For Windows Server 2012]**

For explanation purposes, the name of the "Role" for ETERNUS SF Manager is set to "ESF-manager" in Windows Server 2012.

- 1. Start the **Failover Cluster Manager** screen and connect to the clustered system.
- 2. Create a Role for ETERNUS SF Manager.
	- a. Right-click **Roles** in the **Failover Cluster Manager** tree, and, in the subsequently displayed menu, select **Create Empty Role**.

Under **Roles**, the **New Role** will be created.

- b. Right-click **New Role** and then select **Properties**. The **New Role Properties** dialog box will be displayed.
- c. On the **General** tab, modify the **Name**. Then, under **Preferred Owners**, select the resource name for the primary node, and click **Apply**.
- d. After applying the settings, click **OK**.
- 3. Allocate a shared disk to the Role for ETERNUS SF Manager.
	- a. Right-click **Roles** > **ESF-manager**, and then select **Add Storage**. The **Add Storage** screen will be displayed.
	- b. From **Available disks**, select the shared disk for ETERNUS SF Manager and click **OK**.
- 4. Allocate a client access point to the Role for ETERNUS SF Manager.
	- a. Right-click **Roles** > **ESF-manager**, and then select **Add Resource** > **Client Access Point**. The **New Resource Wizard** screen will be displayed.
	- b. Set the following items and click **Next**.
		- Name
			- Set the network name that you prepared in ["4.1.1 Shared Resources"](#page-36-0).
		- Networks

Check the network to be used.

- Address

Set the Logical IP address resources (the IP address resources) that you prepared in ["4.1.1 Shared Resources](#page-36-0)".

- c. Check the contents on the **Confirmation** screen and click **Next**.
- d. Check the contents on the **Summary** screen and click **Finish**.
- e. Make sure that the settings have been applied.

At the center of the screen, under **ESF-manager**, confirm that the set resources have been added to the **Server Name** in the **Resources** tab.

### 5.1.1.1.3 Taking of Ownership

Take ownership of the shared disk and of the transactions that are used by the Quorum disk and ETERNUS SF Manager.

## <span id="page-49-0"></span>5.1.1.1.4 Copying of Dynamic Disk Files

Copy the files on the dynamic disks of ETERNUS SF Manager on the primary node to the shared disk for ETERNUS SF Manager. When recreating a cluster environment, if the earlier environment files remain on the shared disk, delete them beforehand.

- 1. Use Explorer or a similar tool to create the directory "driveName:\ETERNUS\_SF" in a directory on the shared disk.
- 2. Use Explorer or a similar tool to copy the files from the local disks on the primary node to the directory on the shared disk.

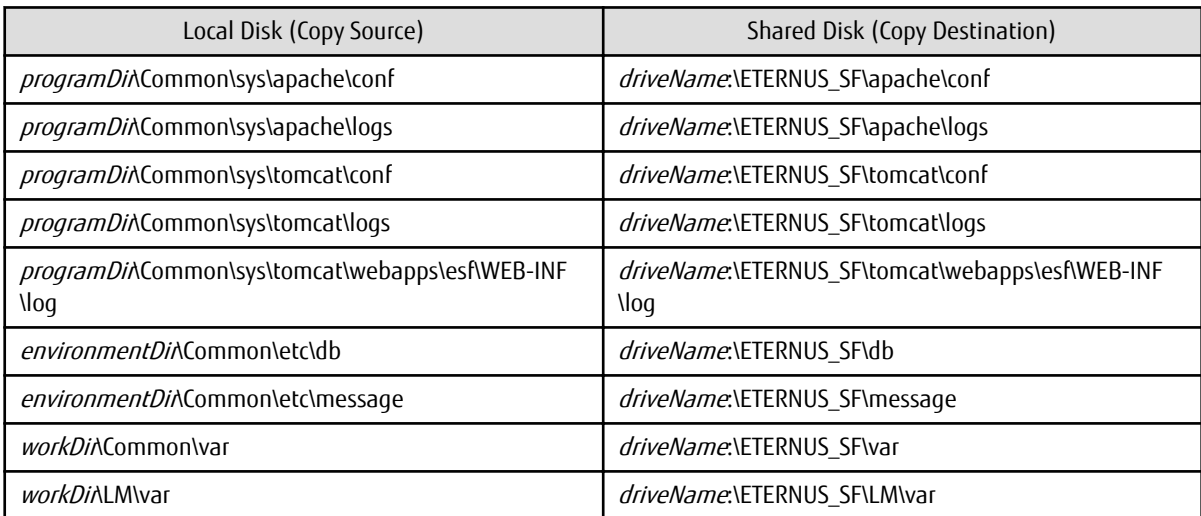

- 3. Use Explorer or a similar tool to modify the following directory names:
	- programDiACommon\sys\apache\conf
	- *programDii*\Common\sys\apache\logs
	- programDiACommon\sys\tomcat\conf
	- programDiACommon\sys\tomcat\logs
	- programDiACommon\sys\tomcat\webapps\esf\WEB-INF\log
	- environmentDir\Common\etc\db
	- environmentDir\Common\etc\message
	- workDiNCommon\var

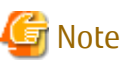

. . . . . . . . . . . . . . . If another program is using any files in the above directories, modification of the directory names may fail. If modification of the directory names fails, reboot the server and try again.

### 5.1.1.1.5 Link Setup for Shared Disk

On the primary node, set up links to the directories of the shared disk for shared data.

1. Set up symbolic links from the directories on the local disks on the primary node to the directories on the shared disk.

Setup of symbolic links is required for the following directories:

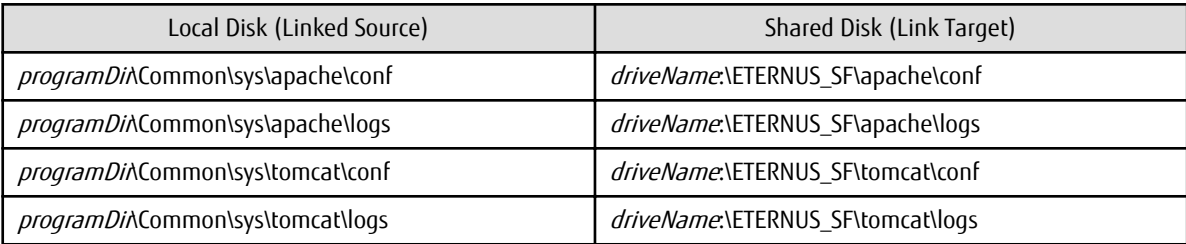

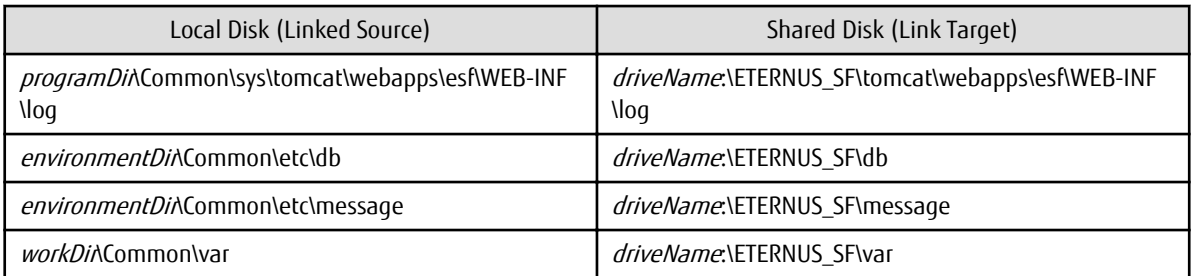

Implement the following procedure for all directories:

- a. Move each directory that you copied according to "[5.1.1.1.4 Copying of Dynamic Disk Files](#page-49-0)" to the directory one level above the original directory.
- b. Execute the following command:

>mklink /d srcDir dstDir <RETURN>

For srcDir, specify the directory on the local disk from which to set the link. For *dstDir*, specify the directory on the shared disk to which the link is to be set.

2. Edit the registry.

Use the registry editor to modify the registry key that stores the var directory for the license manager.

As described below, change the path that is written in the registry key to the path of the copy destination directory you used in "[5.1.1.1.4 Copying of Dynamic Disk Files"](#page-49-0).

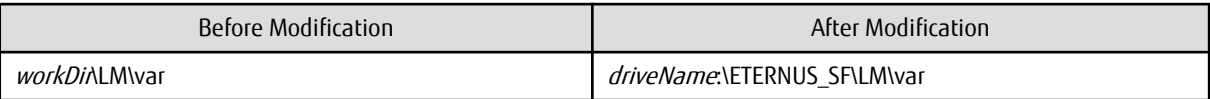

[Sample display for registry key]

```
HKEY_LOCAL_MACHINE
   SOFTWARE
     Wow6432Node
       Fujitsu
         ETERNUS SF License Manager
           CurrentVersion
             VarPathName
```
### 5.1.1.1.6 Setup of Access Restrictions

Set up the access restrictions for the folder on the shared disk.

Execute the following command:

>cacls folderName /T /P "NT AUTHORITY\SYSTEM:F" "BUILTIN\Administrators:F" <RETURN>

For *folderName*, specify "driveName:\ETERNUS\_SF\var\log".

### 5.1.1.1.7 Setup of Access Restrictions to Database Folder

Set up the access restrictions for the ETERNUS SF Manager database folder that you copied to the shared disk.

On the primary node, execute the following command:

```
>cacls driveName:\ETERNUS_SF\db\data /T /P "NT AUTHORITY\SYSTEM:F" "BUILTIN\Administrators:F" 
"esfpostgres:C" <RETURN>
```
## 5.1.1.2 Customization for Storage Cruiser's Manager

Customize a primary node according to the following procedure.

1. Copy all files from the environment settings directory of Storage Cruiser's manager and from the working directory to the shared disk.

Use Explorer or a similar tool to create "sharedDiskESC\" directory. Then, copy the following data to the directories on the shared disk.:

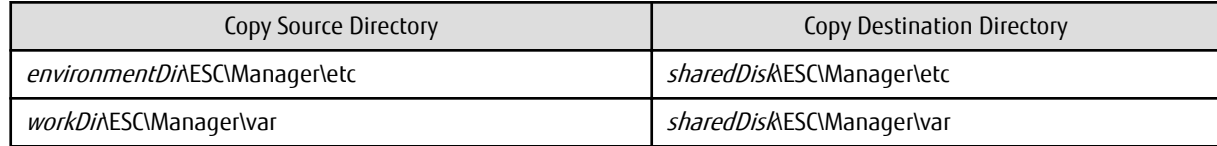

- 2. Use Explorer or a similar tool to modify the following directory names:
	- environmentDiAESC\Manager\etc
	- workDiNESC\Manager\var

Examples to change the directory name are shown below:

- C:\ETERNUS\_SF\ESC\Manager\etc\_original
- C:\ETERNUS\_SF\ESC\Manager\var\_original

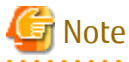

If another program is using any files in the above directories, modification of the directory names may fail. If modification of the directory names fails, reboot the server and try again.

- 
- 3. On the primary node, set up links to the directories on the shared disk.

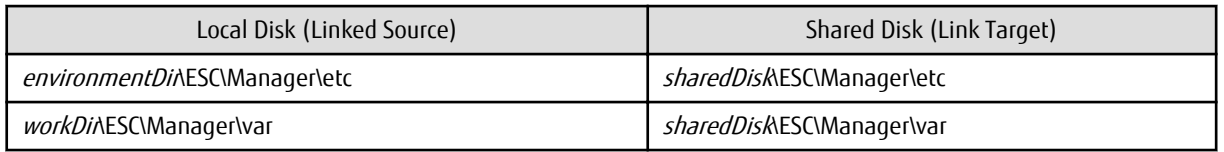

Execute the following command for all directories:

>mklink /d srcDir dstDir <RETURN>

For srcDir, specify the directory on the local disk from which to set the link. For dstDir, specify the directory on the shared disk to which the link is to be set.

4. Edit the detailed setting file of the storage management.

Use the text editor to set the detailed setting file that store the takeover IP address for Management Server transaction.

Add the line of "LOGICAL\_MANAGER\_IP" and/or "LOGICAL\_MANAGER\_V6IP" in below detailed setting file.

- File name: sharedDisk\ESC\Manager\etc\opt\FISVssmgr\current\sanma.conf

Additional line is different according to the takeover IP address for Management Server transaction as follows:

- For only IPv4 address:

LOGICAL\_MANAGER\_IP="takeoverIPAddressForManagementServerTransaction(IPv4Format)";

- For only IPv6 address:

LOGICAL\_MANAGER\_V6IP="takeoverIPAddressForManagementServerTransaction(IPv6Format)";

<span id="page-52-0"></span>- For IPv4 address and IPv6 address:

LOGICAL\_MANAGER\_IP="takeoverIPAddressForManagementServerTransaction(IPv4Format)"; LOGICAL\_MANAGER\_V6IP="takeoverIPAddressForManagementServerTransaction(IPv6Format)";

Refer to "LOGICAL\_MANAGER\_IP" and "LOGICAL\_MANAGER\_V6IP" in "sanma.conf Parameter" in the ETERNUS SF Storage Cruiser Operation Guide for information on the detailed setting file.

5. Copy the files on the dynamic disks that are used by Automated Storage Tiering on the primary node to a shared disk.

Use Explorer or a similar tool to create "sharedDiskAST\" directory. Then, copy the following data to the directories on the shared disk.

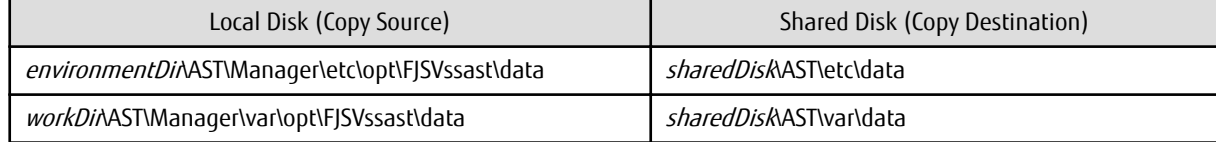

- 6. Use Explorer or a similar tool to modify the following directory names:
	- environmentDiAST\Manager\etc\opt\FJSVssast\data
	- workDirAST\Manager\var\opt\FJSVssast\data

Examples to change the directory name are shown below:

- C:ETERNUS\_SF\AST\Manager\etc\opt\FJSVssast\data\_original
- C:ETERNUS\_SF\AST\Manager\var\opt\FJSVssast\data\_original

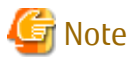

If another program is using any files in the above directories, modification of the directory names may fail.

If modification of the directory names fails, reboot the server and try again.

7. On the primary node, set up links to the directories on the shared disk for shared data.

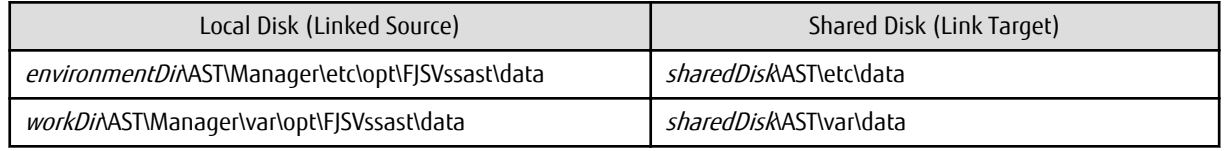

Execute the following command for all directories:

>mklink /d srcDir dstDir <RETURN>

For *srcDir*, specify the directory on the local disk from which to set the link. For dstDir, specify the directory on the shared disk to which the link is to be set.

### 5.1.1.3 Customization for AdvancedCopy Manager CCM

Customize the primary node.

### 5.1.1.3.1 Preparation of Generic Script for AdvancedCopy Manager CCM

Follow the procedure below to prepare a generic script to be used on the primary node.

- 1. In the program directory for ETERNUS SF Manager or AdvancedCopy Manager CCM on the primary node, store the generic script file that you created in "[4.1.4 Resources Required for AdvancedCopy Manager CCM](#page-43-0)".
- 2. Set up the access restrictions for the stored generic script file.

Execute the following command to the stored generic script file.

>cacls fileName /P "NT AUTHORITY\SYSTEM:F" "BUILTIN\Administrators:F" <RETURN>

### 5.1.1.3.2 Customization Procedure

Customize the primary node.

# Information

This section uses the following values for explanatory purposes:

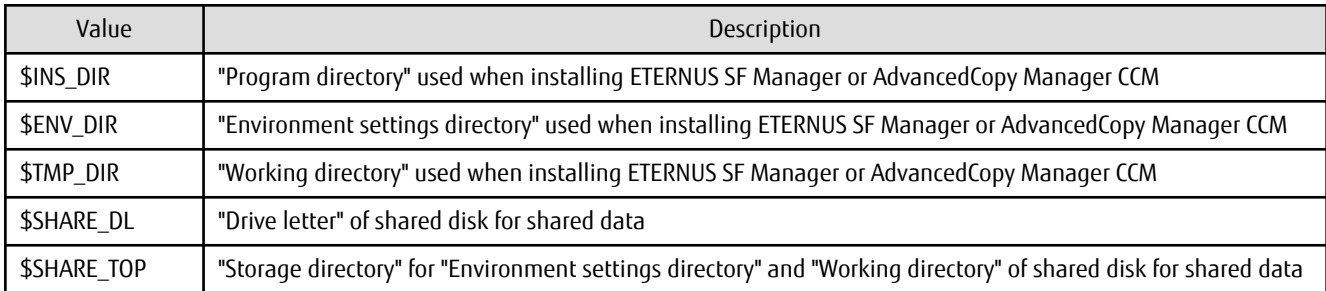

. . . . . . . . . . . . . . .

For the path name of "\$SHARE\_DL:\\$SHARE\_TOP", only single-byte alphanumeric characters with no spaces can be used. The path name can be specified with a maximum of 76 characters.

- - 1. Create directories on the shared disk for shared data.

On the primary node, create the following directories on the shared disk for shared data:

- \$SHARE\_DL:\$SHARE\_TOP\etc
- \$SHARE\_DL:\$SHARE\_TOP\var
- 2. Copy the environment setup files to the shared disk for shared data.

On the primary node, copy the files from the following directory paths to the copy destination directories on the shared disk for shared data.

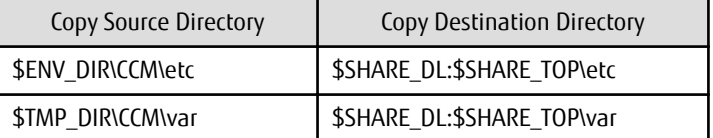

3. Create backup directories for the AdvancedCopy Manager CCM setup files.

On the primary node, create the following directories.

- \$INS\_DIR\CCM\noncluster\bin
- \$INS\_DIR\CCM\noncluster\micc\sys
- \$INS\_DIR\CCM\noncluster\sys
- 4. Copy the .install.sys, stxc\_install.sys, and sys.properties files.

Copy the following files from the source directories to the destination directories on the primary node.

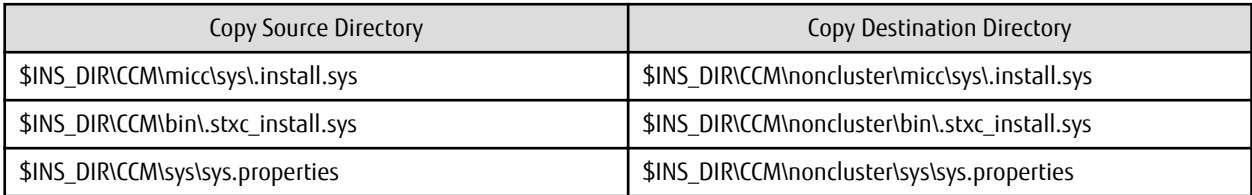

Note

. . . . . . . . . . . . . . . The copied files are required for ["Chapter 13 Deletion of Cluster Environment for Management Server Transactions"](#page-135-0).

. . . . . . . . . . . . . . . . . .

5. Edit the .install.sys, stxc\_install.sys, and sys.properties files.

On the primary node, edit nodes from \*1 to \*4 of files below:

- File name: \$INS\_DIR\CCM\micc\sys\.install.sys

```
stxs_optdir= (Do not modify these settings!)
stxs_etcdir= (Do not modify these settings!)
stxs_vardir=*1
stxs_jredir= (Do not modify these settings!)
```
- File name: \$INS\_DIR\CCM\bin\.stxc\_install.sys

```
stxc_optdir= (Do not modify these settings!)
stxc_etcdir=*2
stxc_jredir= (Do not modify these settings!)
```
- File name: \$INS\_DIR\CCM\sys\sys.properties

```
com.fujitsu.eternussf.acm.ccm.optpath= (Do not modify these settings!)
com.fujitsu.eternussf.acm.ccm.etcpath=*3
com.fujitsu.eternussf.acm.ccm.varpath=*4
com.fujitsu.eternussf.acm.ccm.micc.path= (Do not modify these settings!)
com.fujitsu.eternussf.acm.ccm.grapi.path= (Do not modify these settings!)
com.fujitsu.eternussf.acm.ccm.language= (Do not modify these settings!)
```
#### Table 5.1 Contents of Setting Values

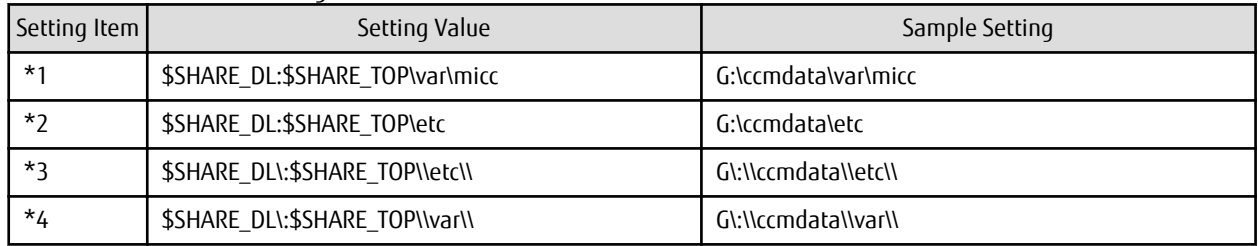

The sample setting values use drive "G:" for \$SHARE\_DIR and "ccmdata" for \$SHARE\_TOP.

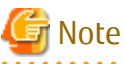

If \$SHARE\_TOP of \*3 or \*4 is located on multiple directory levels, use "\\" as a delimiter. 

### 5.1.1.4 Customization for AdvancedCopy Manager's Manager

To set up a primary node, use the procedure below.

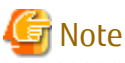

- Perform the procedures using Administrator privileges.
- For Windows Server 2012 or later, install the Failover Cluster Command Interface before performing the cluster setup.
- The Windows "Computer Browser service" must be activated if a user belonging to the Administrators of the domain wants to perform customization for the Windows version of WSFC.

- Do not use the Telnet Server service.
- 1. Execute the cluster setup command.

Execute the following cluster setup command on the primary node:

programDir\ACM\bin\stgclset\_mscs

2. Select the node type and shared disk.

The initial window of the cluster setup command will be displayed.

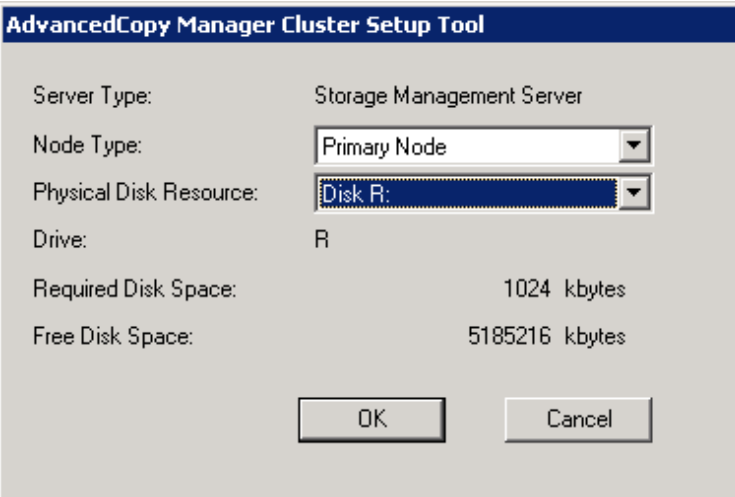

Each item is explained below. Make the required entries and then click **OK**.

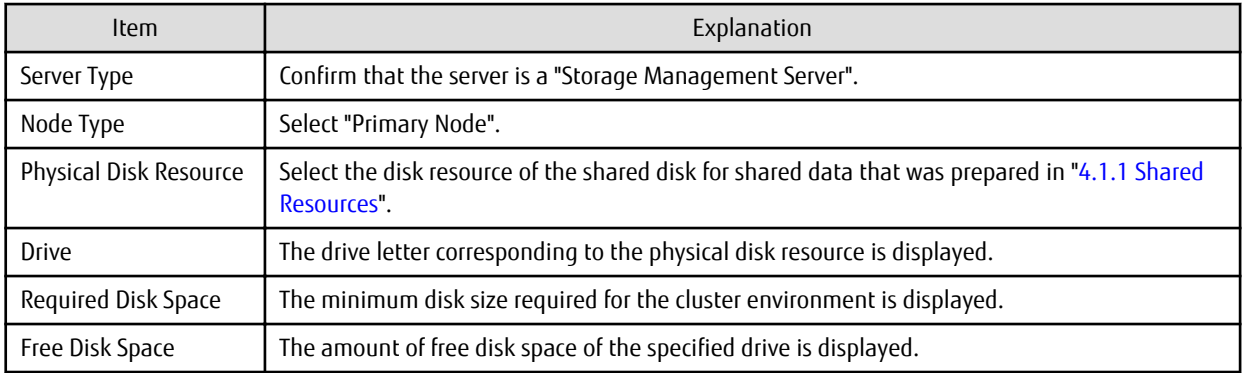

. . . . . . . . . . . . . . . . . .

is a

**College**  $\sim 10$   $\sim$   $\sim$   $\sim$ 

. . . . . . . . . . . . . . . . . .

3. Set the cluster information for the primary node.

The setting screen of the cluster setup command will be displayed.

The following screen is for Windows Server 2008.

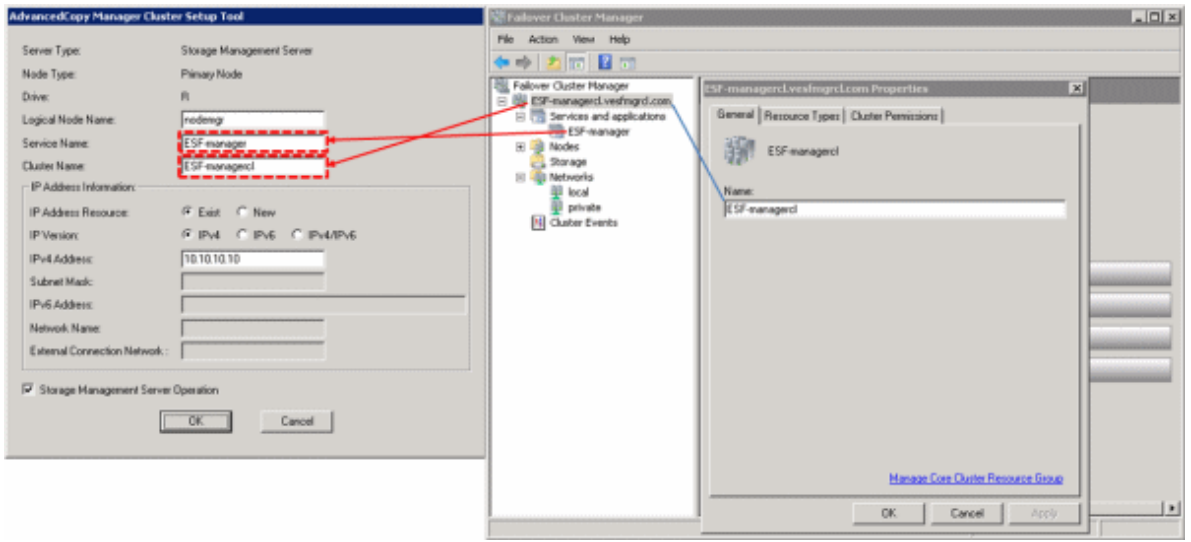

The following screen is for Windows Server 2012.

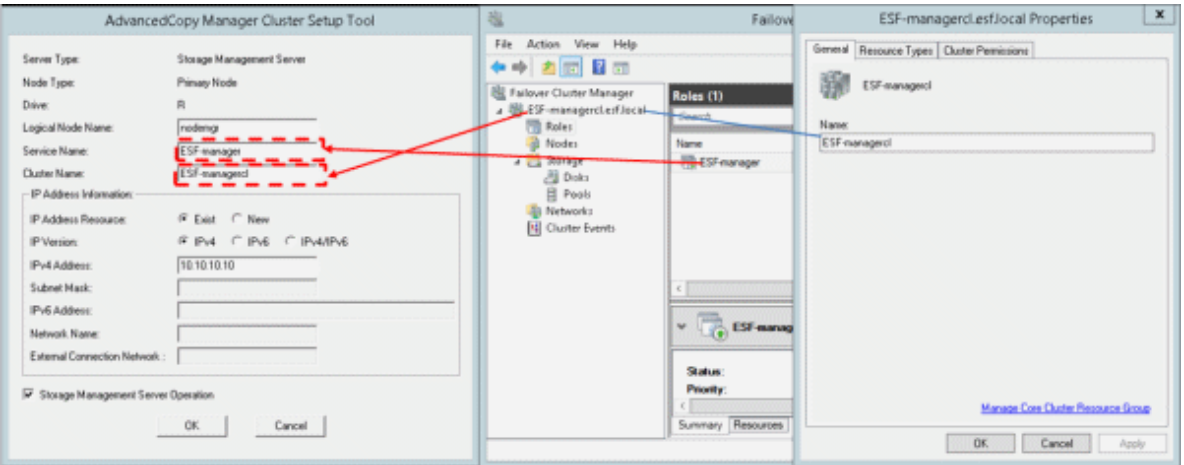

Each item is explained below. Make the required entries and then click **OK**.

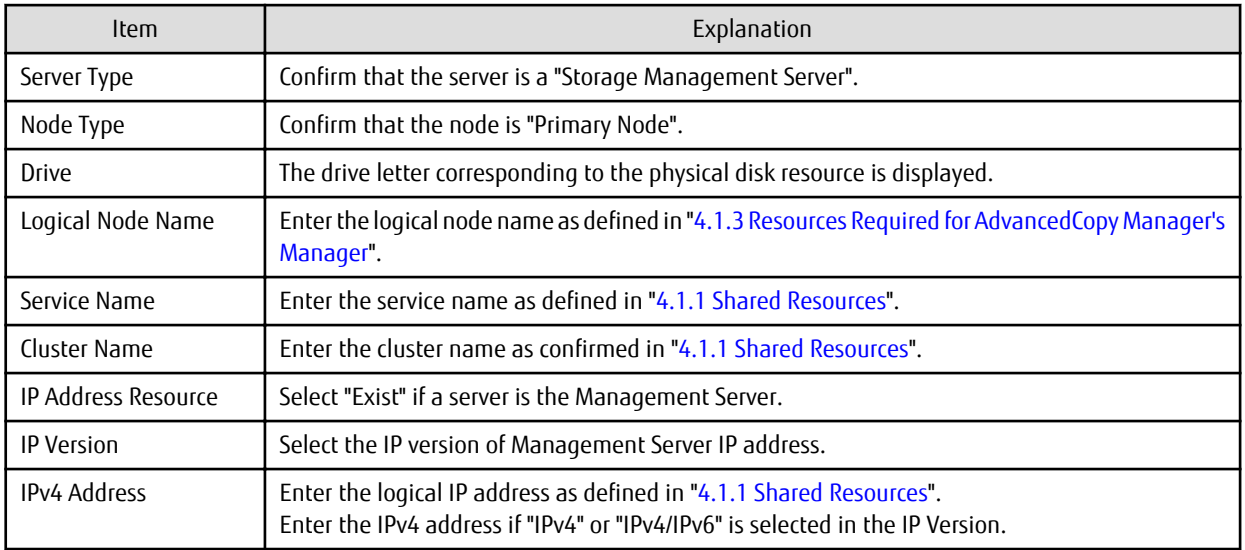

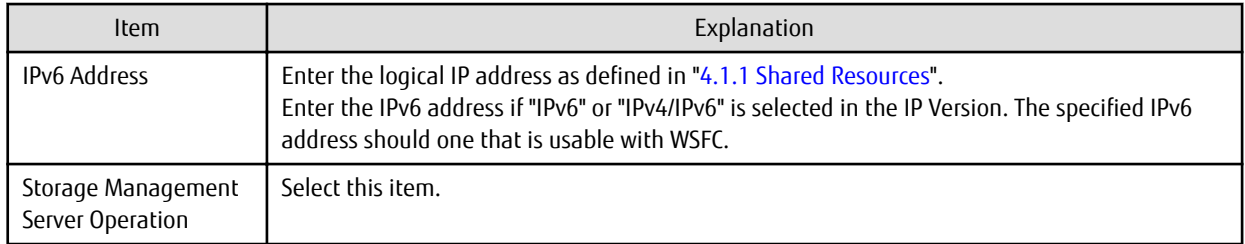

4. Set the port number and service.

The following page will be displayed. If the port number and service has already been set, this page is not displayed.

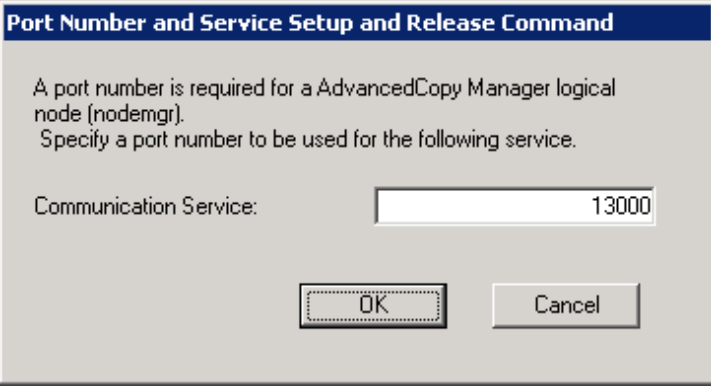

Each item is explained below. Make the required entries and then click **OK**.

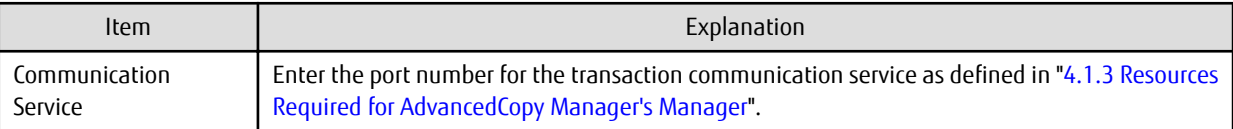

5. The following page will be displayed. Click **OK**.

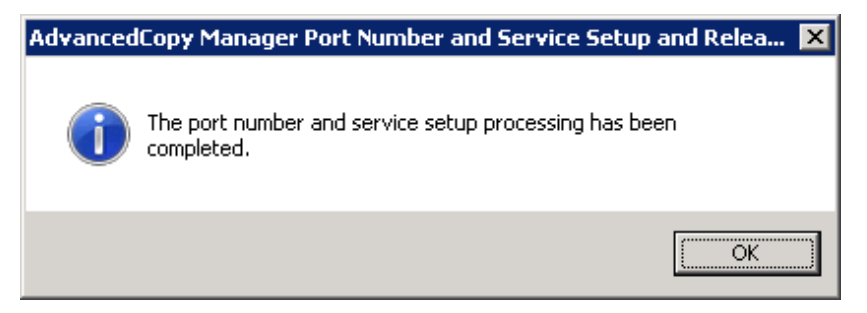

6. The cluster setup of the primary node has been completed.

When the cluster setup completion window is displayed, click **OK**.

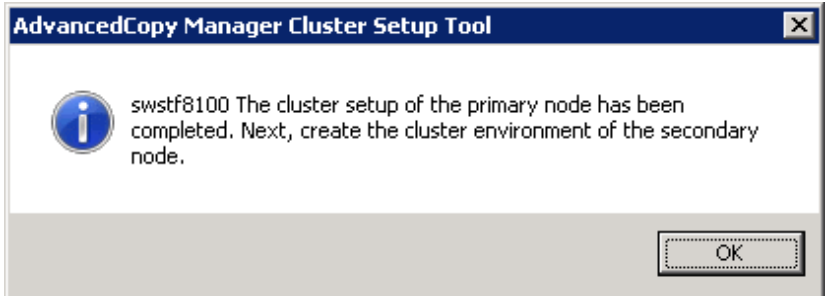

# **5.1.2 Customization for Secondary Node**

This section explains the customization procedure for secondary nodes.

### 5.1.2.1 Common Settings

This section explains the required procedure for customizing secondary nodes for ETERNUS SF Manager.

### 5.1.2.1.1 Preparation of Generic Script

Follow the procedure below to prepare a generic script to be used on the secondary node.

- 1. In the ETERNUS SF Manager program directory on the secondary node, store the generic script file that you created in "[4.1.1](#page-36-0) [Shared Resources"](#page-36-0).
- 2. Set up the access restrictions for the stored generic script file.

Run the following command for the stored generic script file:

>cacls fileName /P "NT AUTHORITY\SYSTEM:F" "BUILTIN\Administrators:F" <RETURN>

### 5.1.2.1.2 Taking of Ownership

Take ownership of the shared disk and of the transactions that are used by the Quorum disk and ETERNUS SF Manager.

### 5.1.2.1.3 Link Setup for Shared Disk

On the secondary node, set up links to the directories on the shared disk for shared data.

- 1. Use Explorer or a similar tool to modify the following directory names:
	- programDiACommon\sys\apache\conf
	- programDiACommon\sys\apache\logs
	- programDiACommon\sys\tomcat\conf
	- programDiACommon\sys\tomcat\logs
	- programDiACommon\sys\tomcat\webapps\esf\WEB-INF\log
	- environmentDir\Common\etc\db
	- environmentDiACommon\etc\message
	- workDirCommon\var

# Note

If another program is using any files in the above directories, modification of the directory names may fail. If modification of the directory names fails, reboot the server and try again.

2. Set up symbolic links from the directories on the local disks on the secondary node to the directories on the shared disk. Setup of symbolic links is required for the following directories:

. . . . . . . . . . . . . . .

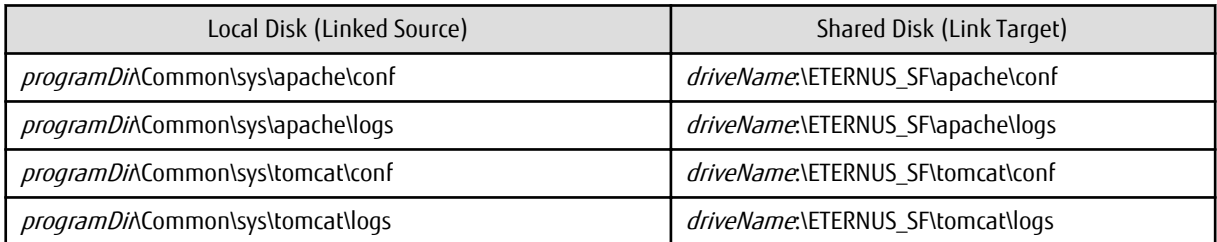

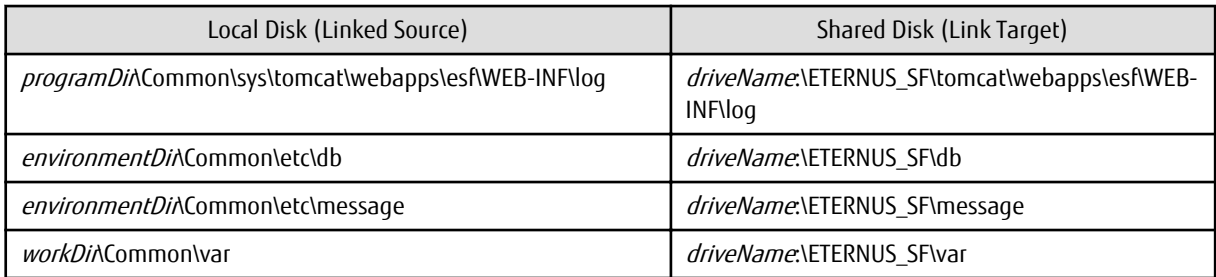

Implement the following procedure for all directories:

- a. Move each directory that you copied according to "[5.1.1.1.4 Copying of Dynamic Disk Files](#page-49-0)" to the directory one level above the original directory.
- b. Execute the following command:

>mklink /d srcDir dstDir <RETURN>

For srcDir, specify the directory on the local disk from which to set the link. For *dstDir*, specify the directory on the shared disk to which the link is to be set.

3. Edit the registry.

Use the registry editor to modify the registry key that stores the var directory for the license manager.

Change the registry key that is written in the registry of the secondary node to the value that you set in the registry for the primary node in "[5.1.1.1.5 Link Setup for Shared Disk"](#page-49-0).

### 5.1.2.1.4 Setup of Access Restrictions to Database Folder

Set up the access restrictions for the ETERNUS SF Manager database folder that you copied to the shared disk.

On the secondary node, execute the following command:

>cacls driveName:\ETERNUS\_SF\db\data /T /G "esfpostgres:C" /E <RETURN>

## 5.1.2.2 Customization for Storage Cruiser's Manager

Customize a secondary node according to the following procedure.

- 1. Use Explorer or a similar tool to modify the following directory names:
	- environmentDiNESC\Manager\etc
	- workDiNESC\Manager\var

Examples to change the directory name are shown below:

- C:\ETERNUS\_SF\ESC\Manager\etc\_original
- C:\ETERNUS\_SF\ESC\Manager\var\_original

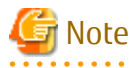

If another program is using any files in the above directories, modification of the directory names may fail. If modification of the directory names fails, reboot the server and try again.

2. Take ownership of the shared disk and of the transactions that are used by the Quorum disk and ETERNUS SF Manager.

3. On the secondary node, set up links to the directories on the shared disk.

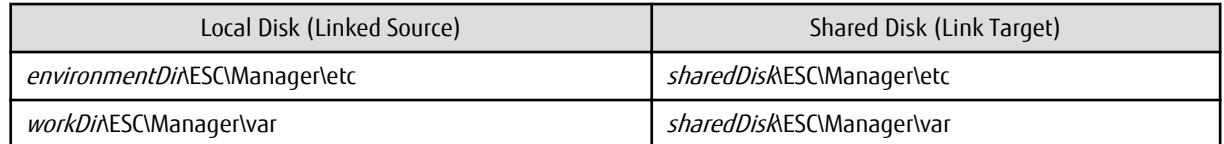

Execute the following command for all directories:

>mklink /d srcDir dstDir <RETURN>

For *srcDir*, specify the directory on the local disk from which to set the link. For *dstDir*, specify the directory on the shared disk to which the link is to be set.

- 4. Use Explorer or a similar tool to modify the following directory names:
	- environmentDiAST\Manager\etc\opt\FJSVssast\data
	- workDiAST\Manager\var\opt\FJSVssast\data

Examples to change the directory name are shown below:

- C:ETERNUS\_SF\AST\Manager\etc\opt\FJSVssast\data\_original
- C:ETERNUS\_SF\AST\Manager\var\opt\FJSVssast\data\_original

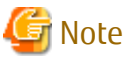

If another program is using any files in the above directories, modification of the directory names may fail. If modification of the directory names fails, reboot the server and try again.

5. On the secondary node, set up links to the directories on the shared disk for shared data.

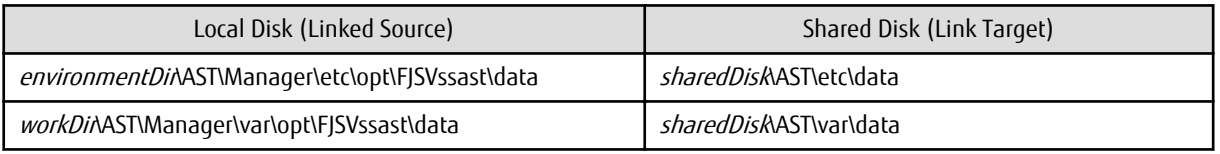

Execute the following command for all directories:

>mklink /d srcDir dstDir <RETURN>

For *srcDir*, specify the directory on the local disk from which to set the link. For *dstDir*, specify the directory on the shared disk to which the link is to be set.

## 5.1.2.3 Customization for AdvancedCopy Manager CCM

Customize the secondary node.

### 5.1.2.3.1 Preparation of Generic Script for AdvancedCopy Manager CCM

Follow the procedure below to prepare a generic script to be used on the secondary node.

- 1. In the program directory for ETERNUS SF Manager or AdvancedCopy Manager CCM on the secondary node, store the generic script file that you created in ["4.1.4 Resources Required for AdvancedCopy Manager CCM"](#page-43-0).
- 2. Set up the access restrictions for the stored generic script file.

Execute the following command to the stored generic script file.

>cacls fileName /P "NT AUTHORITY\SYSTEM:F" "BUILTIN\Administrators:F" <RETURN>

### 5.1.2.3.2 Customization Procedure

Customize the secondary node.

1. Create backup directories for the AdvancedCopy Manager CCM setup files.

On the secondary node, create the following directories.

- \$INS\_DIR\CCM\noncluster\bin
- \$INS\_DIR\CCM\noncluster\micc\sys
- \$INS\_DIR\CCM\noncluster\sys

\$INS\_DIR : "Program Directory" as specified during ETERNUS SF Manager or AdvancedCopy Manager CCM installation

2. Copy the .install.sys, stxc\_install.sys, and sys.properties files.

On the secondary node, copy the following files from the following source directories to the destinations.

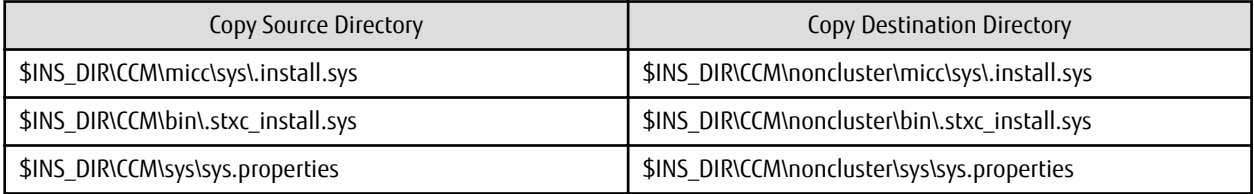

# Note

The copied files are required for ["Chapter 13 Deletion of Cluster Environment for Management Server Transactions"](#page-135-0). 

3. Edit the .install.sys, stxc\_install.sys, and sys.properties files.

On the secondary node, edit nodes from \*1 to \*4 of files below:

- File name: \$INS\_DIR\CCM\micc\sys\.install.sys

```
stxs_optdir= (Do not modify these settings!)
stxs_etcdir= (Do not modify these settings!)
stxs_vardir=*1
stxs_jredir= (Do not modify these settings!)
```
- File name: \$INS\_DIR\CCM\bin\.stxc\_install.sys

```
stxc_optdir= (Do not modify these settings!)
stxc_etcdir=*2
stxc_jredir= (Do not modify these settings!)
```
- File name: \$INS\_DIR\CCM\sys\sys.properties

```
com.fujitsu.eternussf.acm.ccm.optpath= (Do not modify these settings!)
com.fujitsu.eternussf.acm.ccm.etcpath=*3
com.fujitsu.eternussf.acm.ccm.varpath=*4
com.fujitsu.eternussf.acm.ccm.micc.path= (Do not modify these settings!)
com.fujitsu.eternussf.acm.ccm.grapi.path= (Do not modify these settings!)
com.fujitsu.eternussf.acm.ccm.language= (Do not modify these settings!)
```
#### Table 5.2 Contents of Setting Values

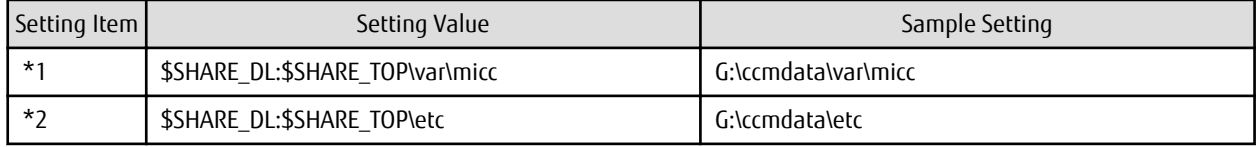

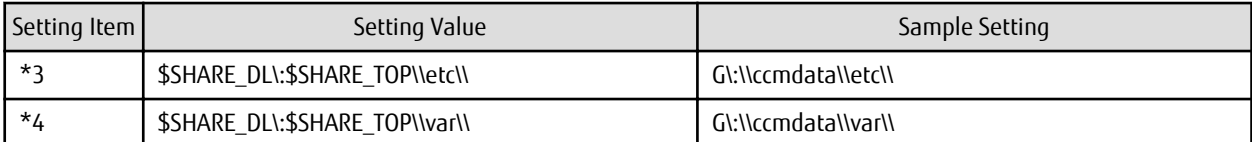

The sample setting values use drive "G:" for \$SHARE\_DIR and "ccmdata" for \$SHARE\_TOP.

# Note

If \$SHARE\_TOP of \*3 or \*4 is located on multiple directory levels, use "\\" as a delimiter.

## 5.1.2.4 Customization for AdvancedCopy Manager's Manager

Customize a secondary node according to the following procedure.

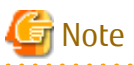

- Perform the procedures using Administrator privileges.
- For Windows Server 2012 or later, install the Failover Cluster Command Interface before performing the cluster setup.

a da da da da da da da

- The Windows "Computer Browser service" must be activated if a user belonging to the Administrators of the domain wants to perform customization for the Windows version of WSFC.

. . . . . . . . . . . . . .

- Do not use the Telnet Server service.
- 1. Execute the cluster setup command.

Execute the following cluster setup command on the secondary node:

programDir\ACM\bin\stgclset\_mscs

2. Select the node type and shared disk.

The initial window of the cluster setup command is displayed.

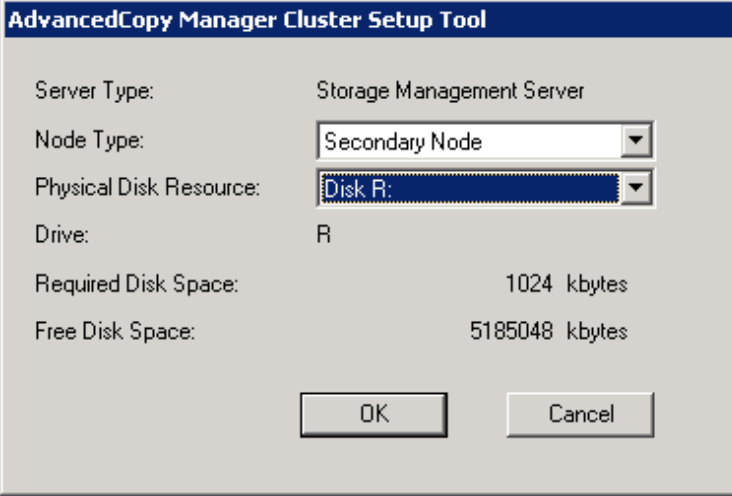

Each item is explained below. Make the required entries and then click **OK**.

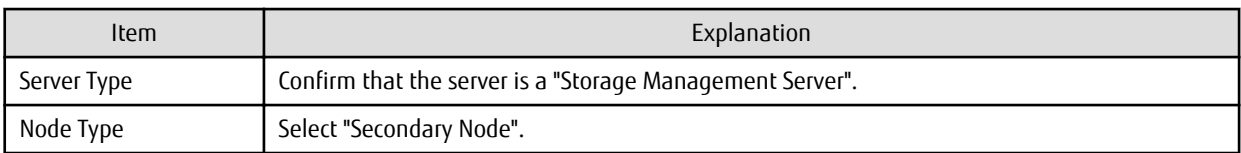

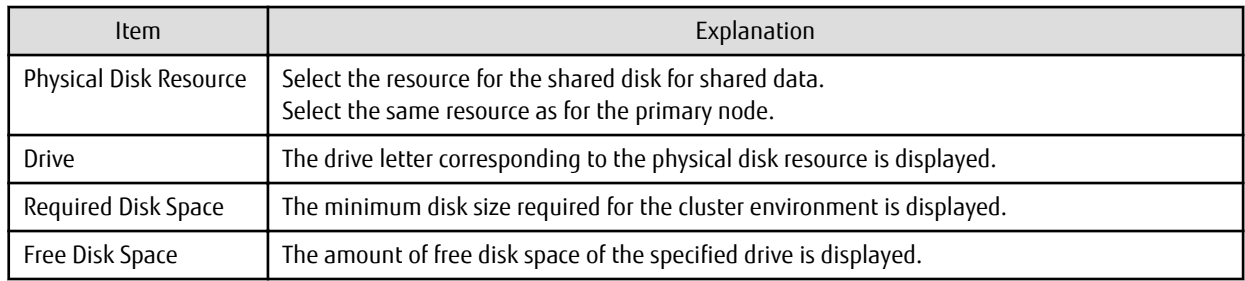

3. Confirm the cluster information for the secondary node.

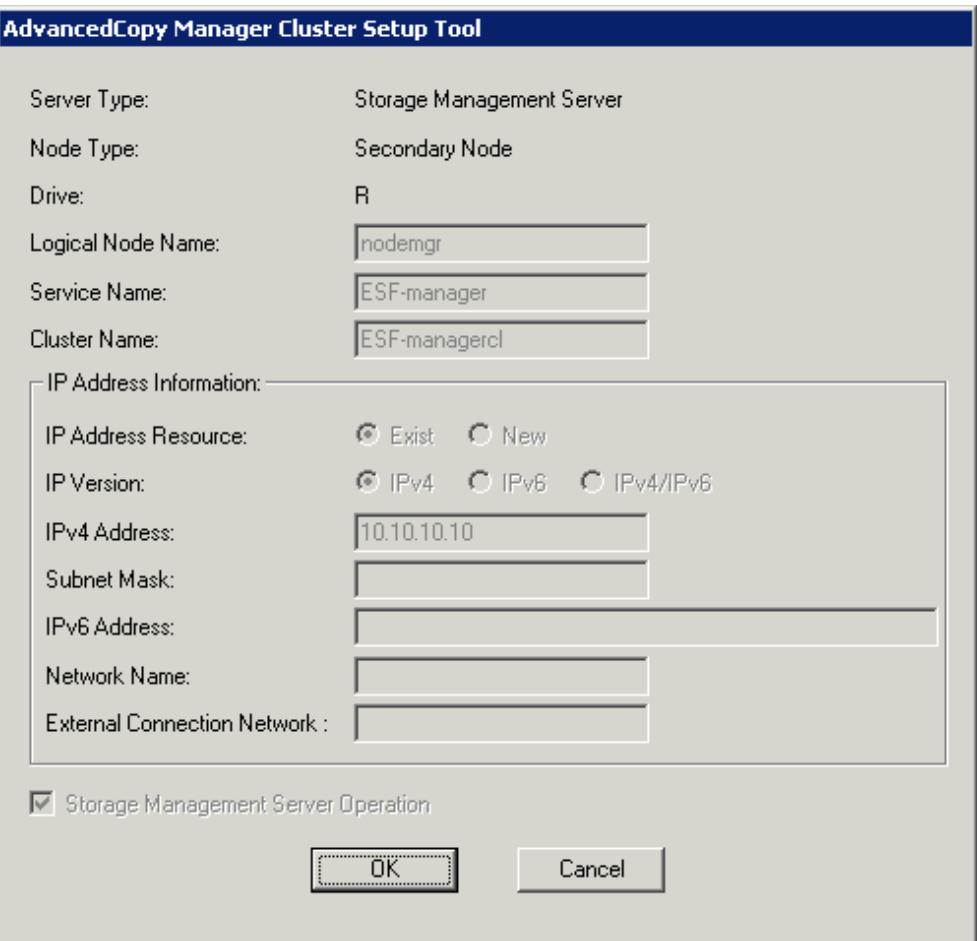

The values set for the primary node will be displayed (Only the Node Type needs to be changed to "Secondary Node".). After confirming each item, click **OK**.

4. Set the port number and service.

The following page will display the value that was set for the primary node. If a port number and service has already been set, this page is not displayed.

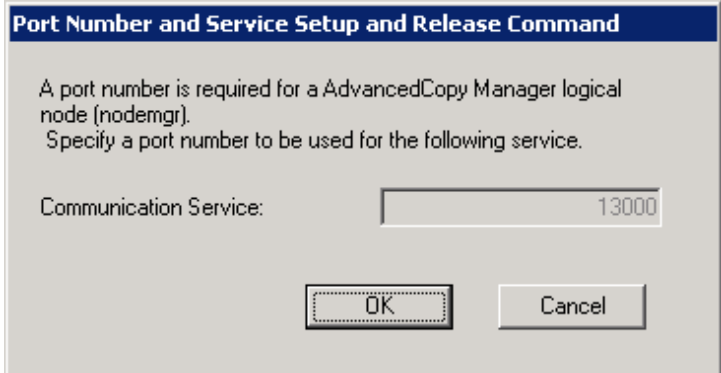

Click **OK**.

5. The following page will be displayed. Click **OK**.

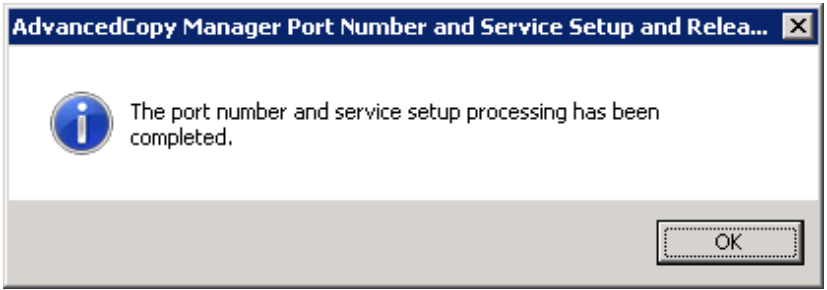

6. The cluster setup of the secondary node has been completed.

When the cluster setup completion window is displayed, click **OK**.

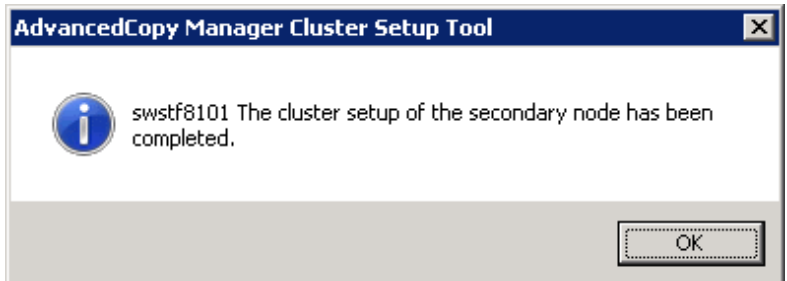

7. Specify the resource dependency.

 $\mathbf{z}$  is a set of  $\mathbf{z}$ 

If you execute Management Server transactions and Managed Server transactions, or execute backup management in the Managed Server, add the disk resources for transactions to the following resource by using Failover Cluster Manager.

- AdvancedCopy COM Service\_logicalNodeName

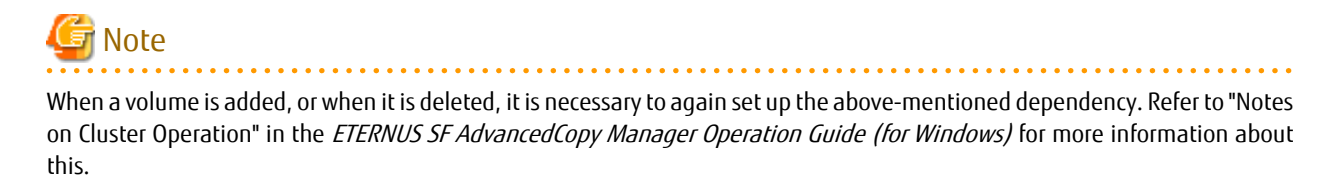

# <span id="page-65-0"></span>**5.1.3 Register Service Resources**

Register service resources used in the Management Server on the primary node.

The screen name and item name may be different depending on operating systems.

The procedures for Windows Server 2008 and Windows Server 2012 are as follows:

#### **[For Windows Server 2008]**

For explanation purposes, the name of the "Service or Application" for ETERNUS SF Manager has been set to "ESF-manager" in Windows Server 2008.

1. Add ETERNUS SF Manager services to "Service or Application" for ETERNUS SF Manager.

Add the following services:

- ETERNUS SF Manager Postgres Service
- ETERNUS SF Storage Cruiser Optimization Option

Follow the procedure below to add new services:

a. Right-click **Services and Applications** > **ESF-manager** in the **Failover Cluster Manager** tree, and, in the subsequently displayed menu, select **Add a resource** > **3- Generic Service**.

The **New Resource Wizard** screen is displayed.

- b. Select the new service to add on the **Select Service** screen and click **Next**.
- c. Confirm the contents that are displayed on the **Confirmation** screen and click **Next**.
- d. Click **Finish**.
- e. Make sure that the settings have been applied.

At the center of the screen, under **ESF-manager Summary**, confirm that the newly added services are displayed in the **Other Resources**.

2. Add generic scripts to the "Service or Application" for ETERNUS SF Manager.

Add the 2 generic script files that you stored according to ["5.1.1.1.1 Preparation of Generic Script](#page-46-0)" and the generic script for AdvancedCopy Manager CCM that you created according to "[5.1.1.3.1 Preparation of Generic Script for AdvancedCopy Manager](#page-52-0) [CCM"](#page-52-0). For each of these generic script files, implement the following procedure:

a. Right-click **Services and Applications** > **ESF-manager** in the **Failover Cluster Manager** tree, and, in the subsequently displayed menu, select **Add a resource** > **4- Generic Script**.

The **New Resource Wizard** screen is displayed.

- b. In **Script file path** field of the **Generic Script Info** pane, specify the script file name that you stored according to ["5.1.1.1.1](#page-46-0) [Preparation of Generic Script"](#page-46-0) by its absolute file path and click **Next**.
- c. Confirm the contents that are displayed on the **Confirmation** screen and click **Next**.
- d. Confirm the contents that are displayed on the **Summary** screen and click **Finish**.
- e. Make sure that the settings have been applied.

At the center of the screen, under **Other Resources** of **ESF-manager Summary**, confirm that the newly added generic scripts are displayed.

3. In "Service or Application" for ETERNUS SF Manager, set the resource dependencies.

Make the resource dependency settings in accordance with the chart below:

Table 5.3 Setting Resource Dependencies

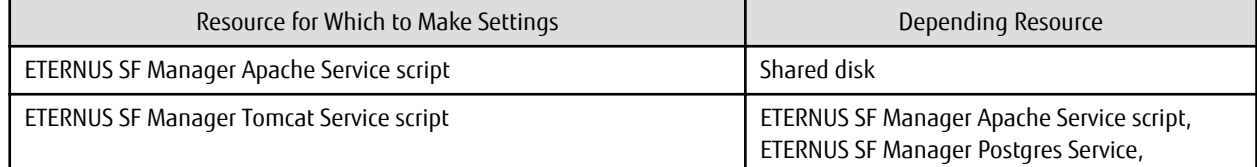

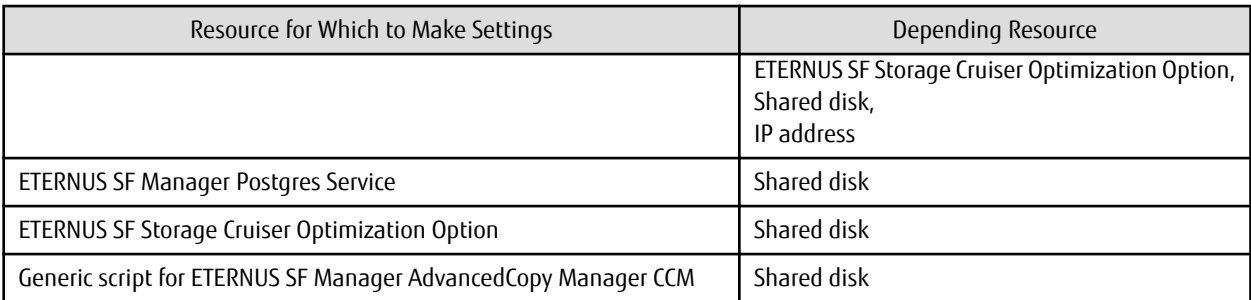

- 4. For each resource for which you made settings in step 3, make the following settings:
	- a. At the center of the **Failover Cluster Manager** screen, under **Other Resources** of **ESF-manager Summary**, click the resource for which to make settings, and, in the subsequently displayed menu, select **Properties**.

The [resourceName Properties] screen is displayed.

- b. On the **Dependencies** tab, under **Resource**, select the name of the "Depending resource" from "[Table 5.3 Setting Resource](#page-65-0) [Dependencies"](#page-65-0), and then click **Apply**.
- c. When the settings have been applied, click **OK**.

#### **[For Windows Server 2012]**

For explanation purposes, the name of the "Role" for ETERNUS SF Manager has been set to "ESF-manager" in Windows Server 2012.

1. Add ETERNUS SF Manager services to the Role for ETERNUS SF Manager.

Add the following services:

- ETERNUS SF Manager Postgres Service
- ETERNUS SF Storage Cruiser Optimization Option

Follow the procedure below to add new services:

a. Right-click **Roles** > **ESF-manager** in the **Failover Cluster Manager** tree, and, in the subsequently displayed menu, select **Add Resource** > **Generic Service**.

The **New Resource Wizard** screen is displayed.

- b. Select the new service to add on the **Select Service** screen and click **Next**.
- c. Confirm the contents that are displayed on the **Confirmation** screen and click **Next**.
- d. Click **Finish**.
- e. Make sure that the settings have been applied.

At the center of the screen, under **ESF-manager**, confirm that the newly added services are displayed in the **Resources** tab.

2. Add generic scripts to the Role for ETERNUS SF Manager.

Add the 2 generic script files that you stored according to ["5.1.1.1.1 Preparation of Generic Script](#page-46-0)" and the generic script for AdvancedCopy Manager CCM that you created according to "[5.1.1.3.1 Preparation of Generic Script for AdvancedCopy Manager](#page-52-0) [CCM"](#page-52-0). For each of these generic script files, implement the following procedure:

a. Right-click **Roles** > **ESF-manager** in the **Failover Cluster Manager** tree, and, in the subsequently displayed menu, select **Add Resource** > **Generic Script**.

The **New Resource Wizard** screen is displayed.

- b. In **Script file path** field of the **Generic Script Info** pane, specify the script file name that you stored according to ["5.1.1.1.1](#page-46-0) [Preparation of Generic Script"](#page-46-0) by its absolute file path and click **Next**.
- c. Confirm the contents that are displayed on the **Confirmation** screen and click **Next**.
- d. Confirm the contents that are displayed on the **Summary** screen and click **Finish**.

e. Make sure that the settings have been applied.

At the center of the screen, under **ESF-manager**, confirm that the newly added generic scripts are displayed in the **Resources** tab.

3. In the Roles for ETERNUS SF Manager, set the resource dependencies.

Make the resource dependency settings in accordance with the chart below:

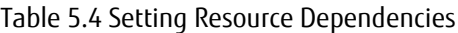

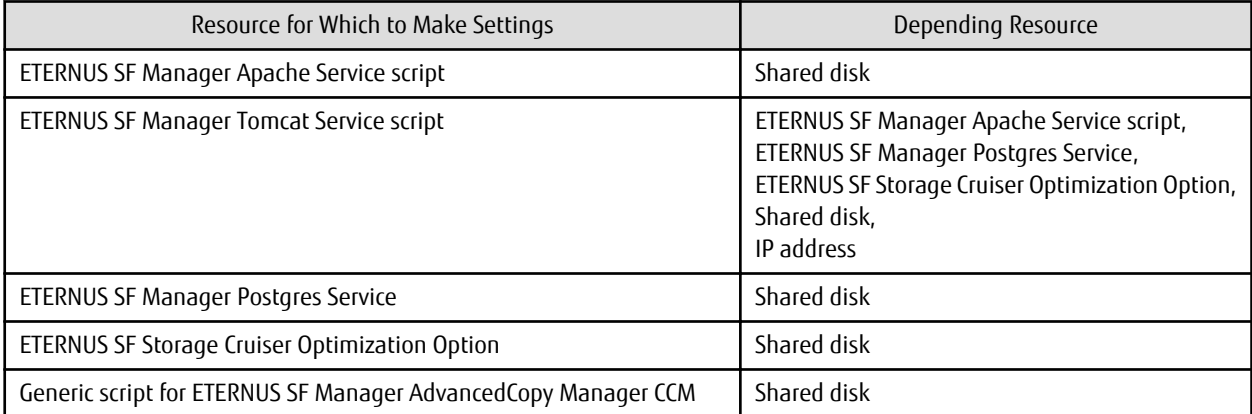

- 4. For each resource for which you made settings in step 3, make the following settings:
	- a. At the center of the **Failover Cluster Manager** screen, under the **Resources** tab of **ESF-manager**, click the resource for which to make settings, and, in the subsequently displayed menu, select **Properties**.

The [resourceName Properties] screen is displayed.

- b. On the **Dependencies** tab, under **Resource**, select the name of the "Depending resource" from "Table 5.4 Setting Resource Dependencies", and then click **Apply**.
- c. When the settings have been applied, click **OK**.

## **5.1.4 Start ETERNUS SF Manager**

To Start ETERNUS SF Manager in the primary node, bring the "Service or Application" for ETERNUS SF Manager online.

Select **Action** > **Bring this resource online** to take the resource online.

## **5.1.5 Setup Environment for AdvancedCopy Manager CCM**

For the environment settings for AdvancedCopy Manager CCM, after starting ETERNUS SF Manager, implement "[11.1.2 Details of](#page-121-0) [Customization Work"](#page-121-0) from step 8 (setting of environment variable PATH) onwards.

# **5.2 Customization for Solaris**

The following flow is the customization procedure for Management Server transaction in Solaris version.

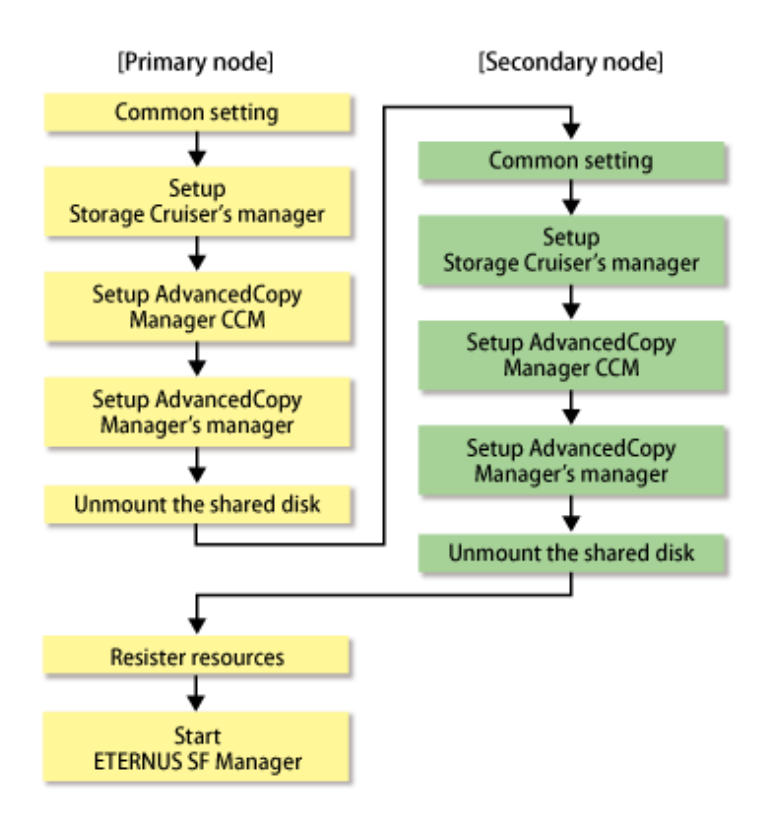

# Note

Whether using Storage Cruiser or AdvancedCopy Manager separately or using both of them together, all the above steps must be performed.

# **5.2.1 Customization for Primary Node**

This section explains the customization procedure for a primary node.

## 5.2.1.1 Common Settings

This section explains the required procedure for customizing a primary node for ETERNUS SF Manager.

### 5.2.1.1.1 Creation of Cluster Resources

Follow the procedure below to create cluster resources to be used on the primary node.

1. Create the cluster application (transaction) for ETERNUS SF Manager.

This step is required when ETERNUS SF Manager is created in a new cluster application (transaction), not for adding ETERNUS SF Manager in the existing cluster application (transaction).

Refer to your cluster software manuals for creating a cluster application (transaction).

2. Stop the cluster application (transaction).

Stop the cluster application (transaction) for ETERNUS SF Manager, if it is started up.

Refer to your cluster software manuals for stopping a cluster application (transaction).

3. Mount the shared disk for shared data.

Mount the shared disk for shared data for ETERNUS SF Manager in the primary node.

### 5.2.1.1.2 Startup Settings for ETERNUS SF Manager

Setup the starting process of ETERNUS SF Manager to be controlled by cluster software instead of operating system.

1. Execute the following command on the primary node.

ls /etc/rc\*.d/\*SFmanager\*

2. Rename all of the files exported by executing the command above.

Add "X" to the start of the file names.

The example for executing command is shown below.

# mv /etc/rc2.d/S99startSFmanager /etc/rc2.d/XS99startSFmanager

## 5.2.1.1.3 Copying of Dynamic Disk Files

Copy the files on the dynamic disks of ETERNUS SF Manager on the primary node to the shared disk for ETERNUS SF Manager. When recreating a cluster environment, if the earlier environment files remain on the shared disk, delete them beforehand.

1. Copy the files from the local disks on the primary node to the directory on the shared disk.

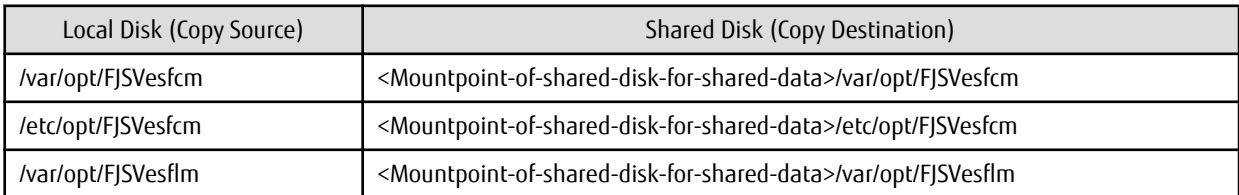

## **P** Point

Specify the owner, the access restrictions of the copy destination files and directories the same as the copy resource. 

- 2. Modify the following copied directory names:
	- /var/opt/FJSVesfcm
	- /etc/opt/FJSVesfcm
	- /var/opt/FJSVesflm

### 5.2.1.1.4 Link Setup for Shared Disk

On the primary node, set up links to the directories of the shared disk for shared data.

Set up symbolic links from the directories on the local disks on the primary node to the directories on the shared disk.

Setup of symbolic links is required for the following directories:

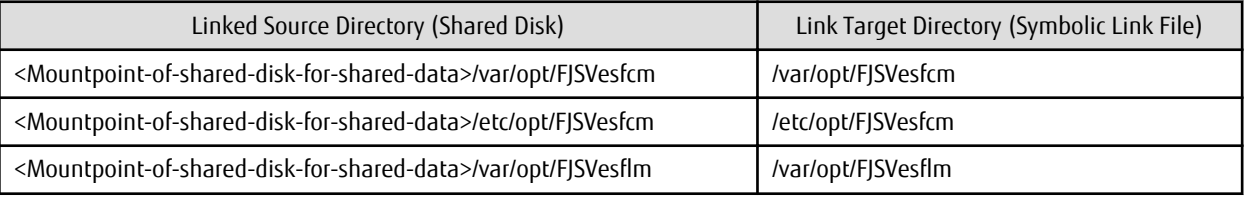

Implement the following procedure for all directories:

- 1. Move each directory that you copied according to "5.2.1.1.3 Copying of Dynamic Disk Files" to the directory one level above the original directory.
- 2. Execute the following command:

>ln -s srcDir dstDir <RETURN>

For *srcDir*, specify the directory on the shared disk which to set the link. For *dstDir*, specify the file name of local disk from which the link is to be set.

### 5.2.1.1.5 Preparation of Generic Script

Follow the procedure below to prepare a generic script to be used on the primary node.

- 1. In the ETERNUS SF Manager program directory on the primary node, store the generic script file that you created in ["4.1.1 Shared](#page-36-0) [Resources](#page-36-0)".
- 2. Creating a Cmdline resource for ETERNUS SF Manager.

Specify the generic script file stored in step 1 to Start script, Stop script and Check script to be registered in Cmdline resource.

Refer to the PRIMECLUSTER manuals for creating Cmdline resource.

### 5.2.1.2 Customization for Storage Cruiser's Manager

Customize a primary node according to the following procedure.

1. Execute the cluster setup command on the primary node.

On the primary node, execute the following cluster setup command after blocking other users from accessing the shared disk for shared data. When an IPv6 address is used as the takeover IPaddress for Management Server transaction, specify "127.0.0.1" here.

# /opt/FJSVssmgr/cluster/esc\_clsetup -k Primary -m <Mountpoint-of-shared-disk-for-shareddata> -i takeoverIPAddressForManagementServerTransaction(IPv4Format)

2. Check the setup object.

Information specified by the command is displayed. After confirming the displayed information, input "y". The primary node is set up.

```
# /opt/FJSVssmgr/cluster/esc_clsetup -k Primary -m /esfmnt -i 10.10.10.10
ETERNUS SF Storage Cruiser settings are as follows.
Cluster system : PRIMECLUSTER
Node type : Primary
Mount point : /esfmnt
IP Address : 10.10.10.10
Manager cluster setup : Are you sure? [y,n,?]
```
To interrupt the cluster environmental setting processing, input "n".

3. Confirm that the displayed message is as follows:

FJSVrcx:INFO:27700:esc\_clsetup:primary node setup completed

4. [Only when you set the IPv6 address to the takeover IP address] Edit the detailed setting file of the storage management.

When you set the IPv6 address to the takeover IP address for Management Server transaction, use the text editor to describe it in the detailed setting file.

Add the line of "LOGICAL\_MANAGER\_V6IP" in below detailed setting file.

- File name: <Mountpoint-of-shared-disk-for-shared-data>/FJSVssmgr/etc/opt/FJSVssmgr/2.0/sanma.conf

Additional line is as follows:

LOGICAL\_MANAGER\_V6IP="takeoverIPAddressForManagementServerTransaction(IPv6Format)";

In addition, when you do not use the IPv4 address to the takeover IP address for Management Server transaction, delete the following line from the detailed setting file.

LOGICAL\_MANAGER\_IP="takeoverIPAddressForManagementServerTransaction(IPv4Format)";

Refer to "LOGICAL\_MANAGER\_IP" and "LOGICAL\_MANAGER\_V6IP" in "sanma.conf Parameter" in the ETERNUS SF Storage Cruiser Operation Guide for information on the detailed setting file.

## 5.2.1.3 Customization for AdvancedCopy Manager CCM

Customize the primary node.

### 5.2.1.3.1 Preparation of Generic Script for AdvancedCopy Manager CCM

Follow the procedure below to prepare a generic script to be used on the primary node.

- 1. In the program directory for ETERNUS SF Manager or AdvancedCopy Manager CCM on the primary node, store the generic script file that you created in "[4.1.4 Resources Required for AdvancedCopy Manager CCM](#page-43-0)".
- 2. Set up the access restrictions for the stored generic script file.

Specify the authority that the root user can access.

### 5.2.1.3.2 Customization Procedure

Customize the primary node.

# Information

This section uses the following values for explanatory purposes:

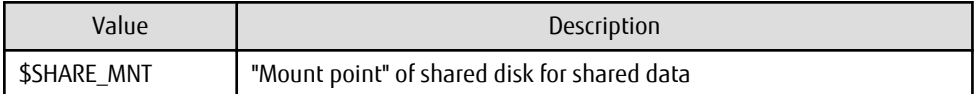

For the path name of "\$SHARE\_MNT", only single-byte alphanumeric characters with no spaces can be used. The path name can be specified with a maximum of 70 characters.

1. Create directories on the shared disk for shared data.

On the primary node, create the following directories on the shared disk for shared data:

- \$SHARE\_MNT/etc/opt/FJSVccm
- \$SHARE\_MNT/var/opt/FJSVccm

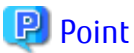

Specify the following values for each directory.

- Set "root (super user)" to owner.
- Execute chmod command with 755 as the argument to set the access restrictions.
- 
- 2. Copy the environment setup files to the shared disk for shared data.

On the primary node, copy the files from the following directory paths to the copy destination directories on the shared disk for shared data.

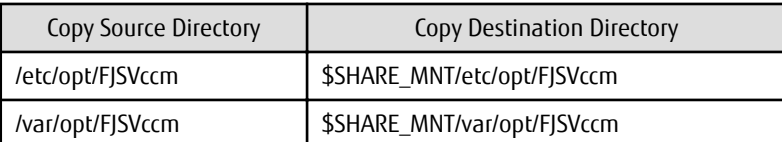
**P**l Point

. . . . . . . . . . . . . . . . . . Specify the owner, the access restrictions of the copy destination files and directories the same as the copy resource.

3. Create backup directories for the AdvancedCopy Manager CCM setup files.

Create the following directories on the primary node.

- /opt/FJSVccm/noncluster/bin
- /opt/FJSVccm/noncluster/micc/sys
- /opt/FJSVccm/noncluster/sys

## **P** Point

Specify the following values for each directory.

- Set "root (super user)" to owner.
- Execute chmod command with 755 as the argument to set the access restrictions.
- 
- 4. Copy the .install.sys, stxc\_install.sys, and sys.properties files.

Copy the following files from the source directories to the destination directories.

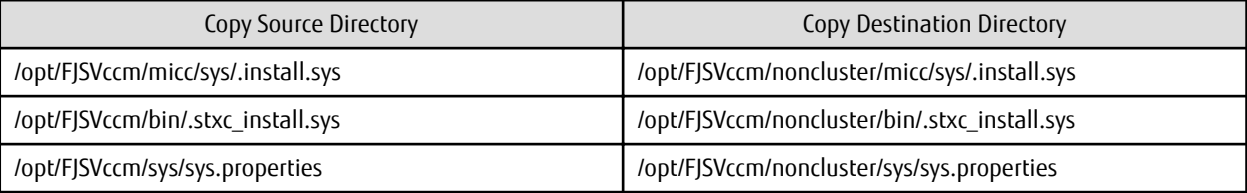

## Note

The copied files are required for ["Chapter 13 Deletion of Cluster Environment for Management Server Transactions"](#page-135-0).

5. Edit the .install.sys, stxc\_install.sys, and sys.properties files.

On the primary node, edit nodes from \*1 to \*4 of files below:

- File name: /opt/FJSVccm/micc/sys/.install.sys

```
stxs_optdir= (Do not modify these settings!)
stxs_etcdir= (Do not modify these settings!)
stxs_vardir=*1
stxs_jredir= (Do not modify these settings!)
```
- File name: /opt/FJSVccm/bin/.stxc\_install.sys

```
stxc_optdir= (Do not modify these settings!)
stxc_etcdir=*2
stxc_jredir= (Do not modify these settings!)
```
- File name: /opt/FJSVccm/sys/sys.properties

```
com.fujitsu.eternussf.acm.ccm.optpath= (Do not modify these settings!)
com.fujitsu.eternussf.acm.ccm.etcpath=*3
com.fujitsu.eternussf.acm.ccm.varpath=*4
com.fujitsu.eternussf.acm.ccm.micc.path= (Do not modify these settings!)
```
<span id="page-73-0"></span>com.fujitsu.eternussf.acm.ccm.grapi.path= (Do not modify these settings!) com.fujitsu.eternussf.acm.ccm.language= (Do not modify these settings!)

#### Table 5.5 Contents of Setting Values

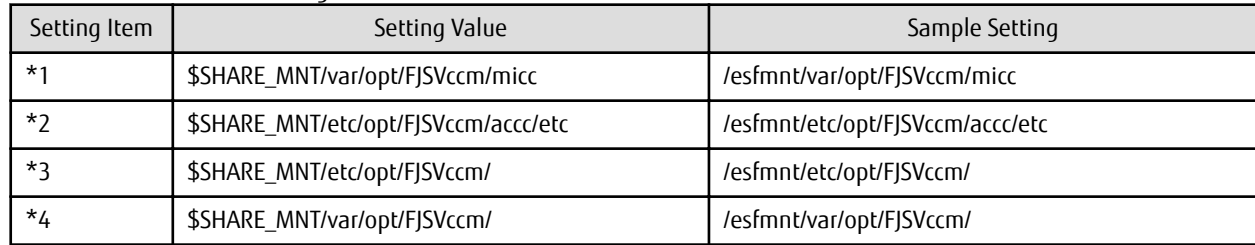

The sample setting values use "/esfmnt" for \$SHARE\_MNT.

#### 5.2.1.4 Customization for AdvancedCopy Manager's Manager

Customize the primary node.

#### 5.2.1.4.1 Preparation for Start Up/Shut Down Script for AdvancedCopy Manager Daemon

Prepare the start up/shut down script for AdvancedCopy Manager daemon using on the primary node, according to the following procedure.

- 1. Store the start up/shut down script for AdvancedCopy Manager daemon created in "[4.1.3 Resources Required for AdvancedCopy](#page-42-0) [Manager's Manager](#page-42-0)" under the ETERNUS SF Manager program directory in the primary node.
- 2. Set up the access restrictions for the start up/shut down script for AdvancedCopy Manager daemon.

Specify the authority that the root user can access.

#### 5.2.1.4.2 Customization Procedure

Customize the primary node.

Perform ["Customization Procedure for Primary Node](#page-167-0)" in ["A.2.2 Customization Procedure](#page-167-0)".

### 5.2.1.5 Dismount the Shared Disk

Dismount the shared disk for shared data for ETERNUS SF Manager in the primary node.

### **5.2.2 Customization for Secondary Node**

This section explains the customization procedure for a secondary node.

#### 5.2.2.1 Common Settings

This section explains the required procedure for customizing a secondary node for ETERNUS SF Manager.

#### 5.2.2.1.1 Startup Settings for ETERNUS SF Manager

Setup the starting process of ETERNUS SF Manager to be controlled by cluster software instead of operating system.

1. Execute the following command on the secondary node.

# ls /etc/rc\*.d/\*SFmanager\*

2. Rename all of the files exported by executing the command above.

Add "X" to the start of the file names.

The example for executing command is shown below.

# mv /etc/rc2.d/S99startSFmanager /etc/rc2.d/XS99startSFmanager

#### 5.2.2.1.2 Link Setup for Shared Disk

On the secondary node, set up links to the directories on the shared disk for shared data.

- 1. Mount the shared disk for shared data for ETERNUS SF Manager in the secondary node.
- 2. Change the directory name in reference to step 2 in ["5.2.1.1.3 Copying of Dynamic Disk Files"](#page-69-0).
- 3. Set up symbolic links in reference to "[5.2.1.1.4 Link Setup for Shared Disk"](#page-69-0).

#### 5.2.2.1.3 Preparation of Generic Script

Follow the procedure below to prepare a generic script to be used on the secondary node.

Store the generic script file created in ["4.1.1 Shared Resources"](#page-36-0) under the ETERNUS SF Manager program directory in the secondary node.

The storage location of the generic script file must be the same path which specified in the primary node.

#### 5.2.2.2 Customization for Storage Cruiser's Manager

Customize a secondary node according to the following procedure.

1. Execute the cluster setup command on the secondary node.

On the secondary node, execute the following cluster setup command after blocking other users from accessing the shared disk for shared data.

# /opt/FJSVssmgr/cluster/esc\_clsetup -k Secondary -m <Mountpoint-of-shared-disk-for-shareddata>

2. Check the setup object.

Information specified by the command is displayed. After confirming the displayed information, input "y". The secondary node is set up.

```
# /opt/FJSVssmgr/cluster/esc_clsetup -k Secondary -m /esfmnt
ETERNUS SF Storage Cruiser settings are as follows.
Cluster system : PRIMECLUSTER
Node type : Secondary
Mount point : /esfmnt
IP Address : 10.10.10.10
Manager cluster setup : Are you sure? [y,n,?]
```
To interrupt the cluster environmental setting processing, input "n".

3. Confirm that the displayed message is as follows:

FJSVrcx:INFO:27701:esc\_clsetup:secondary node setup completed

4. Create the resources for Automated Storage Tiering.

Use the cluster software "userApplication Configuration Wizard" to create the following resources in the cluster application (transaction). Then, register them on the cluster application (transaction).

- Cmdline resource

Select "Cmdline" for Resource creation in the userApplication Configuration Wizard to create the resources through path input, and make the following configurations.

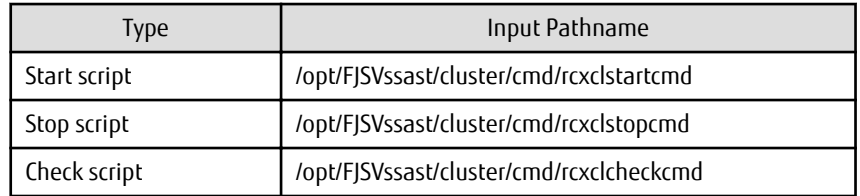

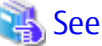

Refer to the PRIMECLUSTER Installation and Administration Guide for details. 

### 5.2.2.3 Customization for AdvancedCopy Manager CCM

Customize the secondary node.

#### 5.2.2.3.1 Preparation of Generic Script for AdvancedCopy Manager CCM

Follow the procedure below to prepare a generic script to be used on the secondary node.

- 1. In the program directory for ETERNUS SF Manager or AdvancedCopy Manager CCM on the secondary node, store the generic script file that you created in ["4.1.4 Resources Required for AdvancedCopy Manager CCM"](#page-43-0).
- 2. Set up the access restrictions for the stored generic script file.

Specify the authority that the root user can access.

#### 5.2.2.3.2 Customization Procedure

Customize the secondary node.

## Information

This section uses the following values for explanatory purposes:

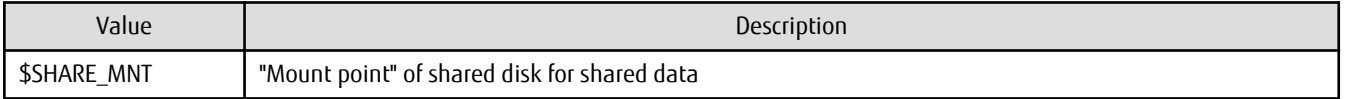

For the path name of "\$SHARE\_MNT", only single-byte alphanumeric characters with no spaces can be used. The path name can be specified with a maximum of 70 characters.

1. Create backup directories for the AdvancedCopy Manager CCM setup files.

Create the following directories on secondary nodes.

- /opt/FJSVccm/noncluster/bin
- /opt/FJSVccm/noncluster/micc/sys
- /opt/FJSVccm/noncluster/sys

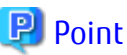

Specify the following values for each directory.

- Set "root (super user)" to owner.
- Execute chmod command with 755 as the argument to set the access restrictions.
- 
- 2. Copy the .install.sys, stxc\_install.sys, and sys.properties files.

Copy the following files from the source directories to the destinations on secondary nodes.

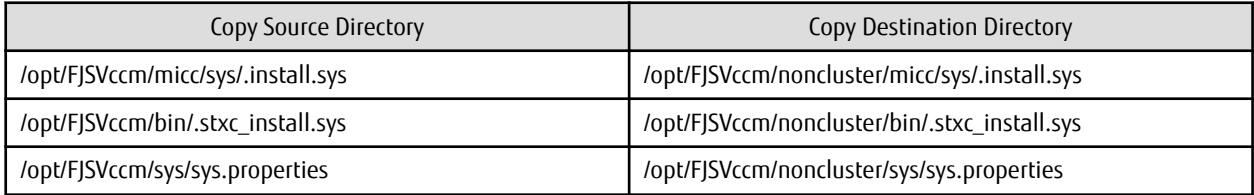

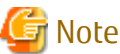

The copied files are required for ["Chapter 13 Deletion of Cluster Environment for Management Server Transactions"](#page-135-0). 

. . . . . . . . .

3. Edit the .install.sys, stxc\_install.sys, and sys.properties files.

On the secondary node, edit nodes from \*1 to \*4 of files below:

- File name : /opt/FJSVccm/micc/sys/.install.sys

```
stxs_optdir= (Do not modify these settings!)
stxs_etcdir= (Do not modify these settings!)
stxs_vardir=*1
stxs_jredir= (Do not modify these settings!)
```
- File name : /opt/FJSVccm/bin/.stxc\_install.sys

```
stxc_optdir= (Do not modify these settings!)
stxc_etcdir=*2
stxc_jredir= (Do not modify these settings!)
```
- File name : /opt/FJSVccm/sys/sys.properties

```
com.fujitsu.eternussf.acm.ccm.optpath= (Do not modify these settings!)
com.fujitsu.eternussf.acm.ccm.etcpath=*3
com.fujitsu.eternussf.acm.ccm.varpath=*4
com.fujitsu.eternussf.acm.ccm.micc.path= (Do not modify these settings!)
com.fujitsu.eternussf.acm.ccm.grapi.path= (Do not modify these settings!)
com.fujitsu.eternussf.acm.ccm.language= (Do not modify these settings!)
```
#### Table 5.6 Contents of Setting Values

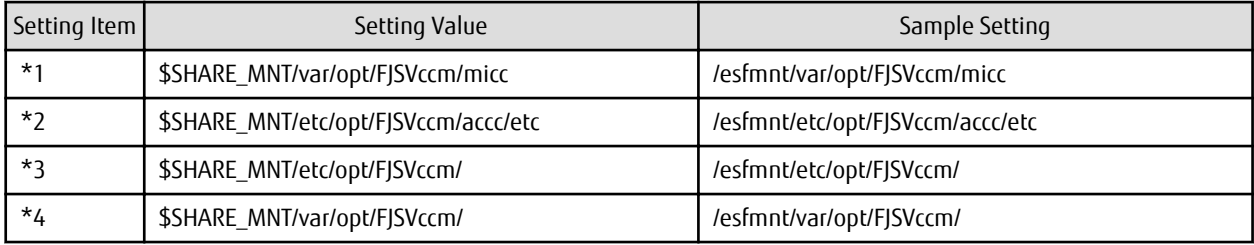

The sample setting values use "/esfmnt" for \$SHARE\_MNT.

4. Register the generic script file for AdvancedCopy Manager CCM created in ["4.1.4 Resources Required for AdvancedCopy Manager](#page-43-0) [CCM"](#page-43-0).

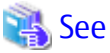

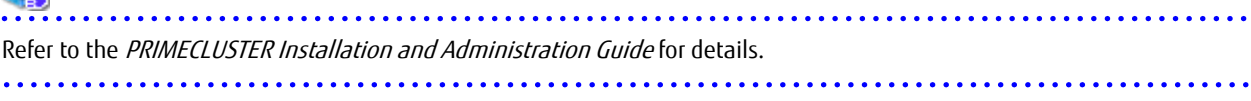

### <span id="page-77-0"></span>5.2.2.4 Customization for AdvancedCopy Manager's Manager

Customize the secondary node.

#### 5.2.2.4.1 Preparation for Start Up/Shut Down Script for AdvancedCopy Manager Daemon

Prepare the start up/shut down script for AdvancedCopy Manager daemon using on the secondary node, according to the following procedure.

- 1. Store the start up/shut down script for AdvancedCopy Manager daemon, which is created in "[4.1.3 Resources Required for](#page-42-0) [AdvancedCopy Manager's Manager"](#page-42-0), under ETERNUS SF Manager program directory for the secondary node.
- 2. Set up the access restrictions for the start up/shut down script for AdvancedCopy Manager daemon.

Specify the authority that the root user can access.

#### 5.2.2.4.2 Customization Procedure

To set up a secondary node, use the procedure below.

- 1. Perform ["Customization Procedure for Secondary Node](#page-170-0)" in ["A.2.2 Customization Procedure"](#page-167-0).
- 2. Register the start up/shut down script for AdvancedCopy Manager daemon on the cluster application (transaction).

Register the start up/shut down script for AdvancedCopy Manager daemon prepared in "5.2.2.4.1 Preparation for Start Up/Shut Down Script for AdvancedCopy Manager Daemon". Refer to your cluster software manuals for details.

### 5.2.2.5 Dismount Shared Disk

Dismount the shared disk for shared data for ETERNUS SF Manager in the secondary node.

### **5.2.3 Register Resources**

Register resources used in the Management Server on the primary node.

Check that all of the following conditions are fulfilled before starting each service of ETERNUS SF Manager to be registered with the Management Server transaction (before executing generic scripts):

- Data communication is possible with the failover IP address.
- The shared disk for shared data is mounted.

If any settings to your cluster software are necessary, make them with reference to the corresponding documentation.

### **5.2.4 Start ETERNUS SF Manager**

Startup cluster application (transaction) for ETERNUS SF Manager.

Refer to your cluster software manuals for starting cluster application (transaction).

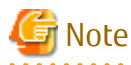

The communication daemon for local transactions of AdvancedCopy Manager's manager is stopped. When you use the communication daemon for local transactions of AdvancedCopy Manager's manager, execute the following

# /opt/FJSVswstf/bin/stgfwcom start

command to start the daemon.

Refer to "Starting and Stopping Communication Daemon" in the ETERNUS SF AdvancedCopy Manager Operation Guide for details.

## **5.3 Customization for Linux**

The following flow is the customization procedure for Management Server transaction in Linux version.

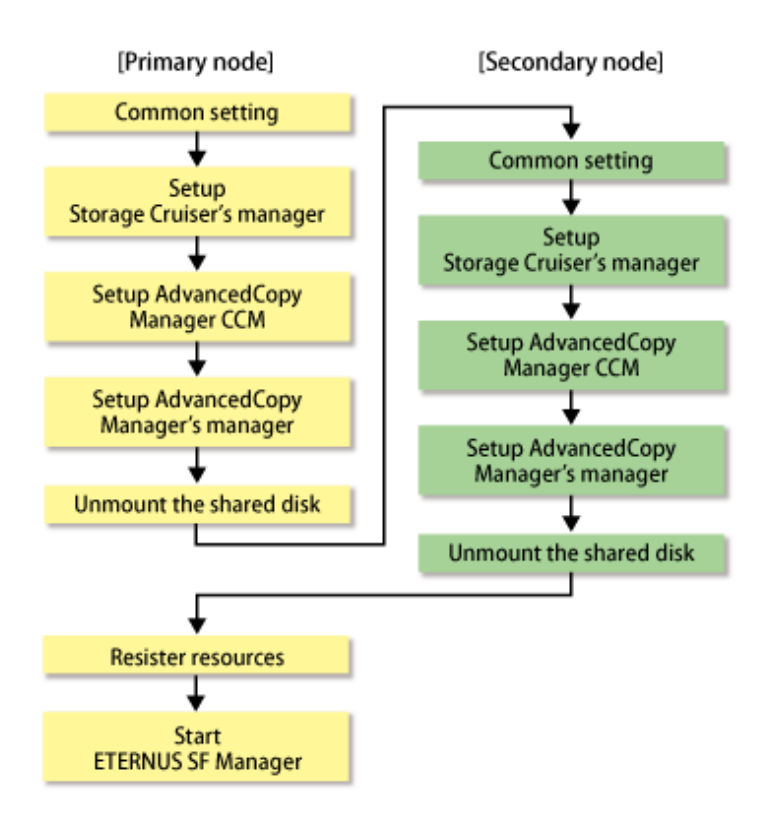

# Note

Whether using Storage Cruiser or AdvancedCopy Manager separately or using both of them together, all the above steps must be performed.

## **5.3.1 Customization for Primary Node**

This section explains the customization procedure for a primary node.

### 5.3.1.1 Common Settings

This section explains the required procedure for customizing a primary node for ETERNUS SF Manager.

#### 5.3.1.1.1 Creation of Cluster Resources

Follow the procedure below to create cluster resources to be used the primary node.

1. Create the cluster application (transaction) for ETERNUS SF Manager.

This step is required when ETERNUS SF Manager is created in a new cluster application (transaction), not for adding ETERNUS SF Manager in the existing cluster application (transaction).

Refer to your cluster software manuals for creating a cluster application (transaction).

2. Stop the cluster application (transaction).

Stop the cluster application (transaction) for ETERNUS SF Manager, if it is started up.

Refer to your cluster software manuals for stopping a cluster application (transaction).

3. Mount the shared disk for shared data.

Mount the shared disk for shared data for ETERNUS SF Manager in the primary node.

#### 5.3.1.1.2 Startup Settings for ETERNUS SF Manager

Setup the starting process of ETERNUS SF Manager to be controlled by cluster software instead of operating system.

<span id="page-79-0"></span>Execute the following commands on the primary node.

- For RHEL5 or RHEL6

```
# mv /etc/rc0.d/K00startSFmanager /etc/rc0.d/XK00startSFmanager
# mv /etc/rc1.d/K00startSFmanager /etc/rc1.d/XK00startSFmanager
# mv /etc/rc2.d/K00startSFmanager /etc/rc2.d/XK00startSFmanager
# mv /etc/rc3.d/S99startSFmanager /etc/rc3.d/XS99startSFmanager
# mv /etc/rc4.d/S99startSFmanager /etc/rc4.d/XS99startSFmanager
# mv /etc/rc5.d/S99startSFmanager /etc/rc5.d/XS99startSFmanager
# mv /etc/rc6.d/K00startSFmanager /etc/rc6.d/XK00startSFmanager
```
- For RHEL7

```
# /usr/bin/systemctl disable fjsvesfcm-internalDB.service
# /usr/bin/systemctl disable fjsvesfcm-webserver.service
# /usr/bin/systemctl disable fjsvesfcm-system.service
# /usr/bin/systemctl disable fjsvswstf.service
```
#### 5.3.1.1.3 Copying of Dynamic Disk Files

Copy the files on the dynamic disks of ETERNUS SF Manager on the primary node to the shared disk for ETERNUS SF Manager. When recreating a cluster environment, if the earlier environment files remain on the shared disk, delete them beforehand.

1. Copy the files from the local disks on the primary node to the directory on the shared disk.

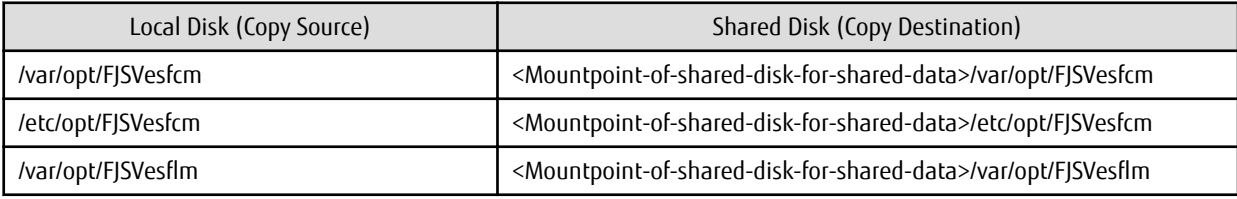

### **P** Point

Specify the owner, the access restrictions of the copy destination files and directories the same as the copy resource. 

- 2. Modify the following copied directory names:
	- /var/opt/FJSVesfcm
	- /etc/opt/FJSVesfcm
	- /var/opt/FJSVesflm

#### 5.3.1.1.4 Link Setup for Shared Disk

On the primary node, set up links to the directories of the shared disk for shared data.

Set up symbolic links from the directories on the local disks on the primary node to the directories on the shared disk.

Setup of symbolic links is required for the following directories:

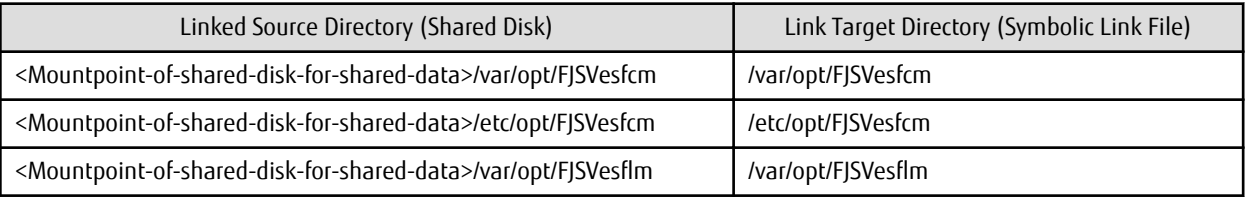

Implement the following procedure for all directories:

1. Move each directory that you copied according to "5.3.1.1.3 Copying of Dynamic Disk Files" to the directory one level above the original directory.

2. Execute the following command:

```
>ln -s srcDir dstDir <RETURN>
```
For srcDir, specify the directory on the shared disk which to set the link. For dstDir, specify the file name of local disk from which the link is to be set.

#### 5.3.1.1.5 Preparation of Generic Script

Follow the procedure below to prepare a generic script to be used on the primary node.

- 1. In the ETERNUS SF Manager program directory on the primary node, store the generic script file that you created in ["4.1.1 Shared](#page-36-0) [Resources](#page-36-0)".
- 2. Creating a Cmdline resource for ETERNUS SF Manager.

Specify the generic script file stored in step 1 to Start script, Stop script and Check script to be registered in Cmdline resource.

Refer to the PRIMECLUSTER manuals for creating Cmdline resource.

#### 5.3.1.2 Customization for Storage Cruiser's Manager

Customize a primary node according to the following procedure.

1. Execute the cluster setup command on the primary node.

On the primary node, execute the following cluster setup command after blocking other users from accessing the shared disk for shared data. When an IPv6 address is used as the takeover IPaddress for Management Server transaction, specify "127.0.0.1" here.

```
# /opt/FJSVssmgr/cluster/esc_clsetup -k Primary -m <Mountpoint-of-shared-disk-for-shared-
data> -i takeoverIPAddressForManagementServerTransaction(IPv4Format)
```
2. Check the setup object.

Information specified by the command is displayed. After confirming the displayed information, input "y". The primary node is set up.

```
# /opt/FJSVssmgr/cluster/esc_clsetup -k Primary -m /esfmnt -i 10.10.10.10
ETERNUS SF Storage Cruiser settings are as follows.
Cluster system : PRIMECLUSTER
Node type : Primary
Mount point : /esfmnt
IP Address : 10.10.10.10
Manager cluster setup : Are you sure? [y,n,?]
```
To interrupt the cluster environmental setting processing, input "n".

3. Confirm that the displayed message is as follows:

FJSVrcx:INFO:27700:esc\_clsetup:primary node setup completed

4. [Only when you set the IPv6 address to the takeover IP address] Edit the detailed setting file of the storage management.

When you set the IPv6 address to the takeover IP address for Management Server transaction, use the text editor to describe it in the detailed setting file.

Add the line of "LOGICAL\_MANAGER\_V6IP" in below detailed setting file.

- File name: <Mountpoint-of-shared-disk-for-shared-data>/FJSVssmgr/etc/opt/FJSVssmgr/2.0/sanma.conf

Additional line is as follows:

LOGICAL\_MANAGER\_V6IP="takeoverIPAddressForManagementServerTransaction(IPv6Format)";

In addition, when you do not use the IPv4 address to the takeover IP address for Management Server transaction, delete the following line from the detailed setting file.

LOGICAL\_MANAGER\_IP="takeoverIPAddressForManagementServerTransaction(IPv4Format)";

Refer to "LOGICAL\_MANAGER\_IP" and "LOGICAL\_MANAGER\_V6IP" in "sanma.conf Parameter" in the ETERNUS SF Storage Cruiser Operation Guide for information on the detailed setting file.

#### 5.3.1.3 Customization for AdvancedCopy Manager CCM

Customize the primary node.

#### 5.3.1.3.1 Preparation of Generic Script for AdvancedCopy Manager CCM

Follow the procedure below to prepare a generic script to be used on the primary node.

- 1. In the program directory for ETERNUS SF Manager or AdvancedCopy Manager CCM on the primary node, store the generic script file that you created in "[4.1.4 Resources Required for AdvancedCopy Manager CCM](#page-43-0)".
- 2. Set up the access restrictions for the stored generic script file.

Specify the authority that the root user can access.

#### 5.3.1.3.2 Customization Procedure

Customize the primary node.

## **I**Information

This section uses the following values for explanatory purposes:

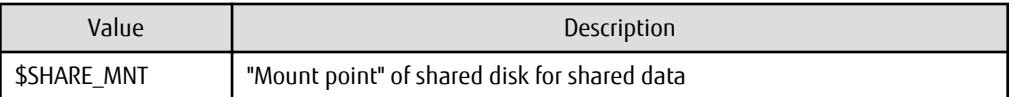

For the path name of "\$SHARE\_MNT", only single-byte alphanumeric characters with no spaces can be used. The path name can be specified with a maximum of 70 characters.

1. Create directories on the shared disk for shared data.

On the primary node, create the following directories on the shared disk for shared data:

- \$SHARE\_MNT/etc/opt/FJSVccm
- \$SHARE\_MNT/var/opt/FJSVccm

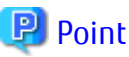

Specify the following values for each directory.

- Set "root (super user)" to owner.
- Execute chmod command with 755 as the argument to set the access restrictions.
- 
- 2. Copy the environment setup files to the shared disk for shared data.

On the primary node, copy the files from the following directory paths to the copy destination directories on the shared disk for shared data.

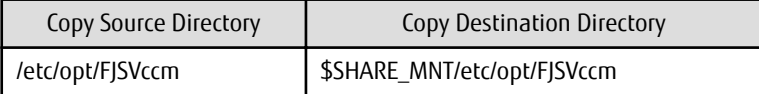

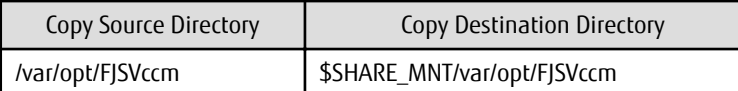

### **P** Point

Specify the owner, the access restrictions of the copy destination files and directories the same as the copy resource. 

3. Create backup directories for the AdvancedCopy Manager CCM setup files.

Create the following directories on all nodes in the clusters that are run by the CCM Server.

- /opt/FJSVccm/noncluster/bin
- /opt/FJSVccm/noncluster/micc/sys
- /opt/FJSVccm/noncluster/sys

## P Point

Specify the following values for each directory.

- Set "root (super user)" to owner.
- Execute chmod command with 755 as the argument to set the access restrictions.
- 4. Copy the .install.sys, stxc\_install.sys, and sys.properties files.

Copy the following files from the following source directories to the destinations on all nodes in the clusters that are run by the CCM Server.

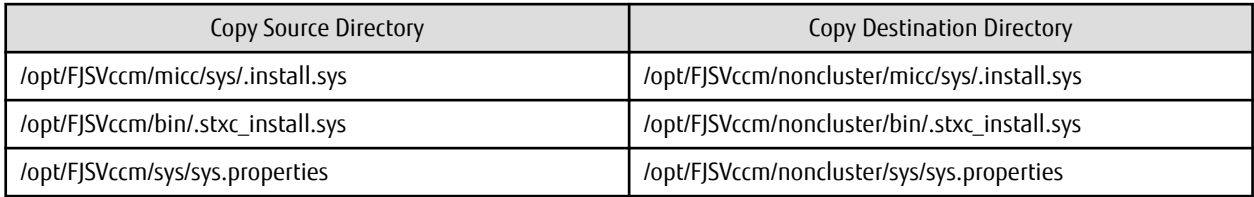

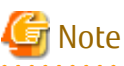

The copied files are required for ["Chapter 13 Deletion of Cluster Environment for Management Server Transactions"](#page-135-0).

5. Edit the .install.sys, stxc\_install.sys, and sys.properties files.

On the primary node, edit nodes from \*1 to \*4 of files below:

- File name : /opt/FJSVccm/micc/sys/.install.sys

```
stxs_optdir= (Do not modify these settings!)
stxs_etcdir= (Do not modify these settings!)
stxs_vardir=*1
stxs_jredir= (Do not modify these settings!)
```
- File name : /opt/FJSVccm/bin/.stxc\_install.sys

```
stxc_optdir= (Do not modify these settings!)
stxc_etcdir=*2
stxc_jredir= (Do not modify these settings!)
```
- File name : /opt/FJSVccm/sys/sys.properties

```
com.fujitsu.eternussf.acm.ccm.optpath= (Do not modify these settings!)
com.fujitsu.eternussf.acm.ccm.etcpath=*3
com.fujitsu.eternussf.acm.ccm.varpath=*4
com.fujitsu.eternussf.acm.ccm.micc.path= (Do not modify these settings!)
com.fujitsu.eternussf.acm.ccm.grapi.path= (Do not modify these settings!)
com.fujitsu.eternussf.acm.ccm.language= (Do not modify these settings!)
```
Table 5.7 Contents of Setting Values

| Setting Item | Setting Value                        | Sample Setting                   |
|--------------|--------------------------------------|----------------------------------|
| $*1$         | \$SHARE_MNT/var/opt/FJSVccm/micc     | /esfmnt/var/opt/FJSVccm/micc     |
| $*_{2}$      | \$SHARE_MNT/etc/opt/FJSVccm/accc/etc | /esfmnt/etc/opt/FJSVccm/accc/etc |
| *3           | \$SHARE_MNT/etc/opt/FJSVccm/         | /esfmnt/etc/opt/FJSVccm/         |
| $*_{4}$      | \$SHARE_MNT/var/opt/FJSVccm/         | /esfmnt/var/opt/FJSVccm/         |

The sample setting values use "/esfmnt" for \$SHARE\_MNT.

#### 5.3.1.4 Customization for AdvancedCopy Manager's Manager

Customize the primary node with reference to "[5.2.1.4 Customization for AdvancedCopy Manager's Manager](#page-73-0)".

#### 5.3.1.5 Dismount Shared Disk

Dismount the shared disk for shared data for ETERNUS SF Manager in the primary node.

## **5.3.2 Customization for Secondary Node**

This section explains the customization procedure for a secondary node.

### 5.3.2.1 Common Settings

This section explains the required procedure for customizing a secondary node for ETERNUS SF Manager.

#### 5.3.2.1.1 Startup Settings for ETERNUS SF Manager

Setup the starting process of ETERNUS SF Manager to be controlled by cluster software instead of operating system. Execute the following command on the secondary node.

- For RHEL5 or RHEL6

```
# mv /etc/rc0.d/K00startSFmanager /etc/rc0.d/XK00startSFmanager
# mv /etc/rc1.d/K00startSFmanager /etc/rc1.d/XK00startSFmanager
# mv /etc/rc2.d/K00startSFmanager /etc/rc2.d/XK00startSFmanager
# mv /etc/rc3.d/S99startSFmanager /etc/rc3.d/XS99startSFmanager
# mv /etc/rc4.d/S99startSFmanager /etc/rc4.d/XS99startSFmanager
# mv /etc/rc5.d/S99startSFmanager /etc/rc5.d/XS99startSFmanager
# mv /etc/rc6.d/K00startSFmanager /etc/rc6.d/XK00startSFmanager
```
- For RHEL7

```
# /usr/bin/systemctl disable fjsvesfcm-internalDB.service
# /usr/bin/systemctl disable fjsvesfcm-webserver.service
# /usr/bin/systemctl disable fjsvesfcm-system.service
  /usr/bin/systemctl disable fisyswstf.service
```
#### 5.3.2.1.2 Link Setup for Shared Disk

On the secondary node, set up links to the directories on the shared disk for shared data.

1. Mount the shared disk for shared data for ETERNUS SF Manager in the secondary node.

- 2. Change the directory name in reference to step 2 in ["5.3.1.1.3 Copying of Dynamic Disk Files"](#page-79-0).
- 3. Set up symbolic links by referring to "[5.3.1.1.4 Link Setup for Shared Disk"](#page-79-0).

#### 5.3.2.1.3 Preparation of Generic Script

Follow the procedure below to prepare a generic script to be used on the secondary node.

Store the generic script file created in ["4.1.1 Shared Resources"](#page-36-0) under the ETERNUS SF Manager program directory in the secondary node.

The storage location of the generic script file must be the same path which specified in the primary node.

#### 5.3.2.2 Customization for Storage Cruiser's Manager

Customize a secondary node according to the following procedure.

1. Execute the cluster setup command on the secondary node.

On the secondary node, execute the following cluster setup command after blocking other users from accessing the shared disk for shared data.

# /opt/FJSVssmgr/cluster/esc\_clsetup -k Secondary -m <Mountpoint-of-shared-disk-for-shareddata>

2. Check the setup object.

Information specified by the command is displayed. After confirming the displayed information, input "y". The secondary node is set up.

```
# /opt/FJSVssmgr/cluster/esc_clsetup -k Secondary -m /esfmnt
ETERNUS SF Storage Cruiser settings are as follows.
Cluster system : PRIMECLUSTER
Node type : Secondary
Mount point : /esfmnt
IP Address : 10.10.10.10
Manager cluster setup : Are you sure? [y,n,?]
```
To interrupt the cluster environmental setting processing, input "n".

3. Confirm that the displayed message is as follows:

FJSVrcx:INFO:27701:esc\_clsetup:secondary node setup completed

4. Create the resources for Automated Storage Tiering.

Use the cluster software "userApplication Configuration Wizard" to create the following resources in the cluster application (transaction). Then, register them on the cluster application (transaction).

- Cmdline resource

Select "Cmdline" for Resource creation in the userApplication Configuration Wizard to create the resources through path input, and make the following configurations.

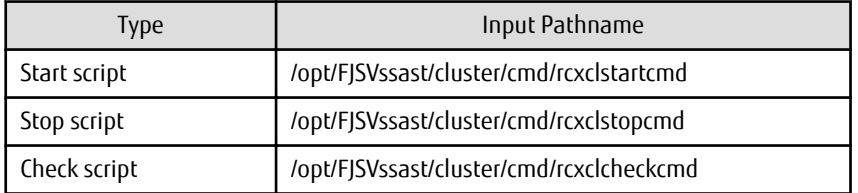

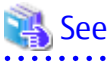

Refer to the PRIMECLUSTER Installation and Administration Guide for details. 

### 5.3.2.3 Customization for AdvancedCopy Manager CCM

Customize the secondary node.

#### 5.3.2.3.1 Preparation of Generic Script for AdvancedCopy Manager CCM

Follow the procedure below to prepare a generic script to be used on the secondary node.

- 1. In the program directory for ETERNUS SF Manager or AdvancedCopy Manager CCM on the secondary node, store the generic script file that you created in ["4.1.4 Resources Required for AdvancedCopy Manager CCM"](#page-43-0).
- 2. Set up the access restrictions for the stored generic script file.

Specify the authority that the root user can access.

#### 5.3.2.3.2 Customization Procedure

Customize the secondary node.

## Information

#### This section uses the following values for explanatory purposes:

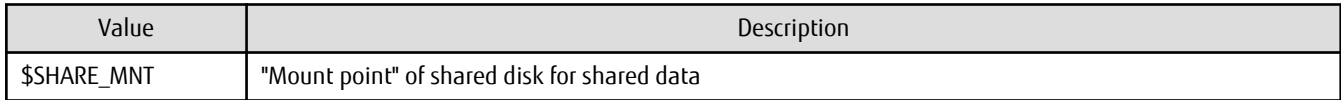

For the path name of "\$SHARE\_MNT", only single-byte alphanumeric characters with no spaces can be used. The path name can be specified with a maximum of 70 characters.

1. Create backup directories for the AdvancedCopy Manager CCM setup files.

Create the following directories on secondary nodes.

- /opt/FJSVccm/noncluster/bin
- /opt/FJSVccm/noncluster/micc/sys
- /opt/FJSVccm/noncluster/sys

## **P** Point

Specify the following values for each directory.

- Set "root (super user)" to owner.
- Execute chmod command with 755 as the argument to set the access restrictions.
- 2. Copy the .install.sys, stxc\_install.sys, and sys.properties files.

Copy the following files from the source directories to the destinations on secondary nodes.

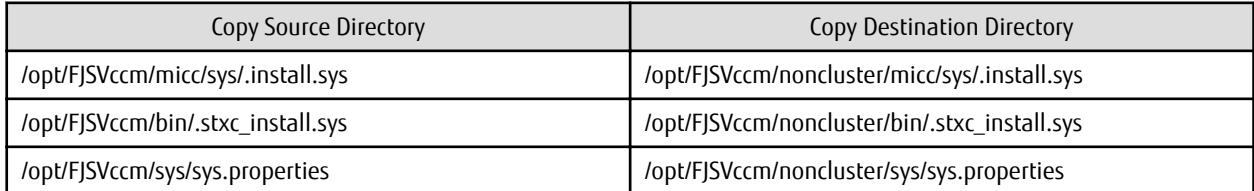

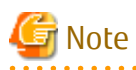

The copied files are required for ["Chapter 13 Deletion of Cluster Environment for Management Server Transactions"](#page-135-0).

3. Edit the .install.sys, stxc\_install.sys, and sys.properties files.

On the secondary node, edit nodes from \*1 to \*4 of files below:

- File name : /opt/FJSVccm/micc/sys/.install.sys

```
stxs_optdir= (Do not modify these settings!)
stxs_etcdir= (Do not modify these settings!)
stxs_vardir=*1
stxs_jredir= (Do not modify these settings!)
```
- File name : /opt/FJSVccm/bin/.stxc\_install.sys

```
stxc_optdir= (Do not modify these settings!)
stxc_etcdir=*2
stxc_jredir= (Do not modify these settings!)
```
- File name : /opt/FJSVccm/sys/sys.properties

```
com.fujitsu.eternussf.acm.ccm.optpath= (Do not modify these settings!)
com.fujitsu.eternussf.acm.ccm.etcpath=*3
com.fujitsu.eternussf.acm.ccm.varpath=*4
com.fujitsu.eternussf.acm.ccm.micc.path= (Do not modify these settings!)
com.fujitsu.eternussf.acm.ccm.grapi.path= (Do not modify these settings!)
com.fujitsu.eternussf.acm.ccm.language= (Do not modify these settings!)
```
#### Table 5.8 Contents of Setting Values

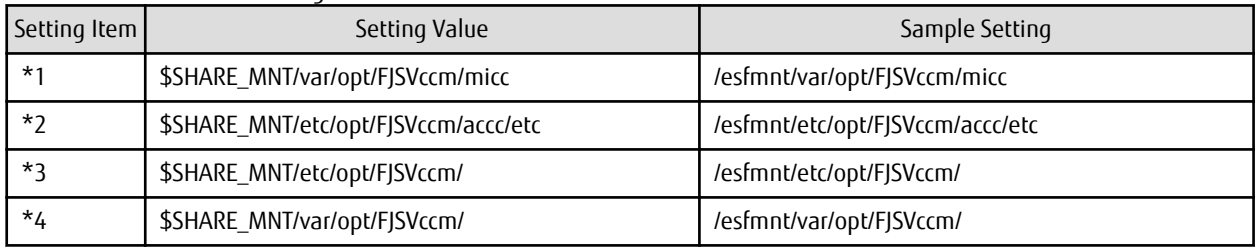

The sample setting values use "/esfmnt" for \$SHARE\_MNT.

4. Register the generic script file for AdvancedCopy Manager CCM created in ["4.1.4 Resources Required for AdvancedCopy Manager](#page-43-0) [CCM"](#page-43-0).

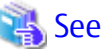

Refer to the PRIMECLUSTER Installation and Administration Guide for details. 

#### 5.3.2.4 Customization for AdvancedCopy Manager's Manager

Customize the secondary node with reference to "[5.2.2.4 Customization for AdvancedCopy Manager's Manager"](#page-77-0).

#### 5.3.2.5 Dismount Shared Disk

Dismount the shared disk for shared data for ETERNUS SF Manager in the secondary node.

## **5.3.3 Register Resources**

Register resources used in the Management Server on the primary node with reference to "[5.2.3 Register Resources"](#page-77-0).

### **5.3.4 Start ETERNUS SF Manager**

Startup cluster application (transaction) for ETERNUS SF Manager.

Refer to your cluster software manuals for starting cluster application (transaction).

# Note

The communication daemon for local transactions of AdvancedCopy Manager's manager is stopped. When you use the communication daemon for local transactions of AdvancedCopy Manager's manager, execute the following command to start the daemon.

# /opt/FJSVswstf/bin/stgfwcom start

Refer to "Starting and Stopping Communication Daemon" in the ETERNUS SF AdvancedCopy Manager Operation Guide for details. . . . . . . . . . . . .

# **Chapter 6 Installation of ETERNUS SF Agent**

This chapter explains how to install ETERNUS SF Agent in a clustered system. Note that only AdvancedCopy Manager's agent can be installed.

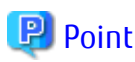

To operate an AdvancedCopy Manager transaction on the clustered system, cluster software installation and environment settings are required.

. . . . . . . . . . . . . . . . . . . .

Refer to your cluster software manuals for details.

## **6.1 Installation of AdvancedCopy Manager's Agent (for Windows)**

This section explains how to install Windows version AdvancedCopy Manager's agent in a clustered system.

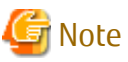

- At installation, all the nodes must be installed in the same environment (i.e., the local drive name, port number, and install directory must be the same for both).
- Do not install the AdvancedCopy Manager's agent on a shared disk.
- The port number for the communication service to be specified during the installation is for communication service for local transactions. For setting port number of the cluster transaction communication daemon, refer to ["Chapter 8 Customization of](#page-100-0) [Managed Server Transactions"](#page-100-0) to perform the procedure according to the cluster software to be used.

### **6.1.1 Installation Flow**

The flow of the installation is shown below. The node on which installation is performed first is called the primary node; the other node becomes the secondary node.

For a cascade, follow the procedure for the secondary node on every other secondary node.

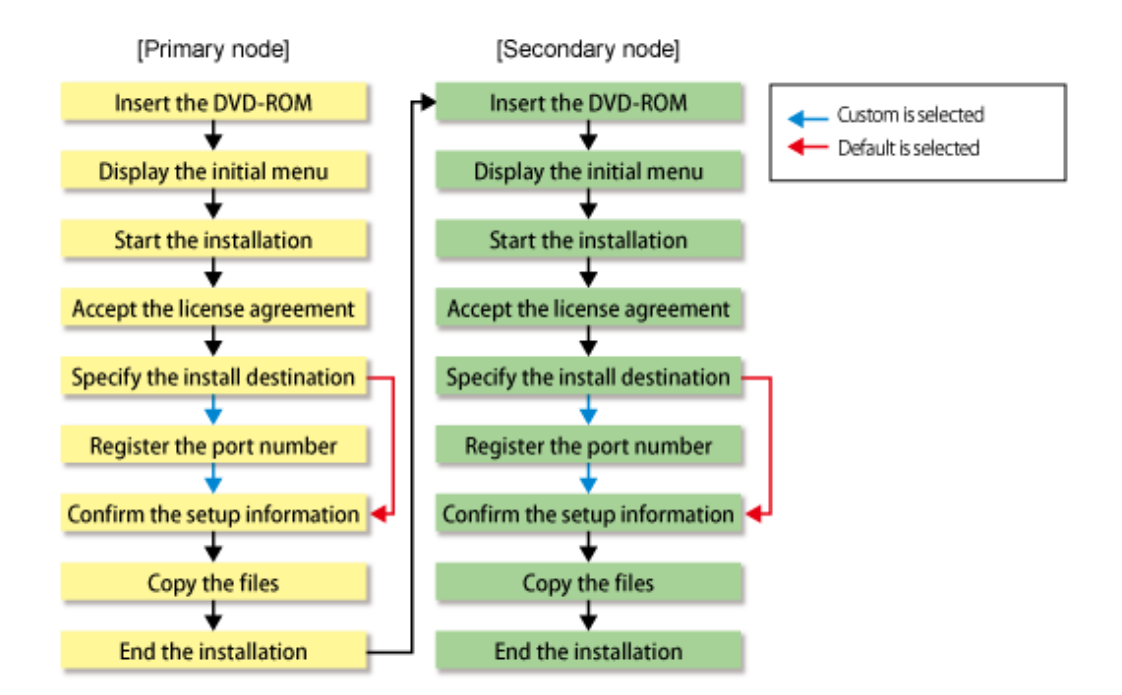

## **6.1.2 Details of Installation**

Install the AdvancedCopy Manager's agent with the following procedure.

1. Log on to the primary node.

Log on to the primary node as the administrator. Ignore "(Secondary node)" in the following explanation.

- 2. Insert the DVD-ROM "ETERNUS SF SC/ACM/Express Mediapack (Agent Program and Manual)" for this version into the DVD-ROM drive.
- 3. The following window will be displayed. Click **AdvancedCopy Manager installation**.

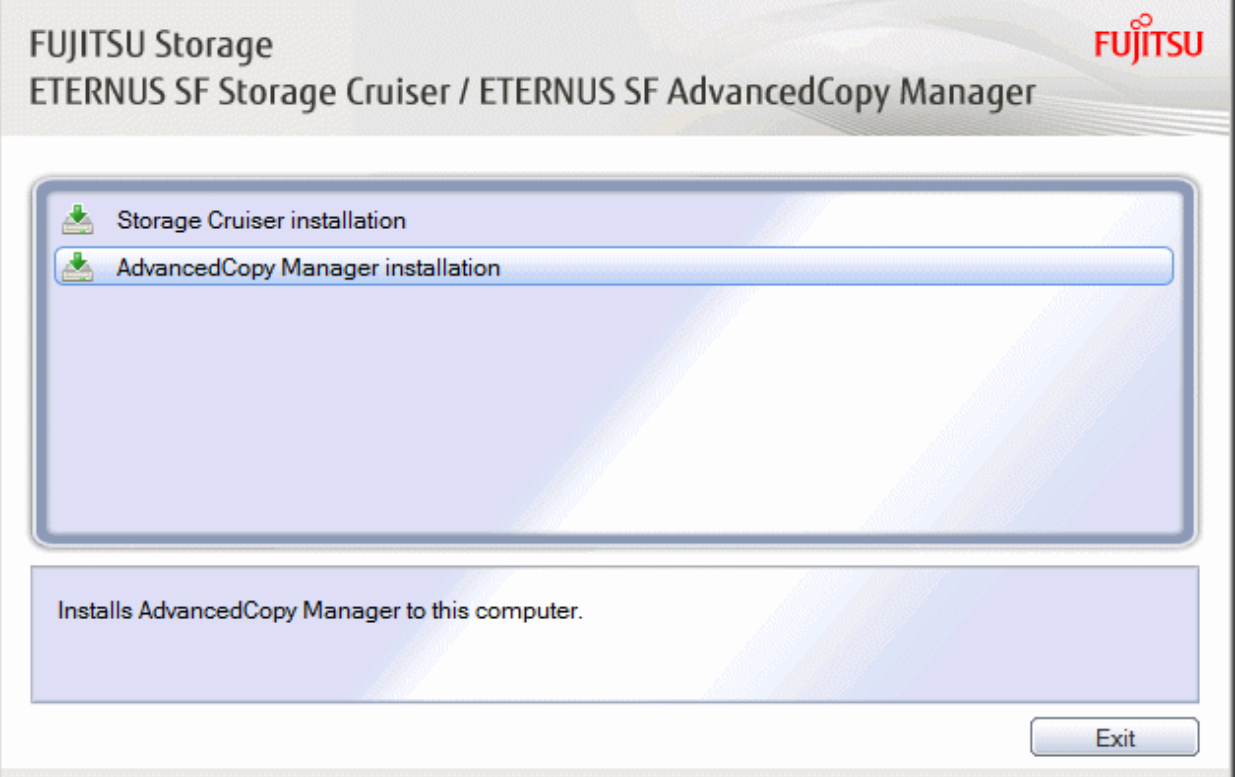

4. The following page will be displayed. Click **Installation of the Agent**.

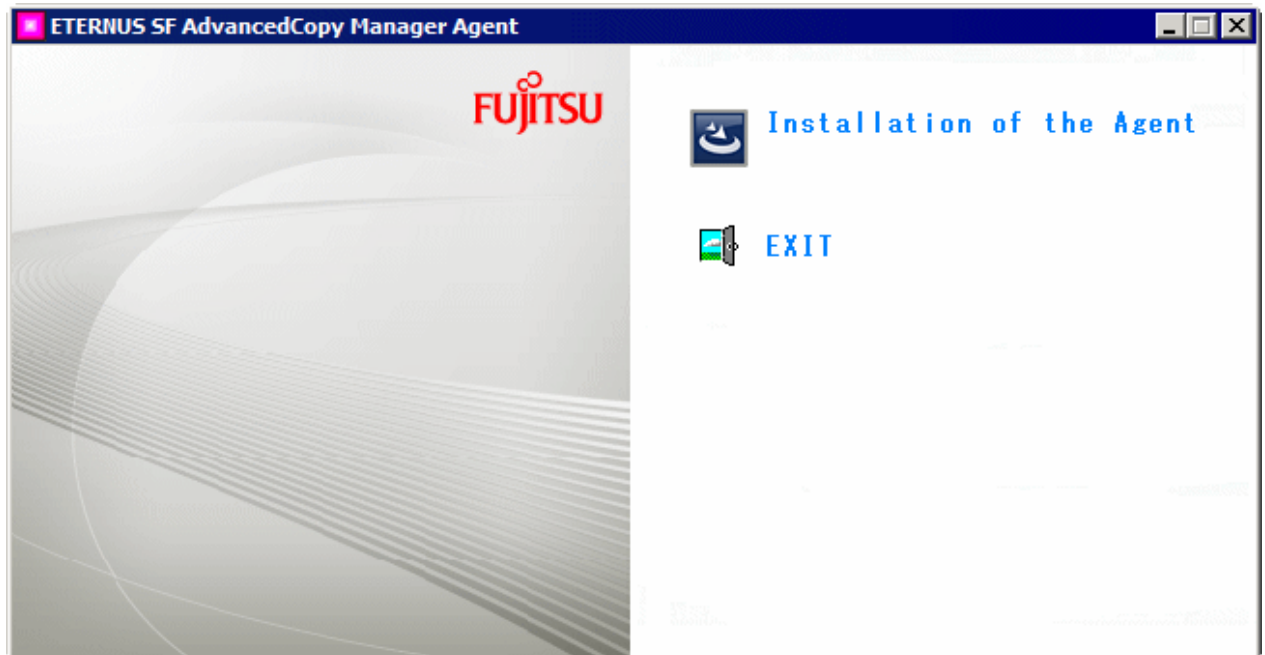

5. The following page will be displayed if the server OS is Windows Server 2008 x64, Windows Server 2008 R2, or Windows Server 2012 or later. Select the agent to be installed.

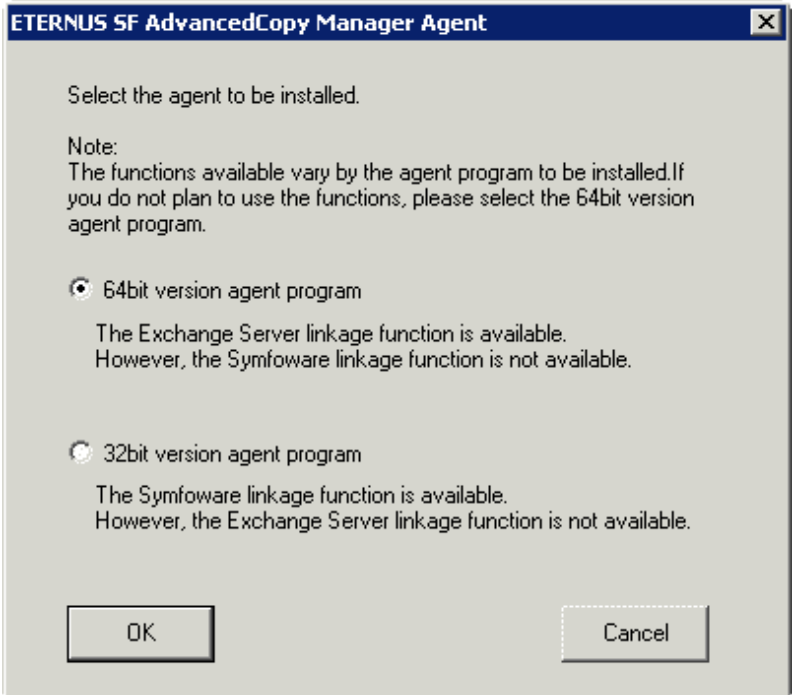

Make your selection according to the following reference criteria:

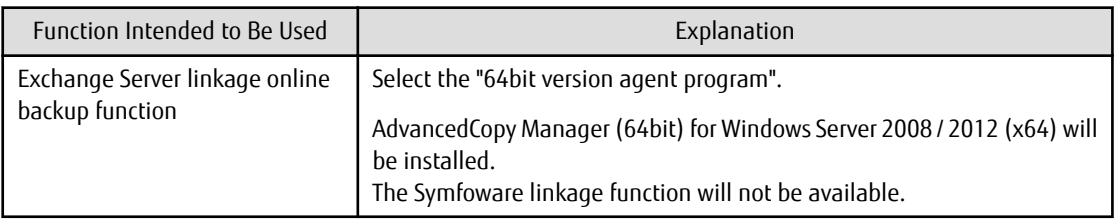

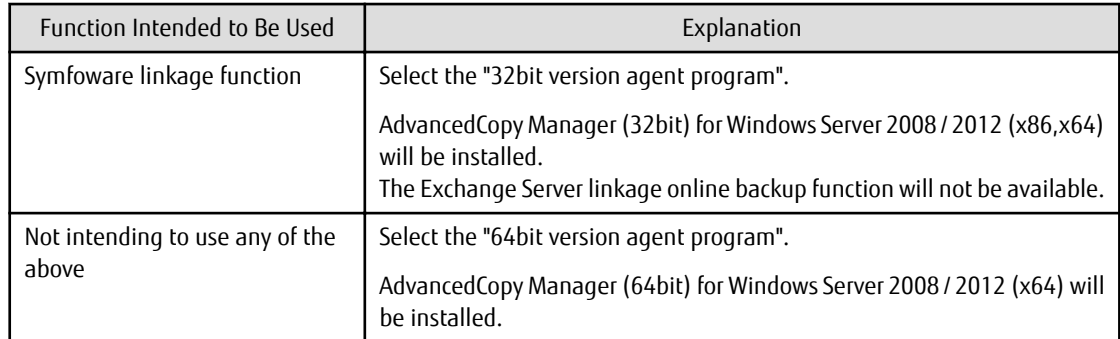

6. The installation wizard page will be displayed. Click **Next**.

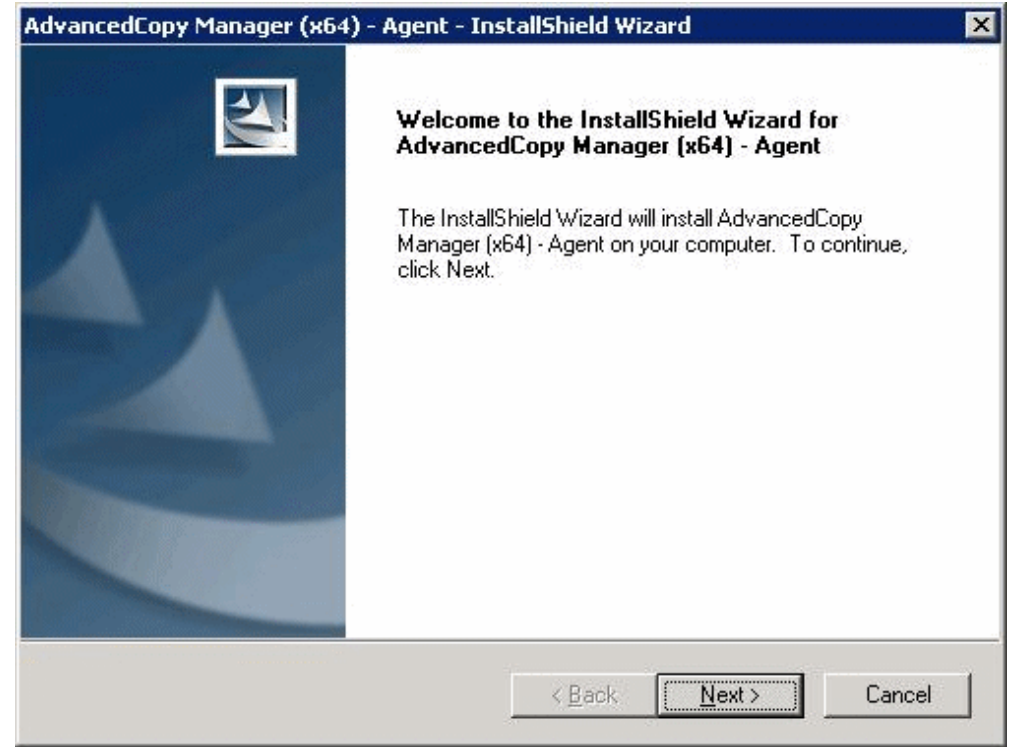

7. Read the terms and conditions of the **License Agreement** page.

If the conditions are agreeable, click **Yes**.

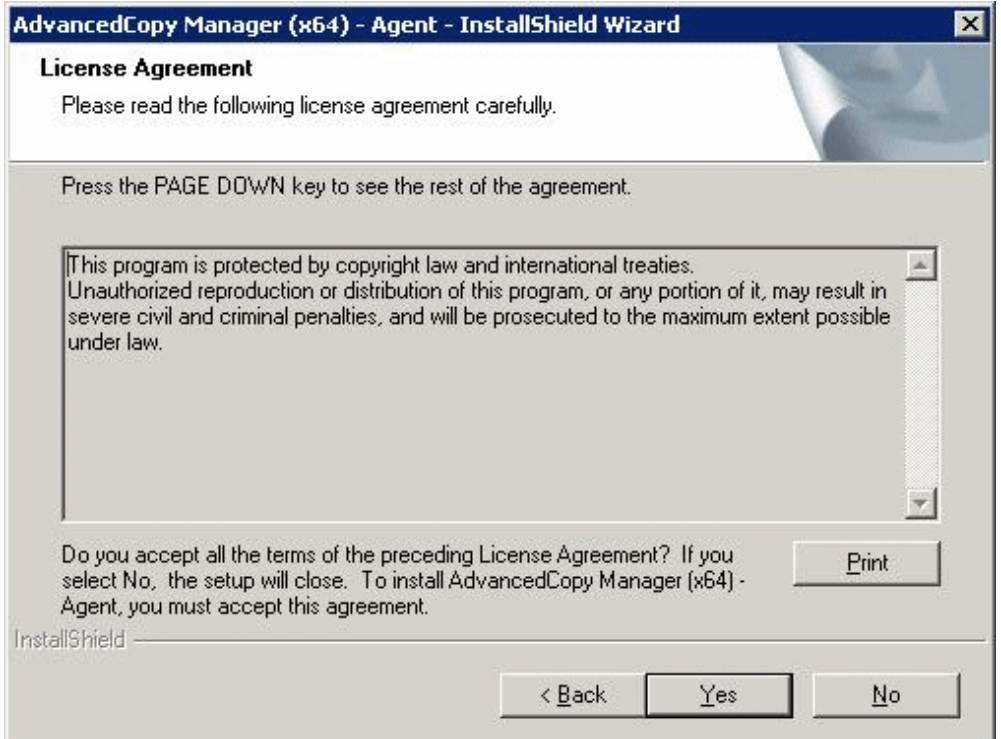

8. The following page will be displayed.

Select the desired options according to the following information.

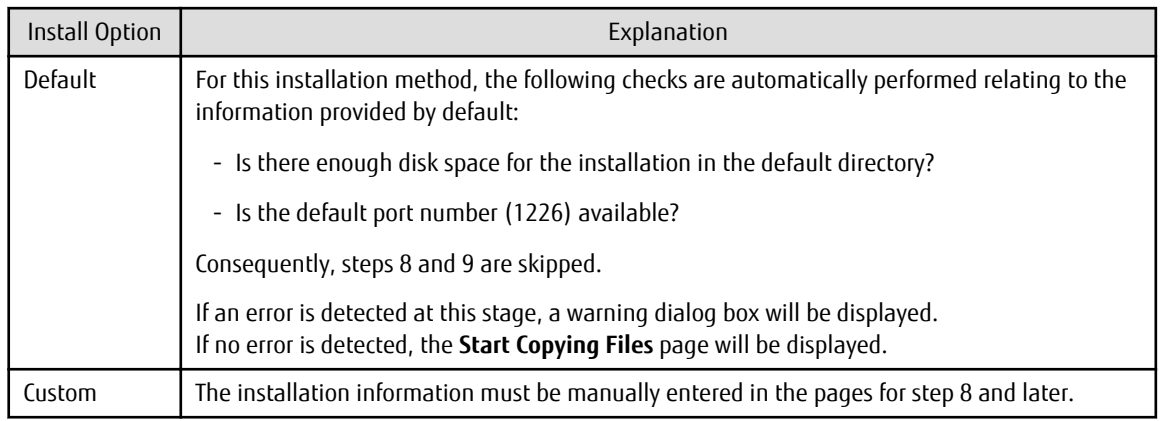

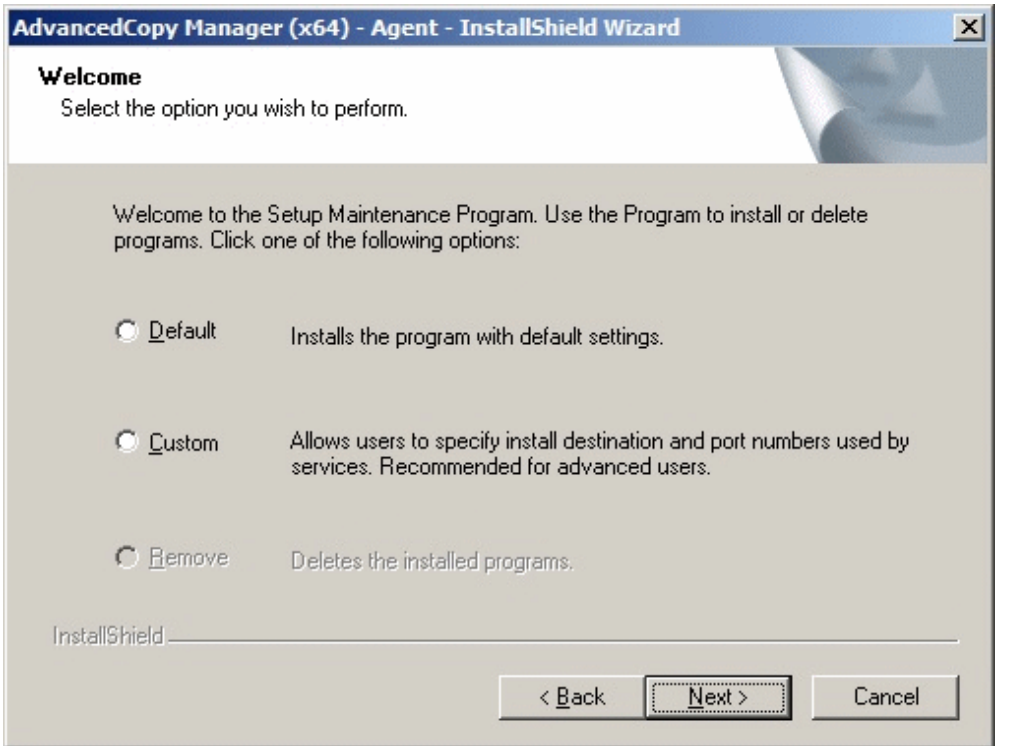

- 9. Specify the installation directory in the **Install Destination** page.
	- For the primary node

If this product is to be installed in directories other than those displayed (default directories), click **Browse** to select the desired directories. After all the proper directories have been selected, click **Next**.

Spaces and the characters " | : \* ? / . < > ; & () + , = ^ are not supported for the installation destination directory name. Do not install AdvancedCopy Manager on a shared disk.

- For the secondary node

Specify the same drive and directories as those specified for the primary node.

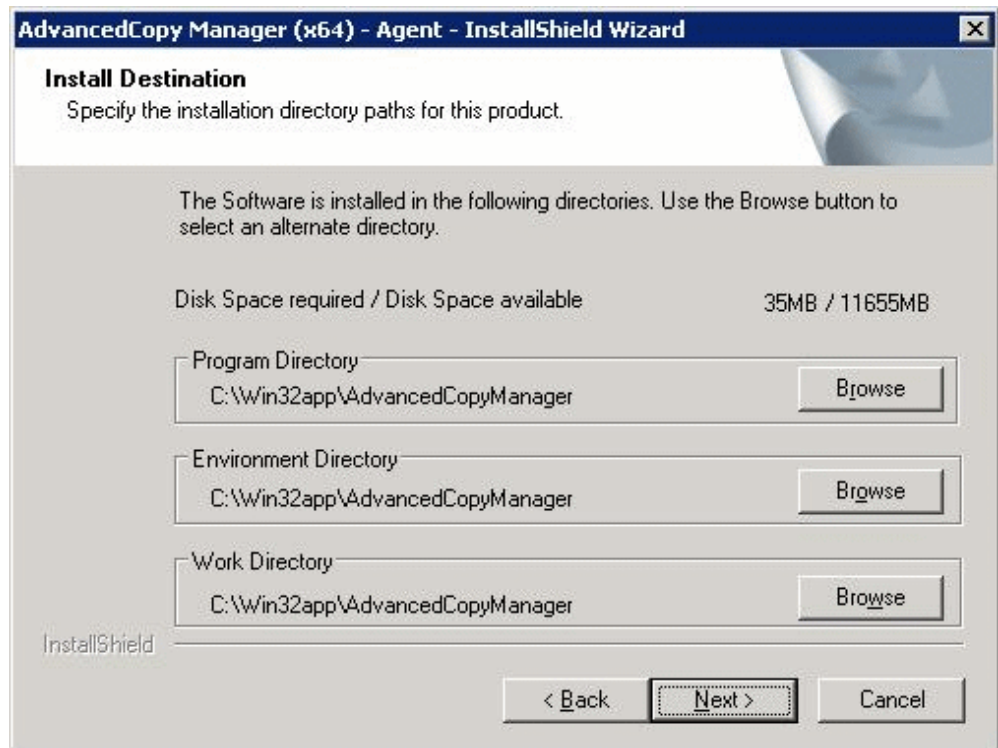

10. Specify the port number for the service in the **Port Registration** page.

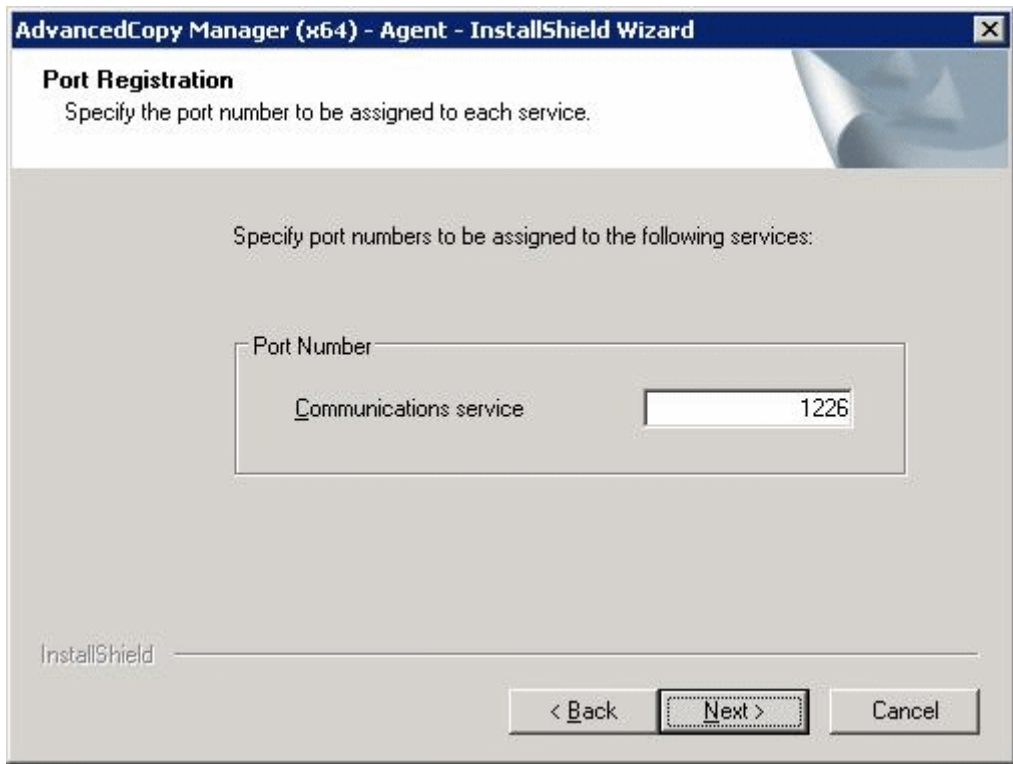

- For the primary node

Enter the port number to be allocated to each service. Enter the unused number between 1024 and 65535.

The first displayed value is a recommended value in a non-clustered system and is not always unique. To perform cluster operation with Windows Server 2003, change all port numbers so that they are within the range as indicated above.

After entering port numbers completely, click **Next**. If a port number that has already been assigned was entered, this window appears again.

- For the secondary node

Specify the same value which is specified for the primary node.

If the AdvancedCopy Manager service name is defined with alias name, the following dialog will be displayed and the port number specified on the previous screen is ignored. However, processing for installation will continue.

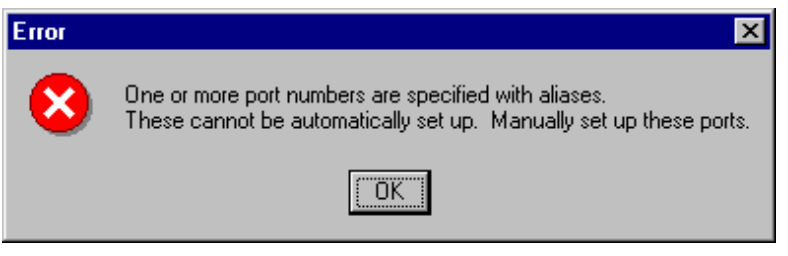

### **P** Point

For setting the port number manually, edit the %SystemRoot%\system32\drivers\etc\services file.

11. Check the settings information in the **Start Copying Files** page.

If the settings are correct, click **Next**. The copy processing starts. To change the settings, click **Back**.

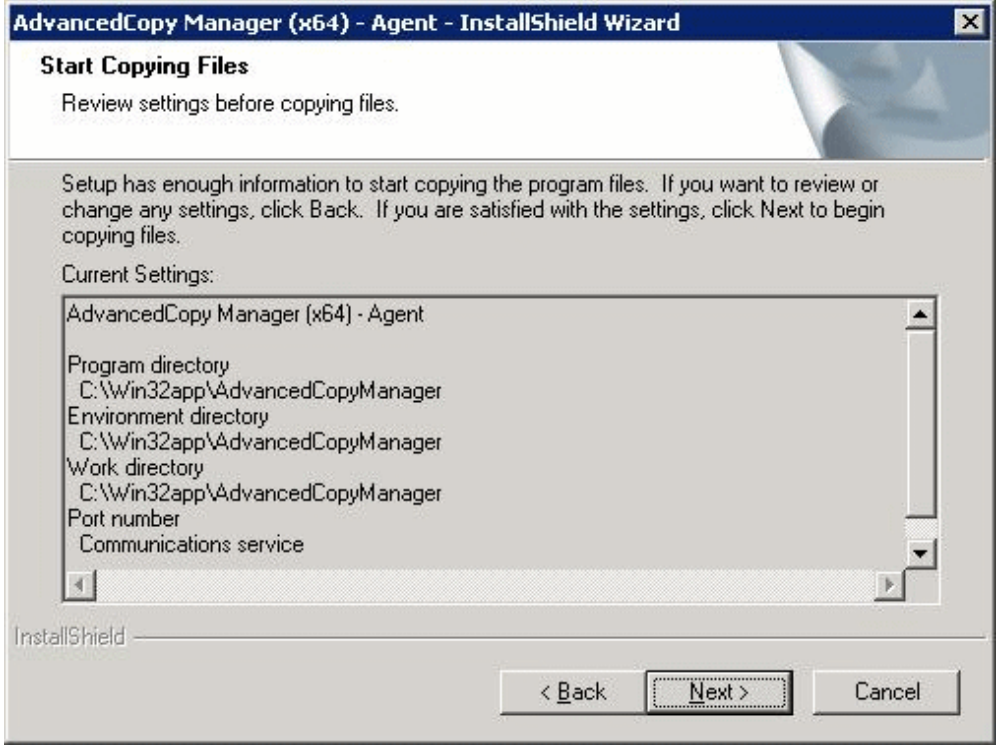

12. When the copying process is completed, the following installation wizard page will be displayed. Click **Finish**. Click **Exit** in the window displayed in step 3 and step 4.

- For the primary node

Next, start the installation on the secondary node by continuing with step 13.

- For the secondary node

The installation on both nodes is completed. To construct a clustered system, refer to ["Chapter 7 Preparations for Customizing](#page-97-0) [Managed Server Transactions"](#page-97-0).

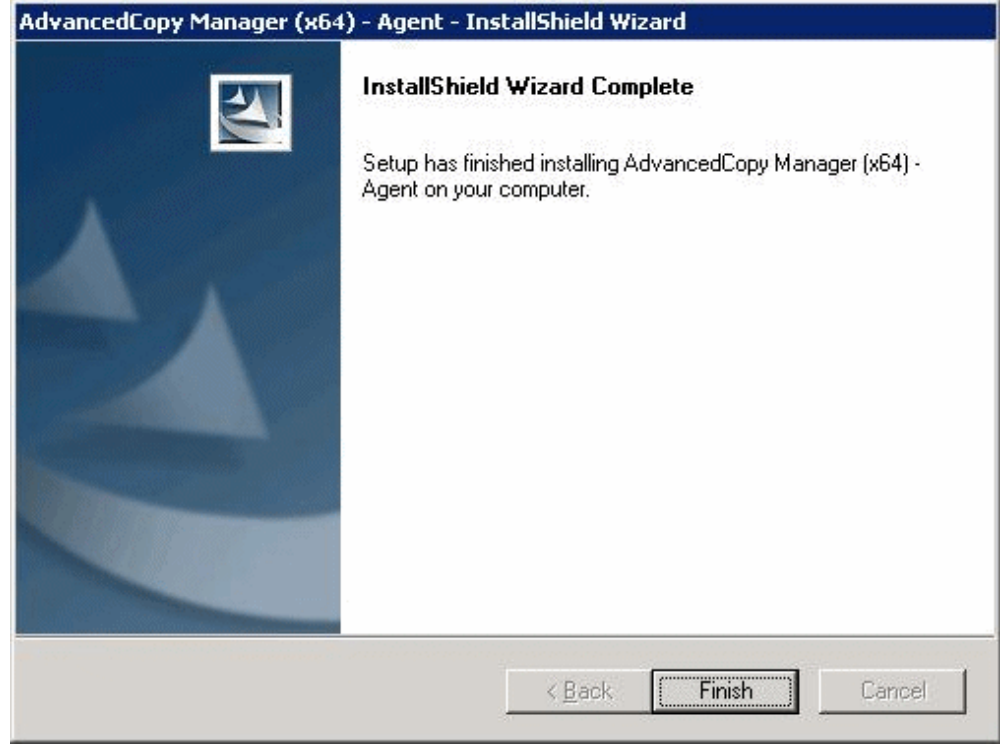

13. Log on to the secondary node.

Log on to the secondary node as the administrator.

14. Go back to step 2.

Starting with step 2, perform the same installation procedure for the secondary node as for the primary node. Ignore (Primary node) in the following explanation.

## **6.2 Installation of AdvancedCopy Manager's Agent (for Solaris/ Linux/HP-UX)**

This section explains how to install Solaris, Linux, or HP-UX version AdvancedCopy Manager's agent in a clustered system.

Install the AdvancedCopy Manager's agent in all nodes with the same environment (refer to "[2.5 Environment Construction for Cluster](#page-27-0) [Operation"](#page-27-0) and the ETERNUS SF Installation and Setup Guide for details).

In N:1 standby, installation to the secondary node may already be completed. In this case, install a primary node in the same environment as a secondary node.

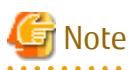

- Do not install the AdvancedCopy Manager's agent on a shared disk.
- The port number for the communication daemon (service name: stgxfws) to be set up on the Managed Server is for communication daemon for local transactions. For setting port number of the cluster transaction communication daemon, refer to ["Chapter 8](#page-100-0) [Customization of Managed Server Transactions](#page-100-0)" to perform the procedure according to the cluster software to be used.

- 81 -

# <span id="page-97-0"></span>**Chapter 7 Preparations for Customizing Managed Server Transactions**

This chapter explains the following resources and input items that are required to customize.

- Managed Server transactions

## **7.1 Resources**

The following resources are necessary to install AdvancedCopy Manager on a clustered system:

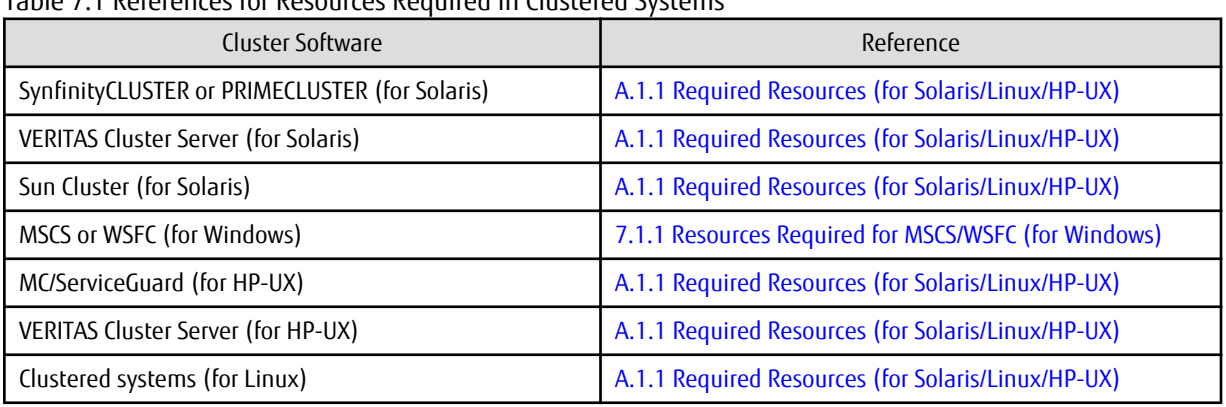

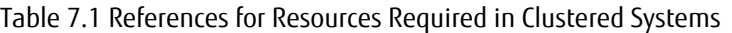

## **7.1.1 Resources Required for MSCS/WSFC (for Windows)**

The following resources are required when installing AdvancedCopy Manager's agent on the Windows version of MSCS or WSFC.

- Takeover IP address for AdvancedCopy Manager

Allocate a new IP address that is unique in the network for use in clustered system operations.

IP address is required for each AdvancedCopy Manager transaction.

FUJITSU recommends preparing and adding a new logical IP address for AdvancedCopy Manager.

When allocating a new IP address, check whether existing transactions use the IP address as a takeover resource, and make sure that adding the corresponding IP address has no adverse effect on transactions.

To use an existing logical IP address, make sure that sharing the logical IP address with AdvancedCopy Manager does not cause a problem in (does not restrict) existing products that already use the logical IP address.

- The partition where shared data for AdvancedCopy Manager is stored

Prepare partitions in which the shared data for AdvancedCopy Manager is stored on the shared disk. The table below lists the number of required partitions. Note that the listed values indicate the number of partitions required for each transaction. Refer to "[7.2 Capacity of Shared Disk"](#page-98-0) for information on the size of the shared disks.

#### Table 7.2 Number of Partitions Required for Each AdvancedCopy Manager Transaction

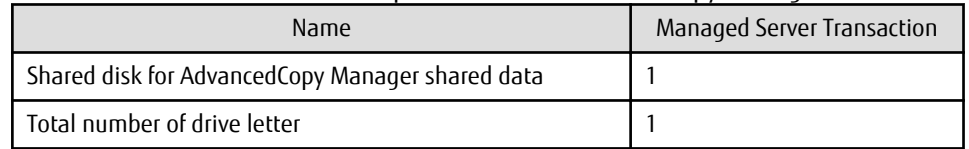

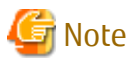

<sup>-</sup> Assign a disk that is not backed up or replicated using AdvancedCopy Manager as the shared disk for AdvancedCopy Manager shared data.

- <span id="page-98-0"></span>- The shared disk used with AdvancedCopy Manager must use disks other than the Quorum disk.
- On the shared disk for AdvancedCopy Manager shared data, do not create the multiple partitions.

## **7.1.2 Resources Required for Clustered Systems (for Solaris/Linux/HP-UX)**

Refer to ["A.1.1 Required Resources \(for Solaris/Linux/HP-UX\)"](#page-165-0) for installing AdvancedCopy Manager's agent in Solaris, Linux, or HP-UX version clustered systems.

## **7.2 Capacity of Shared Disk**

The capacity of the shared disk of AdvancedCopy Manager's agent is explained.

## **7.2.1 Capacity of Shared Disk for Shared Data**

The capacity required for the shared disk for shared data of AdvancedCopy Manager's agent is as follows:

#### Table 7.3 Capacity of Shared Disk for Shared Data of AdvancedCopy Manager's Agent

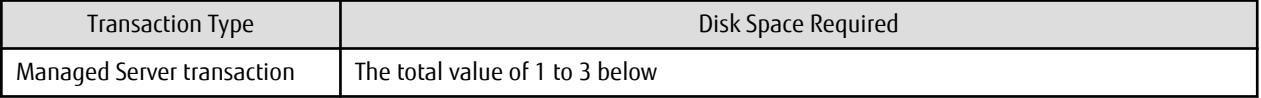

- 1. Replication operations
	- If the number of paired replication source/replication destination volumes used for a replication operation is p, use the following formula:
	- $1.1 * p$  [KB]
- 2. Backup operations
	- If the number of backup volumes is "a", the number of transaction volumes is "b", and the number of DSIs of all database spaces to be backed up is "c":
		- When backing up Symfoware:  $((a + b * 35) + (b + c * 0.5)) / 1024$  [MB]
		- When not backing up Symfoware:
		- $(a + b * 35) / 1024$  [MB]
- 3. Capacity required for cluster operation management data

1024 [KB]

## **7.3 Confirmation of Items**

The Managed Server transaction needs the following items for customization. Confirm and prepare items required for a cluster transaction which you use.

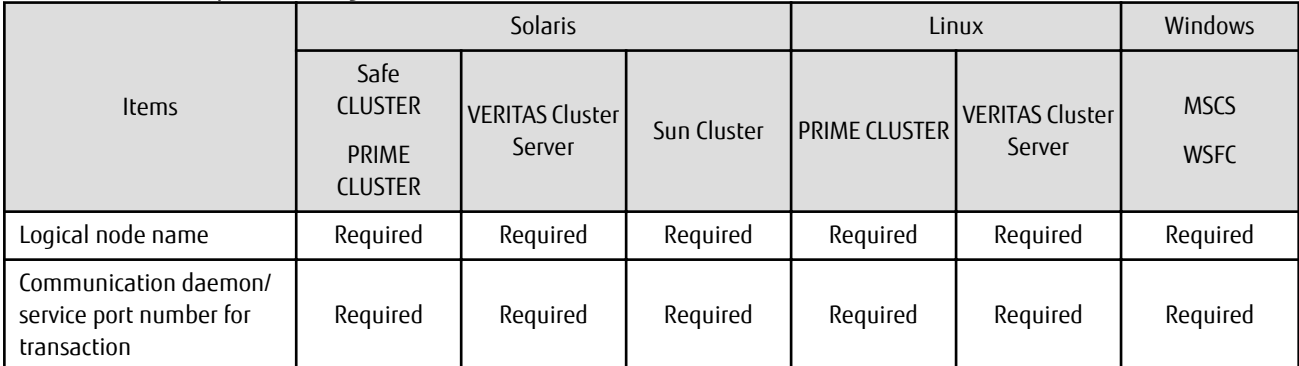

Table 7.4 Items Required During Customization

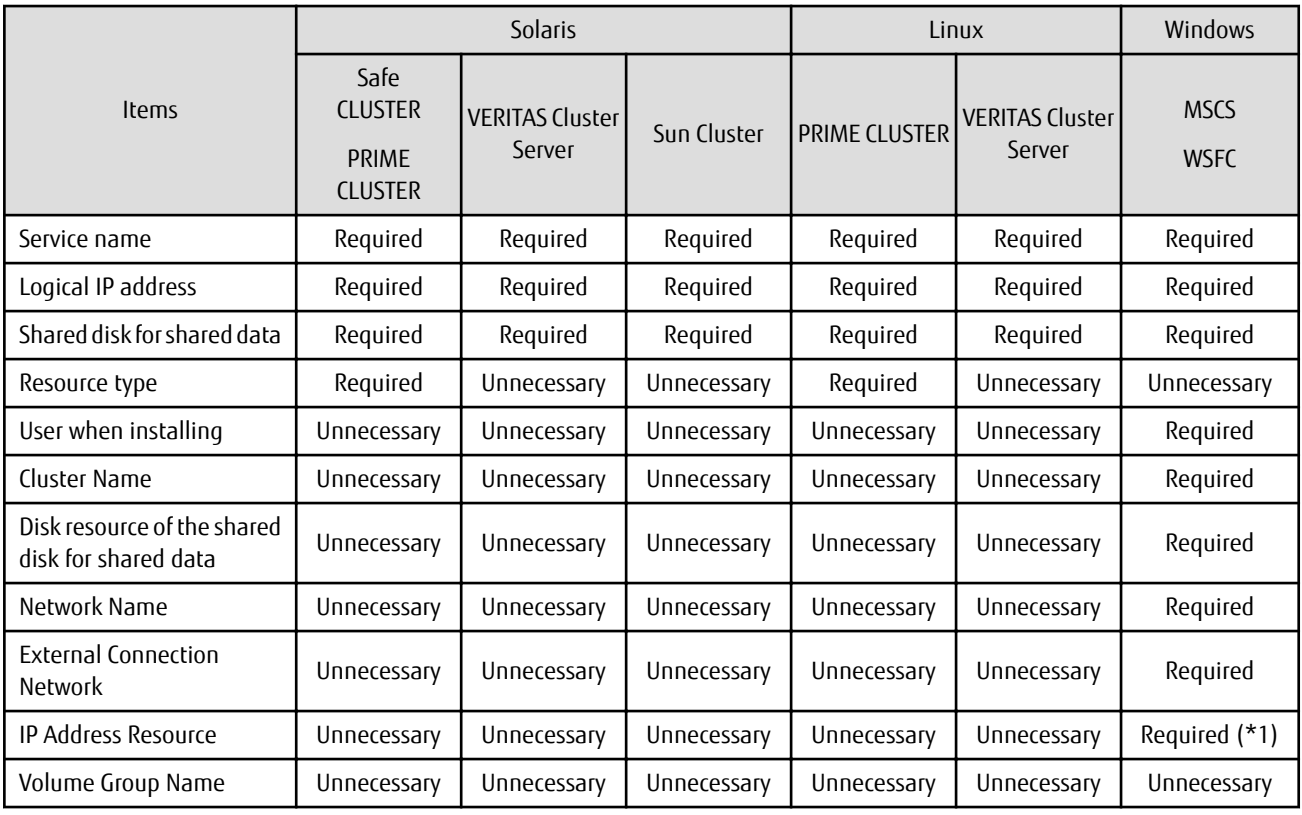

\*1: Windows Server 2003 only.

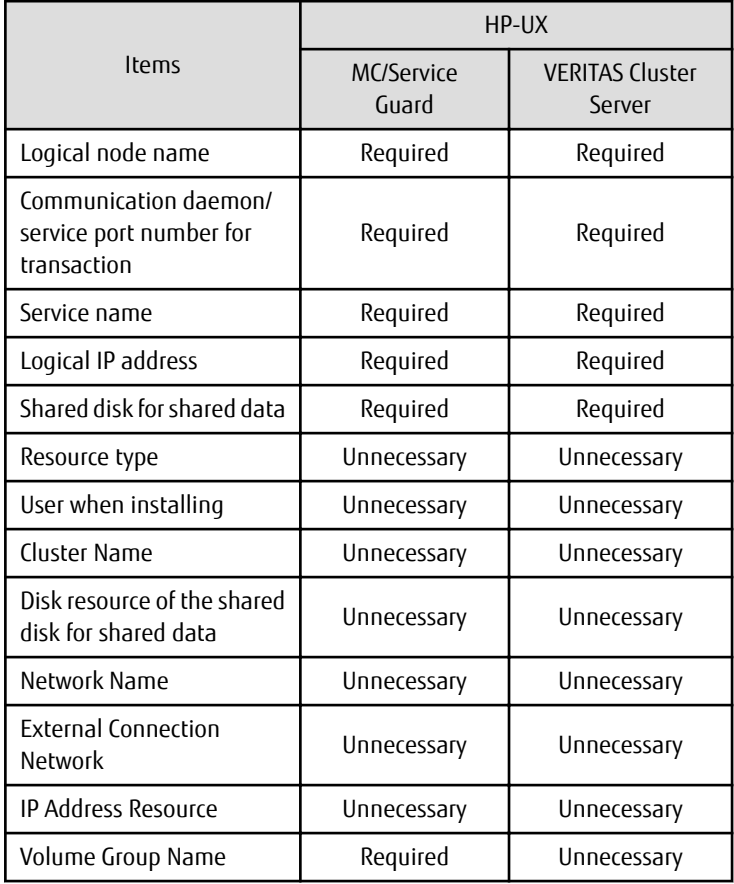

# <span id="page-100-0"></span>**Chapter 8 Customization of Managed Server Transactions**

This chapter explains how to customize Managed Server transactions.

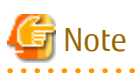

- The environment of all nodes must be the same.
- In case of n:1 standby operation, the secondary node environment may already have been set up earlier. In such a case, set up the environment for the primary node in the same way as it is on the secondary node.
- Each execution of the Managed Server transaction creates the settings for one cluster transaction. To build a mutual standby system, execute the procedure for customizing as many times as necessary.
- Before starting customization, add to an existing cluster transaction or decide whether to create a new cluster transaction.
- Do not move the resource used by Managed Server transactions from a cluster transaction after setup to another cluster transaction.

The following table shows the references to use for information concerning customization methods:

Table 8.1 Customization Method References

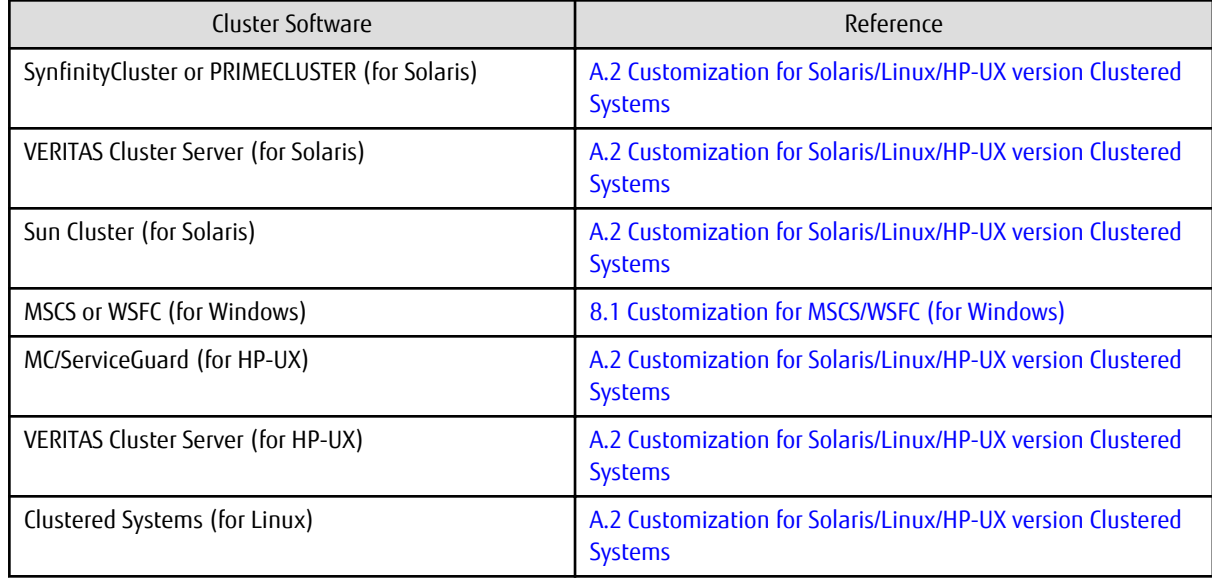

## **8.1 Customization for MSCS/WSFC (for Windows)**

This section explains how to customize Windows version MSCS or WSFC.

The primary node is an active node in a cluster service (userApplication) performing Managed Server transactions, and the secondary node is the standby node in the same group.

The secondary node A shows the node which creates the environment of Managed Server transactions first in the secondary nodes in this cluster group. The secondary node B shows the remaining secondary nodes in this cluster group.

The customizing work of a primary node and a secondary node A is executed as a 1:1 standby system, a mutual standby system, and a n:1 standby system.

The customizing work of a primary node, a secondary node A, and a secondary node B is executed as a cascade topology system.

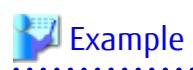

- When creating a cascade with three sets of nodes, one set is a primary node, one set is the secondary node A, and one set is the secondary node B.

- When creating a cascade with four sets of nodes, one set is a primary node, one set is the secondary node A, and the two other sets are the secondary node B.

## Note

In any of the following cases, refer to "Firewall Setting (Windows Environment Only)" in the ETERNUS SF Installation and Setup Guide to set the firewall function:

<u>. . . . . . . . . . . . .</u>

<u>. . . . . . . . . . . . . .</u>

- When Windows Server 2003 Service Pack 1 is applied
- Windows Server 2003 R2
- Windows Server 2008 or later

. **. . . . . . . . . . . .** .

## **8.1.1 Flow of Customizing**

This section describes the flow of customization.

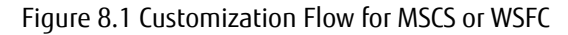

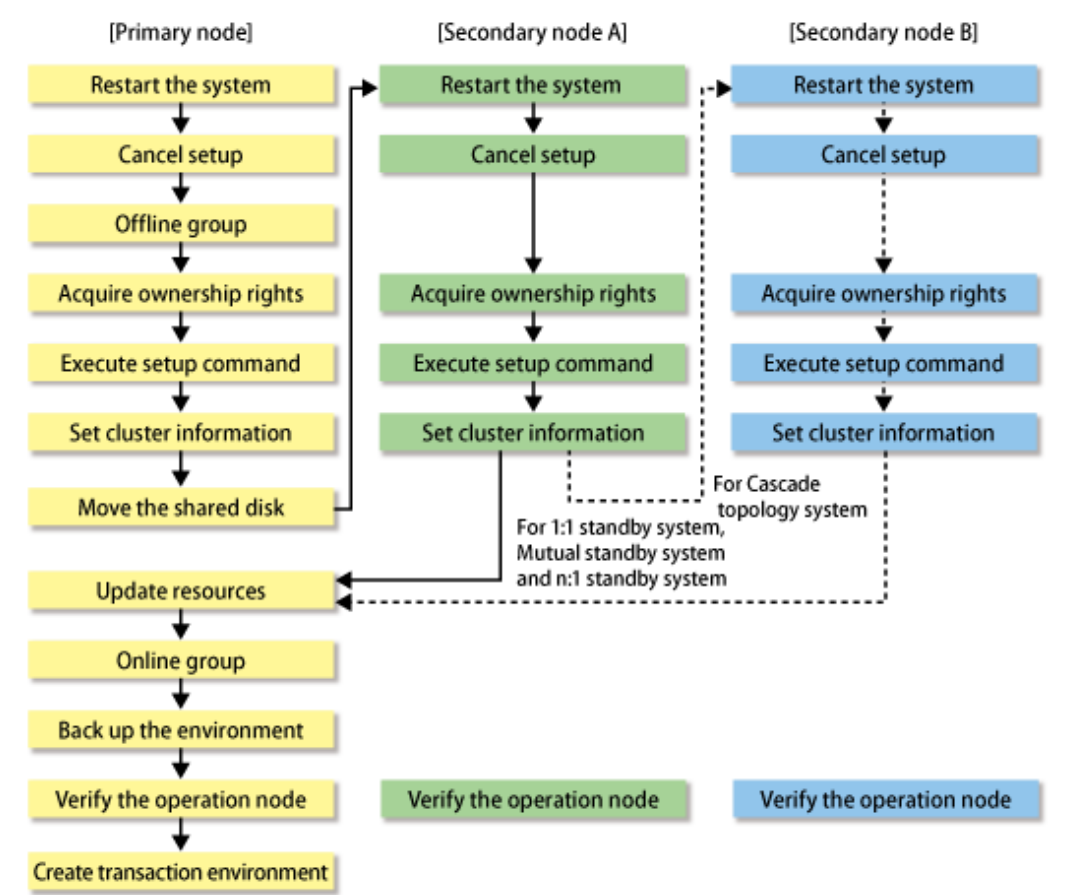

## **8.1.2 Customization Procedure**

Set up a Managed Server transaction using the procedure below.

# Note

- Perform the procedures using Administrator privileges.
- For Windows Server 2012 or later, install the Failover Cluster Command Interface before performing the cluster setup.

- The Windows "Computer Browser service" must be activated if a user belonging to the Administrators of the domain wants to perform customization for the Windows version of MSCS/WSFC.
- Do not use the Telnet Server service.
	- and a straight and a straight
- 1. Reactivate the primary node.
- 2. Offline group as required.

To add a Managed Server transaction to an existing cluster group, switch the cluster group offline using the Cluster Administrator (for MSCS) or the Failover Cluster Manager (for WSFC). This step is not required if a new cluster group is being created.

Leave the shared disk for AdvancedCopy Manager shared data online.

Refer to the MSCS/WSFC manuals for Windows for information on how to stop the cluster group and how to vary the shared disk online.

3. Acquire the ownership rights on MSCS/WSFC.

Acquire the ownership rights for the Quorum disk and the shared disk used by AdvancedCopy Manager and the ownership rights for the cluster group on the primary node using the Cluster Administrator (for MSCS) or the Failover Cluster Manager (for WSFC). Refer to MSCS/WSFC manuals for Windows for information on how to acquire ownership rights.

4. Execute the cluster setup command.

Execute the following cluster setup command on the primary node:

- When executing in Management Server

programDir\ACM\bin\stgclset\_mscs

- When executing in Managed Server

programDir\bin\stgclset\_mscs

5. Select the node type and shared disk.

The initial window of the cluster setup command will be displayed.

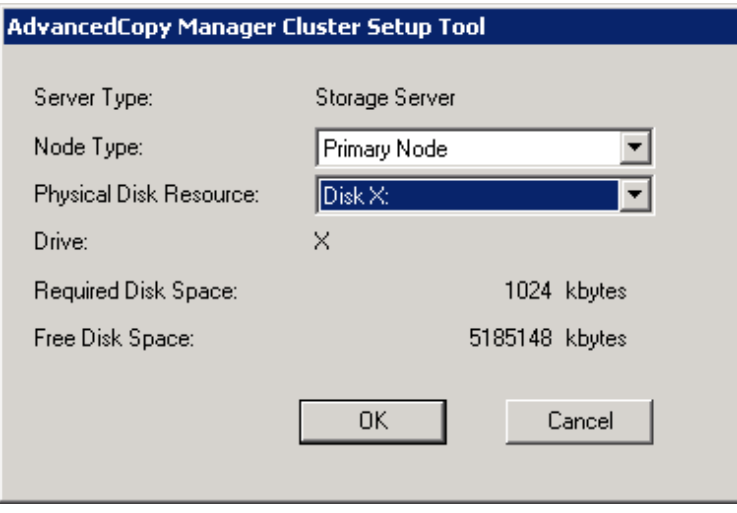

Each item is explained below. Make the required entries and then click **OK**.

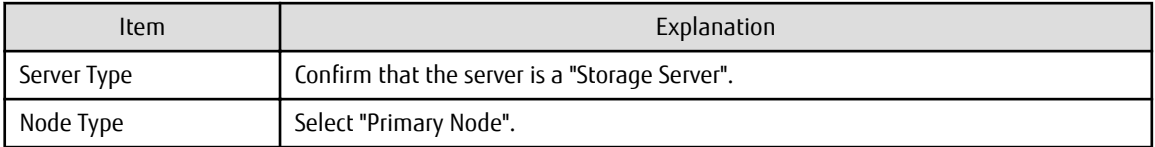

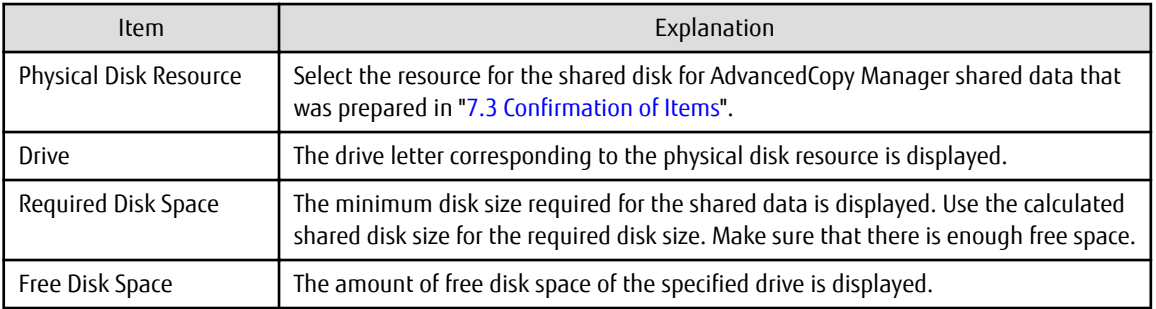

6. Set the cluster information for the primary node.

The setting screen of the cluster setup command will be displayed. A displayed screen may vary from operating system to operating system.

- For Windows Server 2003

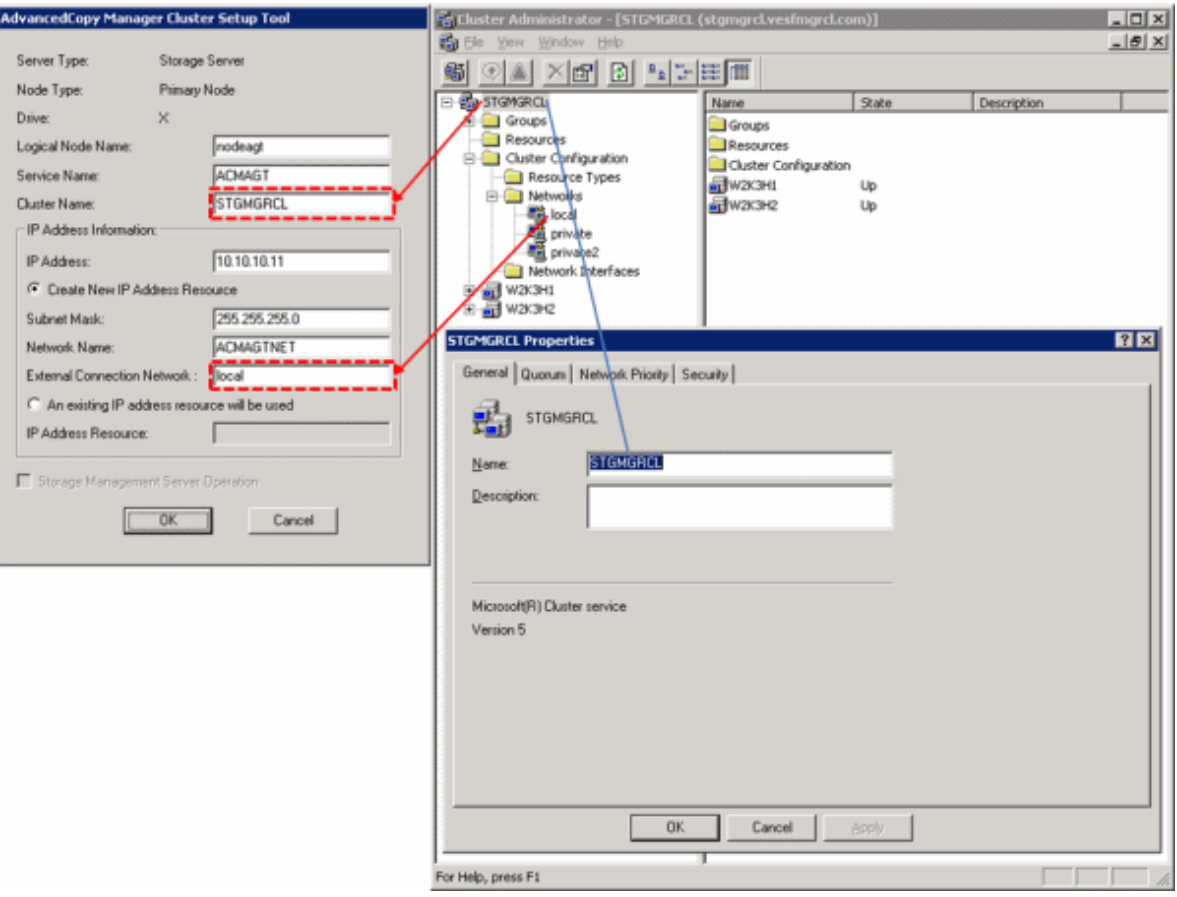

Each item is explained below. Make the required entries and then click **OK**.

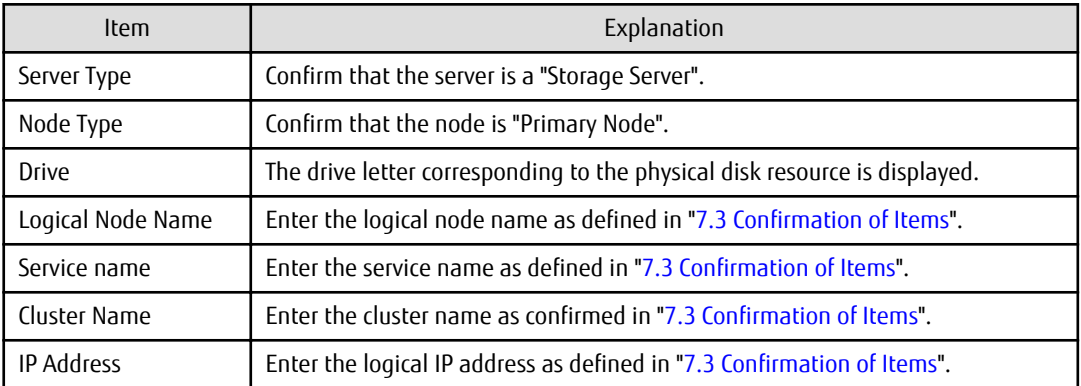

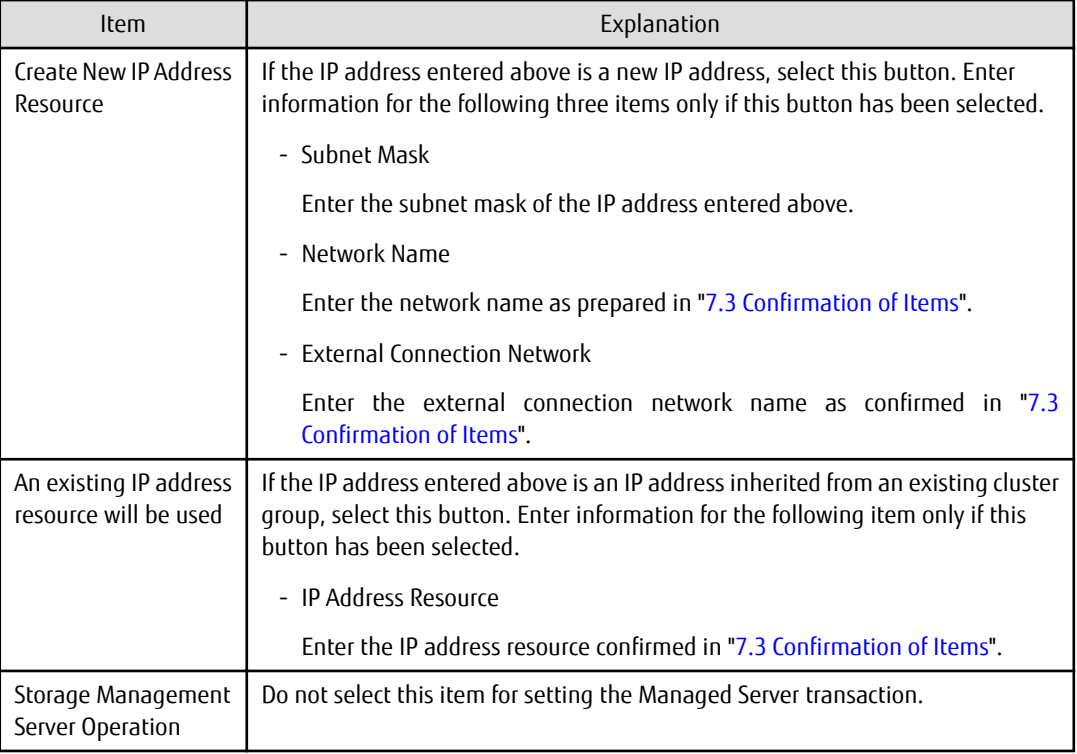

- For Windows Server 2008 or Windows Server 2012

The following screen is for Windows Server 2008.

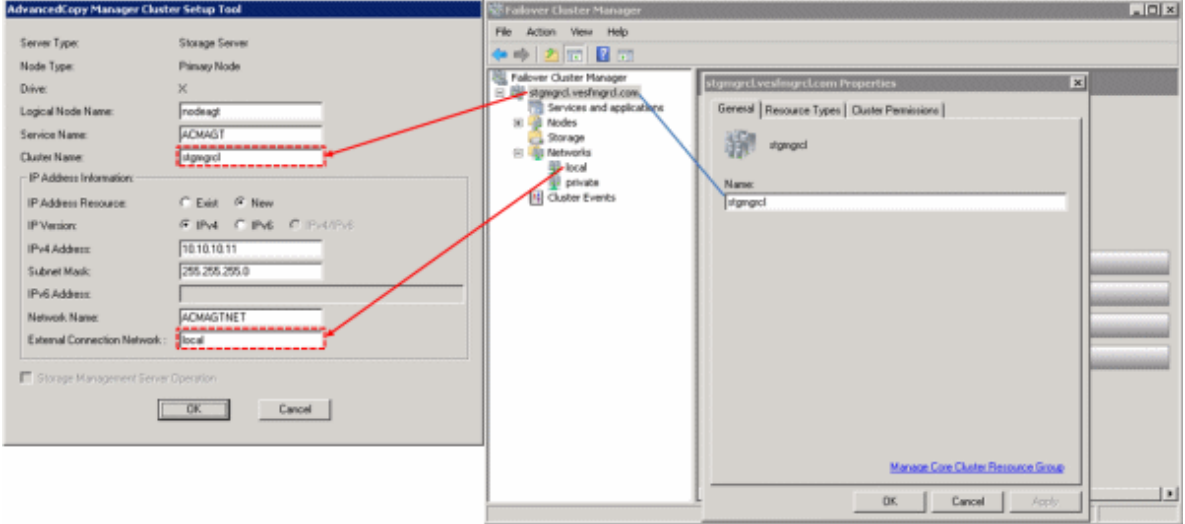

The following screen is for Windows Server 2012.

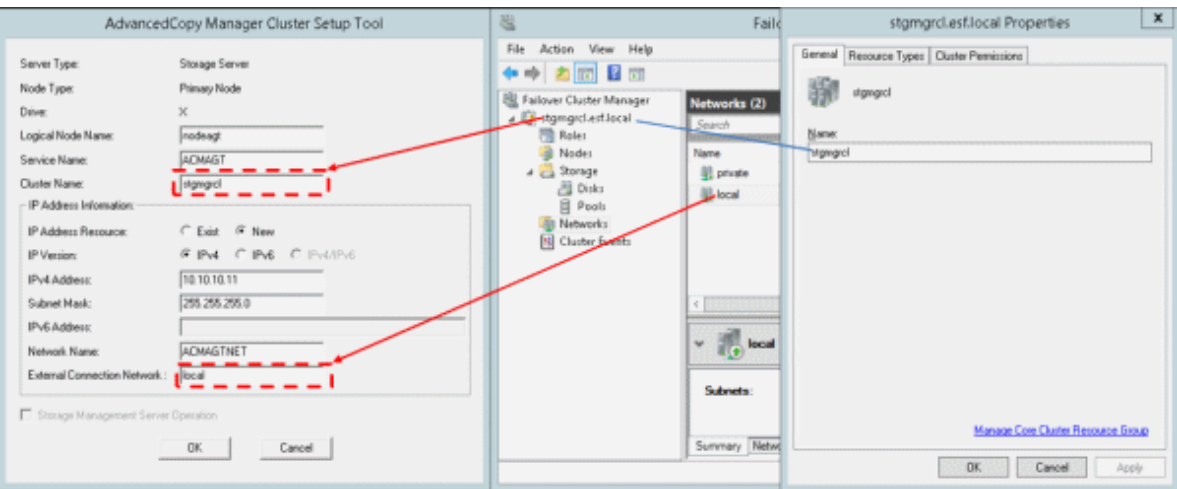

Each item is explained below. Make the required entries and then click **OK**.

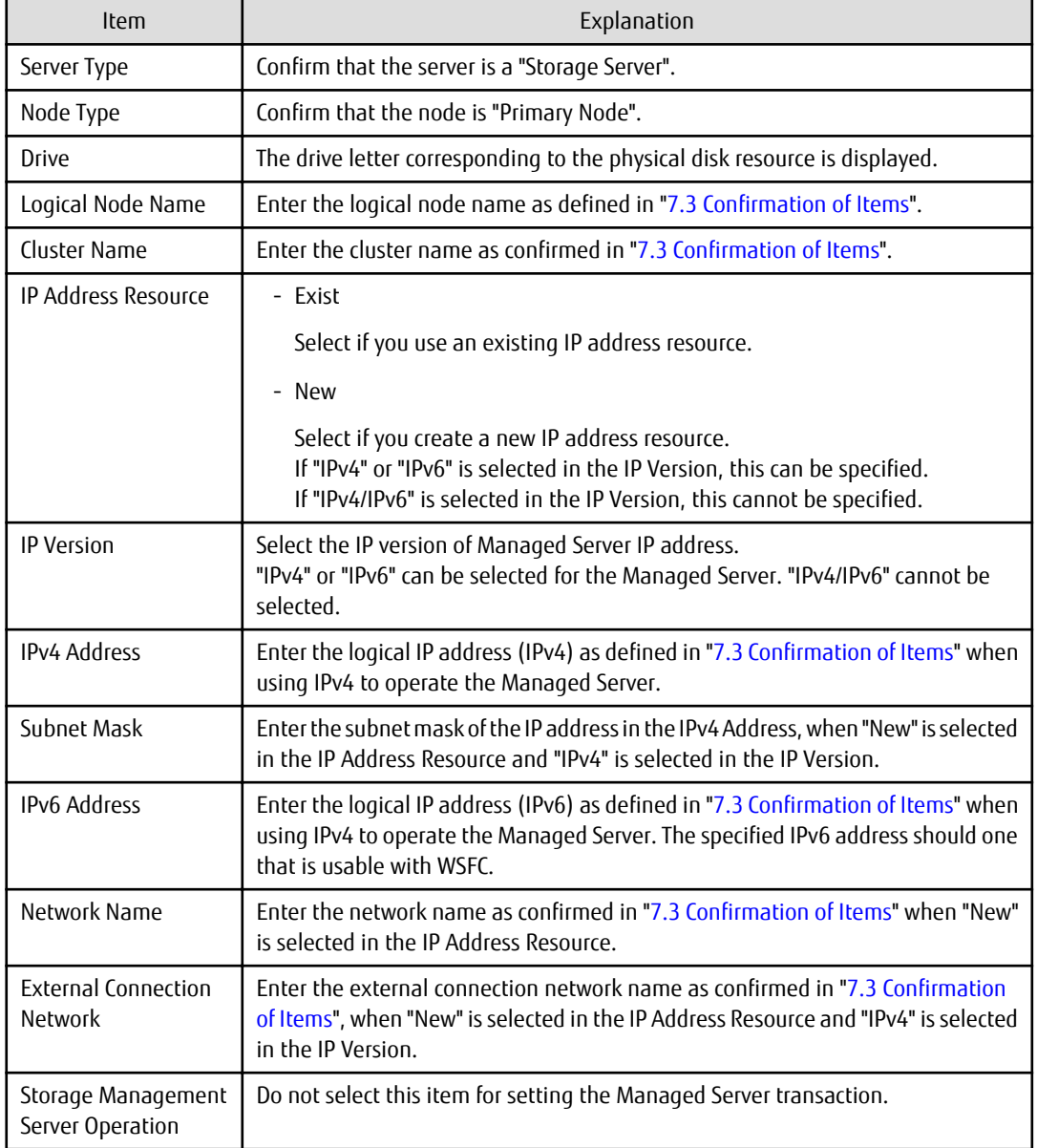

7. Set the port number and service.

The following page will be displayed. If the port number and service has already been set, this page is not displayed.

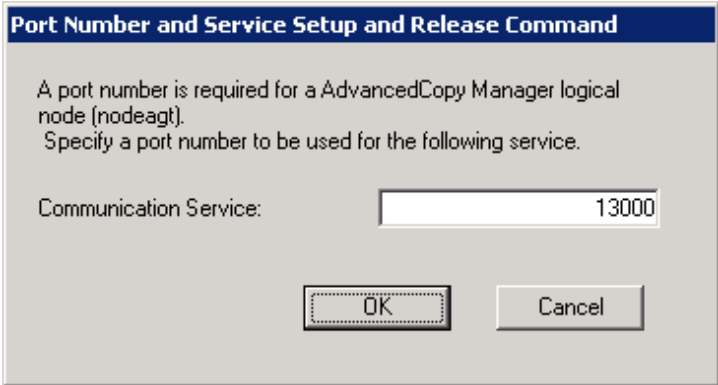

The item is explained below. Make the required entries and then click **OK**.

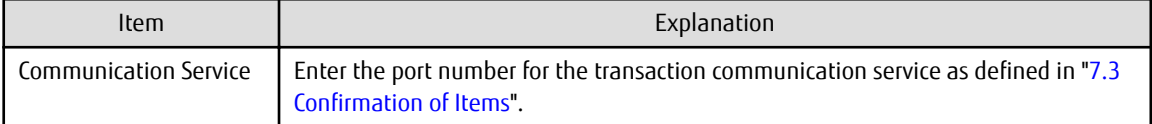

8. The port number and service settings have been completed.

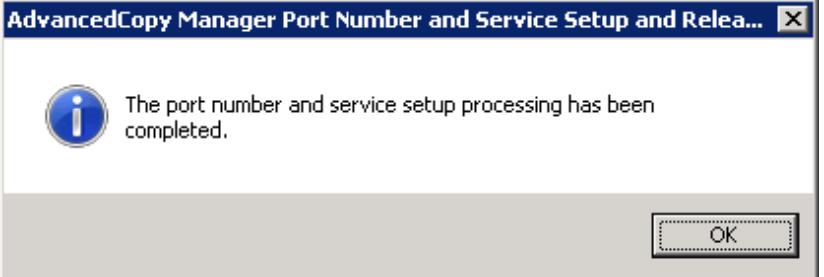

Click **OK**.

9. The cluster setup of the primary node has been completed.

When the cluster setup completion window is displayed, click **OK**. Continue by setting up the secondary node.

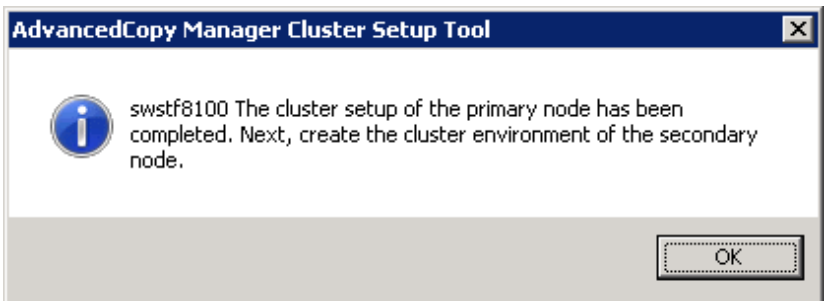

- 10. Reactivate the secondary node A.
- 11. Acquire cluster group ownership on the secondary node A.

Acquire the ownership rights for cluster group on the secondary node A on the Windows version of MSCS/WSFC, using the Cluster Administrator (for MSCS) or the Failover Cluster Manager (for WSFC). Refer to MSCS/WSFC manuals for Windows for information on how to acquire ownership rights.

12. Execute the cluster setup command.

Execute the following cluster setup command on the secondary node:

- When executing in Management Server

programDir\ACM\bin\stgclset\_mscs

- When executing in Managed Server

programDir\bin\stgclset\_mscs

13. Select the node type and shared disk.

The initial window of the cluster setup command will be displayed.

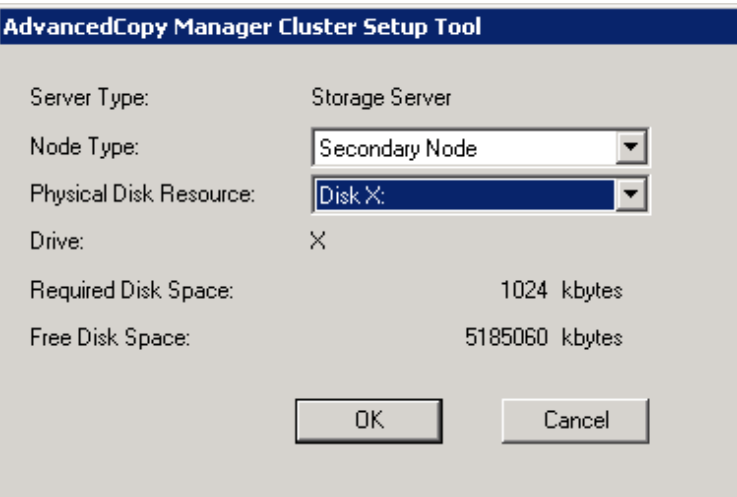

Each item is explained below. Make the required entries and then click **OK**.

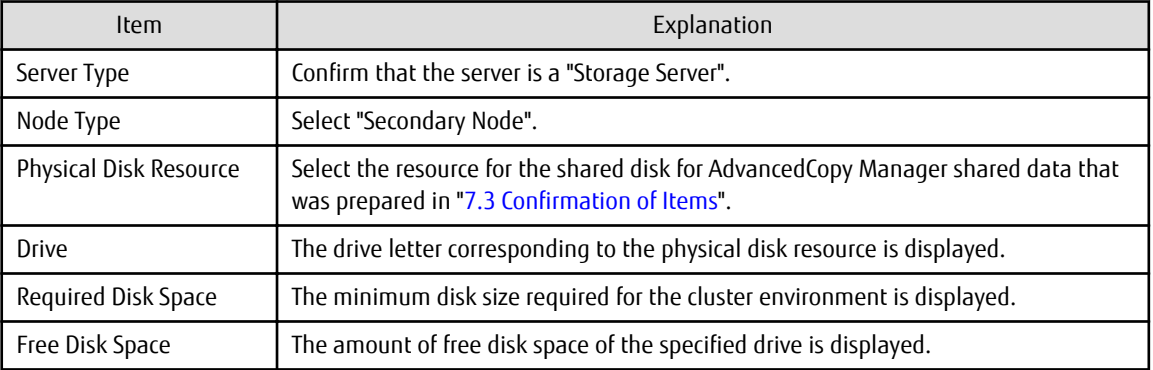

14. Set the cluster information for the secondary node A.

The values set for the primary node will be displayed in the following page (The Node type is displayed as a "Secondary Node"). After confirming each item, click **OK**.
- For Windows Server 2003

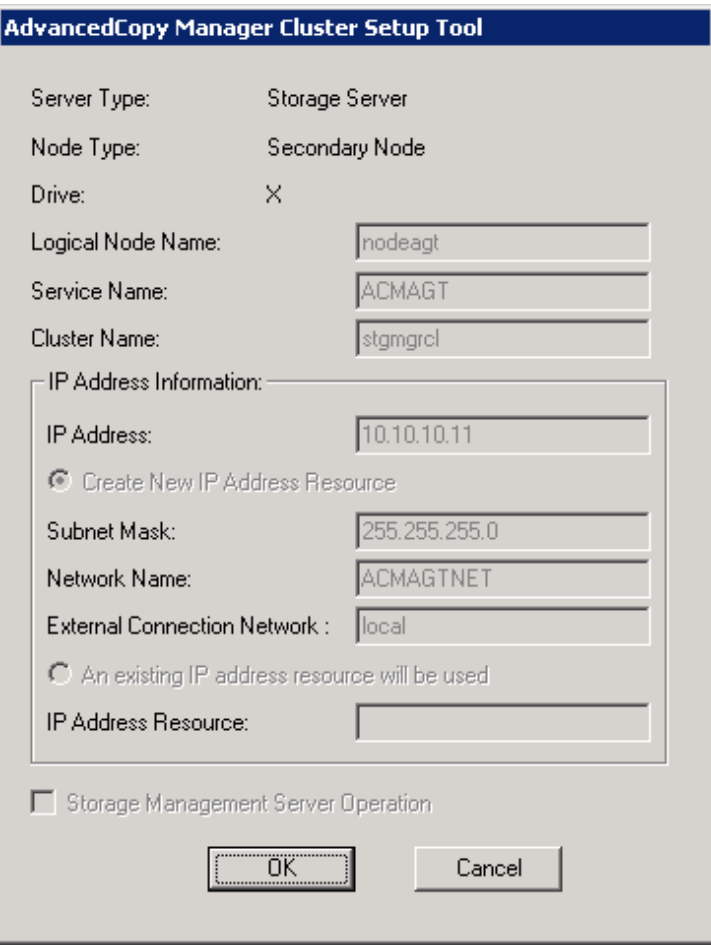

- For Windows Server 2008 or later

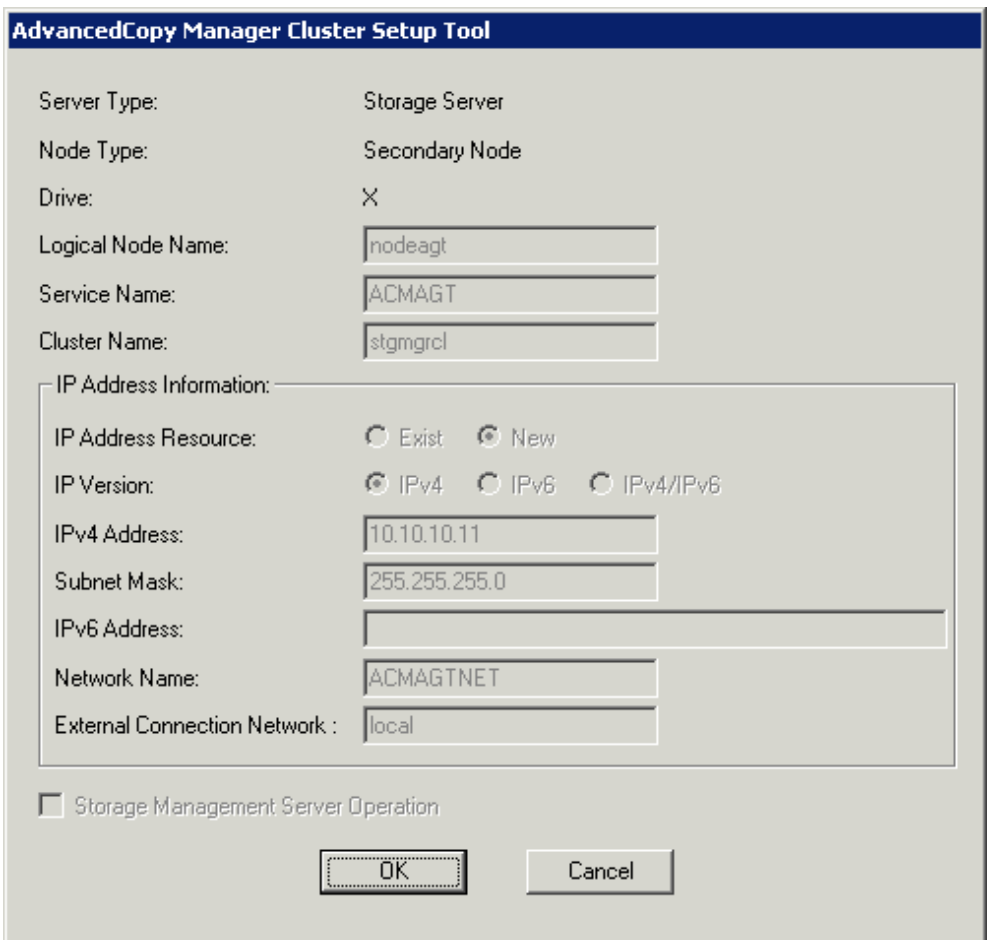

15. Set the port number and service.

The following page will be displayed. The same value as those set for the primary node is displayed. If a port number and service has already been set, this page is not displayed.

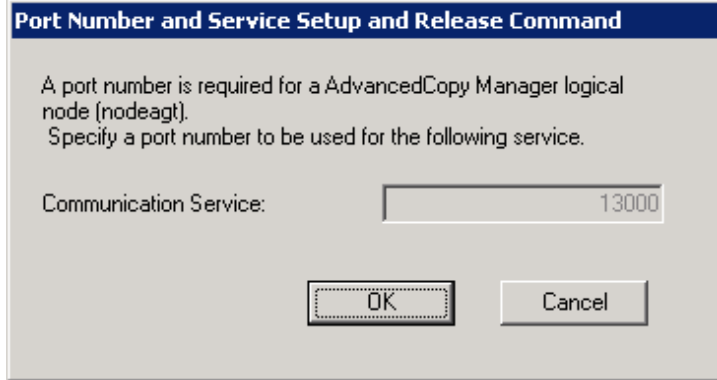

Click **OK**.

16. The port number and service settings have been completed.

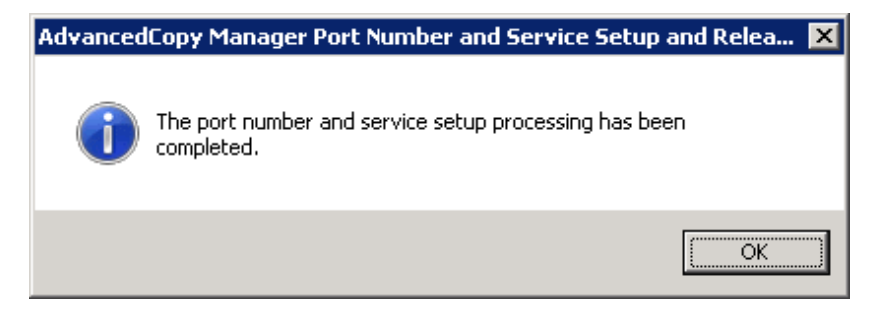

Click **OK**.

17. The cluster setup of the secondary node has been completed.

When the cluster setup completion window is displayed, click **OK**.

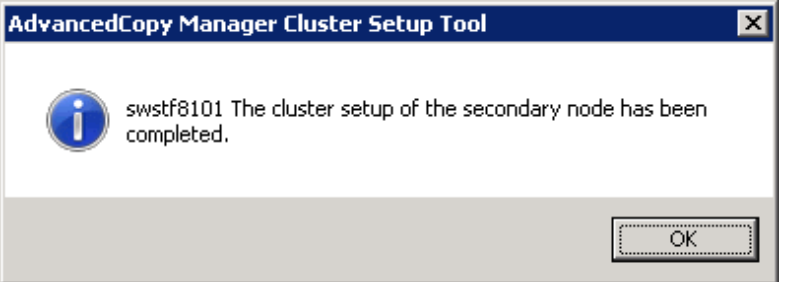

If the clustered system is the 1:1 standby system, the Mutual standby system and the n:1 standby system, proceed to step 27. If the system is the Cascade topology, proceed to step 18.

18. Reactivate the secondary node B.

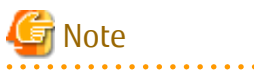

When the secondary node B consists of two or more nodes, perform from step 18 to step 26 on all of the secondary nodes B. 

19. Acquiring cluster group ownership on the secondary node B.

Acquire the ownership rights for cluster group on the secondary node B on the Windows version of MSCS/WSFC, using the Cluster Administrator (for MSCS) or the Failover Cluster Manager (for WSFC). Refer to MSCS/WSFC manuals for Windows for information on how to acquire ownership rights.

20. Execute the cluster setup command.

Execute the following cluster setup command on the secondary node B:

- When executing in Management Server

programDir\ACM\bin\stgclset\_mscs

- When executing in Managed Server

programDir\bin\stgclset\_mscs

21. Select the node type and shared disk.

The initial window of the cluster setup command will be displayed.

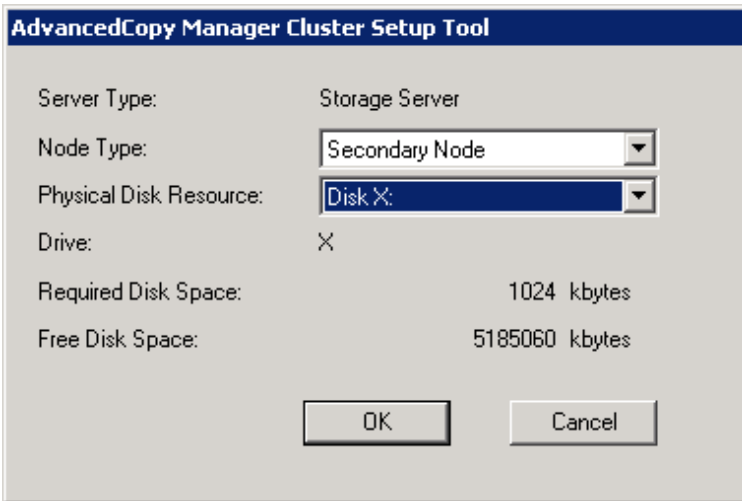

Each item is explained below. Make the required entries and then click **OK**.

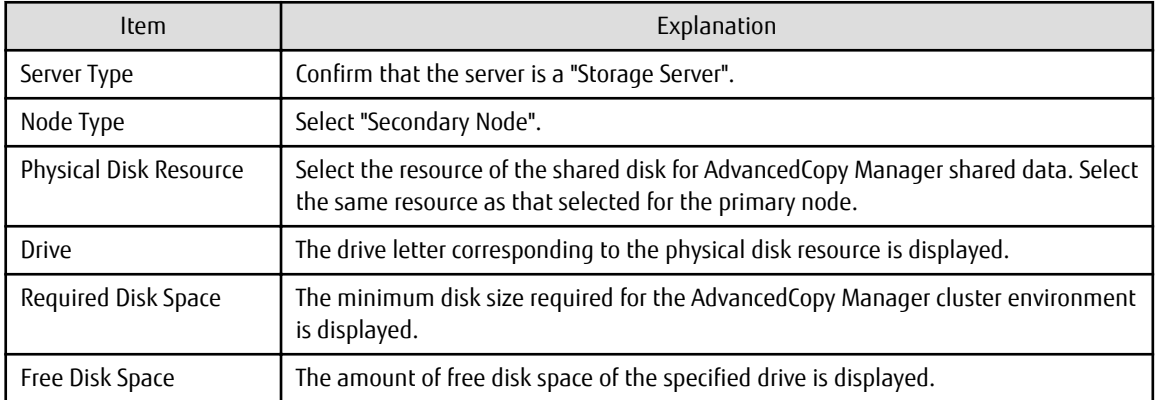

22. Confirm the addition of the secondary node.

A confirmation dialog box for adding a secondary node to a cascade topology is displayed. Confirm that the service is for a cascade topology, and then click **Yes**.

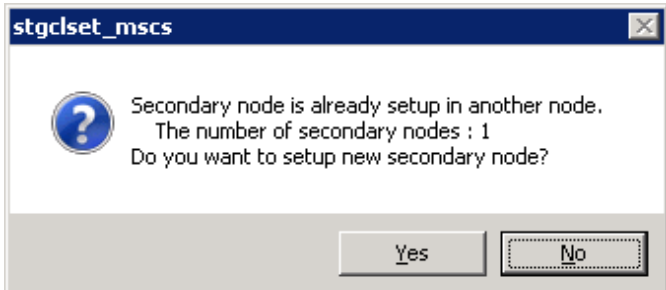

The number of secondary nodes already set up is displayed at the item "The number of secondary nodes".

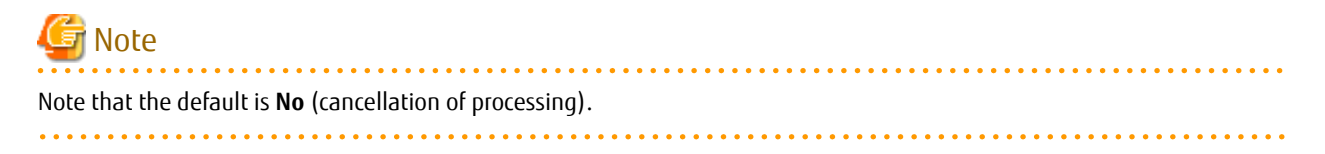

23. Set the cluster information for the secondary node B.

The values set for the primary node will be displayed in the following page (The Node type is displayed as a "Secondary Node"). After confirming each item, click **OK**.

- For Windows Server 2003

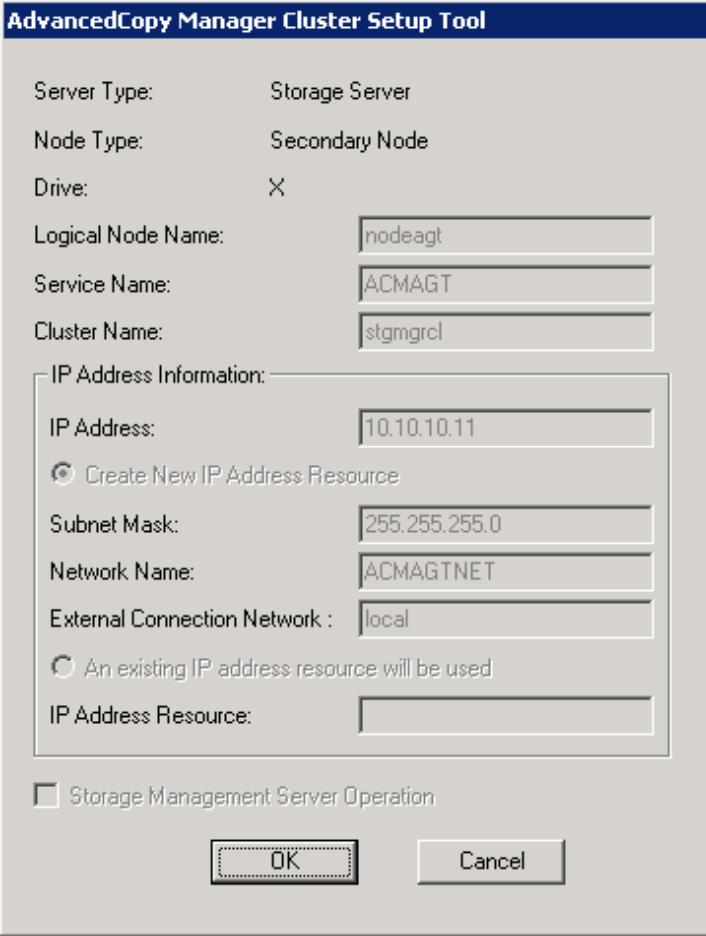

- For Windows Server 2008 or later

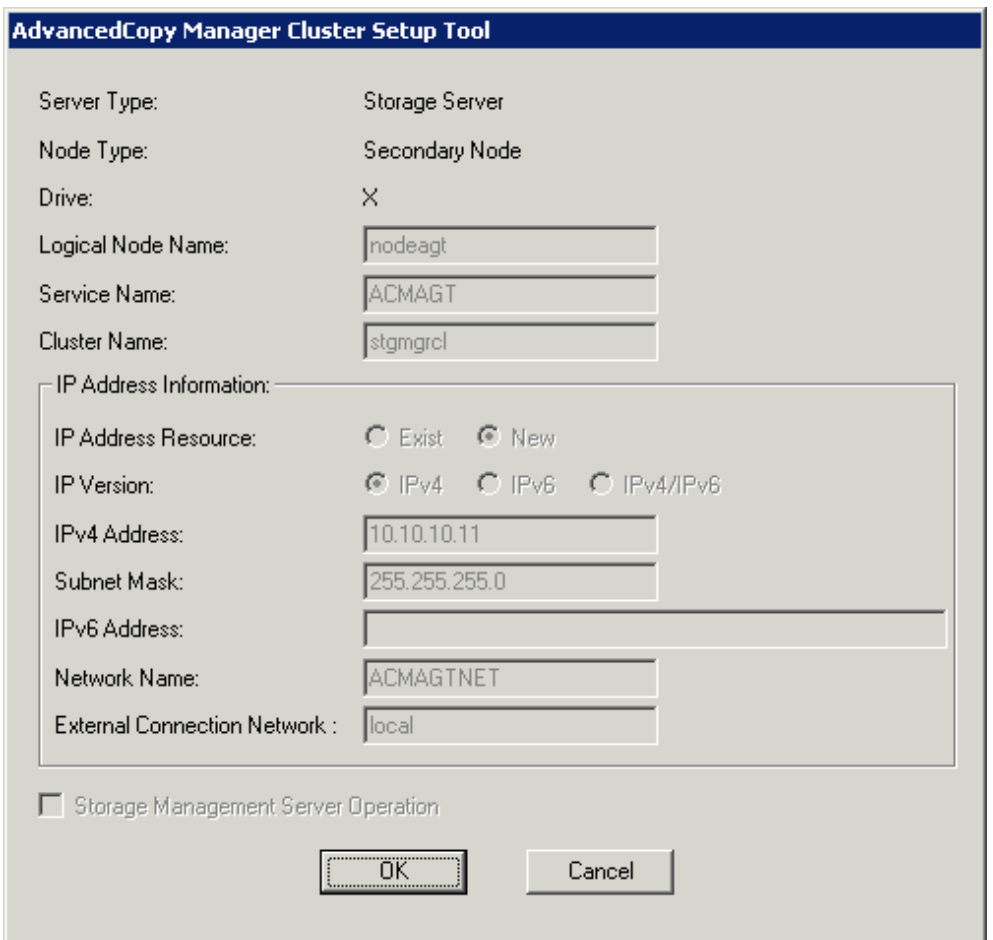

24. Set the port number and service.

The following page will be displayed. The same value as those set for the primary node is displayed. If a port number and service has already been set, this page is not displayed.

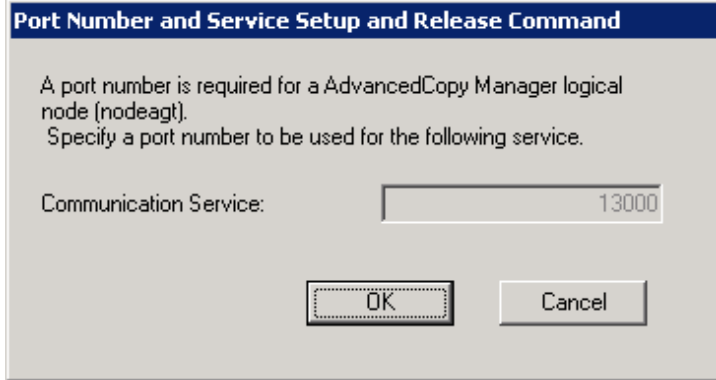

Click **OK**.

25. The port number and service settings have been completed.

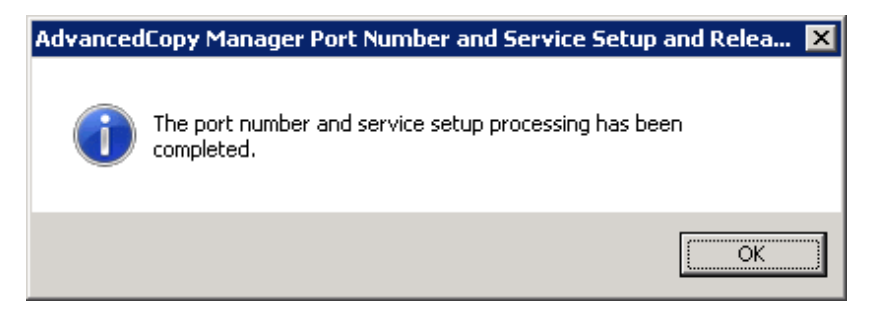

Click **OK**.

26. The cluster setup of the secondary node B has been completed.

When the cluster setup completion window is displayed, click **OK**.

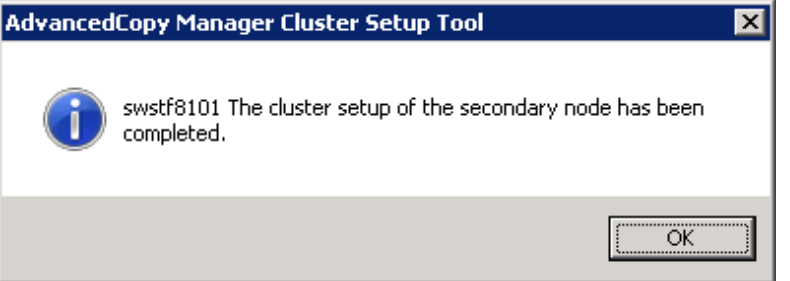

# Note

If more secondary nodes B remain (steps from step 18 to step 26 have not been performed on them), perform from step 18 in the remaining nodes. When operation from step 18 to step 26 is completed for all secondary nodes B, go to step 27.

27. If necessary, specify the resource dependency and the ownership rights required for execution.

Set the dependency of the resource.

Add a business disk resource to the dependency of the following resources by using Cluster Administrator (for MSCS) or Failover Cluster Manager (for WSFC).

- AdvancedCopy COM Service\_logicalNodeName

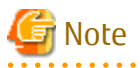

When a volume is added, or when it is deleted, it is necessary to again set up the above-mentioned dependency. Refer to "Notes on Cluster Operation" in the ETERNUS SF AdvancedCopy Manager Operation Guide (for Windows) for information about this. 

If the number of clustered system nodes is greater than the number of cluster group nodes (such as in an n:1 standby system), change the ownership rights required for execution.

Using Cluster Administrator (for MSCS) or Failover Cluster Manager (for WSFC), change the property information (ownership rights required for execution) of the AdvancedCopy Manager resources belonging to the cluster group for only the nodes operating in the cluster group. Refer to the Windows version of MSCS/WSFC manuals for information on how to change the ownership rights required for execution. The property information must be changed for the following resources:

- AdvancedCopy COM Service\_logicalNodeName
- AdvancedCopy IP Address logical node name (if "Create New IP Address Resource" has been selected with the cluster setup command of AdvancedCopy Manager or "New" has been selected in the " IP Address Resource")
- AdvancedCopy Network logical node name (if "Create New IP Address Resource" has been selected with the cluster setup command of AdvancedCopy Manager or "New" has been selected in the " IP Address Resource")
- Shared disk for AdvancedCopy Manager shared data
- Backup volume or replica volume
- 28. Online the AdvancedCopy Manager service on the primary node.

Use Cluster Administrator (for MSCS) or Failover Cluster Manager (for WSFC) to take the cluster group whose settings have been completed online and to start AdvancedCopy Manager service.

29. Back up the environment.

As a safeguard against accidental loss of data or file corruption, back up the data environment on the shared disk for AdvancedCopy Manager shared data.

Using the copy function (for example, Windows Explorer), back up the following folders on the shared disk for AdvancedCopy Manager shared data.

- Drive of the shared disk for AdvancedCopy Manager shared data:\etc
- Drive of the shared disk for AdvancedCopy Manager shared data:\var
- 30. Verify the operation node.

Using Cluster Administrator (for MSCS) or Failover Cluster Manager (for WSFC), verify that the cluster group operates on the node.

31. Create an environment for the Managed Server transaction.

Create an environment for the replication operation or backup operations, which is executed in AdvancedCopy Manager, in a Managed Server transaction.

Refer to the ETERNUS SF AdvancedCopy Manager Operation Guide (for Windows) to create the environment for Managed Server transactions according to the operation type.

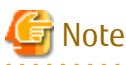

When adding a Managed Server transaction to a Managed Server, execute the stgxfwcmaddsrv command.

programDir\ACM\bin\stgxfwcmaddsrv [-n serverName] -i logicalIpAddr -p portNumber

serverName: Server name logicalIpAddr : Logical IP address portNumber : Port number

Refer to "[2.4.2 Cluster Transaction and Local Transaction](#page-24-0)" for information on the specified argument for command option. Refer to "Command References" in the ETERNUS SF AdvancedCopy Manager Operation Guide for information on the command.

32. Reboot all nodes.

If the secondary node in n:1 standby operation was already completely installed and customized (including the reboot) earlier, reboot only the primary node.

# **8.2 Customization for Clustered Systems (for Solaris/Linux/HP-UX)**

Refer to ["A.2 Customization for Solaris/Linux/HP-UX version Clustered Systems"](#page-165-0) for information on how to customize Solaris, Linux, or HP-UX version clustered system.

# **Chapter 9 Installation of AdvancedCopy Manager CCM**

This chapter explains how to install AdvancedCopy Manager CCM in a clustered system.

## **9.1 Installation Procedure for AdvancedCopy Manager CCM**

Install AdvancedCopy Manager CCM on the servers that are operating in a cluster.

Install the same version of AdvancedCopy Manager CCM on each server. Specify the same target paths for installation (program directory, environment settings directory, and working directory) on each server.

Refer to "Installation of AdvancedCopy Manager CCM" in the ETERNUS SF Installation and Setup Guide for details.

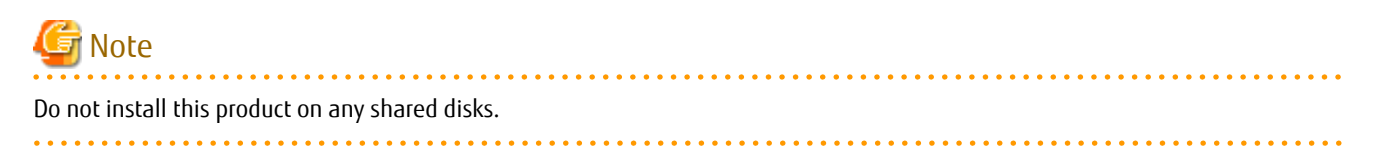

# <span id="page-117-0"></span>**Chapter 10 Preparations for Customizing CCM Server Transactions**

This chapter explains the preparations that are required to customize CCM Server transactions when you have installed AdvancedCopy Manager CCM.

If you have installed ETERNUS SF Manager, refer to ["Chapter 4 Preparations for Customizing Management Server Transactions](#page-36-0)".

# **10.1 Resources Required for Clustered Systems (for Windows)**

For installing AdvancedCopy Manager CCM in a Windows version clustered system, the following resources are required:

- Shared disk for shared data

Volume for storing shared data of AdvancedCopy Manager CCM.

With regard to such factors as reliability and update performance, we recommend that you use a new volume created only for AdvancedCopy Manager CCM.

Refer to "Required Disk Space for Operation" in "Operating Environment for AdvancedCopy Manager CCM" in the ETERNUS SF Installation and Setup Guide for information on the disk space required for AdvancedCopy Manager CCM.

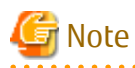

When you specify a shared disk for shared data of AdvancedCopy Manager CCM, be careful about the following points:

- Define the shared disk for shared data as a shared disk of a cluster.
- Allocate a disk that does not use AdvancedCopy Manager to carry out backup and replication.
- Allocate a disk that is not used by AdvancedCopy Manager CCM as a copy source, copy destination or access volume.
- On the shared disk for shared data, create a file system.
- In order to be used by the file system, make the shared disk mountable.
- Use a disk that is not used as a Quorum disk.
- 
- Partitions for storing shared data for AdvancedCopy Manager CCM

Prepare partitions on the shared disk for storing shared data for AdvancedCopy Manager CCM. The numbers of required partitions are listed below. Note that these numbers of partitions are required for each AdvancedCopy Manager CCM transaction.

Table 10.1 Numbers of Partitions Required for Each AdvancedCopy Manager CCM Transaction

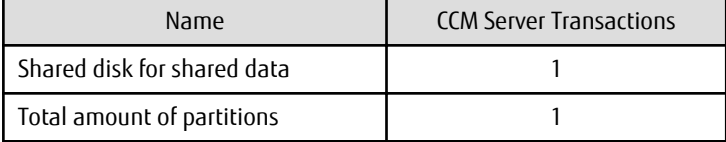

- Resources listed in ["4.1.4 Resources Required for AdvancedCopy Manager CCM](#page-43-0)"

# **10.2 Resources Required for Clustered Systems (for Solaris/Linux)**

For installing AdvancedCopy Manager CCM in Solaris or Linux version clustered systems, the following resources are required:

- Shared disk for shared data

Volume for storing shared data of AdvancedCopy Manager CCM.

With regard to such factors as reliability and update performance, we recommend that you use a new volume created only for AdvancedCopy Manager CCM.

Refer to "Required Disk Space for Operation" in "Operating Environment for AdvancedCopy Manager CCM" in the ETERNUS SF Installation and Setup Guide for information on the disk space required for AdvancedCopy Manager CCM.

# **Note**

When you specify a shared disk for shared data of AdvancedCopy Manager CCM, be careful about the following points:

- Define the shared disk for shared data as a shared disk of a cluster.
- Allocate a disk that does not use AdvancedCopy Manager to carry out backup and replication.
- Allocate a disk that is not used by AdvancedCopy Manager CCM as a copy source, copy destination or access volume.
- On the shared disk for shared data, create a file system.
- In order to be used by the file system, make the shared disk mountable.
- - Partitions for storing shared data for AdvancedCopy Manager CCM

Prepare partitions on the shared disk for storing shared data for AdvancedCopy Manager CCM. The numbers of required partitions are listed below. Note that these numbers of partitions are required for each AdvancedCopy Manager CCM transaction.

#### Table 10.2 Numbers of Partitions Required for Each AdvancedCopy Manager CCM Transaction

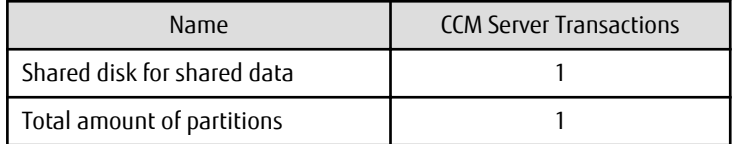

- Resources listed in ["4.1.4 Resources Required for AdvancedCopy Manager CCM](#page-43-0)"

# **Chapter 11 Customization for CCM Server Transactions**

This chapter explains how to customize CCM Server transactions.

# **11.1 Customization in Clustered Systems (for Windows)**

This section explains methods for customization in Windows version clustered systems.

A primary node is an operative node in a group of cluster transactions that implement CCM Server transactions. A secondary node is a standby node in the same group of cluster transactions.

## **11.1.1 Workflow of Customization**

The following is a description of the workflow of customization.

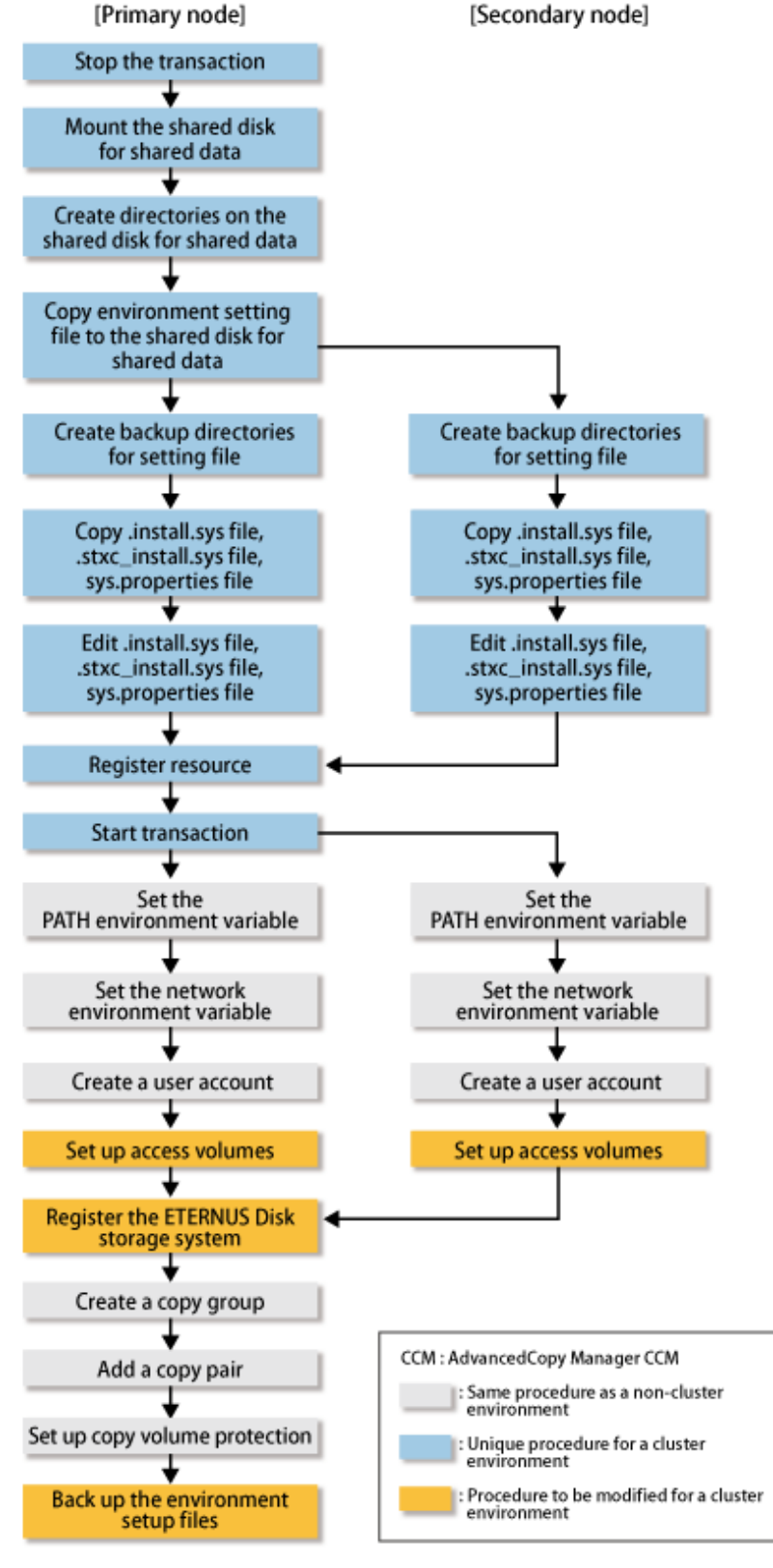

Figure 11.1 Workflow of Customization in Clustered Systems (for Windows)

# Note

- Unless instructed otherwise, do not use any commands of AdvancedCopy Manager CCM.

- After setting up access volumes on all nodes, register the ETERNUS Disk storage system on the primary node.

### **11.1.2 Details of Customization Work**

Follow below procedure for setting up CCM Server transactions.

1. On the primary and secondary nodes, log in as a user with Administrator privileges.

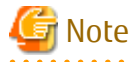

- If AdvancedCopy Manager CCM is currently operating on any node in the cluster, use the following commands to stop all Advanced Copy processes that are being executed.

- acopc cancel command
- acsnap cancel command
- acec cancel command
- If a management service is being executed, execute the acservice stop command with the -lan option to stop the management service.
- <u>. . . . . . . . . . . . . .</u>
- 2. Stop the CCM Server transactions.

If you are setting up CCM Server transactions within already existing cluster transactions, stop the relevant cluster transactions. Refer to your cluster software documentation for the procedure for stopping cluster transactions.

3. Mount the shared disk for shared data.

Make settings to allow access from the primary node to the file system of the shared disk for shared data.

- 4. Refer to "[5.1.1.3 Customization for AdvancedCopy Manager CCM"](#page-52-0) to customize the primary node.
- 5. Refer to "[5.1.2.3 Customization for AdvancedCopy Manager CCM"](#page-60-0) to customize the secondary node.
- 6. On the primary node, register the resources in the CCM Server transactions.

The resources required for CCM Server transactions are as follows:

- Shared disk for shared data Refer to "[10.1 Resources Required for Clustered Systems \(for Windows\)"](#page-117-0) for details.
- Generic script for AdvancedCopy Manager CCM Refer to "[4.1.4 Resources Required for AdvancedCopy Manager CCM](#page-43-0)" for details.

Refer to your cluster software documentation for the procedure for registering resources in CCM Server transactions.

# Note

Set the dependencies of the shared disk for shared data in such a way that it is mounted before executing the generic script for AdvancedCopy Manager CCM.

Refer to "[4.1.4 Resources Required for AdvancedCopy Manager CCM"](#page-43-0) for information on the generic script for AdvancedCopy Manager CCM.

- 7. On the primary node, start the CCM Server transactions.
- 8. Set the environment variable PATH.

Add the bin directory of AdvancedCopy Manager CCM to the environment variable PATH. Refer to "Setting Environment Variable PATH" in "Setup of AdvancedCopy Manager CCM" in the ETERNUS SF Installation and Setup Guide for details.

9. Set up the network environment.

Refer to "Configuring Network Environment" in "Setup of AdvancedCopy Manager CCM" in the ETERNUS SF Installation and Setup Guide for details.

10. Create a user account.

Create a user account for using AdvancedCopy Manager CCM. Refer to "Creating User Account for Using AdvancedCopy Manager CCM" in the ETERNUS SF Installation and Setup Guide for details.

11. Set up access volumes on all nodes that are operating the clustered system.

Refer to ["4.1.4 Resources Required for AdvancedCopy Manager CCM](#page-43-0)" and to "Access Volume Settings" in the ETERNUS SF AdvancedCopy Manager Operation Guide for Copy Control Module for details.

12. Register the ETERNUS Disk storage system.

Follow below procedure to register the ETERNUS Disk storage system.

If an ETERNUS Disk storage system is already registered, use the acarray remove command to delete the existing registration. After that, register it again according to the following procedure:

a. Execute the acutil devs command and check the output results. From the Box ID (BOX-ID) and the logical volume number (LV No) of the ETERNUS Disk storage system, identify the access volume to be used and check the Device value.

```
> acutil devs
Device BOX-ID LV No Size
-------------- ---------------------------------------- ----- -------
PHYSICALDRIVE4 00E8000M9#####E890S20A####KO4070639003## 0x61 1048576
PHYSICALDRIVE5 00E8000M9#####E890S20A####KO4070639003## 0x62 1048576
PHYSICALDRIVE6 00E8000M9#####E890S20A####KO4070639003## 0x63 1048576
```
b. Use the Device value you checked in the a) above to register the ETERNUS Disk storage system by the acarray add command.

```
> acarray add -a E8000 -ip 10.124.6.251 -user root -password root -path Device 
value from a)
Successful completion.
```
If, for the access volume to be used, the BOX-ID is "00E8000M9#####E890S20A####KO4070639003##" and the LV No is "0x61", specify it as follows:

```
> acarray add -a E8000 -ip 10.124.6.251 -user root -password root -path 
PHYSICALDRIVE4
Successful completion.
```
### Note

Use the same access volume for all nodes in the cluster.

If you use an access volume, when you register the ETERNUS Disk storage system, execute the acarray add command with the -path option specified.

13. Create a copy group.

Refer to "Creating Copy Groups" in the ETERNUS SF AdvancedCopy Manager Operation Guide for Copy Control Module for details.

14. Add a copy pair.

Add a copy pair to the newly created copy group. Refer to "Adding Copy Pairs" in the ETERNUS SF AdvancedCopy Manager Operation Guide for Copy Control Module for details. 15. Set up copy volume protection.

In order to prevent destruction of the volume by any mistakes in operation, you can set the volume protection function on the transaction volume.

Refer to "Setting Copy Volume Protection" in the *ETERNUS SF AdvancedCopy Manager Operation Guide for Copy Control* Module for details.

16. Back up the environment setup files for the CCM Server transactions.

To be prepared for unexpected situations, back up the environment setup files. Refer to "Backing Up Environment Settings Files" in the ETERNUS SF AdvancedCopy Manager Operation Guide for Copy Control Module for the files to be backed up.

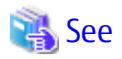

. . . . . . . . *.* 

Refer to "Command References" in the ETERNUS SF AdvancedCopy Manager Operation Guide for Copy Control Module for information on the commands.

**AAAAAAAAAAA** 

**11.2 Customization in Clustered Systems (for Solaris/Linux)**

. . . . . . . . . . . . . . . .

This section explains methods for customization in Solaris or Linux version clustered systems.

A primary node is an operative node in a group of cluster transactions that implement CCM Server transactions. A secondary node is a standby node in the same group of cluster transactions.

### **11.2.1 Workflow of Customization**

The following is a description of the workflow of customization.

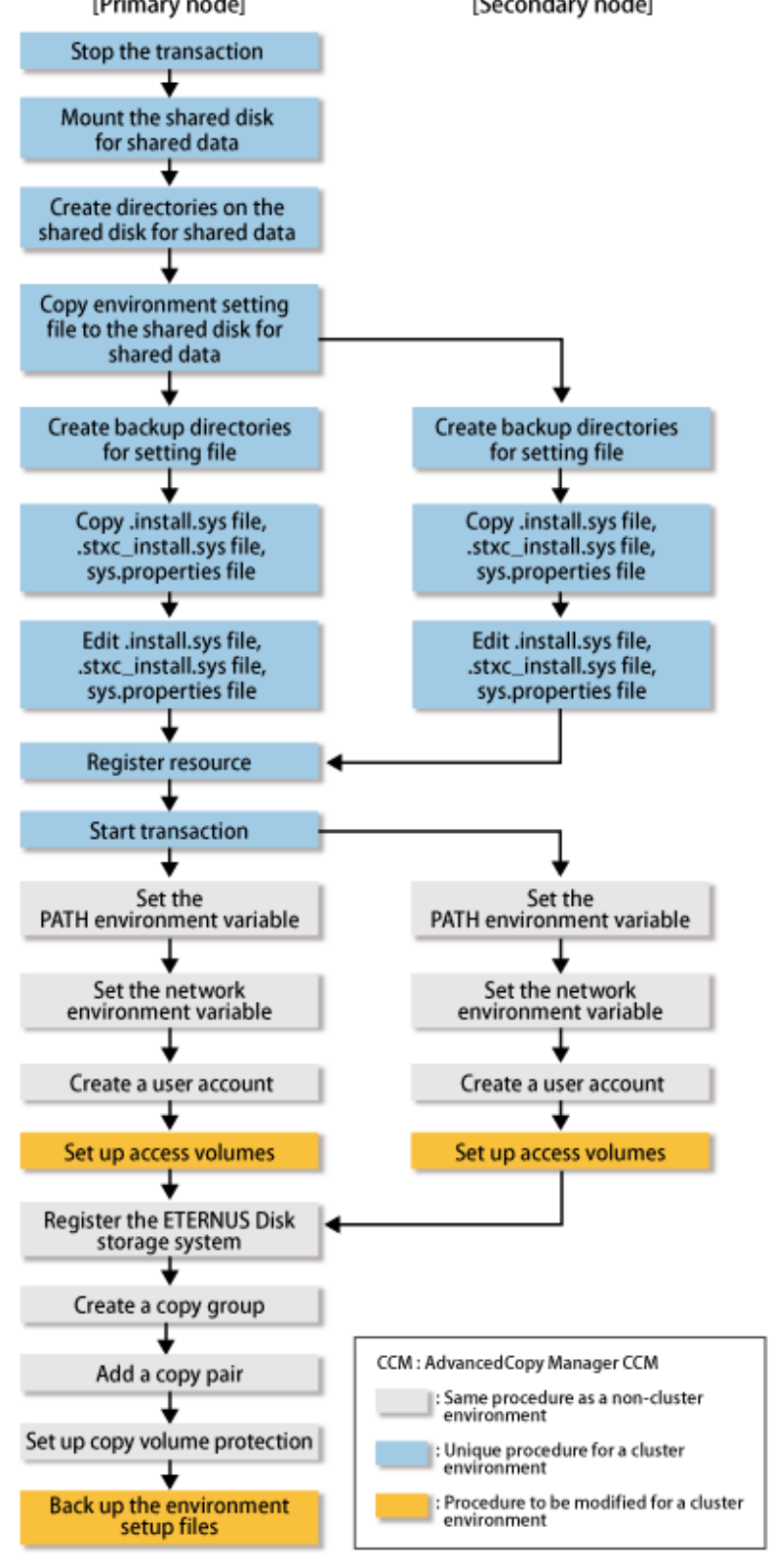

#### Figure 11.2 Workflow of Customization in Clustered Systems (for Solaris/Linux) [Primary node] [Secondary node]

Note

- Unless instructed otherwise, do not use any commands of AdvancedCopy Manager CCM.

- After setting up access volumes on all nodes, register the ETERNUS Disk storage system on the primary node.

### **11.2.2 Details of Customization Work**

Follow below procedure for setting up CCM Server transactions.

1. Log in to the primary and secondary nodes. Perform the operation after logging in as a root user.

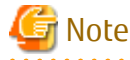

- If AdvancedCopy Manager CCM is currently operating on any node in the cluster, use the following commands to stop all Advanced Copy processes that are being executed.

- acopc cancel command
- acsnap cancel command
- acec cancel command
- If a management service is being executed, execute the acservice stop command with the -lan option to stop the management service.
- . . . . . . . . . . . . . . . .
- 2. Stop the CCM Server transactions.

If you are setting up CCM Server transactions within already existing cluster transactions, stop the relevant cluster transactions. Refer to your cluster software documentation for the procedure for stopping cluster transactions.

3. Mount the shared disk for shared data.

Make settings to allow access from the primary node to the file system of the shared disk for shared data.

4. Customize the primary node.

For Solaris: Refer to "[5.2.1.3 Customization for AdvancedCopy Manager CCM"](#page-71-0). For Linux: Refer to "[5.3.1.3 Customization for AdvancedCopy Manager CCM"](#page-81-0).

5. Customize the secondary node.

For Solaris: Refer to "[5.2.2.3 Customization for AdvancedCopy Manager CCM"](#page-75-0). For Linux: Refer to "[5.3.2.3 Customization for AdvancedCopy Manager CCM"](#page-85-0).

6. On the primary node, register the resources in the CCM Server transactions.

The resources required for CCM Server transactions are as follows:

- Shared disk for shared data Refer to "[10.2 Resources Required for Clustered Systems \(for Solaris/Linux\)"](#page-117-0) for details.
- Generic script for AdvancedCopy Manager CCM Refer to "[4.1.4 Resources Required for AdvancedCopy Manager CCM](#page-43-0)" for details.

Refer to your cluster software documentation for the procedure for registering resources in CCM Server transactions.

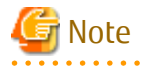

Set the dependencies of the shared disk for shared data in such a way that it is mounted before executing the generic script for AdvancedCopy Manager CCM.

Refer to "[4.1.4 Resources Required for AdvancedCopy Manager CCM"](#page-43-0) for information on the generic script for AdvancedCopy Manager CCM.

7. On the primary node, start the CCM Server transactions.

8. Set the environment variable PATH.

Add the bin directory of AdvancedCopy Manager CCM to the environment variable PATH. Refer to "Setting Environment Variable PATH" in "Setup of AdvancedCopy Manager CCM" in the *ETERNUS SF Installation and* Setup Guide for details.

9. Set up the network environment.

Refer to "Configuring Network Environment" in "Setup of AdvancedCopy Manager CCM" in the ETERNUS SF Installation and Setup Guide for details.

10. Create a user account.

Create a user account for using AdvancedCopy Manager CCM. Refer to "Creating User Account for Using AdvancedCopy Manager CCM" in the ETERNUS SF Installation and Setup Guide for details.

11. Set up access volumes on all nodes that are operating the clustered system.

Refer to ["4.1.4 Resources Required for AdvancedCopy Manager CCM](#page-43-0)" and to "Access Volume Settings" in the ETERNUS SF AdvancedCopy Manager Operation Guide for Copy Control Module for details.

12. Register the ETERNUS Disk storage system.

Refer to "Registering ETERNUS Disk Storage System" in the ETERNUS SF AdvancedCopy Manager Operation Guide for Copy Control Module for details.

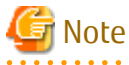

Use the same access volume for all nodes in the cluster.

If you use an access volume, when you register the ETERNUS Disk storage system, execute the acarray add command with the -path option specified.

13. Create a copy group.

Refer to "Creating Copy Groups" in the ETERNUS SF AdvancedCopy Manager Operation Guide for Copy Control Module for details.

14. Add a copy pair.

Add a copy pair to the newly created copy group. Refer to "Adding Copy Pairs" in the ETERNUS SF AdvancedCopy Manager Operation Guide for Copy Control Module for details.

15. Set up copy volume protection.

In order to prevent destruction of the volume by any mistakes in operation, you can set the volume protection function on the transaction volume.

Refer to "Setting Copy Volume Protection" in the ETERNUS SF AdvancedCopy Manager Operation Guide for Copy Control Module for details.

16. Back up the environment setup files for the CCM Server transactions.

To be prepared for unexpected situations, back up the environment setup files. Refer to "Backing Up Environment Settings Files" in the ETERNUS SF AdvancedCopy Manager Operation Guide for Copy Control Module for the files to be backed up.

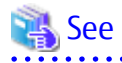

Refer to "Command References" in the ETERNUS SF AdvancedCopy Manager Operation Guide for Copy Control Module for information on the commands.

# **Chapter 12 Changing Operational Environment**

This chapter explains how to change the environment for ETERNUS SF Manager when it is being operated in a clustered system.

# **12.1 Changing Operational Environment (for Windows)**

### **12.1.1 Changing IP Address for Management Server Transactions**

Follow the procedure below to change (including addition and deletion) the IP address for Management Server transactions.

- 1. Stop the Management Server transaction. Refer to the cluster software manual for information on how to stop the transaction.
- 2. Change the IP address resource. Refer to the cluster software manual for information on how to change the IP address resource.
- 3. Check the operational status of the Management Server transaction. If the transaction is stopped, start up the Management Server transaction.

Refer to the cluster software manual for information on how to start up the transaction.

4. Create the server information change instruction file in a node in which the Management Server transaction is operating.

Execute the stgxfwcmmodsrv command with the -f option specified to change the IP address. Refer to "Command References" in the ETERNUS SF AdvancedCopy Manager Operation Guide (for Windows) for information on the command.

5. Edit the detailed setting file of the storage management.

Refer to step 4 in "[5.1.1.2 Customization for Storage Cruiser's Manager"](#page-51-0) for information on how to edit the detailed setting file.

- 6. Refer to "Change Server Information" in the ETERNUS SF Web Console Guide to change the IP address information.
- 7. Set the SNMP Trap transmission place for each managed device again.

Execute the sanadm chtraprcvip command to set the SNMP Trap transmission place for each managed device again. Refer to "Command References" in the ETERNUS SF Storage Cruiser Operation Guide for information on the command.

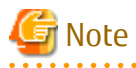

When you change/delete the IP version of the Management Server, perform the following procedures to the Managed Server registered by the IP version before it changes/deletes.

- For changing IP version (from IPv4 to IPv6, or from IPv6 to IPv4)
	- 1. Delete the target Managed Server.
	- 2. Change the Management Server IP address with the above procedures.
	- 3. Re-register the target Managed Server with the changed IP version.
- For deleting IP version (from IPv4/IPv6 to IPv6 only, or from IPv4/IPv6 to IPv4 only)
	- 1. Change the target Managed Server IP address to the changed IP version.
	- 2. Change the Management Server IP address with the above procedures.

### **12.1.2 Changing Port Number for Management Server Transactions**

Follow the procedure below to change the port number for Management Server transactions.

1. Stop the Management Server transaction. Refer to the cluster software manual for how to stop the transaction.

- 2. Change the port number.
	- For changing the port number of AdvancedCopy Manager transaction communication service:

In the primary and secondary nodes for Management Server transactions, change the following port number which was set to the %SystemRoot%\system32\drivers\etc\services file.

- AdvancedCopy Manager transaction communication service (stgxfws\_logicalNodeName)
- For changing the port number used by the ETERNUS SF Manager:

Perform the steps 1 to 4 in "Changing Port Numbers Used in Express" in "Changing Port Numbers (Windows)" in the ETERNUS SF Express Operation Guide.

The httpd.conf file described in step 4 exists on the shared disk. Therefore, edit the httpd.conf file either the primary or secondary node.

- For changing the port number used by the Web Console:

Perform the steps 2 to 4 in "Changing Port Numbers Used in Web Console" in "Changing Port Numbers (Windows)" in the ETERNUS SF Express Operation Guide.

The server.xml, httpd.conf, and postgresql.conf files exist on the shared disk. Therefore, edit their files either the primary or secondary node.

- 3. Start up the Management Server transaction. Refer to the cluster software manual for information on how to start up the transaction.
- 4. If you have changed the port number of AdvancedCopy Manager transaction communication service in step 2, create the change instruction file for the server information in a node in which the Management Server transaction is running.

Execute the stgxfwcmmodsrv command with the -f option specified to change the port number. Refer to "Command References" in the ETERNUS SF AdvancedCopy Manager Operation Guide (for Windows) for information on the command.

- 5. Perform the following procedures using the Web Console to reload the server configuration information.
	- a. On the global navigation tab, click **Server**. The registered server list is displayed on the Main pane.
	- b. On the Main pane, check the target server checkbox.
	- c. On the Action pane, click **Reload Conf.** under **Server**.

### **12.1.3 Changing Server Name for AdvancedCopy Manager for Management Server Transactions**

Follow the procedure below to change the server name for the AdvancedCopy Manager for the Management Server.

1. Create the server information change instruction file in a node in which the Management Server transactions is operating.

Execute the stgxfwcmmodsrv command with the -f option specified to change the server name. Refer to "Command References" in the ETERNUS SF AdvancedCopy Manager Operation Guide (for Windows) for information on the command.

- 2. Perform the following procedures using the Web Console to reload the server configuration information.
	- a. On the global navigation tab, click **Server**. The registered server list is displayed on the Main pane.
	- b. On the Main pane, check the target server checkbox.
	- c. On the Action pane, click **Reload Conf.** under **Server**.

### **12.1.4 Changing Logical Node Name**

Follow the procedure below to change the logical node name for a Management Server transaction.

1. Check the operational status of the Management Server transaction for which you wish to change the logical node name. If the transaction is stopped, start up the Management Server transaction. Refer to cluster software manual for information on how to start up the transaction.

- 2. Check to see if the Management Server transaction for which you wish to change the logical node name is also serving as a Managed Server transaction for AdvancedCopy Manager. If it also serves as a Managed Server transaction, proceed to step 3. If it does not, proceed to step 4.
- 3. Delete the environment for the Managed Server transaction.

If using the backup management function, delete the transaction volumes and backup volumes. Refer to "Deleting Device" in the ETERNUS SF AdvancedCopy Manager Operation Guide (for Windows) for information on how to delete the environment.

If it is defined as a copy source or copy destination volume with the replication management function, delete the copy source/ destination volume settings.

Refer to "Deleting Source Volume or Replica Volume" in the ETERNUS SF AdvancedCopy Manager Operation Guide (for Windows) for information on how to delete the settings.

4. Back up the data for AdvancedCopy Manager.

Back up the following data.

- Repository Data

Refer to "Backup of Common Control and AdvancedCopy Manager Repository" in the ETERNUS SF AdvancedCopy Manager Operation Guide (for Windows) for information on how to back up the data.

If the Management Server transaction also serves as a Managed Server transaction, back up the following data as well.

- Backup/Restore Pre- and Post-Processing Scripts
- Replication Pre- and Post-Processing Scripts
- Locking Specification Files

Back up the following locking specification files if they are being used.

- Transaction Volume Locking Specification File for Backup Backup Volume Locking Specification File for Backup
- Restore Destination Volume Locking Specification File
- Copy Source Volume Locking Specification File
- Copy Destination Volume Locking Specification File

If the server is a management information package backup server for AdvancedCopy Manager, back up the following data as well.

- Policy file for package backup of management information Refer to "Preliminaries" in the ETERNUS SF AdvancedCopy Manager Operation Guide (for Windows) for the file path of the policy file.
- 5. Back up the environment setting data for the AdvancedCopy Manager CCM.

Refer to "Backing Up Environment Settings Files" in the ETERNUS SF AdvancedCopy Manager Operation Guide for Copy Control Module.

6. Delete the cluster environment for the Management Server transaction for which you wish to change the logical node name.

Refer to ["Chapter 13 Deletion of Cluster Environment for Management Server Transactions"](#page-135-0) for information on how to delete the environment.

7. Specify the new logical node name and create the cluster environment for the Management Server transaction. Refer to "[Chapter 5 Customization for Management Server Transaction"](#page-46-0) for information on how to create the environment.

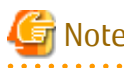

Input the new logical volume name for the input item for the logical node name in the AdvancedCopy Manager's cluster setup command.

8. Start up the created Management Server transaction. Refer to the cluster software manual for information on how to start up the transaction. 9. Restore the AdvancedCopy Manager data.

Restore the following data.

- Repository Data

Refer to "Restore of Common Control and AdvancedCopy Manager Repository" in the ETERNUS SF AdvancedCopy Manager Operation Guide (for Windows) for information on how to restore the data.

If, in the Management Server transaction, it also serves as a Managed Server transaction for AdvancedCopy Manager, restore the following data as well.

- Pre- and Post-Processing Scripts for Backup Management and Replication Management
- Locking Specification Files

If you backed up the locking specification files in step 4, restore those backed up files.

If the server is a management information package backup server for AdvancedCopy Manager, restore the following data as well.

- Policy File for Package Backup of Management Information

Refer to "Preliminaries" in the *ETERNUS SF AdvancedCopy Manager Operation Guide (for Windows)* for the file path of the policy file.

- 10. Restore the environment setting data for AdvancedCopy Manager CCM. Refer to "Restoring Environment Settings Files" in the ETERNUS SF AdvancedCopy Manager Operation Guide for Copy Control Module for information on how to restore the data.
- 11. Change the server name.

Refer to "Changing Server Name of Management Server Transaction or Managed Server Transaction" in the ETERNUS SF AdvancedCopy Manager Operation Guide (for Windows) for information on how to change the server name.

12. If using the backup management function or replication management function, rebuild the environment for the various functions.

If using the backup management function, perform the procedures from the section "Configuring Environment for Backup Operation Server" and onwards in the ETERNUS SF AdvancedCopy Manager Operation Guide (for Windows). If using the replication management function, perform the procedures from the section "Configuring Source Volume and Replica Volume" and onwards in the ETERNUS SF AdvancedCopy Manager Operation Guide (for Windows).

13. To execute a package backup of management information for the AdvancedCopy Manager, register it as a management information package backup server.

Refer to "stamgrinfoset (Management Information Package Backup Server Registration/Deletion Command)" in the *ETERNUS* SF AdvancedCopy Manager Operation Guide (for Windows) for information on how to perform the registration.

# **12.2 Changing Operational Environment (for Solaris/Linux)**

### **12.2.1 Changing IP Address for Management Server Transactions**

Follow the procedure below to change (including addition and deletion) the IP address for the Management Server transactions.

- 1. Stop the Management Server transaction. Refer to the cluster software manual for information on how to stop the transaction.
- 2. Change the IP address resource. Refer to the cluster software manual for information on how to change the IP address resource.
- 3. Check the operational status for the Management Server transaction. If the transaction is stopped, start up the Management Server transaction.

Refer to the cluster software manual for information on how to start up the transaction.

4. Create the server information change instruction file in a node in which the Management Server transaction is operating.

Execute the stgxfwcmmodsrv command with the -f option specified to change the IP address. Refer to "Command References" in the ETERNUS SF AdvancedCopy Manager Operation Guide (for Solaris) or ETERNUS SF AdvancedCopy Manager Operation Guide (for Linux) for information on the command.

5. Edit the detailed setting file of the storage management.

Refer to step 4 in "[5.2.1.2 Customization for Storage Cruiser's Manager"](#page-70-0) (for Solaris) or "[5.3.1.2 Customization for Storage Cruiser's](#page-80-0) [Manager"](#page-80-0) (for Linux) for information on how to edit the detailed setting file.

- 6. Refer to "Change Server Information" in the *ETERNUS SF Web Console Guide* to change the IP address information.
- 7. Set the SNMP Trap transmission place for each managed device again.

Execute the sanadm chtraprcvip command to set the SNMP Trap transmission place for each managed device again. Refer to "Command References" in the ETERNUS SF Storage Cruiser Operation Guide for information on the command.

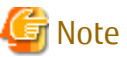

When you change/delete the IP version of the Management Server, perform the following procedures to the Managed Server registered by the IP version before it changes/deletes.

- For changing IP version (from IPv4 to IPv6, or from IPv6 to IPv4)
	- 1. Delete the target Managed Server.
	- 2. Change the Management Server IP address with the above procedures.
	- 3. Re-register the target Managed Server with the changed IP version.
- For deleting IP version (from IPv4/IPv6 to IPv6 only, or from IPv4/IPv6 to IPv4 only)
	- 1. Change the target Managed Server IP address to the changed IP version.
	- 2. Change the Management Server IP address with the above procedures.

#### **12.2.2 Changing Port Number for Management Server Transactions**

Follow the procedure below to change the port number for the Management Server transactions.

- 1. Stop the Management Server transaction. Refer to the cluster software manual for information on how to stop the transaction.
- 2. Change the port number.
	- For changing the port number of AdvancedCopy Manager transaction communication daemon:

In the primary and secondary nodes for the Management Server transactions, change the following port number which is set to /etc/services.

- AdvancedCopy Manager transaction communication daemon (stgxfws\_logicalNodeName)
- For changing the port number used by the ETERNUS SF Manager:

Perform the steps 1 to 4 in "Changing Port Numbers Used in Express" in "Changing Port Numbers (Linux)" in the ETERNUS SF Express Operation Guide.

The httpd.conf file described in step 4 exists on the shared disk. Therefore, edit the httpd.conf file either the primary or secondary node.

- For changing the port number used by the Web Console:

Perform the steps 2 to 4 in "Changing Port Numbers Used in Web Console" in "Changing Port Numbers (Linux)" in the ETERNUS SF Express Operation Guide.

The server.xml, httpd.conf, and postgresql.conf files exist on the shared disk. Therefore, edit their files either the primary or secondary node.

- 3. Start up the Management Server transaction. Refer to the cluster software manual for information on how to start up the transaction.
- 4. If you have changed the port number of AdvancedCopy Manager transaction communication daemon in step 2, create the change instruction file for the server information in a node in which the Management Server transaction is operating.

Execute the stgxfwcmmodsrv command with the -f option specified to change the port number. Refer to "Command References" in the ETERNUS SF AdvancedCopy Manager Operation Guide (for Solaris) or ETERNUS SF AdvancedCopy Manager Operation Guide (for Linux) for information on the command.

- 5. Perform the following procedures using the Web Console to reload the server configuration information.
	- a. On the global navigation tab, click **Server**. The registered server list is displayed on the Main pane.
	- b. On the Main pane, check the target server checkbox.
	- c. On the Action pane, click **Reload Conf.** under **Server**.

#### **12.2.3 Changing Server Name for AdvancedCopy Manager for Management Server Transactions**

Follow the procedure below to change the server name for the AdvancedCopy Manager for Management Server transactions.

1. Create the server information change instruction file in a node in which the Management Server transaction is operating.

Execute the stgxfwcmmodsrv command with the -f option specified to change the server name. Refer to "Command References" in the ETERNUS SF AdvancedCopy Manager Operation Guide (for Solaris) or ETERNUS SF AdvancedCopy Manager Operation Guide (for Linux) for information on the command.

- 2. Perform the following procedures using the Web Console to reload the server configuration information.
	- a. On the global navigation tab, click **Server**. The registered server list is displayed on the Main pane.
	- b. On the Main pane, check the target server checkbox.
	- c. On the Action pane, click **Reload Conf.** under **Server**.

## **12.2.4 Changing Logical Node Name**

Follow the procedure below to change the logical node name for a Management Server transaction.

- 1. Check the operational status of the Management Server transaction for which you wish to change the logical node name. If the transaction is stopped, start up the Management Server transaction. Refer to the cluster software manual for information on how to start up the transaction.
- 2. Check to see if the Management Server transaction for which you wish to change the logical node name also serves as a Managed Server transaction for AdvancedCopy Manager. If it also serves as Managed Server transactions, proceed to step 3. If it does not, proceed to step 4.
- 3. Delete the environment for the Managed Server transaction.

If the backup management function is being used, delete the transaction volumes and backup volumes. Refer to "Deleting Device" in the ETERNUS SF AdvancedCopy Manager Operation Guide (for Solaris) or ETERNUS SF AdvancedCopy Manager Operation Guide (for Linux) for information on how to delete the environment.

If it is defined as a copy source or copy destination volume with the replication management function, delete the copy source/ destination volume settings.

Refer to "Deleting Source Volume or Replica Volume" in the ETERNUS SF AdvancedCopy Manager Operation Guide (for Solaris) or ETERNUS SF AdvancedCopy Manager Operation Guide (for Linux) for information on how to delete the settings.

4. Back up the AdvancedCopy Manager data.

Back up the following data.

- Repository Data

Refer to "Backup of Common Control and AdvancedCopy Manager Repository" in the ETERNUS SF AdvancedCopy Manager Operation Guide (for Solaris) or ETERNUS SF AdvancedCopy Manager Operation Guide (for Linux) for information on how to back up the data.

If the Management Server transaction also serves as Managed Server transaction, back up the following data as well.

- Backup/Restore Pre- and Post-Processing Scripts
- Replication Pre- and Post-Processing Scripts

If the server is a management information package backup server for AdvancedCopy Manager, back up the following data as well.

- Policy File for Package Backup of Management Information Refer to "Preliminaries" in the ETERNUS SF AdvancedCopy Manager Operation Guide (for Solaris) or ETERNUS SF AdvancedCopy Manager Operation Guide (for Linux) for the file path of the policy file.
- 5. Back up the environment setting data for the AdvancedCopy Manager CCM. Refer to "Backing Up Environment Settings Files" in the ETERNUS SF AdvancedCopy Manager Operation Guide for Copy Control Module.
- 6. Delete the cluster environment for the Management Server transaction for which you wish to change the logical node name.

Refer to ["Chapter 13 Deletion of Cluster Environment for Management Server Transactions"](#page-135-0) for information on how to delete the environment.

7. Specify the new logical node name and create the cluster environment for the Management Server transaction. Refer to "[Chapter 5 Customization for Management Server Transaction"](#page-46-0) for information on how to create the cluster environment.

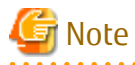

. . . . . . . . . .

Input the new logical volume name for the input item for the logical node name in the AdvancedCopy Manager's cluster setup command.

8. Start up the created Management Server transaction. Refer to the cluster software manual for information on how to start up the transaction.

9. Restore the AdvancedCopy Manager data.

Restore the following data.

- Restore the repository data. Refer to "Restore of Common Control and AdvancedCopy Manager Repository" in the ETERNUS SF AdvancedCopy Manager Operation Guide (for Solaris) or ETERNUS SF AdvancedCopy Manager Operation Guide (for Linux) for information on how to restore the data.

If, in the Management Server transaction, it also serves as a Managed Server transaction for AdvancedCopy Manager, restore the following data as well.

- Pre- and Post-Processing Scripts for Backup Management and Replication Management

If the server is a management information package backup server for AdvancedCopy Manager, restore the following data as well.

- Policy File for Package Backup of Management Information Refer to "Preliminaries" in the ETERNUS SF AdvancedCopy Manager Operation Guide (for Solaris) or ETERNUS SF AdvancedCopy Manager Operation Guide (for Linux) for the file path of the policy file.
- 10. Restore the environment setting data for the AdvancedCopy Manager CCM. Refer to "Restoring Environment Settings Files" in the ETERNUS SF AdvancedCopy Manager Operation Guide for Copy Control Module for information on how to restore the data.
- 11. Change the server name.

Refer to "Changing Server Name of Management Server Transaction or Managed Server Transaction" in the ETERNUS SF

AdvancedCopy Manager Operation Guide (for Solaris) or ETERNUS SF AdvancedCopy Manager Operation Guide (for Linux) for information on how to change the server name.

12. If using the backup management function or replication management function, rebuild the environments for the various management functions.

If using the backup management function, perform the procedures starting from the section "Configuring Environment for Backup Operation Server" and onwards in the ETERNUS SF AdvancedCopy Manager Operation Guide (for Solaris) or ETERNUS SF AdvancedCopy Manager Operation Guide (for Linux).

If using the replication management function, perform the procedures starting from the section "Configuring Source Volume and Replica Volume" and onwards in the ETERNUS SF AdvancedCopy Manager Operation Guide (for Solaris) or ETERNUS SF AdvancedCopy Manager Operation Guide (for Linux).

13. To execute the package backup of management information for AdvancedCopy Manager, register it as a management information package backup server.

Refer to "stgmgrinfoset (Management Information Package Backup Server Registration/Deletion Command)" in the ETERNUS SF AdvancedCopy Manager Operation Guide (for Solaris) or ETERNUS SF AdvancedCopy Manager Operation Guide (for Linux) for information on how to perform registration.

# <span id="page-135-0"></span>**Chapter 13 Deletion of Cluster Environment for Management Server Transactions**

This chapter explains how to delete cluster environments for Management Server transactions.

Throughout this section, the primary node is a node set up as a primary by the ETERNUS SF Manager cluster setup command, and the secondary node is a node set up as a secondary by the ETERNUS SF Manager cluster setup command in the same cluster group.

# **13.1 Deletion of Cluster Environment (for Windows)**

This section describes the flow of deleting Windows version Cluster Environment.

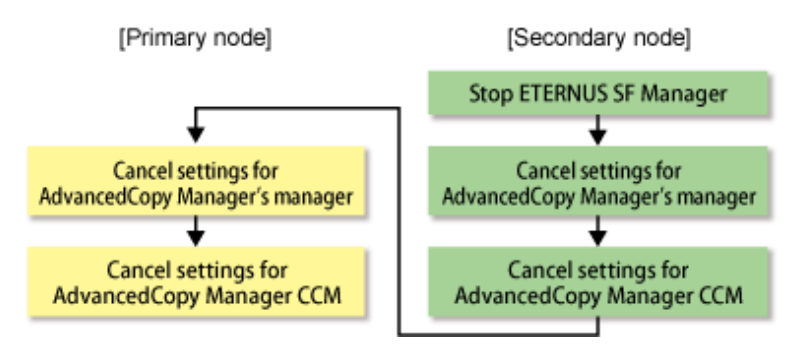

## **13.1.1 Stopping ETERNUS SF Manager**

On the secondary node, use the Failover Cluster Manager to stop the transactions to which ETERNUS SF Manager belongs. However, the shared disk that was used by ETERNUS SF Manager must be online.

## **13.1.2 Canceling Settings on Secondary Node**

On the secondary node, cancel each of the following settings.

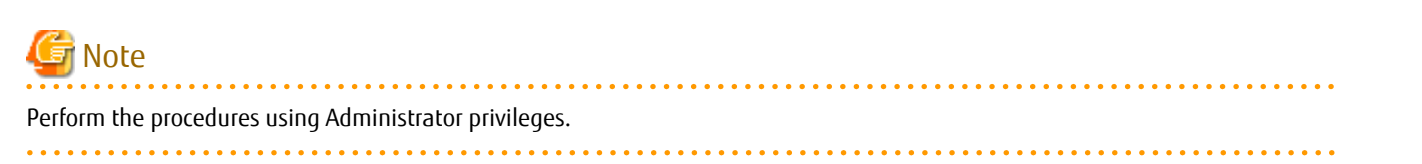

### 13.1.2.1 Canceling Settings for AdvancedCopy Manager's Manager

Cancel the settings for the AdvancedCopy Manager's manager.

- 1. Use the Failover Cluster Manager to take ownership of the transactions to which AdvancedCopy Manager belongs on the secondary node.
- 2. Copy the environment setting file for AdvancedCopy Manager.

Copy the following copy source file to copy destination on the secondary node.

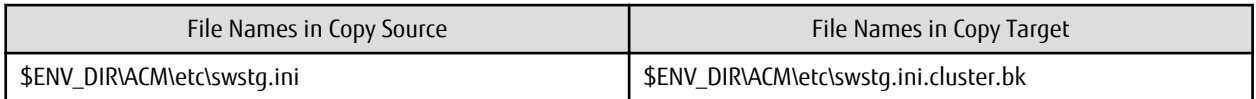

(\$ENV\_DIR means "Environment Directory" specified at the AdvancedCopy Manager installation.)

3. Edit the \$ENV\_DIR\ACM\etc\swstg.ini.cluster.bk file.

(\$ENV\_DIR means "Environment Directory" specified at the AdvancedCopy Manager installation.)

Change the value of type in [Common] tag to "1".

4. On the secondary node, execute the cluster unsetup command.

On the secondary node, execute the following command:

programDir\ACM\bin\stgclunset\_mscs

5. The cluster unsetup command window will be displayed.

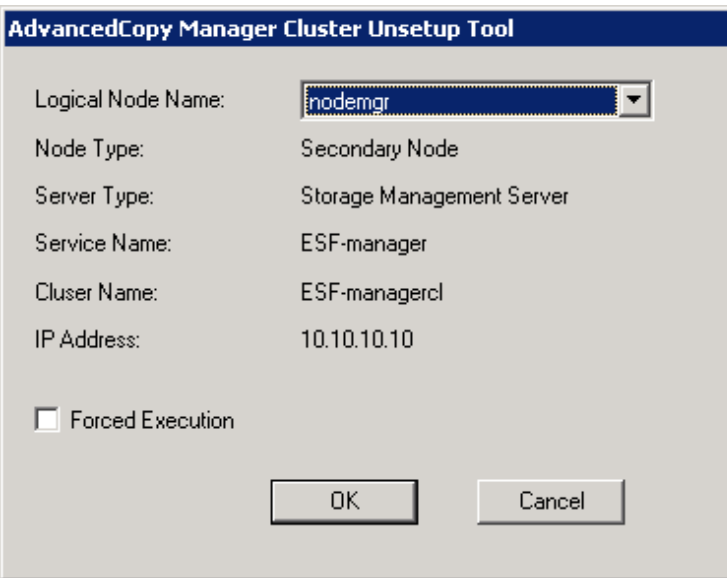

Select the logical node name of the Management Server transaction to be deleted. For unsetup after node failure by the hardware error etc., select the **Forced Execution** checkbox.

After confirming each field, click **OK**.

6. The following page will be displayed. Click **OK**.

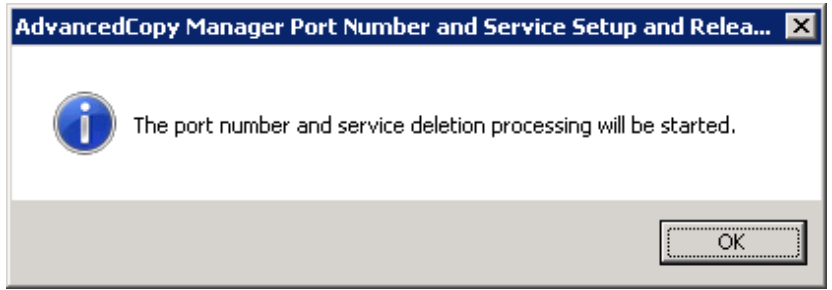

7. The following page will be displayed. Click **OK**.

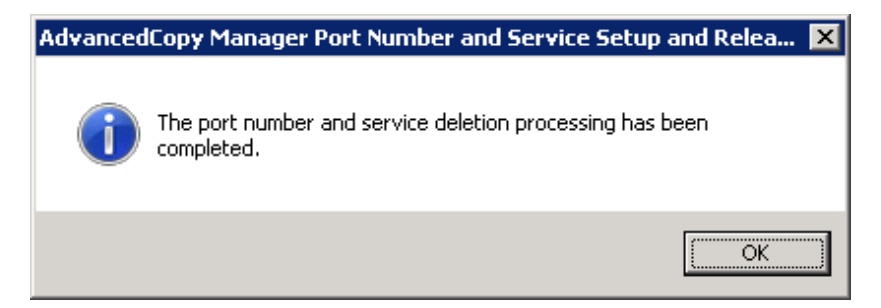

8. Complete the cluster unsetup of the secondary node.

When the completion window of cluster unsetup is displayed, click **OK**.

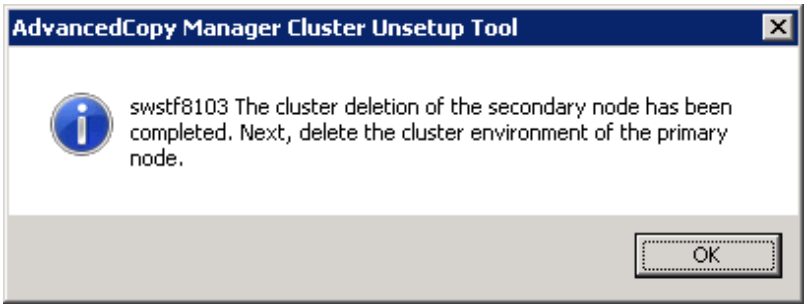

9. Delete the port number of AdvancedCopy Manager that was set for transaction use.

Delete the port number set for the Management Server transaction from the %SystemRoot%\system32\drivers\etc\services file. The service name is as follows:

- stgxfws logicalNodeName

#### 13.1.2.2 Canceling Settings for AdvancedCopy Manager CCM

Cancel the settings for AdvancedCopy Manager CCM.

1. Stop Advanced Copy.

Stop all Advanced Copy functions that are executed by AdvancedCopy Manager CCM. Refer to the copy stop commands described in "Command References" in the ETERNUS SF AdvancedCopy Manager Operation Guide for Copy Control Module for information on how to stop Advanced Copy.

2. Execute the following command to stop the management service.

acservice stop -lan

Refer to "Command References" in the ETERNUS SF AdvancedCopy Manager Operation Guide for Copy Control Module for information on the command.

3. Copy the .install.sys, .stxc\_install.sys and sys.properties files, overwriting the existing files.

Copy below files from the source to the target directory, overwriting the existing files.

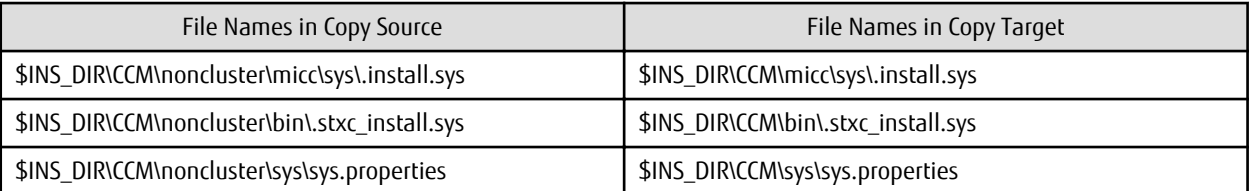

\$INS\_DIR : "Program Directory" as specified during ETERNUS SF Manager or AdvancedCopy Manager CCM installation

4. Delete the directories which contain copy source files.

Delete all directories and their contents listed below.

\$INS\_DIR\CCM\noncluster

\$INS\_DIR: "Program Directory" as specified during ETERNUS SF Manager or AdvancedCopy Manager CCM installation

### **13.1.3 Canceling Settings on Primary Node**

On the primary node, cancel each of the following settings.

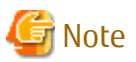

Perform the procedures using Administrator privileges.

#### . . . . . . . . . .

#### 13.1.3.1 Canceling Settings for AdvancedCopy Manager's Manager

Cancel the settings for the AdvancedCopy Manager's manager.

- 1. Use the Failover Cluster Manager to take ownership of the transactions to which AdvancedCopy Manager belongs on the primary node.
- 2. Use the Failover Cluster Manager to confirm the transactions to which ETERNUS SF Manager belongs is offline. However, the shared disk that was used by ETERNUS SF Manager must be online.
- 3. Copy the environment setting file for AdvancedCopy Manager.

Copy the following copy source file to copy destination on the primary node.

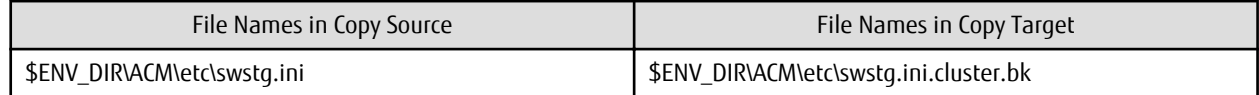

(\$ENV\_DIR means "Environment Directory" specified at the AdvancedCopy Manager installation.)

4. Edit the \$ENV\_DIR\ACM\etc\swstg.ini.cluster.bk file.

(\$ENV\_DIR means "Environment Directory" specified at the AdvancedCopy Manager installation.) Change the value of type in **Common** tag to "1".

5. On the primary node, execute the cluster unsetup command.

On the primary node, execute the following command:

programDir\ACM\bin\stgclunset\_mscs

6. The cluster unsetup command window will be displayed.

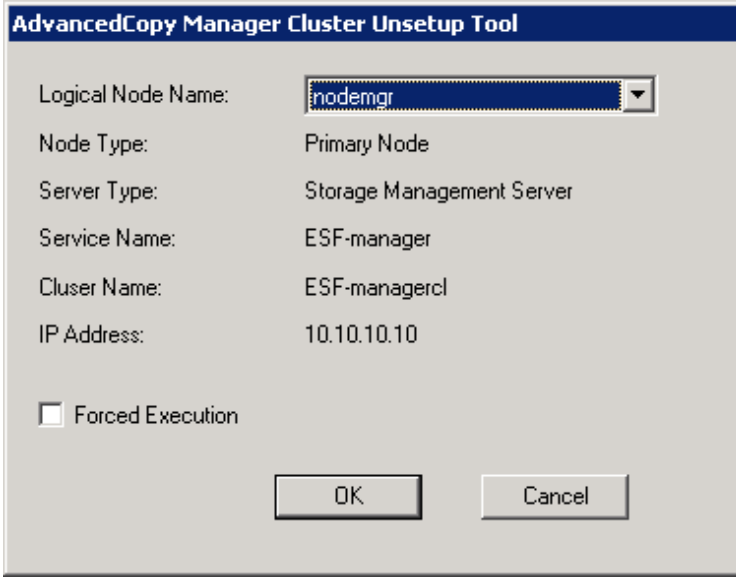

Select the logical node name selected of the Management Server transaction in the cluster unsetup window. For unsetup after node failure by the hardware error etc., check the **Forced Execution** checkbox.

After confirming each field, click **OK**.

7. The following page will be displayed. Click **OK**.

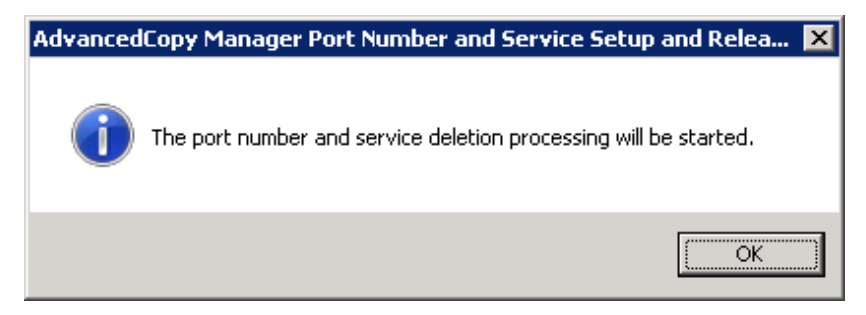

8. The following page will be displayed. Click **OK**.

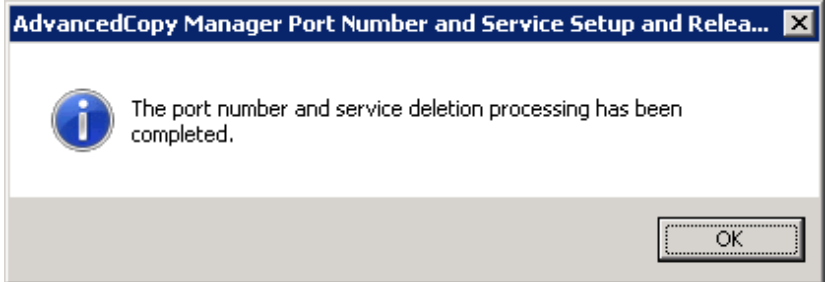

9. Complete cluster unsetup of the primary node.

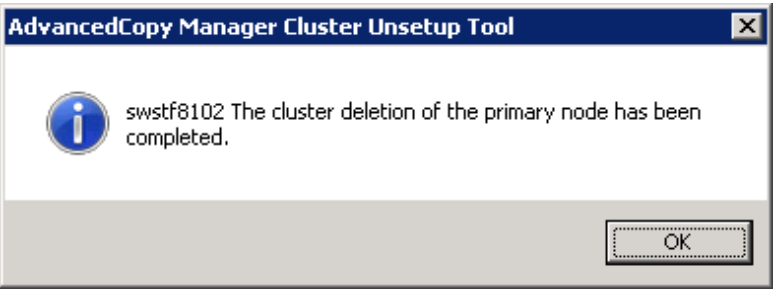

When the completion window of cluster unsetup is displayed, click **OK**.

10. Delete the port number of AdvancedCopy Manager that was set for transaction use.

Delete the port number set for the Management Server transaction from the %SystemRoot%\system32\drivers\etc\services file. The service name is as follows:

- stgxfws logicalNodeName

### 13.1.3.2 Canceling Settings for AdvancedCopy Manager CCM

Cancel the settings for AdvancedCopy Manager CCM.

1. Copy the .install.sys, .stxc\_install.sys and sys.properties files, overwriting the existing files.

Copy below files from the source to the target directory, overwriting the existing files.

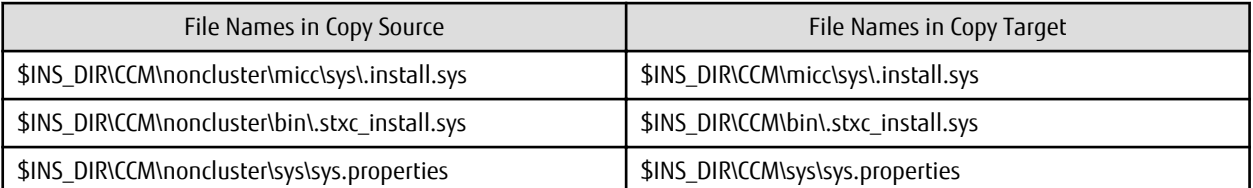

\$INS\_DIR: "Program Directory" as specified during ETERNUS SF Manager or AdvancedCopy Manager CCM installation

2. Delete the directories which contain copy source files.

Delete all directories and their contents listed below.

\$INS\_DIR\CCM\noncluster

\$INS\_DIR: "Program Directory" as specified during ETERNUS SF Manager or AdvancedCopy Manager CCM installation

#### **13.1.4 Uninstallation of ETERNUS SF Manager**

Uninstall the ETERNUS SF Manager.

The procedures for Windows Server 2008 and Windows Server 2012 are as follows:

#### **[For Windows Server 2008]**

This explanation for uninstalling the ETERNUS SF Manager uses "ESF-manager" as the name of the cluster service to be deleted.

- 1. Uninstall the ETERNUS SF Manager from the primary node.
	- a. Use the Failover Cluster Manager to take ownership of the transactions to which ETERNUS SF Manager belongs on the primary node.
	- b. Refer to "Uninstallation of ETERNUS SF Manager" in the *ETERNUS SF Installation and Setup Guide* to uninstall the ETERNUS SF Manager.
- 2. Uninstall the ETERNUS SF Manager from the secondary node.
	- a. Use the Failover Cluster Manager to take ownership of the transactions to which ETERNUS SF Manager belongs on the secondary node.
	- b. Refer to "Uninstallation of ETERNUS SF Manager" in the *ETERNUS SF Installation and Setup Guide* to uninstall the ETERNUS SF Manager.
- 3. Delete the service resources from the primary and secondary nodes.

Use the **Failover Cluster Manager** screen to delete below resources from the transactions to which ETERNUS SF Manager belongs. If you are going to use them in any other services, the shared disks and IP addresses do not have to be deleted.

- Shared disks

Right-click the resources for the shared disks that were used by ETERNUS SF Manager and select **Delete from ESFmanager** to delete the shared disk resources.

- IP addresses

Right-click the resources for the IP addresses that were used by ETERNUS SF Manager and select **Delete** to delete the IP address resources. The **Confirm Operation** will be displayed. Click **Yes**.

- Scripts

Right-click the scripts that were used by ETERNUS SF Manager and select **Delete** to delete the script resources. The **Confirm Operation** will be displayed. Click **Yes**.

- Services

Right-click the following services and select **Delete** to delete the service resources. The **Confirm Operation** will be displayed Click **Yes**.

- ETERNUS SF Manager Postgres Service
- ETERNUS SF Storage Cruiser Optimization Option
- AdvancedCopy Manager COM Service for *logicalNodeName* (when "AdvancedCopy COM Service *logicalNodeName*" is remained)
- 4. Delete the cluster resources from the primary and secondary nodes.

If only ETERNUS SF Manager belonged to the transaction, delete the cluster service (transaction).

In the **Failover Cluster Manager** tree, right-click **Services and Applications** > **ESF-manager** and then select **Delete**. The **Confirm Operation** will be displayed. Click **Yes**.

5. Delete unnecessary resources.

Delete the directories and the files that remain in the following locations.

- Under ETERNUS SF Manager install directory on the primary node
- Under ETERNUS SF Manager install directory on the secondary node
- Under the shared disk folder that copied dynamic disk
- Under the shared disk folder that copied files under ETERNUS\_SF\ESC
- Under the shared disk folder that copied files under ETERNUS\_SF\AST
- Storage destination of generic script for AdvancedCopy Manager CCM, Apache, and Tomcat
- 6. Use the Failover Cluster Manager to resume the suspended transactions.

Refer to the Windows Server Failover Clustering manuals for information on how to start the cluster group.

#### **[For Windows Server 2012]**

This explanation for uninstalling the ETERNUS SF Manager uses "ESF-manager" as the name of the cluster service to be deleted.

- 1. Uninstall the ETERNUS SF Manager from the primary node.
	- a. Use the Failover Cluster Manager to take ownership of the transactions to which ETERNUS SF Manager belongs on the primary node.
	- b. Refer to "Uninstallation of ETERNUS SF Manager" in the ETERNUS SF Installation and Setup Guide to uninstall the ETERNUS SF Manager.
- 2. Uninstall the ETERNUS SF Manager from the secondary node.
	- a. Use the Failover Cluster Manager to take ownership of the transactions to which ETERNUS SF Manager belongs on the secondary node.
	- b. Refer to "Uninstallation of ETERNUS SF Manager" in the ETERNUS SF Installation and Setup Guide to uninstall the ETERNUS SF Manager.
- 3. Delete the service resources from the primary and secondary nodes.

Use the **Failover Cluster Manager** screen to delete below resources from the transactions to which ETERNUS SF Manager belongs. If you are going to use them in any other services, the shared disks and IP addresses do not have to be deleted.

- Shared disks

Right-click the resources for the shared disks that were used by ETERNUS SF Manager and select **Remove from ESFmanager** to delete the shared disk resources.

- IP addresses

Right-click the resources for the IP addresses that were used by ETERNUS SF Manager and select **Remove** to delete the IP address resources. The **Remove Client Access Point** will be displayed. Click **Yes**.

- Scripts

Right-click the scripts that were used by ETERNUS SF Manager and select **Remove** to delete the script resources. The **Remove Generic Script** will be displayed. Click **Yes**.

- Services

Right-click the following services and select **Remove** to delete the service resources. The **Remove Generic Service** will be displayed Click **Yes**.

- ETERNUS SF Manager Postgres Service
- ETERNUS SF Storage Cruiser Optimization Option
- AdvancedCopy Manager COM Service for *logicalNodeName* (when "AdvancedCopy COM Service *logicalNodeName*" is remained)
- 4. Delete the cluster resources from the primary and secondary nodes.

If only ETERNUS SF Manager belonged to the transaction, delete the cluster service (transaction).

In the **Failover Cluster Manager** tree, right-click **Roles** > **ESF-manager** and then select **Remove**. The **Remove Other** will be displayed. Click **Yes**.

5. Delete unnecessary resources.

Delete the directories and the files that remain in the following locations.

- Under ETERNUS SF Manager install directory on the primary node
- Under ETERNUS SF Manager install directory on the secondary node
- Under the shared disk folder that copied dynamic disk
- Under the shared disk folder that copied files under ETERNUS\_SF\ESC
- Under the shared disk folder that copied files under ETERNUS\_SF\AST
- Storage destination of generic script for AdvancedCopy Manager CCM, Apache, and Tomcat
- 6. Use the Failover Cluster Manager to resume the suspended transactions.

Refer to the Windows Server Failover Clustering manuals for information on how to start the cluster group.

# **13.2 Deletion of Cluster Environment (for Solaris)**

This section describes the flow of deleting Solaris version Cluster Environment.

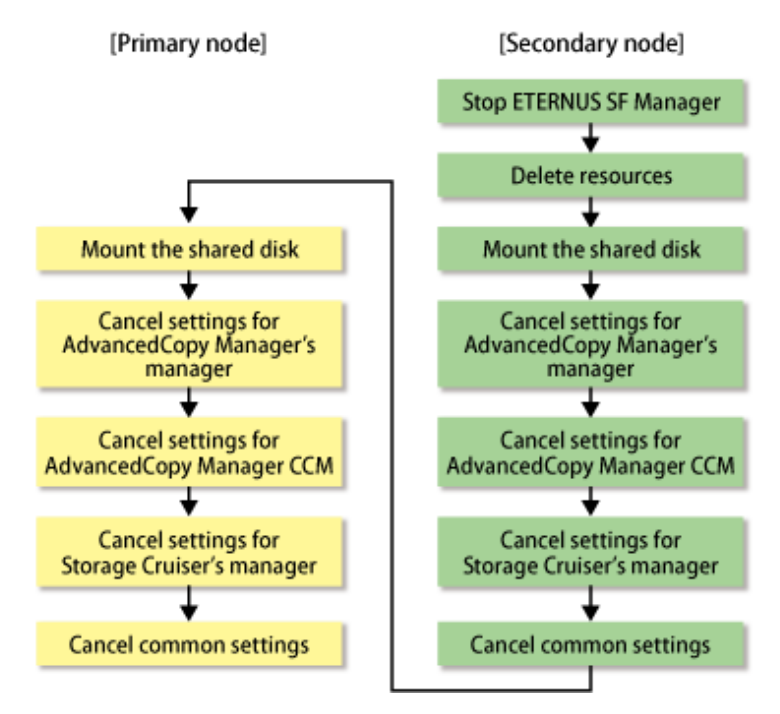

### **13.2.1 Stopping ETERNUS SF Manager**

Stop the cluster application (transaction) to which ETERNUS SF Manager belongs.

Refer to your cluster software manuals for stopping the cluster application (transaction).

### **13.2.2 Deleting Resources**

Delete the resources for ETERNUS SF Manager.

1. Delete the resources.

Delete the resources only for ETERNUS SF Manager from cluster service (transaction). The resources for existing transaction are not required to delete.

2. Delete the cluster service (transaction).

Delete the cluster service (transaction) when the transaction is only for ETERNUS SF Manager.

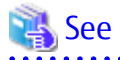

Refer to your cluster software manuals for deleting the resources or cluster application (transaction).

### **13.2.3 Mount Shared Disk**

Mount the shared disk for shared data for ETERNUS SF Manager in the secondary node.

### **13.2.4 Canceling Settings on Secondary Node**

On the secondary node, cancel each of the following settings.

#### 13.2.4.1 Canceling Settings for AdvancedCopy Manager's Manager

Cancel the settings for the AdvancedCopy Manager's manager according to ["Deletion Procedure for Secondary Node](#page-196-0)" in ["A.4.2 Deletion](#page-195-0) [Procedure"](#page-195-0).

#### 13.2.4.2 Canceling Settings for AdvancedCopy Manager CCM

Cancel the settings for AdvancedCopy Manager CCM.

1. Stop Advanced Copy.

Stop all Advanced Copy functions that are executed by AdvancedCopy Manager CCM. Refer to the copy stop commands described in "Command References" in the ETERNUS SF AdvancedCopy Manager Operation Guide for Copy Control Module for information on how to stop Advanced Copy.

2. Execute the following command to stop the management service.

# acservice stop -lan

Refer to "Command References" in the *ETERNUS SF AdvancedCopy Manager Operation Guide for Copy Control Module* for information on the command.

3. Copy the .install.sys, .stxc\_install.sys and sys.properties files, overwriting the existing files.

Copy files below from the source to the target directory, overwriting the existing files.

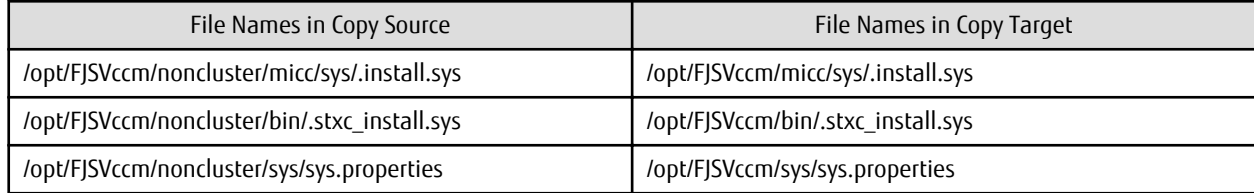

4. Delete the directories which contain copy source files.

Delete all directories and their contents listed below.

/opt/FJSVccm/noncluster
### <span id="page-144-0"></span>13.2.4.3 Canceling Settings for Storage Cruiser's Manager

Cancel the settings for the Storage Cruiser's manager.

1. Execute the cluster unsetup command on the secondary node.

On the secondary node, execute the following command after blocking other users from accessing the shared disk for shared data.

# /opt/FJSVssmgr/cluster/esc\_clunsetup

Specify the -l option if local free disk space on the secondary node is insufficient.

- # /opt/FJSVssmgr/cluster/esc\_clunsetup -l
- 2. Check the configurations.

```
ETERNUS SF Storage Cruiser settings were as follows.
      Cluster system : PRIMECLUSTER
     Node type : Secondary
      Mount point : /esfmnt
      IP Address : 10.10.10.10
      Mode : Normal
 (restore from Shared Disk)Manager cluster deletion : Are you sure? [y,n,?]
```
To interrupt the cluster environmental setting processing, input "n". To continue processing, input "y", or press the Enter key.

3. Confirm that the displayed message is as follows:

FJSVrcx:INFO:27703:esc\_clunsetup:secondary node deletion completed

### 13.2.4.4 Canceling Common Settings

- 1. Delete the symbolic link set in "[5.2.1.1.4 Link Setup for Shared Disk"](#page-69-0).
- 2. Rename the directory name changed in step 2 of ["5.2.1.1.3 Copying of Dynamic Disk Files"](#page-69-0) as an original.
- 3. Set up the starting and stopping process of ETERNUS SF Manager to be controlled by the operating system.
	- 1. Execute the following command on the secondary node.

```
# ls /etc/rc*.d/*SFmanager*
```
2. Rename all of the files exported by executing the above command. Delete "X" at the start of the file names. The example for executing command is shown below.

```
# mv /etc/rc2.d/XS99startSFmanager /etc/rc2.d/S99startSFmanager
```
4. Unmount the shared disk for shared data for ETERNUS SF Manager in the secondary node.

### **13.2.5 Mount Shared Disk**

Mount the shared disk for shared data for ETERNUS SF Manager in the primary node.

## **13.2.6 Canceling Settings on Primary Node**

On the primary node, cancel each of the following settings.

### 13.2.6.1 Canceling Settings for AdvancedCopy Manager's Manager

Cancel the settings for the AdvancedCopy Manager's manager according to "[Deletion Procedure for Primary Node](#page-197-0)" in ["A.4.2 Deletion](#page-195-0) [Procedure"](#page-195-0).

### <span id="page-145-0"></span>13.2.6.2 Canceling Settings for AdvancedCopy Manager CCM

Cancel the settings for AdvancedCopy Manager CCM.

1. Copy the .install.sys, .stxc\_install.sys and sys.properties files, overwriting the existing files.

Copy files below from the source to the target directory, overwriting the existing files.

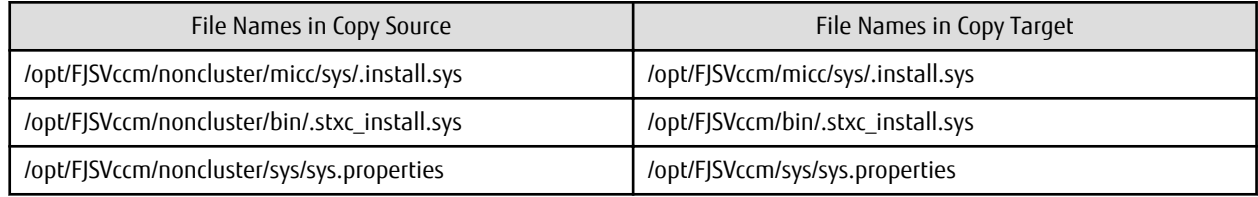

2. Delete the directories which contain copy source files.

Delete all directories and their contents listed below.

/opt/FJSVccm/noncluster

### 13.2.6.3 Canceling Settings for Storage Cruiser's Manager

Cancel the settings for the Storage Cruiser's manager.

1. Execute the cluster unsetup command on the primary node.

On the primary node, execute the following command after blocking other users from accessing the shared disk for shared data.

```
# /opt/FJSVssmgr/cluster/esc_clunsetup
```
Specify the -l option if local free disk space on the secondary node is insufficient.

- # /opt/FJSVssmgr/cluster/esc\_clunsetup -l
- 2. Check the configurations.

```
ETERNUS SF Storage Cruiser settings were as follows.
      Cluster system : PRIMECLUSTER
      Node type : Primary
      Mount point : /esfmnt
      IP Address : 10.10.10.10
      Mode : Normal
 (restore from Shared Disk)Manager cluster deletion : Are you sure? [y,n,?]
```
To interrupt the cluster environmental setting processing, input "n". To continue processing, input "y", or press the Enter key.

3. Confirm that the displayed message is as follows:

FJSVrcx:INFO:27702:esc\_clunsetup:primary node deletion completed

### 13.2.6.4 Canceling Common Settings

- 1. Delete the symbolic link set in "[5.2.1.1.4 Link Setup for Shared Disk"](#page-69-0).
- 2. Rename the directory name changed in step 2 of ["5.2.1.1.3 Copying of Dynamic Disk Files"](#page-69-0) as an original.
- 3. Set up the starting and stopping process of ETERNUS SF Manager to be controlled by operating system.
	- 1. Execute the following command on the primary node.

# ls /etc/rc\*.d/\*SFmanager\*

2. Rename all of the files exported by executing the command above.

Delete "X" at the start of the file names.

The example for executing command is shown below.

# mv /etc/rc2.d/XS99startSFmanager /etc/rc2.d/S99startSFmanager

4. Unmount the shared disk for shared data for ETERNUS SF Manager in the primary node.

# **13.2.7 Uninstallation of ETERNUS SF Manager**

Uninstall the ETERNUS SF Manager.

1. Perform the uninstallation first on the primary node and then on the secondary node.

Refer to "Uninstallation of ETERNUS SF Manager" in the ETERNUS SF Installation and Setup Guide for information on how to uninstall the ETERNUS SF Manager.

2. Delete unnecessary resources.

Delete the directories and the files that remain in the following locations.

- The directory of the shared disk for shared data that created by the following procedures and the files under its directory
	- Step 1 in ["5.2.1.1.3 Copying of Dynamic Disk Files](#page-69-0)"
	- Step 1 in ["5.2.1.3.2 Customization Procedure](#page-71-0)"
- The following storage destination of generic scripts (both primary node and secondary node)
	- ETERNUS SF Manager Apache daemon
	- ETERNUS SF Manager Tomcat daemon
	- ETERNUS SF Manager Postgres daemon
	- AdvancedCopy Manager daemon
	- AdvancedCopy Manager CCM

# **13.3 Deletion of Cluster Environment (for Linux)**

This section describes the flow of deleting Linux version Cluster Environment.

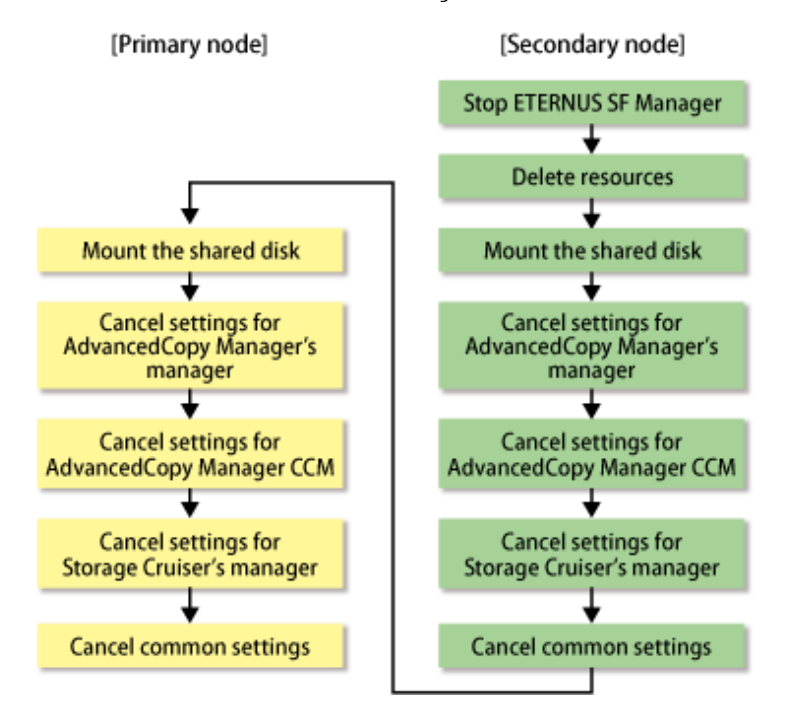

# <span id="page-147-0"></span>**13.3.1 Stopping ETERNUS SF Manager**

Stop the cluster application (transaction) to which ETERNUS SF Manager belongs.

Refer to your cluster software manuals for stopping the cluster application (transaction).

### **13.3.2 Deleting Resources**

Delete the resources for ETERNUS SF Manager.

1. Delete the resources.

Delete the resources only for ETERNUS SF Manager from cluster service (transaction). The resources for existing transaction are not required to delete.

2. Delete the cluster service (transaction).

Delete the cluster service (transaction) when the transaction is only for ETERNUS SF Manager.

 See Refer to your cluster software manuals for deleting the resources or cluster application (transaction).

#### 

### **13.3.3 Mount Shared Disk**

Mount the shared disk for shared data for ETERNUS SF Manager in the secondary node.

# **13.3.4 Canceling Settings on Secondary Node**

On the secondary node, cancel each of the following settings.

### 13.3.4.1 Canceling Settings for AdvancedCopy Manager's Manager

Cancel the settings for the AdvancedCopy Manager's manager with reference to ["13.2.4.1 Canceling Settings for AdvancedCopy](#page-143-0) [Manager's Manager](#page-143-0)".

### 13.3.4.2 Canceling Settings for AdvancedCopy Manager CCM

Cancel the settings for AdvancedCopy Manager CCM.

1. Stop Advanced Copy.

Stop all Advanced Copy functions that are executed by AdvancedCopy Manager CCM. Refer to the copy stop commands described in "Command References" in the ETERNUS SF AdvancedCopy Manager Operation Guide for Copy Control Module for information on how to stop Advanced Copy.

2. Execute the following command to stop the management service.

# acservice stop -lan

Refer to "Command References" in the ETERNUS SF AdvancedCopy Manager Operation Guide for Copy Control Module for information on the command.

3. Copy the .install.sys, .stxc\_install.sys and sys.properties files, overwriting the existing files.

Copy below files from the source to the target directory, overwriting the existing files.

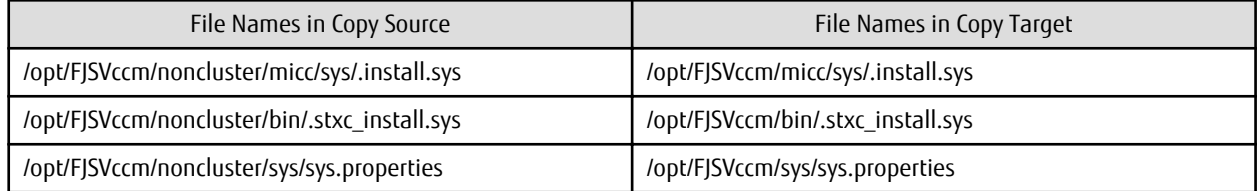

4. Delete the directories which contain copy source files.

Delete all directories and their contents listed below.

/opt/FJSVccm/noncluster

### 13.3.4.3 Canceling Settings for Storage Cruiser's Manager

Cancel the settings for the Storage Cruiser's manager.

1. Execute the cluster unsetup command on the secondary node.

On the secondary node, execute the following command after blocking other users from accessing the shared disk for shared data.

```
# /opt/FJSVssmgr/cluster/esc_clunsetup
```
Specify the -l option if local free disk space on the secondary node is insufficient.

- # /opt/FJSVssmgr/cluster/esc\_clunsetup -l
- 2. Check the configurations.

```
ETERNUS SF Storage Cruiser settings were as follows.
      Cluster system : PRIMECLUSTER
      Node type : Secondary
      Mount point : /esfmnt
      IP Address : 10.10.10.10
      Mode : Normal
 (restore from Shared Disk)Manager cluster deletion : Are you sure? [y,n,?]
```
To interrupt the cluster environmental setting processing, input "n". To continue processing, input "y", or press the Enter key.

3. Confirm that the displayed message is as follows:

FJSVrcx:INFO:27703:esc\_clunsetup:secondary node deletion completed

### 13.3.4.4 Canceling Common Settings

- 1. Delete the symbolic link set in "[5.3.1.1.4 Link Setup for Shared Disk"](#page-79-0).
- 2. Rename the directory name changed in step 2 of ["5.2.1.1.3 Copying of Dynamic Disk Files"](#page-69-0) as an original.
- 3. Set up the starting and stopping process of ETERNUS SF Manager to be controlled by operating system. Execute the following command on the secondary node.
	- For RHEL5 or RHEL6

```
# mv /etc/rc0.d/XK00startSFmanager /etc/rc0.d/K00startSFmanager
# mv /etc/rc1.d/XK00startSFmanager /etc/rc1.d/K00startSFmanager
# mv /etc/rc2.d/XK00startSFmanager /etc/rc2.d/K00startSFmanager
# mv /etc/rc3.d/XS99startSFmanager /etc/rc3.d/S99startSFmanager
# mv /etc/rc4.d/XS99startSFmanager /etc/rc4.d/S99startSFmanager
# mv /etc/rc5.d/XS99startSFmanager /etc/rc5.d/S99startSFmanager
# mv /etc/rc6.d/XK00startSFmanager /etc/rc6.d/K00startSFmanager
```
- For RHEL7

```
# /usr/bin/systemctl enable fjsvesfcm-internalDB.service
# /usr/bin/systemctl enable fjsvesfcm-webserver.service
# /usr/bin/systemctl enable fjsvesfcm-system.service
# /usr/bin/systemctl enable fjsvswstf.service
```
4. Unmount the shared disk for shared data for ETERNUS SF Manager in the secondary node.

## <span id="page-149-0"></span>**13.3.5 Mount Shared Disk**

Mount the shared disk for shared data for ETERNUS SF Manager in the primary node.

### **13.3.6 Canceling Settings on Primary Node**

On the primary node, cancel each of the following settings.

### 13.3.6.1 Canceling Settings for AdvancedCopy Manager's Manager

Cancel the settings for the AdvancedCopy Manager's manager with reference to ["13.2.6.1 Canceling Settings for AdvancedCopy](#page-144-0) [Manager's Manager](#page-144-0)".

### 13.3.6.2 Canceling Settings for AdvancedCopy Manager CCM

Cancel the settings for AdvancedCopy Manager CCM.

1. Copy the .install.sys, .stxc\_install.sys and sys.properties files, overwriting the existing files.

Copy below files from the source to the target directory, overwriting the existing files.

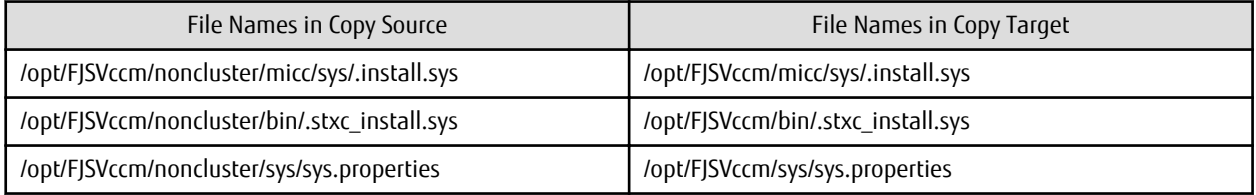

2. Delete the directories which contain copy source files.

Delete all directories and their contents listed below.

/opt/FJSVccm/noncluster

### 13.3.6.3 Canceling Settings for Storage Cruiser's Manager

Cancel the settings for the Storage Cruiser's manager.

1. Execute the cluster unsetup command on the primary node.

On the primary node, execute the following command after blocking other users from accessing the shared disk for shared data.

```
# /opt/FJSVssmgr/cluster/esc_clunsetup
```
Specify the -l option if local free disk space on the secondary node is insufficient.

- # /opt/FJSVssmgr/cluster/esc\_clunsetup -l
- 2. Check the configurations

```
ETERNUS SF Storage Cruiser settings were as follows.
      Cluster system : PRIMECLUSTER
      Node type : Primary
      Mount point : /esfmnt
      IP Address : 10.10.10.10
      Mode : Normal
  (restore from Shared Disk)Manager cluster deletion : Are you sure? [y,n,?]
```
To interrupt the cluster environmental setting processing, input "n". To continue processing, input "y", or press the Enter key.

3. Confirm that the displayed message is as follows:

```
FJSVrcx:INFO:27702:esc_clunsetup:primary node deletion completed
```
### 13.3.6.4 Canceling Common Settings

- 1. Delete the symbolic link set in "[5.3.1.1.4 Link Setup for Shared Disk"](#page-79-0).
- 2. Rename the directory name changed in step 2 of ["5.2.1.1.3 Copying of Dynamic Disk Files"](#page-69-0) as an original.
- 3. Set up the starting and stopping process of ETERNUS SF Manager to be controlled by operating system. Execute the following command on the primary node.
	- For RHEL5 or RHEL6

```
# mv /etc/rc0.d/XK00startSFmanager /etc/rc0.d/K00startSFmanager
# mv /etc/rc1.d/XK00startSFmanager /etc/rc1.d/K00startSFmanager
# mv /etc/rc2.d/XK00startSFmanager /etc/rc2.d/K00startSFmanager
# mv /etc/rc3.d/XS99startSFmanager /etc/rc3.d/S99startSFmanager
# mv /etc/rc4.d/XS99startSFmanager /etc/rc4.d/S99startSFmanager
# mv /etc/rc5.d/XS99startSFmanager /etc/rc5.d/S99startSFmanager
# mv /etc/rc6.d/XK00startSFmanager /etc/rc6.d/K00startSFmanager
```
- For RHEL7

```
# /usr/bin/systemctl enable fjsvesfcm-internalDB.service
# /usr/bin/systemctl enable fjsvesfcm-webserver.service
# /usr/bin/systemctl enable fjsvesfcm-system.service
# /usr/bin/systemctl enable fjsvswstf.service
```
4. Unmount the shared disk for shared data for ETERNUS SF Manager in the primary node.

## **13.3.7 Uninstallation of ETERNUS SF Manager**

Uninstall the ETERNUS SF Manager.

1. Perform the uninstallation first on the primary node and then on the secondary node.

Refer to "Uninstallation of ETERNUS SF Manager" in the ETERNUS SF Installation and Setup Guide for information on how to uninstall the ETERNUS SF Manager.

2. Delete unnecessary resources.

Delete the directories and the files that remain in the following locations.

- The directory of the shared disk for shared data that created by the following procedures and the files under its directory
	- Step 1 in ["5.3.1.1.3 Copying of Dynamic Disk Files](#page-79-0)"
	- Step 1 in ["5.3.1.3.2 Customization Procedure](#page-81-0)"
- The following storage destination of generic scripts (both primary node and secondary node)
	- ETERNUS SF Manager Apache daemon
	- ETERNUS SF Manager Tomcat daemon
	- ETERNUS SF Manager Postgres daemon
	- AdvancedCopy Manager daemon
	- AdvancedCopy Manager CCM

# <span id="page-151-0"></span>**Chapter 14 Deletion of Cluster Environment for Managed Server Transactions**

This chapter explains how to delete the cluster environment of a Managed Server transaction.

For information on how to delete cluster environments, refer to the following table.

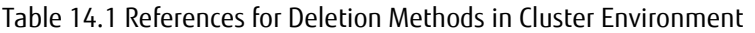

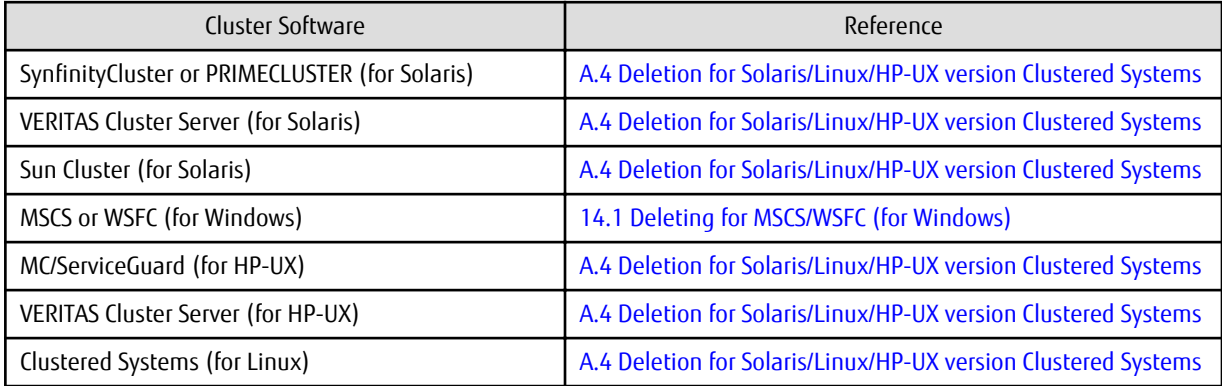

# **14.1 Deleting for MSCS/WSFC (for Windows)**

This section explains how to delete the Windows version MSCS or WSFC.

Throughout this section, the primary node is a node set up as a primary by the AdvancedCopy Manager cluster setup command, and the secondary node is a node set up as a secondary by the AdvancedCopy Manager cluster setup command in the same cluster group.

The secondary node A defines the last node to delete a environment in this cluster group. The secondary node B defines the remaining secondary nodes in this cluster group.

For a 1:1 standby system, a mutual standby system, and an n:1 standby system, perform the deleting operation on the primary node and secondary node A.

For a cascade topology system, perform the deleting operation on the primary node, secondary node A and all remaining secondary nodes B.

# **14.1.1 Flow of Deleting**

This section describes the flow of deleting a Cluster Environment.

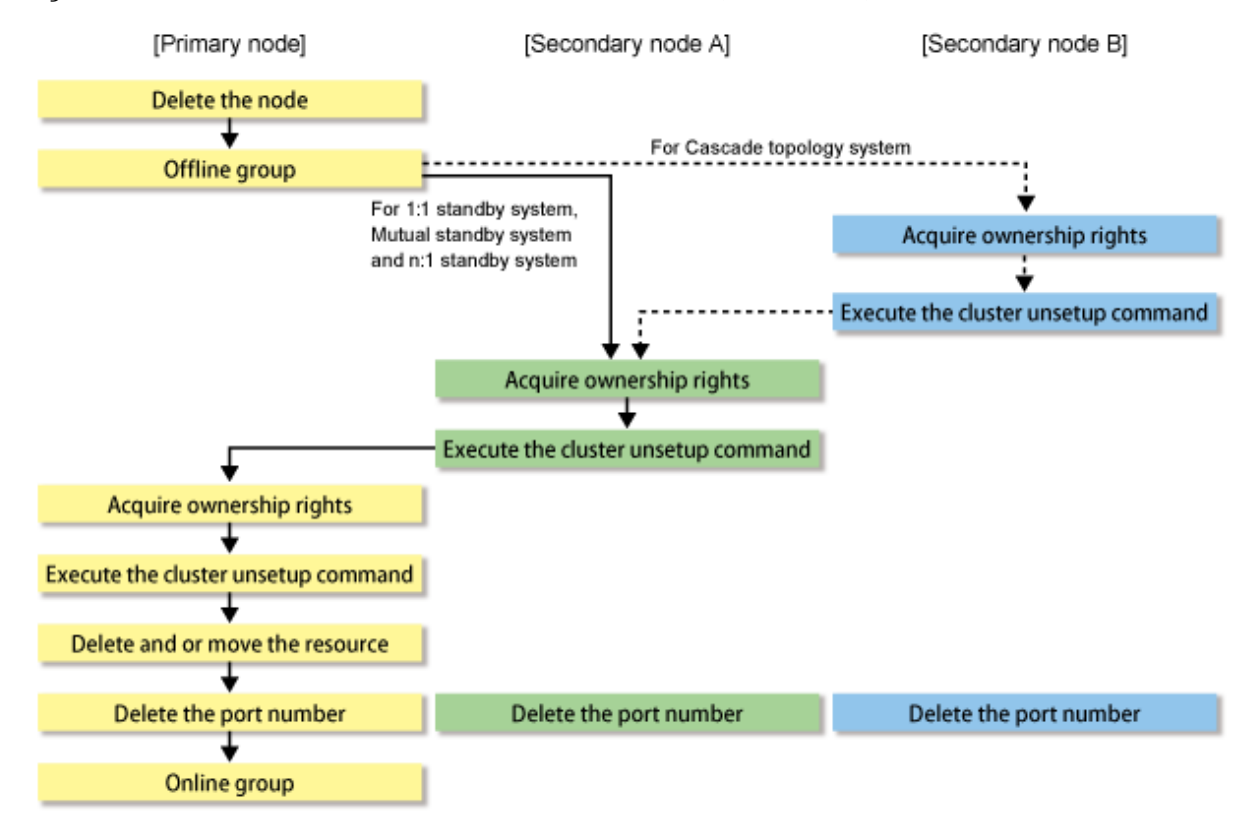

### Figure 14.1 Deletion Flow for MSCS/WSFC Cluster Environment (for Windows)

### **14.1.2 Deletion Procedure**

To delete the cluster environment, use the following procedure:

# Note

- Perform the procedures using Administrator privileges.
- The Windows "Computer Browser service" must be activated if a user belonging to the Administrators of the domain wants to perform customization for the Windows version of MSCS/WSFC.

- Do not use the Telnet Server service.
- 1. Delete the node.

Use the AdvancedCopy Manager command to delete the node.

2. Stop the operation to which the applicable AdvancedCopy Manager belongs, using the cluster administrator (for MSCS) or failover cluster manager (for WSFC). However, leave the shared disk for AdvancedCopy Manager shared data online. For information about how to switch the cluster group offline, refer to MSCS/WSFC manuals for Windows.

If the system is the 1:1 standby system, the Mutual standby system or the n:1 standby system, proceed to step 5.

If the system is Cascade topology, proceed to step 3.

3. Acquire the ownership right of the operation to which the applicable AdvancedCopy Manager belongs, using the cluster administrator (for MSCS) or failover cluster manager (for WSFC) on the secondary node B. For information about how to acquire ownership rights, refer to MSCS/WSFC manuals for Windows.

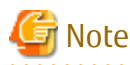

When there are two or more secondary nodes B, perform step 3 and step 4 for all of these nodes.

- 4. On the secondary node B, execute the cluster unsetup command. The procedure for executing the command is as follows.
	- a. Execute the following command.
		- When executing in Management Server
			- programDir\ACM\bin\stgclunset\_mscs
		- When executing in Managed Server

programDir\bin\stgclunset\_mscs

b. The cluster unsetup command window will be displayed.

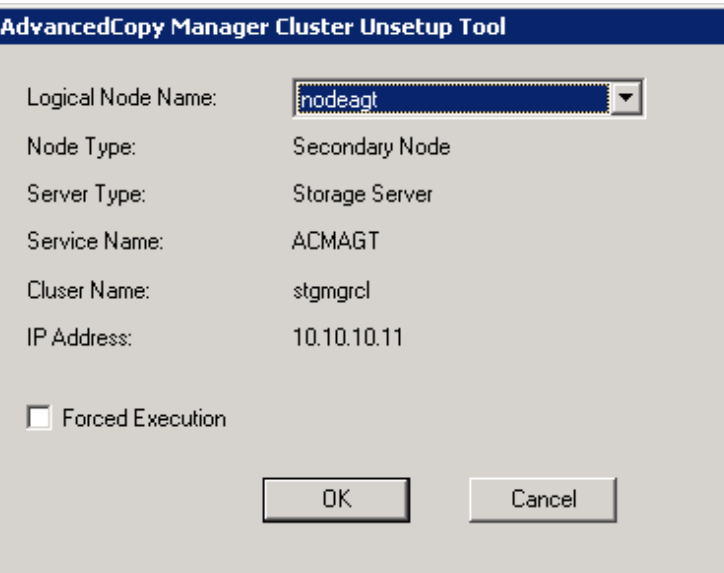

Select the logical node name of the AdvancedCopy Manager transaction to be deleted. For unsetup after node failure, select the **Forced Execution** checkbox. After confirming each field, click **OK**.

c. The following page will be displayed. Click **OK**.

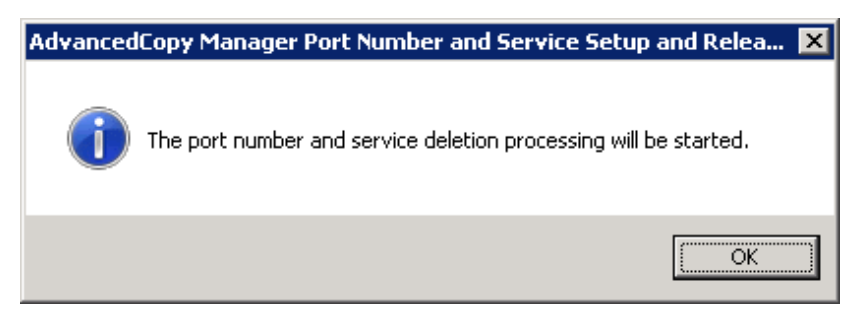

d. The following page will be displayed. Click **OK**.

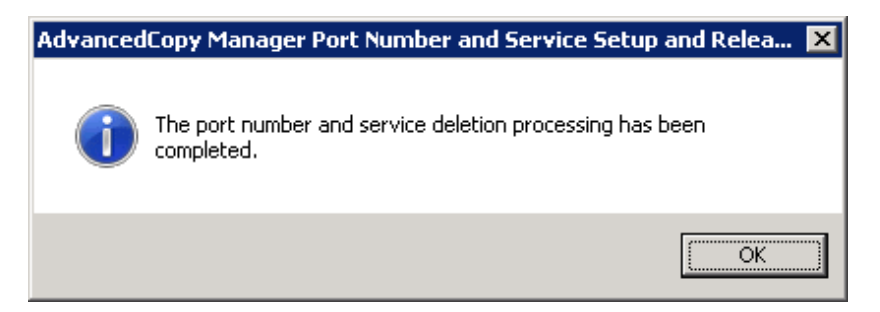

e. Complete the cluster unsetup of the secondary node.

When the completion window of cluster unsetup is displayed, click **OK**.

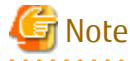

For the secondary node B, the swstf8143 message is displayed.

If there are remaining secondary nodes B for which step 3 to step 4 have not been performed, perform from step 3 on the nodes.

When operation from step 3 and step 4 is completed on all secondary nodes B, go to step 5.

- 5. Acquire the ownership right of the operation to which the applicable AdvancedCopy Manager belongs, using the cluster administrator (for MSCS) or failover cluster manager (for WSFC) on the secondary node A. For information about how to acquire ownership rights, refer to MSCS/WSFC manuals for Windows.
- 6. On the secondary node A, execute the cluster unsetup command. The procedure for executing the command is as follows.
	- a. Execute the following command.
		- When executing in Management Server

programDir\ACM\bin\stgclunset\_mscs

- When executing in Managed Server

programDir\bin\stgclunset\_mscs

b. The cluster unsetup command window will be displayed.

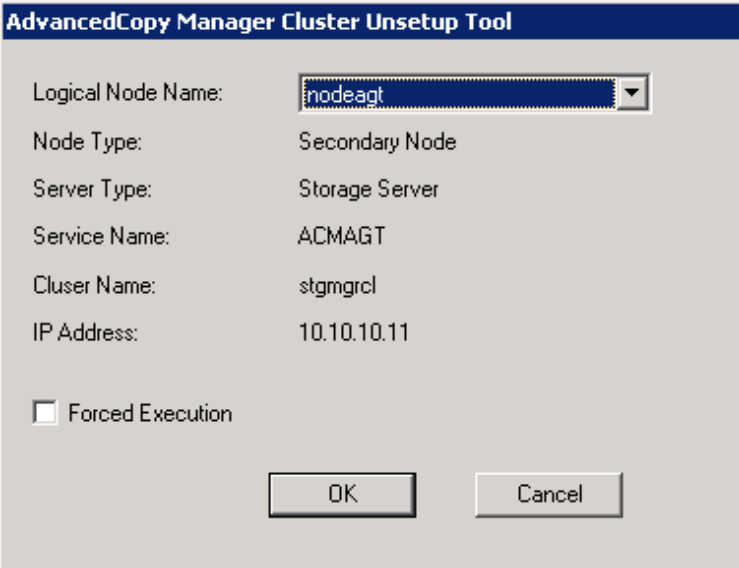

Select the logical node name of the transaction to be deleted. For unsetup after node failure, select the **Forced Execution** checkbox.

After confirming each field, click **OK**.

c. The following page will be displayed. Click **OK**.

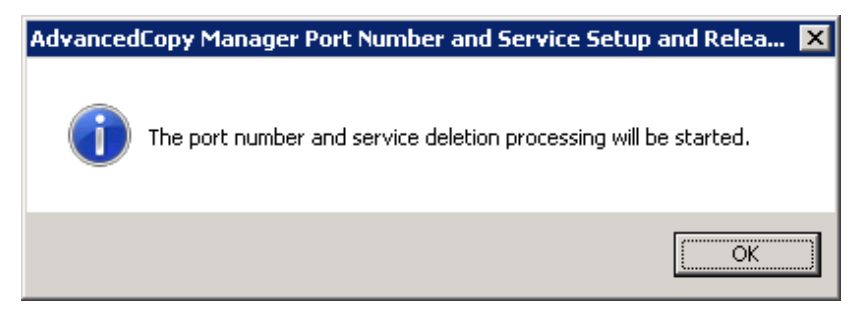

d. The following page will be displayed. Click **OK**.

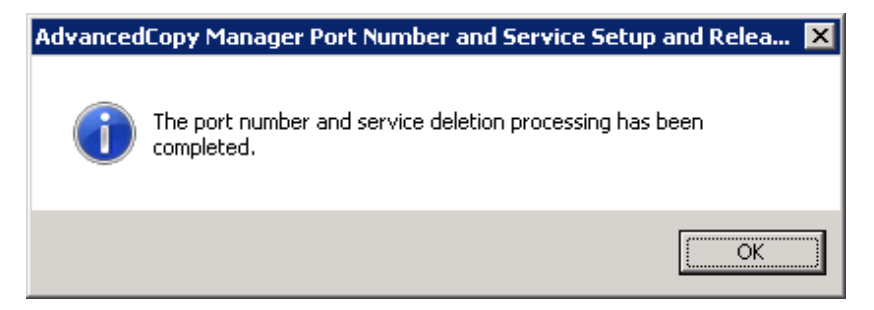

e. Complete the cluster unsetup of the secondary node.

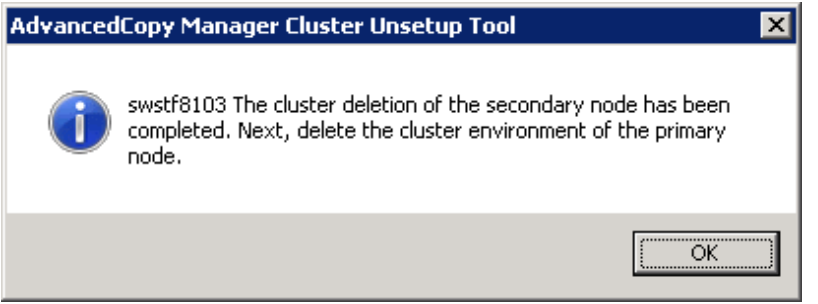

When the completion window of cluster unsetup is displayed, click **OK**. Next, execute unsetup for the primary node.

- 7. Acquire the ownership right of the operation to which the applicable AdvancedCopy Manager belongs, using the cluster administrator (for MSCS) or failover cluster manager (for WSFC) on the primary node. For information about how to acquire ownership rights, refer to MSCS/WSFC manuals for Windows.
- 8. On the primary node, execute the cluster unsetup command. The procedure for executing the command is as follows.
	- a. Execute the following cluster unsetup command.
		- When executing in Management Server

programDir\ACM\bin\stgclunset\_mscs

- When executing in Managed Server

programDir\bin\stgclunset\_mscs

b. The cluster unsetup command window will be displayed.

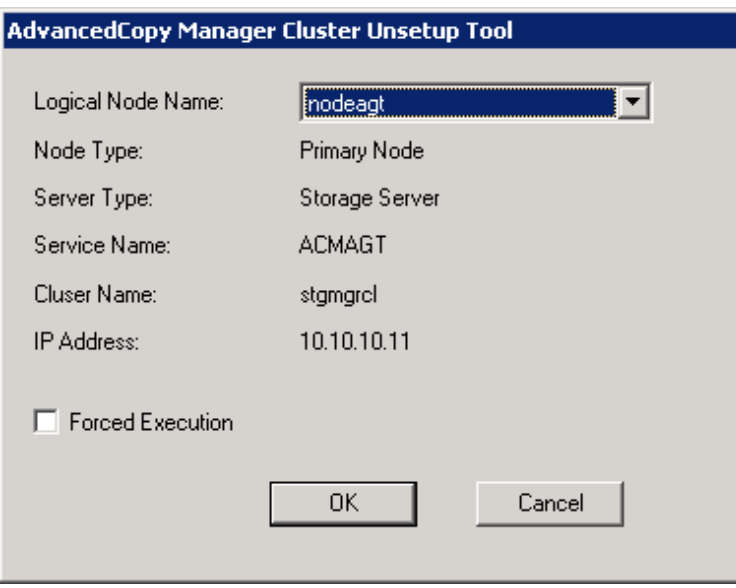

Select the logical node name selected in the cluster unsetup window on the secondary node. For unsetup after node failure, select the **Forced Execution** checkbox.

After confirming each field, click **OK**.

c. The following page will be displayed. Click **OK**.

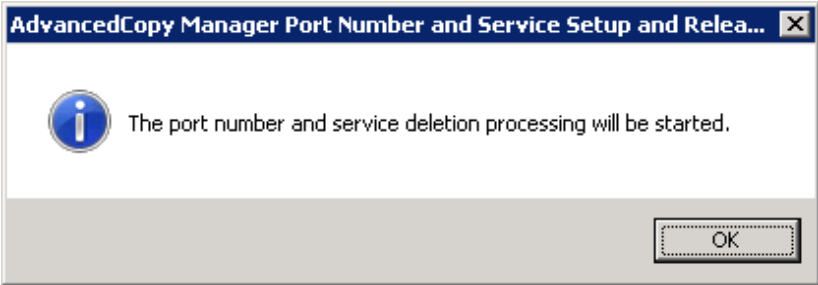

d. The following page will be displayed. Click **OK**.

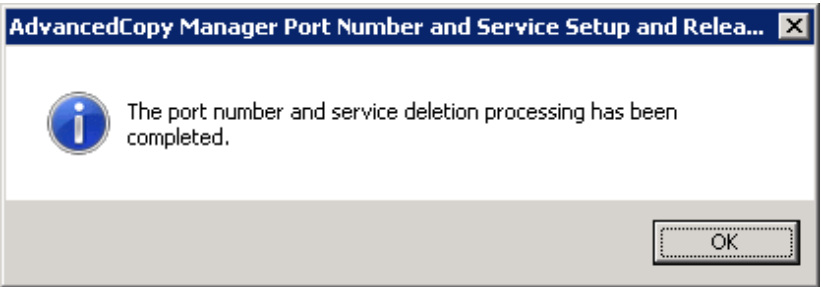

e. Complete cluster unsetup of the primary node.

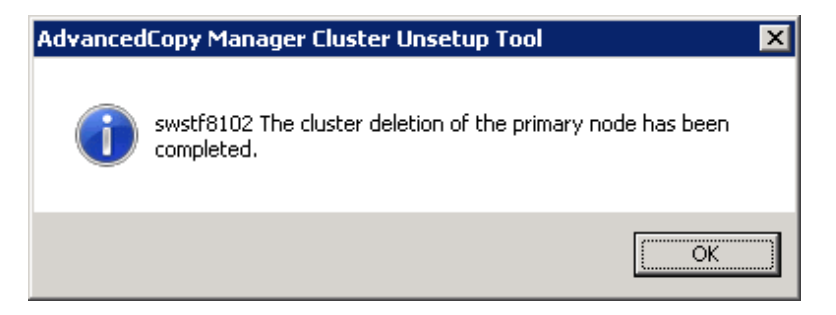

When the completion window of cluster unsetup is displayed, click **OK**.

- 9. Delete and/or move the resource of AdvancedCopy Manager used for cluster group.
	- If the shared disk for AdvancedCopy Manager shared data is not used for the operation

Use the cluster administrator (MSCS) or failover cluster management (WSFC) to move them to another group.

- If "Create New IP Address Resource" is selected or "New" is selected in the "IP Address Resource" when the AdvancedCopy Manager cluster setup

If the following resource is not being used, use the cluster administrator (MSCS) or failover cluster manager (WSFC) to delete them.

- AdvancedCopy IP Address logicalNodeName
- AdvancedCopy Network logicalNodeName

For information about moving disk resource, refer to MSCS/WSFC manuals for Windows.

10. Delete the port number of AdvancedCopy Manager that was set for transaction use.

Delete the port number set for the Managed Server transaction from the %SystemRoot%\system32\drivers\etc\services file. Delete the port numbers on the primary node and the secondary node. The service name is as follows:

- stgxfws\_logicalNodeName
- 11. Use the cluster administrator (MSCS) or failover cluster management (WSFC) to switch the cluster group online. For information about switching the cluster group online, refer to MSCS/WSFC manuals for Windows.

# **14.2 Deleting for Clustered Systems (for Solaris/Linux/HP-UX)**

For information on how to delete for Solaris, Linux, or HP-UX version clustered system, refer to ["A.4 Deletion for Solaris/Linux/HP-UX](#page-194-0) [version Clustered Systems"](#page-194-0).

# **Chapter 15 Deletion of Cluster Environments for CCM Server Transactions**

This chapter explains how to delete cluster environments for CCM Server transactions.

A primary node is a node in a group of cluster transactions that was set up as the primary node during customization of CCM Server transactions. A secondary node is a node in the same group of cluster transactions that was set up as the secondary node during customization of CCM Server transactions.

# **15.1 Deletion Workflow of Cluster Environment**

[Primary node] [Secondary node] Stop the transactions Cancel the AdvancedCopy Overwrite copy of Overwrite copy of install sys file. .install.svs file. stxc\_install.sys file, .stxc\_install.sys file, sys.properties file sys properties file Back up the environment setup files Cancel the cluster system settings **Start transactions** Note

The deletion workflow of cluster environment is shown below.

# **15.2 Deletion Procedure of Cluster Environments for CCM Server Transactions (for Windows)**

The deletion procedure of cluster environment for CCM Server transactions (for Windows) is performed as follows:

1. On the primary and secondary nodes, log in as a user with Administrator privileges.

Unless instructed otherwise, do not execute any commands of AdvancedCopy Manager CCM.

2. Stop the CCM Server transactions.

Refer to your cluster software manuals for information on the stopping methods.

After stopping the CCM Server transactions, mount the shared disk for shared data.

- 3. Refer to ["13.1.2.2 Canceling Settings for AdvancedCopy Manager CCM"](#page-137-0) to cancel the AdvancedCopy Manager CCM settings on the secondary node.
- 4. Refer to ["13.1.3.2 Canceling Settings for AdvancedCopy Manager CCM"](#page-139-0) to cancel the AdvancedCopy Manager CCM settings on the primary node.

5. Back up the environment setup files.

Back up the environment setup files for the cluster environment. Refer to "Backing Up Environment Settings Files" in the ETERNUS SF AdvancedCopy Manager Operation Guide for Copy Control Module for information on the files to be backed up.

6. Cancel the clustered system settings.

Cancel the settings that you made when setting up the clustered system. Refer to your cluster software manuals for information on the setting cancellation methods.

7. Migrate the environment settings.

For migrating the environment setup files that you defined in the cluster environment to a non-cluster environment, follow below procedure for restoring the environment setup files.

a. In the cluster environment, back up the environment setup files.

Refer to "Backing Up Environment Settings Files" in the ETERNUS SF AdvancedCopy Manager Operation Guide for Copy Control Module for details.

b. Restore the backed-up environment setup files in a non-cluster environment.

Refer to "For Non-cluster Operation" in "Restoring Environment Settings Files" in the ETERNUS SF AdvancedCopy Manager Operation Guide for Copy Control Module for details. However, do not restore the following files:

- \$INS\_DIR\CCM\micc\sys\.install.sys
- \$INS\_DIR\CCM\bin\.stxc\_install.sys
- \$INS\_DIR\CCM\sys\sys.properties
- \$INS\_DIR\CCM\noncluster\micc\sys\.install.sys
- \$INS\_DIR\CCM\noncluster\bin\.stxc\_install.sys
- \$INS\_DIR\CCM\noncluster\sys\sys.properties

\$INS\_DIR is the "Program Directory" as specified during ETERNUS SF Manager or AdvancedCopy Manager CCM installation.

- c. If any access volume information has been modified, execute the acarray remove command to remove the device information. After that, execute the acarray add command to register it again.
- 8. Delete the directories and files from the shared disk for shared data.

Delete all directories and their contents on the shared disk for shared data that you created in step 1 of "[5.1.1.3.2 Customization](#page-53-0) [Procedure"](#page-53-0).

9. If you are going to use the stopped cluster transactions in any application other than AdvancedCopy Manager CCM, restart these cluster transactions.

Refer to your cluster software manuals for information on how to start cluster transactions.

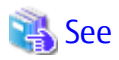

Refer to "Command References" in the ETERNUS SF AdvancedCopy Manager Operation Guide for Copy Control Module for information on the commands.

# **15.3 Deletion Procedure of Cluster Environments for CCM Server Transactions (for Solaris/Linux)**

The deletion procedure of cluster environment for CCM Server transactions (for Solaris/Linux) is performed as follows:

- 1. Log in to the primary and secondary nodes. Perform the operation after logging in as a root user.
- 2. Stop the CCM Server transactions.

Refer to your cluster software manuals for information on the stopping methods.

After stopping the CCM Server transactions, mount the shared disk for shared data.

3. Cancel the AdvancedCopy Manager CCM settings on the secondary node.

For Solaris, refer to "[13.2.4.2 Canceling Settings for AdvancedCopy Manager CCM](#page-143-0)". For Linux, refer to ["13.3.4.2 Canceling Settings for AdvancedCopy Manager CCM](#page-147-0)".

4. Cancel the AdvancedCopy Manager CCM settings on the primary node.

For Solaris, refer to "[13.2.6.2 Canceling Settings for AdvancedCopy Manager CCM](#page-145-0)". For Linux, refer to ["13.3.6.2 Canceling Settings for AdvancedCopy Manager CCM"](#page-149-0).

5. Back up the environment setup files.

Back up the environment setup files for the cluster environment. Refer to "Backing Up Environment Settings Files" in the ETERNUS SF AdvancedCopy Manager Operation Guide for Copy Control Module for information on the files to be backed up.

6. Cancel the clustered system settings.

Cancel the settings that you made when setting up the clustered system. Refer to your cluster software manuals for information on the setting cancellation methods.

7. Take over the environment settings.

For migrating the environment setup files that you defined in the cluster environment to a non-cluster environment, follow below procedure for restoring the environment setup files.

a. In the cluster environment, back up the environment setup files.

Refer to "Backing Up Environment Settings Files" in the ETERNUS SF AdvancedCopy Manager Operation Guide for Copy Control Module for details.

b. Restore the backed-up environment setup files in a non-cluster environment.

Refer to "For Non-cluster Operation" in "Restoring Environment Settings Files" in the ETERNUS SF AdvancedCopy Manager Operation Guide for Copy Control Module for details. However, do not restore the following files:

- /opt/FJSVccm/micc/sys/.install.sys
- /opt/FJSVccm/bin/.stxc\_install.sys
- /opt/FJSVccm/sys/sys.properties
- /opt/FJSVccm/noncluster/micc/sys/.install.sys
- /opt/FJSVccm/noncluster/bin/.stxc\_install.sys
- /opt/FJSVccm/noncluster/sys/sys.properties
- c. If any access volume information has been modified, execute the acarray remove command to remove the device information. After that, execute the acarray add command to register it again.
- 8. Delete the directories and files from the shared disk for shared data.

For Solaris, delete all directories and their contents on the shared disk for shared data that you created in step 1 of ["5.2.1.3.2](#page-71-0) [Customization Procedure](#page-71-0)".

For Linux, delete all directories and their contents on the shared disk for shared data that you created in step 1 of ["5.3.1.3.2](#page-81-0) [Customization Procedure](#page-81-0)".

9. If you are going to use the stopped cluster transactions in any application other than AdvancedCopy Manager CCM, restart these cluster transactions.

Refer to your cluster software manuals for information on how to start cluster transactions.

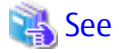

Refer to "Command References" in the ETERNUS SF AdvancedCopy Manager Operation Guide for Copy Control Module for information on the commands.

# **Chapter 16 Command References**

This chapter describes how to use commands.

# **16.1 Environment Setup/Cancel Commands**

This section describes the commands for setting up and cancelling environments.

# **P** Point

Execute commands using Administrator privileges.

## **16.1.1 stgclset\_mscs (Windows MSCS/WSFC Environment Setup Command)**

### **NAME**

stgclset\_mscs - Setup of AdvancedCopy Manager in Windows MSCS/WSFC environment

### **SYNOPSIS**

To Execute on Management Server:

<Program-directory>\ACM\bin\stgclset\_mscs

#### To Execute on Managed Server:

<Program-directory>\bin\stgclset\_mscs

### **DESCRIPTION**

In the Windows MSCS/WSFC environment, AdvancedCopy Manager is set up.

## **16.1.2 stgclunset\_mscs (Windows MSCS/WSFC Environment Cancel Command)**

### **NAME**

staclunset\_mscs - Cancellation of AdvancedCopy Manager in Windows MSCS/WSFC

### **SYNOPSIS**

To Execute on Management Server:

<Program-directory>\ACM\bin\stgclunset\_mscs

To Execute on Managed Server:

<Program-directory>\bin\stgclunset\_mscs

### **DESCRIPTION**

In the Windows MSCS/WSFC environment, AdvancedCopy Manager is cancelled.

#### **NOTES**

The IP address information displayed when you run the cluster unsetup command is the information that you specified in the cluster setup command. This is not the IP address that you modified according to "Changing IP Address of Management Server" or "Changing IP Address of Managed Server" in the ETERNUS SF AdvancedCopy Manager Operation Guide.

# <span id="page-162-0"></span>**16.2 Environment Setup/Cancel Commands for Clustered Systems**

This section explains the commands for setting up and cancelling environments in the clustered systems described in "[Appendix A](#page-165-0) [Applying Clusters for Solaris/Linux/HP-UX Version"](#page-165-0).

### P Point

Execute commands by root (superuser).

. . . . . . . . . . . . . . . . . . .

### **16.2.1 clset\_FJSVswstf (Framework Environment Setup/Cancel Command)**

### **NAME**

clset\_FJSVswstf - Setup or cancellation of framework environment in a clustered system

### **SYNOPSIS**

```
/opt/FJSVswstf/bin/clset_FJSVswstf [-u] -f <Mountpoint-of-shared-disk-for-AdvancedCopy-Manager-
shared-data>/etc/opt/swstorage/clsetup.ini -t {Primary | Secondary}
```
### **DESCRIPTION**

Sets or cancels the framework environment in the clustered systems described in ["Appendix A Applying Clusters for Solaris/Linux/HP-](#page-165-0)[UX Version](#page-165-0)".

#### **OPTIONS**

-u

```
Cancels the environment.
If this option is omitted, the command sets up the environment.
```
-f

Specifies to use the clsetup.ini file (AdvancedCopy Manager setting up file). Refer to "[A.2.3 Methods for Editing Setup Files](#page-171-0)" for information on how to edit the clsetup.ini file.

-t {Primary | Secondary}

Specify the node type.

- For setting or cancelling the primary node: Primary
- For setting or cancelling the secondary node: Secondary

### **EXIT STATUS**

=0: Completed successfully

>0: Terminated abnormally

## **16.2.2 clset\_FJSVswsts (Backup Environment Setup/Cancel Command)**

#### **NAME**

clset\_FJSVswsts - Setup or cancellation of environment for backup function in a clustered system

### **SYNOPSIS**

```
/opt/FJSVswsts/bin/clset_FJSVswsts [-u] -f <Mountpoint-of-shared-disk-for-AdvancedCopy-Manager-
shared-data>/etc/opt/swstorage/clsetup.ini -t {Primary | Secondary}
```
### <span id="page-163-0"></span>**DESCRIPTION**

Sets or cancels the environment for the backup function in the clustered systems described in ["Appendix A Applying Clusters for Solaris/](#page-165-0) [Linux/HP-UX Version](#page-165-0)".

### **OPTIONS**

#### -u

Cancels the environment. If this option is omitted, the command sets up the environment.

-f

Specifies to use the clsetup.ini file (AdvancedCopy Manager setting up file). Refer to "[A.2.3 Methods for Editing Setup Files](#page-171-0)" for information on how to edit the clsetup.ini file.

-t {Primary | Secondary}

Specify the node type.

- For setting or cancelling the primary node: Primary

- For setting or cancelling the secondary node: Secondary

### **EXIT STATUS**

=0: Completed successfully

>0: Terminated abnormally

# **16.2.3 clset\_FJSVswsrp (Replication Environment Setup/Cancel Command)**

#### **NAME**

clset\_FJSVswsrp - Setup or cancellation of environment for replication function in a clustered system

### **SYNOPSIS**

```
/opt/FJSVswsrp/bin/clset_FJSVswsrp [-u] -f <Mountpoint-of-shared-disk-for-AdvancedCopy-Manager-
shared-data>/etc/opt/swstorage/clsetup.ini -t {Primary | Secondary}
```
#### **DESCRIPTION**

Sets or cancels the environment for the replication function in the clustered systems described in "[Appendix A Applying Clusters for](#page-165-0) [Solaris/Linux/HP-UX Version](#page-165-0)".

#### **OPTIONS**

### $-11$

Cancels the environment.

If this option is omitted, the command sets up the environment.

-f

Specifies to use the clsetup.ini file (AdvancedCopy Manager setting up file). Refer to "[A.2.3 Methods for Editing Setup Files](#page-171-0)" for information on how to edit the clsetup.ini file.

#### -t {Primary | Secondary}

Specify the node type.

- For setting or cancelling the primary node: Primary
- For setting or cancelling the secondary node: Secondary

### <span id="page-164-0"></span>**EXIT STATUS**

=0: Completed successfully

>0: Terminated abnormally

# **16.2.4 StgDbSetup (Repository Environment Setup/Cancel Command)**

### **NAME**

StgDbSetup - Setup or cancellation of environment for repository function in a clustered system

### **SYNOPSIS**

/opt/FJSVswstf/bin/StgDbSetup [-u] -f <Mountpoint-of-shared-disk>/etc/opt/swstorage/clsetup.ini -t {Primary | Secondary}

### **DESCRIPTION**

Sets or cancels the environment for the repository function in the clustered systems described in ["Appendix A Applying Clusters for](#page-165-0) [Solaris/Linux/HP-UX Version](#page-165-0)".

#### **OPTIONS**

-u

Cancels the environment. If this option is omitted, the command sets up the environment.

-f

Specifies to use the clsetup.ini file (AdvancedCopy Manager setting up file). Refer to "[A.2.3 Methods for Editing Setup Files](#page-171-0)" for information on how to edit the clsetup.ini file.

-t {Primary | Secondary}

Specify the node type.

- For setting or cancelling the primary node: Primary
- For setting or cancelling the secondary node: Secondary

### **EXIT STATUS**

=0: Completed successfully

>0: Terminated abnormally

### **NOTES**

- For Solaris or Linux, if the value of the environment variable PATH is more than 800 characters, change it to 800 characters or less to execute this command.

# <span id="page-165-0"></span>**Appendix A Applying Clusters for Solaris/Linux/HP-UX Version**

This appendix explains how to apply AdvancedCopy Manager in Solaris, Linux, or HP-UX version clustered systems. Refer to "[Chapter 2 Operating Environment](#page-20-0)" for the supported OS types, cluster software and the cluster operation modes.

For other operating systems, refer to ["Chapter 8 Customization of Managed Server Transactions"](#page-100-0) for the setup procedure, and refer to ["Chapter 14 Deletion of Cluster Environment for Managed Server Transactions"](#page-151-0) for the deletion procedure.

# **A.1 Preparations for Customization in Clustered Systems (for Solaris/ Linux/HP-UX)**

This chapter explains the resources and input items that are required to customize Managed Server transactions.

- Managed Server transaction

### **A.1.1 Required Resources (for Solaris/Linux/HP-UX)**

The following resources are required when installing AdvancedCopy Manager's agent on the Solaris, Linux or HP-UX version of a clustered system.

- Takeover IP address for AdvancedCopy Manager

Allocate an IP address that is used during clustered system operations and that is unique on AdvancedCopy Manager transactions.

FUJITSU recommends preparing and adding a new logical IP address to be used by AdvancedCopy Manager.

When allocating a new IP address, confirm that adding the IP address will not adversely affect other transactions, by checking whether any existing transactions use the IP address as a takeover resource.

If an existing logical IP address is used, ensure that there are no problems (for example, any restrictions) as a result of sharing the logical IP address between AdvancedCopy Manager and existing products already using the address.

## **A.1.2 Confirmation of Items**

For applying AdvancedCopy Manager in a Solaris, Linux or HP-UX version clustered system, confirm the following items:

- Logical node name
- Port number for the transaction communication daemon

Refer to "[7.3 Confirmation of Items"](#page-98-0) for more information.

# **A.2 Customization for Solaris/Linux/HP-UX version Clustered Systems**

This section explains how to customize Solaris, Linux, or HP-UX version clustered system.

The primary node is an active node in a cluster transaction performing Managed Server transactions. The secondary node is the standby node in the same group.

The secondary node A is the node which creates the environment of Managed Server transactions first in the secondary nodes in this cluster transaction. The secondary node B is the remaining standby nodes in this cluster transaction.

The customizing work of the primary node and secondary node A is executed as the 1:1 standby system, the mutual standby system, and the n:1 standby system.

The customizing work of the primary node, secondary node A and secondary node B is executed as the cascade topology system and the priority transfer system.

# **Example**

- When creating a cascade with three sets of nodes, one set is a primary node, one set is the secondary node A, and one set is the secondary node B.

- When creating a cascade with four sets of nodes, one set is a primary node, one set is the secondary node A, and two other sets are the secondary node B.

# **A.2.1 Flow of Customizing**

. . . . . . . . . . . . . . . .

This section describes the flow of customization.

### Figure A.1 Customization Flow for Clustered Systems (for Solaris/Linux/HP-UX)

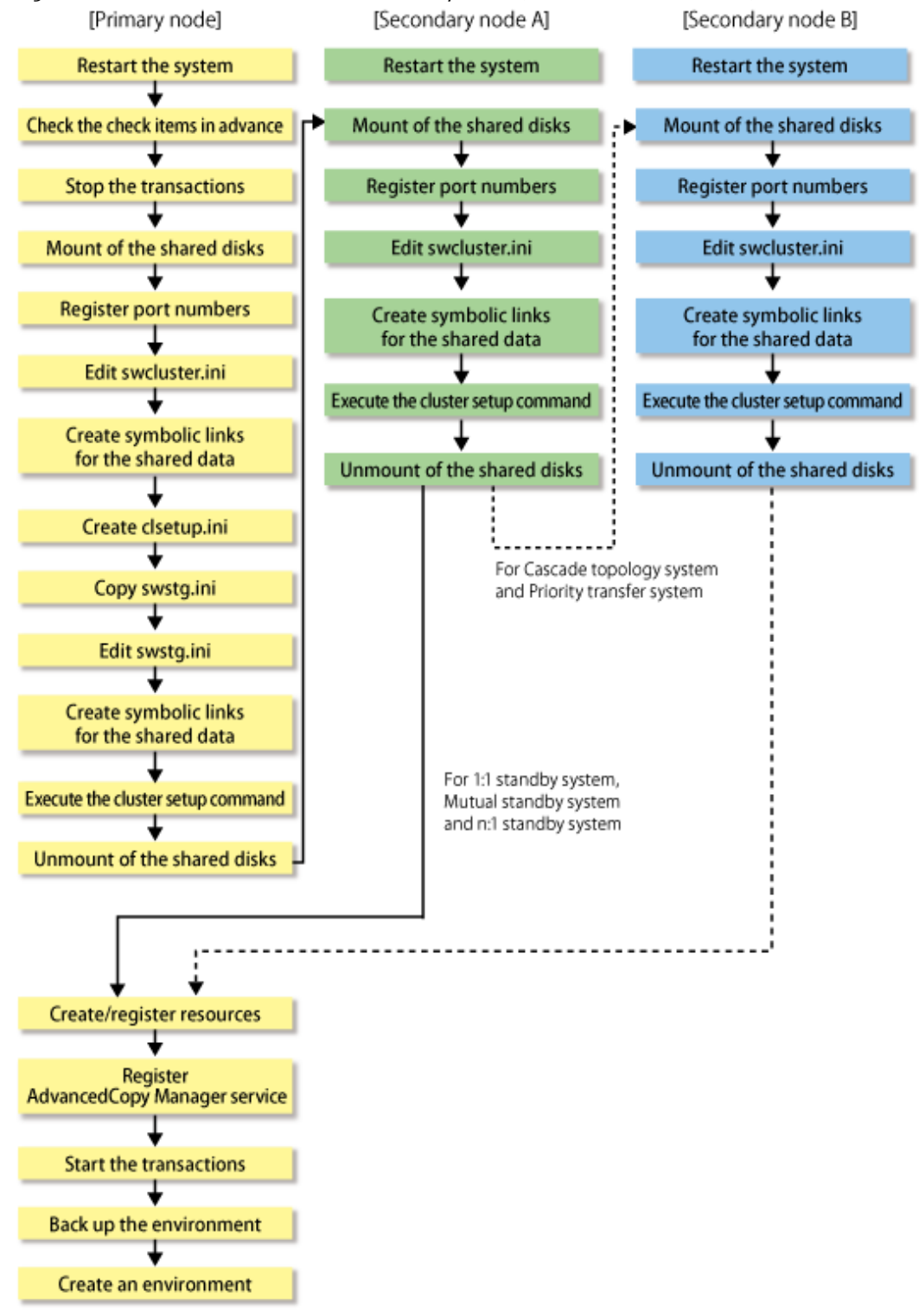

## **A.2.2 Customization Procedure**

To set up a Managed Server transaction, use the following procedure:

### P Point

For explanatory purposes, the <Examples of command execution> in this section use the following settings:

- <Mountpoint-of-shared-disk-for-AdvancedCopy-Manager-shared-data> : /acmdata01
- Logical node name : acmnode1

# **Note**

Perform the procedures by root (superuser).

1. Restart the system.

Reboot all primary and secondary nodes that create Managed Server transactions.

2. Check the preparations.

Check each item of "[A.1.1 Required Resources \(for Solaris/Linux/HP-UX\)](#page-165-0)", for the cluster transaction to be set up.

3. To add a Managed Server transaction to an existing cluster transaction, stop the cluster transaction.

Refer to your cluster software manuals for the procedure for stopping cluster transactions.

- 4. Execute "Customization Procedure for Primary Node" in a primary node.
- 5. Execute "[Customization Procedure for Secondary Node"](#page-170-0) in a secondary node A.

For the cascade topology system or the priority transfer system, execute ["Customization Procedure for Secondary Node"](#page-170-0) in a secondary node B.

6. Create a cluster transaction and resources on the primary node.

Refer to your cluster software manuals for details.

7. Register the AdvancedCopy Manager service to the cluster software on the primary node.

Refer to "[A.3 Registration of AdvancedCopy Manager Service"](#page-192-0) for more information.

- 8. Start the AdvancedCopy Manager service registered to the cluster software on the primary node.
- 9. Back up the environment on the primary node.

In order to prepare for accidental data deletion or corruption, back up the data environments on the shared disk for AdvancedCopy Manager shared data.

Use an OS command such as cp to back up the following directories on the shared disk for shared data:

- Mountpoint-of-shared-disk-for-AdvancedCopy-Manager-shared-data/etc
- Mountpoint-of-shared-disk-for-AdvancedCopy-Manager-shared-data/var

#### **Customization Procedure for Primary Node**

1. For Managed Server transactions, mount the shared disk.

Mount the shared disk for the AdvancedCopy Manager shared data on the primary node.

2. Register port numbers.

Register the port number for the transaction communication in /etc/services. Use an OS command such as vi to register it in /etc/services.

- Communication daemon for transactions : stgxfws *logicalNodeName* 

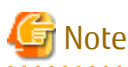

Register the same port number on the primary node and all secondary nodes. Specify the same value as **Swstgnode** in ["Table A.6 Setting Items"](#page-178-0) for logicalNodeName.

- 3. Edit the /opt/FJSVswstf/cluster/swcluster.ini file. Refer to "[swcluster.ini"](#page-171-0) for information on how to edit.
- 4. Create directories on the shared disk for AdvancedCopy Manager shared data.

Create each directory in below structure:

```
<Mountpoint-of-shared-disk-for-AdvancedCopy-Manager-shared-data>
 -/etc
    ---/opt---/swstorage
 -/var
    ---/opt
        ---/swstorage
```
Example

```
# mkdir -p /acmdata01/etc/opt/swstorage
# chmod -R 755 /acmdata01/etc/opt/swstorage
# chown -R root:root /acmdata01/etc/opt/swstorage
# mkdir -p /acmdata01/var/opt/swstorage
# chmod -R 755 /acmdata01/var/opt/swstorage
# chown -R root:root /acmdata01/var/opt/swstorage
```
- 5. Create the <*Mountpoint-of-shared-disk-for-AdvancedCopy-Manager-shared-data>*/etc/opt/swstorage/clsetup.ini file. Refer to ["clsetup.ini"](#page-178-0) for information on how to edit.
- 6. Copy the /etc/opt/swstorage/swstg.ini file.

Copy "swstg.ini" from the source directory to the directory under the mount point of the shared disk for AdvancedCopy Manager shared data.

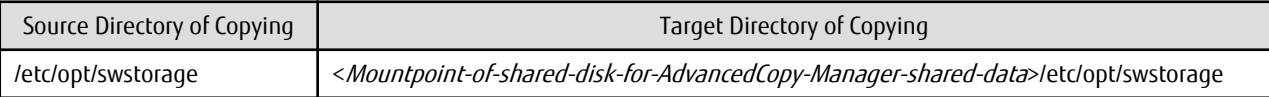

- 7. Edit the <Mountpoint-of-shared-disk-for-AdvancedCopy-Manager-shared-data>/etc/opt/swstorage/swstg.ini file. Refer to ["swstg.ini](#page-182-0)" for information on how to edit.
- 8. For the Management Server transactions, edit the /etc/opt/swstorage/swstg.ini file. Refer to "[swstg.ini"](#page-182-0) for information on how to edit.
- 9. Create symbolic links on the shared disk for AdvancedCopy Manager shared data.

#### Table A.1 Symbolic Link for Data in etc Area

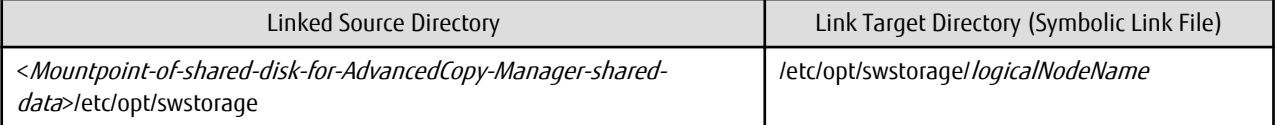

#### Table A.2 Symbolic Link for Data in var Area

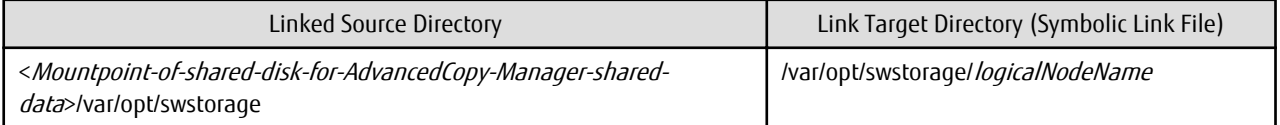

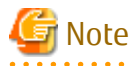

Specify the same value as **Swstgnode** in ["Table A.6 Setting Items"](#page-178-0) for logicalNodeName.

Example

```
# ln -s /acmdata01/etc/opt/swstorage /etc/opt/swstorage/acmnode1
# ln -s /acmdata01/var/opt/swstorage /var/opt/swstorage/acmnode1
```
10. Execute the following commands in the given sequence:

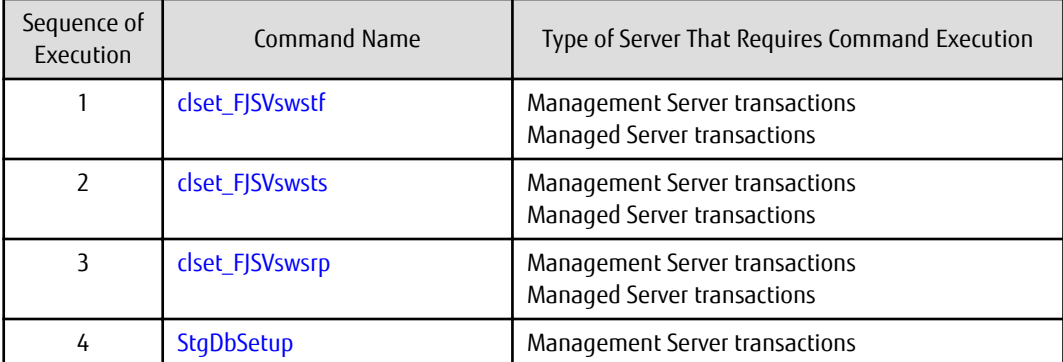

# **Note**

For Solaris or Linux, if the value of the environment variable PATH is more than 800 characters, change it to 800 characters or less to execute the StgDbSetup command.

Example

- For Management Server transactions

. . . . . . . . . . . . . .

```
# /opt/FJSVswstf/bin/clset_FJSVswstf -f /acmdata01/etc/opt/swstorage/clsetup.ini -t 
Primary
clset_FJSVswstf completed
# /opt/FJSVswsts/bin/clset_FJSVswsts -f /acmdata01/etc/opt/swstorage/clsetup.ini -t 
Primary
clset_FJSVswsts completed
# /opt/FJSVswsrp/bin/clset_FJSVswsrp -f /acmdata01/etc/opt/swstorage/clsetup.ini -t 
Primary
clset_FJSVswsrp completed
# /opt/FJSVswstf/bin/StgDbSetup -f /acmdata01/etc/opt/swstorage/clsetup.ini -t Primary
```
- For Managed Server transactions

```
# /opt/FJSVswstf/bin/clset_FJSVswstf -f /acmdata01/etc/opt/swstorage/clsetup.ini -t 
Primary
clset_FJSVswstf completed
# /opt/FJSVswsts/bin/clset_FJSVswsts -f /acmdata01/etc/opt/swstorage/clsetup.ini -t 
Primary
clset_FJSVswsts completed
# /opt/FJSVswsrp/bin/clset_FJSVswsrp -f /acmdata01/etc/opt/swstorage/clsetup.ini -t 
Primary
clset_FJSVswsrp completed
```
11. For Managed Server transaction, dismount the shared disk.

Dismount the shared disk for AdvancedCopy Manager shared data on the primary node.

#### <span id="page-170-0"></span>**Customization Procedure for Secondary Node**

1. For Managed Server transactions, mount the shared disk.

Mount the shared disk for the AdvancedCopy Manager shared data on the secondary node.

2. Register port numbers.

Register the port number for the transaction communication in /etc/services. Use an OS command such as vi to register it in /etc/services.

- Communication daemon for transactions : stgxfws\_logicalNodeName

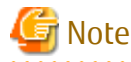

Register the same port number on the primary node and all secondary nodes. Specify the same value as **Swstgnode** in ["Table A.6 Setting Items"](#page-178-0) for logicalNodeName.

3. Edit the /opt/FJSVswstf/cluster/swcluster.ini file. Refer to "[swcluster.ini"](#page-184-0) for information on how to edit.

<u>. . . . . . . . . . . .</u>

- 4. For the Management Server transactions, edit the /etc/opt/swstorage/swstg.ini file. Refer to "[swstg.ini"](#page-191-0) for information on how to edit.
- 5. Create symbolic links on the shared disk for AdvancedCopy Manager shared data.

Table A.3 Symbolic Link for Data in etc Area

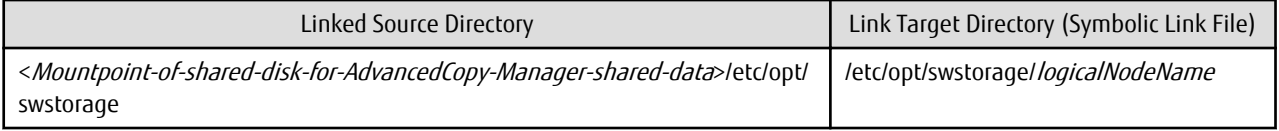

#### Table A.4 Symbolic Link for Data in var Area

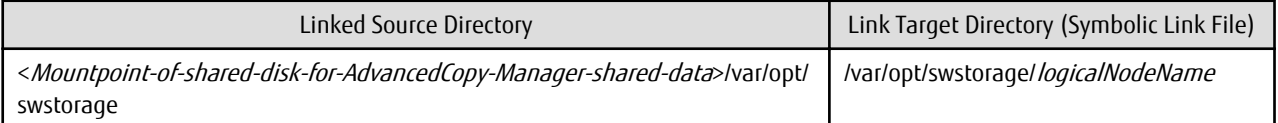

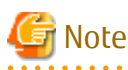

Specify the same value as **Swstgnode** in ["Table A.6 Setting Items"](#page-178-0) for logicalNodeName.

#### Example

```
# ln -s /acmdata01/etc/opt/swstorage /etc/opt/swstorage/acmnode1
# ln -s /acmdata01/var/opt/swstorage /var/opt/swstorage/acmnode1
```
6. Execute the following commands in the given sequence:

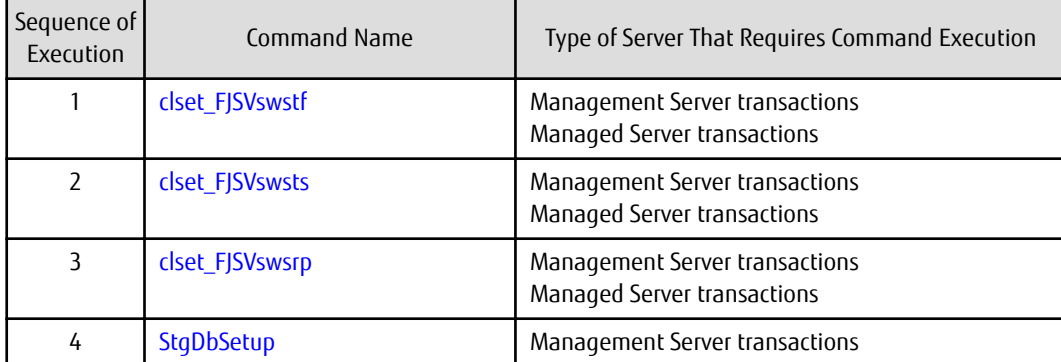

<span id="page-171-0"></span>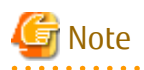

For Solaris or Linux, if the value of the environment variable PATH is more than 800 characters, change it to 800 characters or less to execute the StgDbSetup command.

#### Example

- For Management Server transactions

```
# /opt/FJSVswstf/bin/clset_FJSVswstf -f /acmdata01/etc/opt/swstorage/clsetup.ini -t 
Secondary
clset_FJSVswstf completed
# /opt/FJSVswsts/bin/clset_FJSVswsts -f /acmdata01/etc/opt/swstorage/clsetup.ini -t 
Secondary
clset_FJSVswsts completed
# /opt/FJSVswsrp/bin/clset_FJSVswsrp -f /acmdata01/etc/opt/swstorage/clsetup.ini -t 
Secondary
clset_FJSVswsrp completed
# /opt/FJSVswstf/bin/StgDbSetup -f /acmdata01/etc/opt/swstorage/clsetup.ini -t 
Secondary
```
- For Managed Server transactions

```
# /opt/FJSVswstf/bin/clset_FJSVswstf -f /acmdata01/etc/opt/swstorage/clsetup.ini -t 
Secondary
clset_FJSVswstf completed
# /opt/FJSVswsts/bin/clset_FJSVswsts -f /acmdata01/etc/opt/swstorage/clsetup.ini -t 
Secondary
clset_FJSVswsts completed
# /opt/FJSVswsrp/bin/clset_FJSVswsrp -f /acmdata01/etc/opt/swstorage/clsetup.ini -t 
Secondary
clset_FJSVswsrp completed
```
7. For Managed Server transaction, dismount the shared disk.

Dismount the shared disk for AdvancedCopy Manager shared data on the secondary node.

### **A.2.3 Methods for Editing Setup Files**

This section explains how to edit setup files for setting up the cluster environment.

- On the primary node
	- swcluster.ini
	- [clsetup.ini](#page-178-0)
	- [swstg.ini](#page-182-0)
- On the secondary node
	- [swcluster.ini](#page-184-0)
	- [swstg.ini](#page-191-0)

#### **On Primary Node**

swcluster.ini

This section explains how to edit the /opt/FJSVswstf/cluster/swcluster.ini file on the primary node.

Table A.5 Setting Items

| Item             | Contents of Setting                                                                                                    |
|------------------|----------------------------------------------------------------------------------------------------|
| $Env_N$          | Logical node name<br>For N, specify a non-duplicate value from 1 to 20.<br>Specify the same value as Swstgnode in "Table A.6 Setting Items" for the logical node name.                                                                     |
| <b>BusiType</b>  | AdvancedCopy Manager server type                                                                                                    |
|                  | Specify each of the following values depending on the server transaction.                                                                                                    |
|                  | - For Management Server transactions: 1                                                                                                    |
|                  | - For Managed Server transactions: 2                                                                                                    |
| <b>Business</b>  | Name of cluster transaction                                                                                                    |
| ShareEtc         | Name of directory for environment settings for cluster transactions<br><mount data="" disk="" for="" of="" point="" shared="">letc/opt</mount>                                                                                             |
| ShareVar         | Name of working directory for cluster transactions<br><mount data="" disk="" for="" of="" point="" shared="">Ivar/opt</mount>                                                                                                    |
| MountPoint       | Mount point of shared disk for shared data                                                                                                    |
| <b>IPVersion</b> | [Solaris 10, Solaris 11, Linux only]                                                                                                    |
|                  | IP version of the takeover IP address for AdvancedCopy Manager                                                                                                    |
|                  | Specify the following value according to the IP version of the takeover IP address to be used, if the<br>server type is Management Server transactions.                                                                                    |
|                  | - If using IPv4 address only: IPv4                                                                                                    |
|                  | - If using IPv6 address only: IPv6                                                                                                    |
|                  | - If using both IPv4 and IPv6 addresses: Dual                                                                                                    |
| <b>IPAddr</b>    | Takeover IP address for AdvancedCopy Manager                                                                                                    |
|                  | Specify only if the server type is Management Server transactions. Specify the IPv4 address when using<br>IPv4 address or both IPv4 and IPv6 addresses.                                                                                    |
| IPv6Addr         | [Solaris 10, Solaris 11, Linux only]                                                                                                    |
|                  | Takeover IP address for AdvancedCopy Manager                                                                                                    |
|                  | Specify only if the server type is Management Server transactions. Specify the IPv6 address when using<br>IPv6 address or both IPv4 and IPv6 addresses. The specified IPv6 address should one that is usable with<br>the cluster software. |
| NodeName         | Name of primary node (Name of primary node host)                                                                                                    |

Edit the file. Modify or add the portions in italics according to your environment.

[ClusterCommon] Cluster=ON Max=20 StartTimeOut=300 StopTimeOut=300 System=GEN Env\_N=<Logical node name> [<Logical node name>] Type=Primary BusiType=<AdvancedCopy Manager server type> Business=<Name of cluster transaction> ShareEtc=<Mount point of shared disk for shared data>/etc/opt ShareVar=<Mount point of shared disk for shared data>/var/opt MountPoint=<Mount point of shared disk for shared data> IPVersion=<IP version of IP address> IPAddr=<Takeover IPv4 address for AdvancedCopy Manager> IPv6Addr=<Takeover IPv6 address for AdvancedCopy Manager> IPUseType=0 IPRscName= Hostname= NodeName=<Name of primary node (Name of primary node host)> ClusterName= DiskName= GroupName= SubNetMask= MSCSNetName= Date=00/00/00 00:00:00 Setup=YES ResourceType=Procedure

The following is an example of editing the file.

- For Management Server transactions : When creating the first cluster transactions on this server

<Before setting>

```
[ClusterCommon]
Cluster=OFF
Max=20
StartTimeOut=300
StopTimeOut=300
```
<After setting: for using IPv4>

```
[ClusterCommon]
Cluster=ON
Max=20
StartTimeOut=300
StopTimeOut=300
System=GEN
Env_1=acmnode1
[acmnode1]
Type=Primary
BusiType=1
Business=acmbiz01
ShareEtc=/acmdata01/etc/opt
ShareVar=/acmdata01/var/opt
MountPoint=/acmdata01
IPVersion=IPv4
IPAddr=10.10.10.10
IPv6Addr=
IPUseType=0
IPRscName=
Hostname=
NodeName=m40001
ClusterName=
DiskName=
GroupName=
SubNetMask=
MSCSNetName=
Date=00/00/00 00:00:00
Setup=YES
ResourceType=Procedure
```
<After setting: for using IPv6>

[ClusterCommon] Cluster=**ON**  $Max=20$ StartTimeOut=300 StopTimeOut=300 **System=GEN Env\_1=acmnode1 [acmnode1] Type=Primary BusiType=1 Business=acmbiz01 ShareEtc=/acmdata01/etc/opt ShareVar=/acmdata01/var/opt MountPoint=/acmdata01 IPVersion=IPv6 IPAddr= IPv6Addr=2001:db8::1234:0:0:1 IPUseType=0 IPRscName= Hostname= NodeName=m40001 ClusterName= DiskName= GroupName= SubNetMask= MSCSNetName= Date=00/00/00 00:00:00 Setup=YES ResourceType=Procedure**

<After setting: for using both IPv4 and IPv6>

[ClusterCommon] Cluster=**ON** Max=20 StartTimeOut=300 StopTimeOut=300 **System=GEN Env\_1=acmnode1 [acmnode1] Type=Primary BusiType=1 Business=acmbiz01 ShareEtc=/acmdata01/etc/opt ShareVar=/acmdata01/var/opt MountPoint=/acmdata01 IPVersion=Dual IPAddr=10.10.10.10 IPv6Addr=2001:db8::1234:0:0:1 IPUseType=0 IPRscName= Hostname= NodeName=m40001 ClusterName= DiskName= GroupName= SubNetMask= MSCSNetName= Date=00/00/00 00:00:00 Setup=YES ResourceType=Procedure**

- For Management Server transactions : When cluster transactions have already been created on this server

<Before setting>

[ClusterCommon] Cluster=ON  $Max=20$ StartTimeOut=300 StopTimeOut=300 System=GEN Env\_2=acmnode2 [acmnode2] Type=Primary BusiType=2 Business=acmbiz02 ShareEtc=/acmdata02/etc/opt ShareVar=/acmdata02/var/opt MountPoint=/acmdata02 IPVersion=IPv4 IPAddr= IPv6Addr= IPUseType=0 IPRscName= Hostname= NodeName=m40001 ClusterName= DiskName= GroupName= SubNetMask= MSCSNetName= Date=00/00/00 00:00:00 Setup=YES ResourceType=Procedure

#### <After setting>

[ClusterCommon] Cluster=ON Max=20 StartTimeOut=300 StopTimeOut=300 System=GEN Env\_2=acmnode2 **Env\_1=acmnode1** [acmnode2] Type=Primary BusiType=2 Business=acmbiz02 ShareEtc=/acmdata02/etc/opt ShareVar=/acmdata02/var/opt MountPoint=/acmdata02 IPVersion=IPv4 IPAddr= IPv6Addr= IPUseType=0 IPRscName= Hostname= NodeName=m40001 ClusterName= DiskName= GroupName= SubNetMask=

MSCSNetName= Date=00/00/00 00:00:00 Setup=YES ResourceType=Procedure **[acmnode1] Type=Primary BusiType=1 Business=acmbiz01 ShareEtc=/acmdata01/etc/opt ShareVar=/acmdata01/var/opt MountPoint=/acmdata01 IPVersion=IPv4 IPAddr=10.10.10.10 IPv6Addr= IPUseType=0 IPRscName= Hostname= NodeName=m40001 ClusterName= DiskName= GroupName= SubNetMask= MSCSNetName= Date=00/00/00 00:00:00 Setup=YES ResourceType=Procedure**

- For Managed Server transactions: When creating the first cluster transactions on this server

<Before setting>

[ClusterCommon] Cluster=**OFF** Max=20 StartTimeOut=300 StopTimeOut=300

#### <After setting>

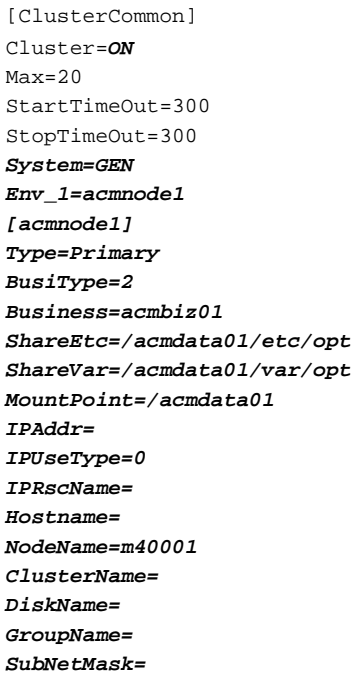

**MSCSNetName= Date=00/00/00 00:00:00 Setup=YES ResourceType=Procedure**

- For Managed Server transactions: When cluster transactions have already been created on this server

<Before setting>

[ClusterCommon] Cluster=ON Max=20 StartTimeOut=300 StopTimeOut=300 System=GEN Env\_2=acmnode2 [acmnode2] Type=Primary BusiType=2 Business=acmbiz02 ShareEtc=/acmdata02/etc/opt ShareVar=/acmdata02/var/opt MountPoint=/acmdata02 IPAddr= IPUseType=0 IPRscName= Hostname= NodeName=m40001 ClusterName= DiskName= GroupName= SubNetMask= MSCSNetName= Date=00/00/00 00:00:00 Setup=YES ResourceType=Procedure

#### <After setting>

[ClusterCommon] Cluster=ON Max=20 StartTimeOut=300 StopTimeOut=300 System=GEN Env\_2=acmnode2 **Env\_1=acmnode1** [acmnode2] Type=Primary BusiType=2 Business=acmbiz02 ShareEtc=/acmdata02/etc/opt ShareVar=/acmdata02/var/opt MountPoint=/acmdata02 IPAddr= IPUseType=0 IPRscName= Hostname= NodeName=m40001 ClusterName= DiskName= GroupName=

<span id="page-178-0"></span>SubNetMask= MSCSNetName= Date=00/00/00 00:00:00 Setup=YES ResourceType=Procedure **[acmnode1] Type=Primary BusiType=2 Business=acmbiz01 ShareEtc=/acmdata01/etc/opt ShareVar=/acmdata01/var/opt MountPoint=/acmdata01 IPAddr= IPUseType=0 IPRscName= Hostname= NodeName=m40001 ClusterName= DiskName= GroupName= SubNetMask= MSCSNetName= Date=00/00/00 00:00:00 Setup=YES ResourceType=Procedure**

#### clsetup.ini

This section explains how to edit the "<Mount point of shared disk for AdvancedCopy Manager shared data>/etc/opt/swstorage/ clsetup.ini" file on the primary node.

#### Table A.6 Setting Items

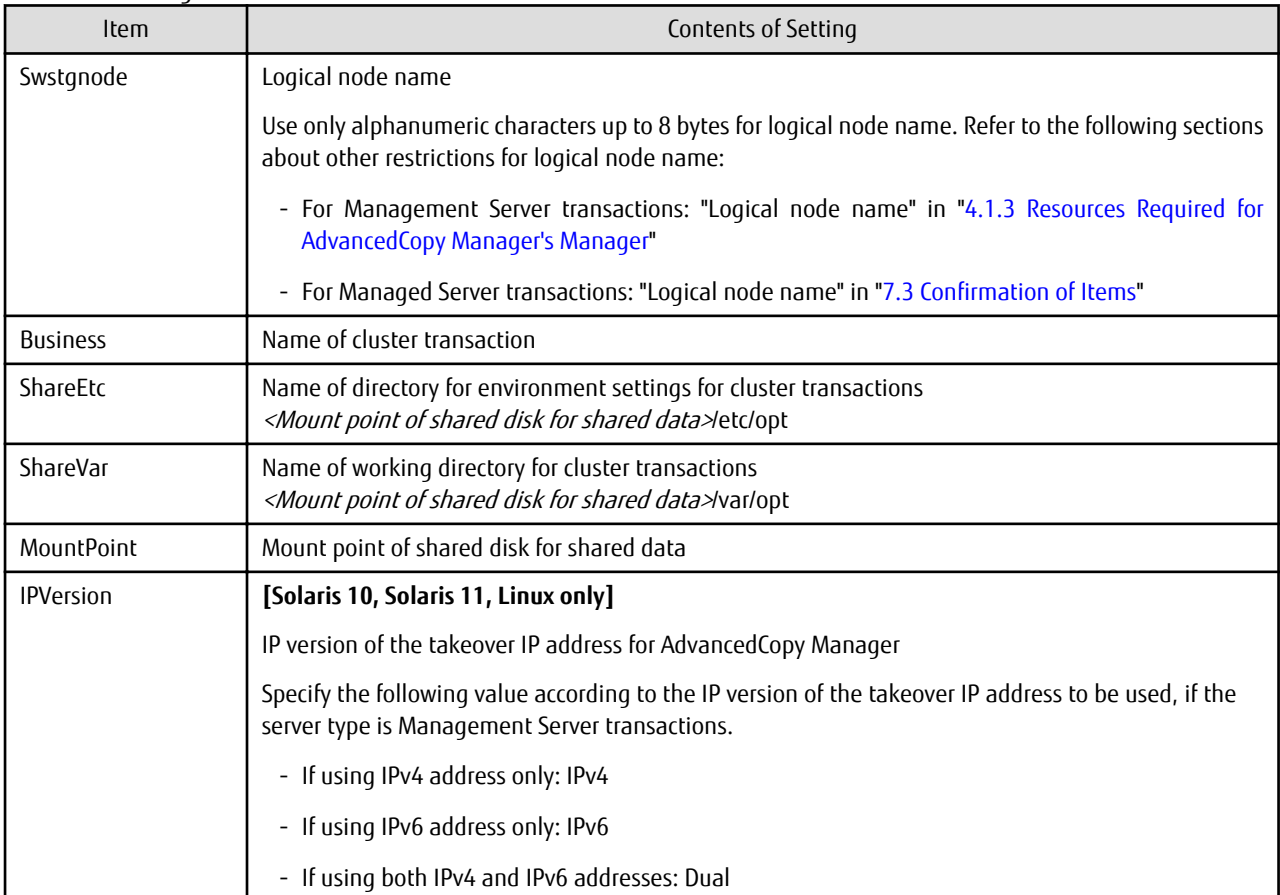

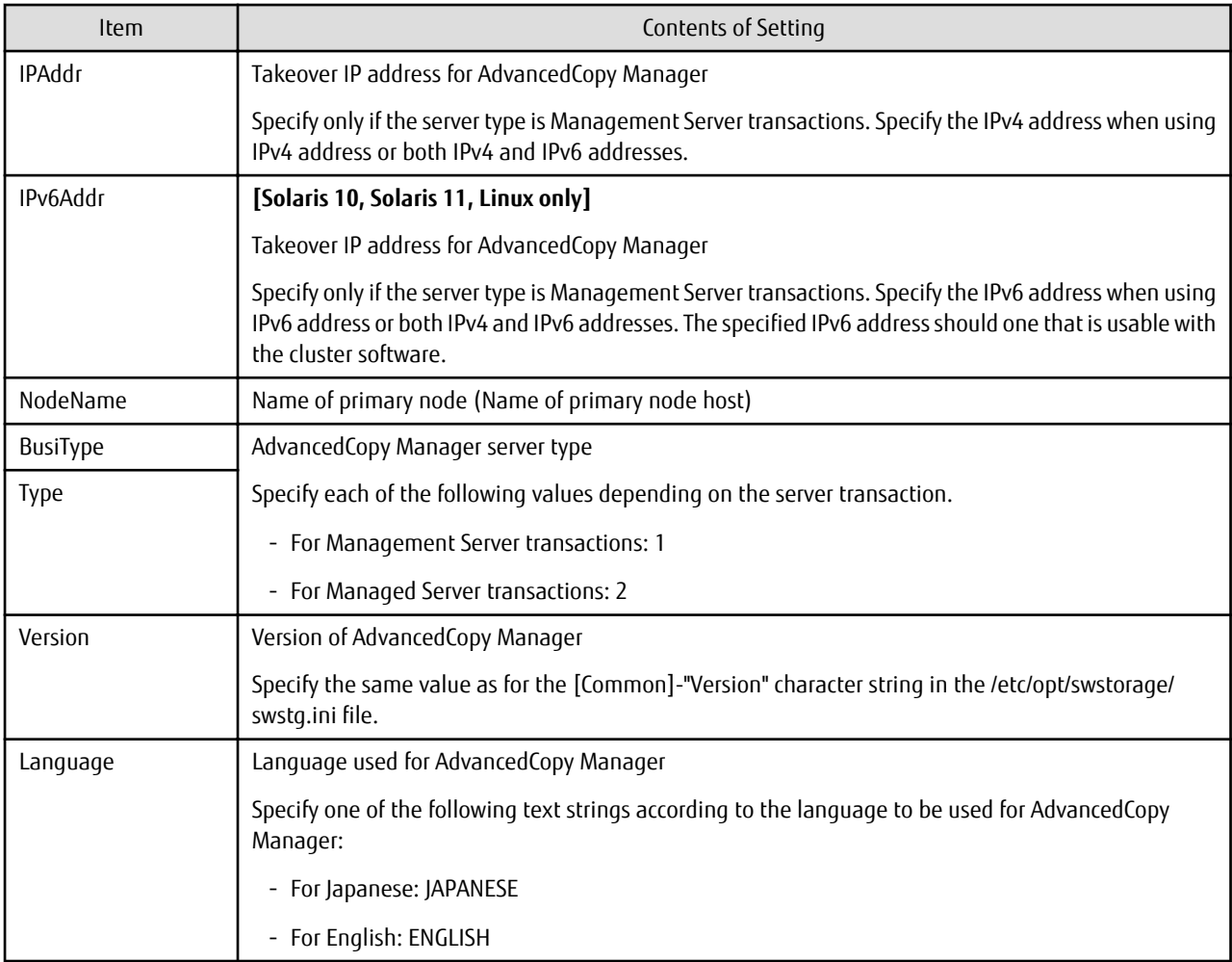

Edit the file. Modify or add the portions in italics according to your environment.

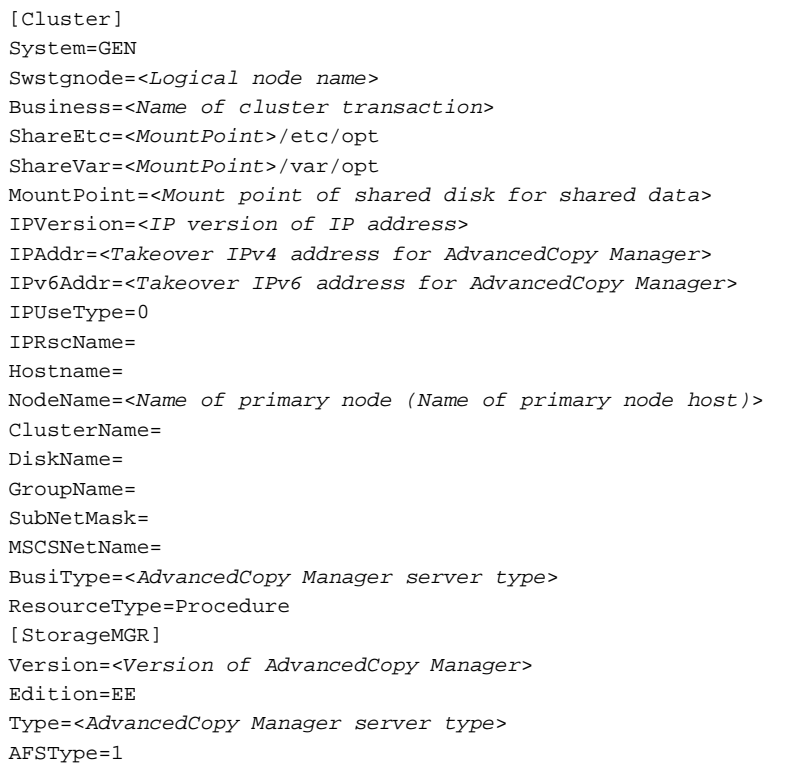
Language=<Language used for AdvancedCopy Manager> [Secondary] Setup=YES Date=00/00/00 00:00:00 [Primary] Date=00/00/00 00:00:00 Setup=YES

The following is an example of editing the file.

- For Management Server transactions

<For using IPv4>

[Cluster] System=GEN Swstgnode=**acmnode1** Business=**acmbiz01** ShareEtc=**/acmdata01**/etc/opt ShareVar=**/acmdata01**/var/opt MountPoint=**/acmdata01** IPVersion=**IPv4** IPAddr=**10.10.10.10** IPv6Addr= IPUseType=0 IPRscName= Hostname= NodeName=**m40001** ClusterName= DiskName= GroupName= SubNetMask= MSCSNetName= BusiType=**1** ResourceType=Procedure [StorageMGR] Version=**V16.2** Edition=EE Type=**1** AFSType=1 Language=**ENGLISH** [Secondary] Setup=YES Date=00/00/00 00:00:00 [Primary] Date=00/00/00 00:00:00 Setup=YES

## <For using IPv6>

[Cluster] System=GEN Swstgnode=**acmnode1** Business=**acmbiz01** ShareEtc=**/acmdata01**/etc/opt ShareVar=**/acmdata01**/var/opt MountPoint=**/acmdata01** IPVersion=**IPv6** IPAddr= IPv6Addr=**2001:db8::1234:0:0:1** IPUseType=0

IPRscName= Hostname= NodeName=**m40001** ClusterName= DiskName= GroupName= SubNetMask= MSCSNetName= BusiType=**1** ResourceType=Procedure [StorageMGR] Version=**V16.2** Edition=EE Type=**1** AFSType=1 Language=**JAPANESE** [Secondary] Setup=YES Date=00/00/00 00:00:00 [Primary] Date=00/00/00 00:00:00 Setup=YES

#### <For using both IPv4 and IPv6>

[Cluster] System=GEN Swstgnode=**acmnode1** Business=**acmbiz01** ShareEtc=**/acmdata01**/etc/opt ShareVar=**/acmdata01**/var/opt MountPoint=**/acmdata01** IPVersion=**Dual** IPAddr=**10.10.10.10** IPv6Addr=**2001:db8::1234:0:0:1** IPUseType=0 IPRscName= Hostname= NodeName=**m40001** ClusterName= DiskName= GroupName= SubNetMask= MSCSNetName= BusiType=**1** ResourceType=Procedure [StorageMGR] Version=**V16.2** Edition=EE Type=**1** AFSType=1 Language=**JAPANESE** [Secondary] Setup=YES Date=00/00/00 00:00:00 [Primary] Date=00/00/00 00:00:00 Setup=YES

- For Managed Server transactions

[Cluster] System=GEN Swstgnode=**acmnode1** Business=**acmbiz01** ShareEtc=**/acmdata01**/etc/opt ShareVar=**/acmdata01**/var/opt MountPoint=**/acmdata01** IPAddr= IPUseType=0 IPRscName= Hostname= NodeName=**m40001** ClusterName= DiskName= GroupName= SubNetMask= MSCSNetName= BusiType=**2** ResourceType=Procedure [StorageMGR] Version=V**16.2** Edition=EE Type=**2** AFSType=1 Language=**ENGLISH** [Secondary] Setup=YES Date=00/00/00 00:00:00 [Primary] Date=00/00/00 00:00:00 Setup=YES

#### swstg.ini

This section explains how to edit the <Mount point of shared disk for AdvancedCopy Manager shared data>/etc/opt/swstorage/ swstg.ini file on the primary node.

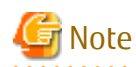

After starting operation, the program in this product may add/modify/delete parameters other than those of "Table A.7 Setting Items" for the swstg.ini file. For this reason, do not add/modify/delete parameters other than those of "Table A.7 Setting Items". 

#### Table A.7 Setting Items

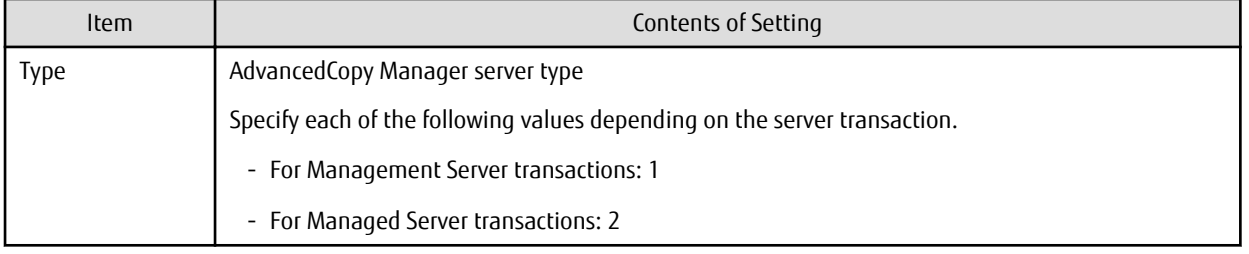

Edit the file. Modify or add the portions in italics according to your environment.

```
[Common]
Edition=EE
Version=V16.2
Type=<AdvancedCopy Manager server type>
AFSType=1
```

```
Language=ENGLISH
BaseDir_Opt=/opt
BaseDir_Var=/var/opt
BaseDir_Etc=/etc/opt
[Install]
FJSVswstf=20101116
FJSVswtrc=20101116
FJSVgrapi=20101116
FJSVswsts=20101116
FJSVswsrp=20101116
FJSVswstc=20101116
```
The following is an example of editing the file.

- For Management Server transactions

```
[Common]
Edition=EE
Version=V16.2
Type=1
AFSType=1
Language=ENGLISH
BaseDir_Opt=/opt
BaseDir_Var=/var/opt
BaseDir_Etc=/etc/opt
[Install]
FJSVswstf=20101116
FJSVswtrc=20101116
FJSVgrapi=20101116
FJSVswsts=20101116
FJSVswsrp=20101116
FJSVswstc=20101116
```
- For Managed Server transactions

```
[Common]
Edition=EE
Version=V16.2
Type=2
AFSType=1
Language=ENGLISH
BaseDir_Opt=/opt
BaseDir_Var=/var/opt
BaseDir_Etc=/etc/opt
[Install]
FJSVswstf=20101116
FJSVswtrc=20101116
FJSVgrapi=20101116
FJSVswsts=20101116
FJSVswsrp=20101116
FJSVswstc=20101116
```
This section explains how to edit the "/etc/opt/swstorage/swstg.ini" file on the primary node.

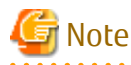

After starting operation, the program in this product may add/modify/delete parameters other than those of "[Table A.8 Setting](#page-184-0) [Items](#page-184-0)" for the swstg.ini file. For this reason, do not add/modify/delete parameters other than those of ["Table A.8 Setting Items"](#page-184-0). 

<span id="page-184-0"></span>Table A.8 Setting Items

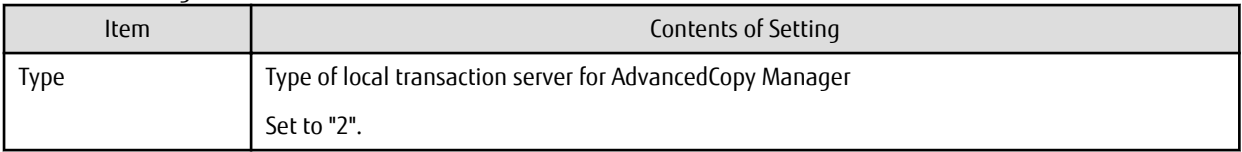

Edit the file according to your environment.

[Common] Edition=EE Version=V**16.2** Type=<Type of local transaction server for AdvancedCopy Manager> AFSType=1 Language=ENGLISH BaseDir\_Opt=/opt BaseDir\_Var=/var/opt BaseDir\_Etc=/etc/opt [Install] FJSVswstf=20101116 FJSVswtrc=20101116 FJSVgrapi=20101116 FJSVswsts=20101116 FJSVswsrp=20101116 FJSVswstc=20101116

The following is an example of editing the file. Modify or add the portions in italics.

[Common] Edition=EE Version=V**16.2** Type=**2** AFSType=1 Language=ENGLISH BaseDir\_Opt=/opt BaseDir\_Var=/var/opt BaseDir\_Etc=/etc/opt [Install] FJSVswstf=20101116 FJSVswtrc=20101116 FJSVgrapi=20101116 FJSVswsts=20101116 FJSVswsrp=20101116 FJSVswstc=20101116

# **On Secondary Node**

swcluster.ini

This section explains how to edit the /opt/FJSVswstf/cluster/swcluster.ini file on the secondary node.

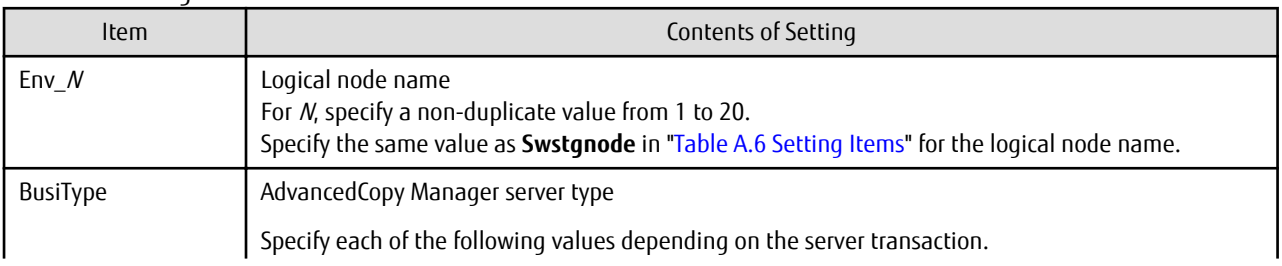

## Table A.9 Setting Items

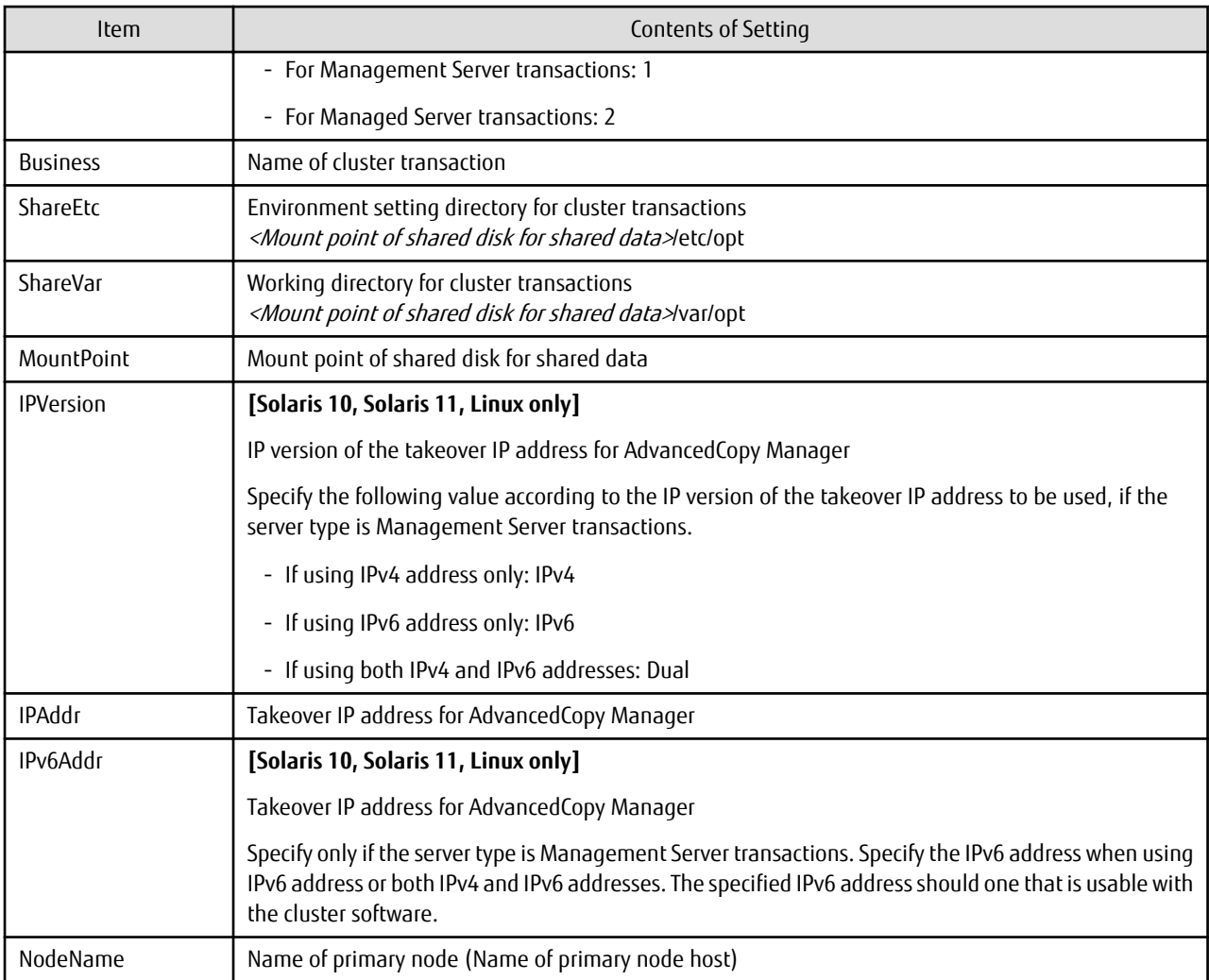

Edit the file. Modify or add the portions in italics according to your environment.

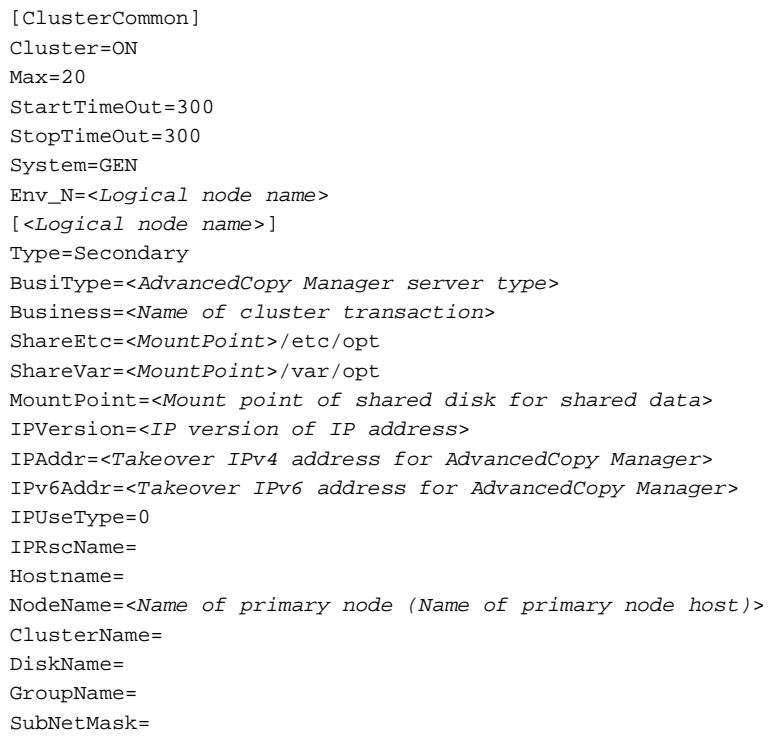

MSCSNetName= Date=00/00/00 00:00:00 Setup=YES ResourceType=Procedure

The following is an example of editing the file.

- For Management Server transactions : When creating the first cluster transactions on this server
	- <Before setting>

[ClusterCommon] Cluster=**OFF** Max=20 StartTimeOut=300 StopTimeOut=300

<After setting: for using IPv4>

[ClusterCommon] Cluster=**ON** Max=20 StartTimeOut=300 StopTimeOut=300 **System=GEN Env\_1=acmnode1 [acmnode1] Type=Secondary BusiType=1 Business=acmbiz01 ShareEtc=/acmdata01/etc/opt ShareVar=/acmdata01/var/opt MountPoint=/acmdata01 IPVersion=IPv4 IPAddr=10.10.10.10 IPv6Addr= IPUseType=0 IPRscName= Hostname= NodeName=m40001 ClusterName= DiskName= GroupName= SubNetMask= MSCSNetName= Date=00/00/00 00:00:00 Setup=YES ResourceType=Procedure**

<After setting: for using IPv6>

[ClusterCommon] Cluster=**ON**  $Max=20$ StartTimeOut=300 StopTimeOut=300 **System=GEN Env\_1=acmnode1 [acmnode1] Type=Secondary BusiType=1 Business=acmbiz01** **ShareEtc=/acmdata01/etc/opt ShareVar=/acmdata01/var/opt MountPoint=/acmdata01 IPVersion=IPv6 IPAddr= IPv6Addr=2001:db8::1234:0:0:1 IPUseType=0 IPRscName= Hostname= NodeName=m40001 ClusterName= DiskName= GroupName= SubNetMask= MSCSNetName= Date=00/00/00 00:00:00 Setup=YES ResourceType=Procedure**

<After setting: for using both IPv4 and IPv6>

[ClusterCommon] Cluster=**ON** Max=20 StartTimeOut=300 StopTimeOut=300 **System=GEN Env\_1=acmnode1 [acmnode1] Type=Secondary BusiType=1 Business=acmbiz01 ShareEtc=/acmdata01/etc/opt ShareVar=/acmdata01/var/opt MountPoint=/acmdata01 IPVersion=Dual IPAddr=10.10.10.10 IPv6Addr=2001:db8::1234:0:0:1 IPUseType=0 IPRscName= Hostname= NodeName=m40001 ClusterName= DiskName= GroupName= SubNetMask= MSCSNetName= Date=00/00/00 00:00:00 Setup=YES ResourceType=Procedure**

- For Management Server transactions : When cluster transactions have already been created on this server

<Before setting>

[ClusterCommon] Cluster=ON  $Max=20$ StartTimeOut=300 StopTimeOut=300 System=GEN Env\_2=acmnode2

[acmnode2] Type=Secondary BusiType=2 Business=acmbiz02 ShareEtc=/acmdata02/etc/opt ShareVar=/acmdata02/var/opt MountPoint=/acmdata02 IPVersion=IPv4 IPAddr= IPv6Addr= IPUseType=0 IPRscName= Hostname= NodeName=m40001 ClusterName= DiskName= GroupName= SubNetMask= MSCSNetName= Date=00/00/00 00:00:00 Setup=YES ResourceType=Procedure

#### <After setting>

[ClusterCommon] Cluster=ON Max=20 StartTimeOut=300 StopTimeOut=300 System=GEN Env\_2=acmnode2 **Env\_1=acmnode1** [acmnode2] Type=Secondary BusiType=2 Business=acmbiz02 ShareEtc=/acmdata02/etc/opt ShareVar=/acmdata02/var/opt MountPoint=/acmdata02 IPVersion=IPv4 IPAddr= IPv6Addr= IPUseType=0 IPRscName= Hostname= NodeName=m40001 ClusterName= DiskName= GroupName= SubNetMask= MSCSNetName= Date=00/00/00 00:00:00 Setup=YES ResourceType=Procedure **[acmnode1] Type=Secondary BusiType=1 Business=acmbiz01 ShareEtc=/acmdata01/etc/opt ShareVar=/acmdata01/var/opt MountPoint=/acmdata01**

**IPVersion=IPv4 IPAddr=10.10.10.10 IPv6Addr= IPUseType=0 IPRscName= Hostname= NodeName=m40001 ClusterName= DiskName= GroupName= SubNetMask= MSCSNetName= Date=00/00/00 00:00:00 Setup=YES ResourceType=Procedure**

- For Managed Server transactions: When creating the first cluster transactions on this server

## <Before setting>

[ClusterCommon] Cluster=OFF Max=20 StartTimeOut=300 StopTimeOut=300

#### <After setting>

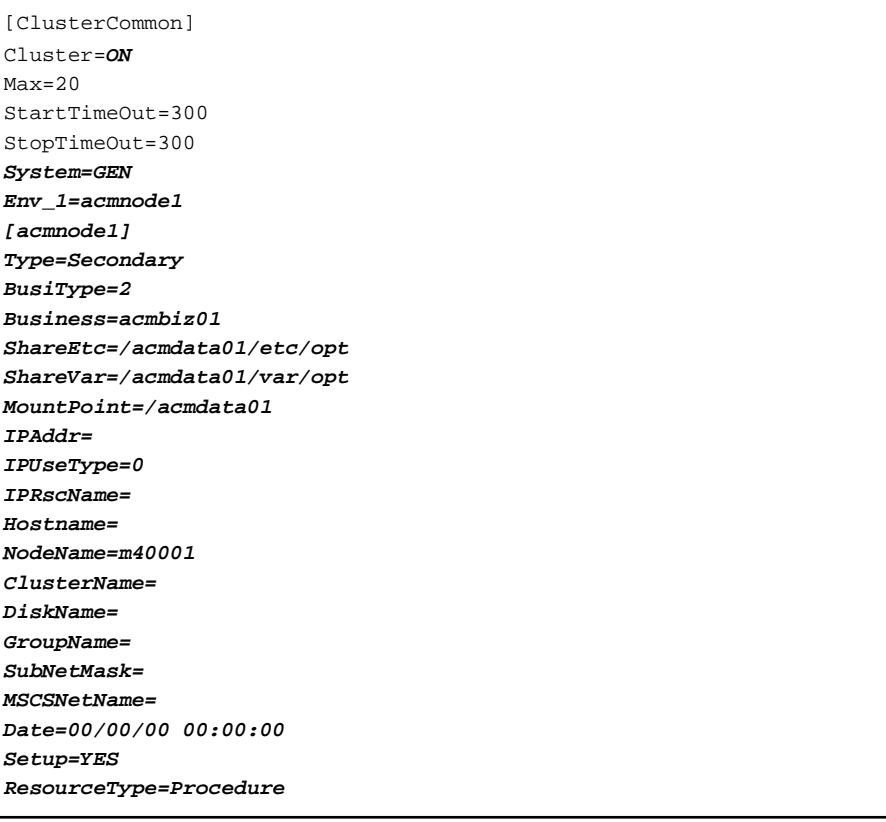

- For Managed Server transactions: When cluster transactions have already been created on this server

<Before setting>

[ClusterCommon] Cluster=ON

Max=20 StartTimeOut=300 StopTimeOut=300 System=GEN Env\_2=acmnode2 [acmnode2] Type=Secondary BusiType=2 Business=acmbiz02 ShareEtc=/acmdata02/etc/opt ShareVar=/acmdata02/var/opt MountPoint=/acmdata02 IPAddr= IPUseType=0 IPRscName= Hostname= NodeName=m40001 ClusterName= DiskName= GroupName= SubNetMask= MSCSNetName= Date=00/00/00 00:00:00 Setup=YES ResourceType=Procedure

#### <After setting>

[ClusterCommon] Cluster=ON  $Max=20$ StartTimeOut=300 StopTimeOut=300 System=GEN Env\_2=acmnode2 **Env\_1=acmnode1** [acmnode2] Type=Secondary BusiType=2 Business=acmbiz02 ShareEtc=/acmdata02/etc/opt ShareVar=/acmdata02/var/opt MountPoint=/acmdata02 IPAddr= IPUseType=0 IPRscName= Hostname= NodeName=m40001 ClusterName= DiskName= GroupName= SubNetMask= MSCSNetName= Date=00/00/00 00:00:00 Setup=YES ResourceType=Procedure **[acmnode1] Type=Secondary BusiType=2 Business=acmbiz01 ShareEtc=/acmdata01/etc/opt ShareVar=/acmdata01/var/opt**

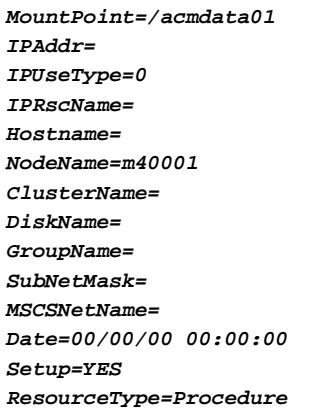

swstg.ini

This section explains how to edit the /etc/opt/swstorage/swstg.ini file on the secondary node.

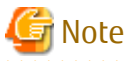

After starting operation, the program in this product may add/modify/delete parameters other than those of "Table A.10 Setting Items" for the swstg.ini file. For this reason, do not add/modify/delete parameters other than those of "Table A.10 Setting Items". . . . . . . . . . . . . . . . 

#### Table A.10 Setting Items

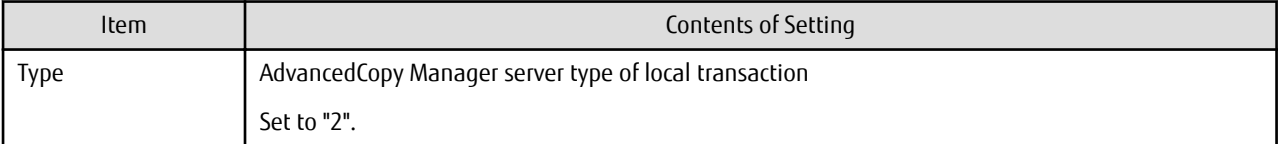

Edit the file. Modify or add the portions in italics according to your environment.

```
[Common]
Edition=EE
Version=V16.2
Type=<AdvancedCopy Manager server type of local transaction>
AFSType=1
Language=ENGLISH
BaseDir_Opt=/opt
BaseDir_Var=/var/opt
BaseDir_Etc=/etc/opt
[Install]
FJSVswstf=20101116
FJSVswtrc=20101116
FJSVgrapi=20101116
FJSVswsts=20101116
FJSVswsrp=20101116
FJSVswstc=20101116
```
The following is an example of editing the file.

[Common] Edition=EE Version=V**16.2** Type=**2** AFSType=1 Language=ENGLISH BaseDir\_Opt=/opt BaseDir\_Var=/var/opt

```
BaseDir_Etc=/etc/opt
[Install]
FJSVswstf=20101116
FJSVswtrc=20101116
FJSVgrapi=20101116
FJSVswsts=20101116
FJSVswsrp=20101116
FJSVswstc=20101116
```
# **A.3 Registration of AdvancedCopy Manager Service**

Register the AdvancedCopy Manager service in the cluster software you are using.

Set the following processes in your cluster software so as to enable the AdvancedCopy Manager service to be started and stopped with cluster transactions.

- Processing when starting cluster transactions: "A.3.1 Method for Starting AdvancedCopy Manager Service"
- Processing when stopping cluster transactions: "[A.3.2 Method for Stopping AdvancedCopy Manager Service"](#page-193-0)

 See Refer to your cluster software documentation for the setup methods.

# **A.3.1 Method for Starting AdvancedCopy Manager Service**

Start the AdvancedCopy Manager service.

- 1. Check that all of the following conditions are fulfilled:
	- Data communication is possible with the failover IP address for AdvancedCopy Manager
	- The shared disk for AdvancedCopy Manager shared data is mounted

If any settings to your cluster software are necessary, make them with reference to the corresponding documentation.

2. Set the environment variable SWSTGNODE.

Set the logical node name of the Management Server transactions or the Managed Server transactions to be started to the environment variable SWSTGNODE.

SWSTGNODE=logicalNodeName export SWSTGNODE

# Note

Specify the same value as **Swstgnode** in ["Table A.6 Setting Items"](#page-178-0) for logicalNodeName.

3. Start the AdvancedCopy Manager service.

Execute the following command to start the AdvancedCopy Manager service.

- For Management Server transactions

/opt/FJSVswstf/cluster/MgrStart

- For Managed Server transactions

/opt/FJSVswstf/cluster/AgtStart

<span id="page-193-0"></span>4. Set the notification setting to a value that is appropriate for the clustered system.

Based on the completion status for the start command executed in step 3, set the notification setting to a value that is appropriate for the clustered system.

Refer to your cluster software documentation for informaiton on the notification settings.

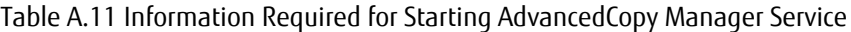

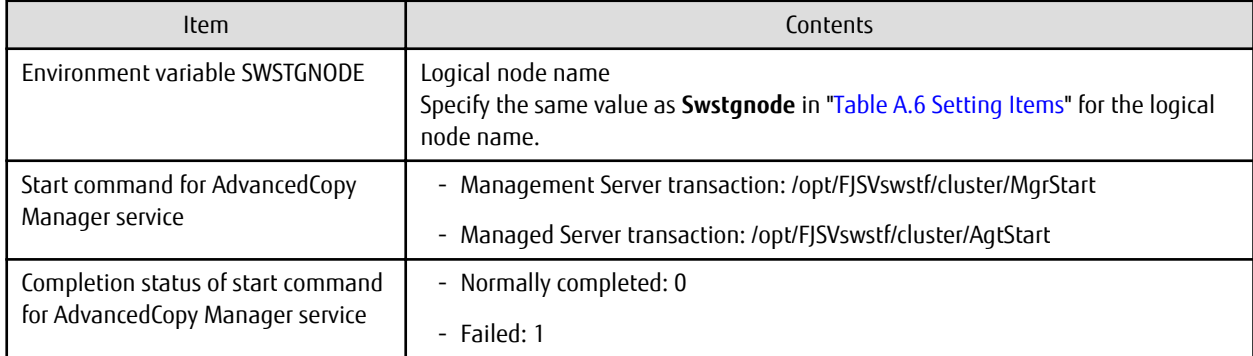

# **A.3.2 Method for Stopping AdvancedCopy Manager Service**

Stop the AdvancedCopy Manager service.

- 1. Check that all of the following conditions are fulfilled:
	- Data communication is possible with the failover IP address for AdvancedCopy Manager
	- The shared disk for AdvancedCopy Manager shared data is mounted

If any settings to your cluster software are necessary, make them with reference to the corresponding documentation.

2. Set the environment variable SWSTGNODE.

Set the name of the logical node of the Management Server transactions or the Managed Server transactions to be stopped to the environment variable SWSTGNODE.

SWSTGNODE=logicalNodeName export SWSTGNODE

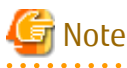

Specify the same value as **Swstgnode** in ["Table A.6 Setting Items"](#page-178-0) for logicalNodeName.

3. Stop the AdvancedCopy Manager service.

Execute the following command to stop the AdvancedCopy Manager service.

- For Management Server transactions

/opt/FJSVswstf/cluster/MgrStop

- For Managed Server transactions

/opt/FJSVswstf/cluster/AgtStop

- For Managed Server transactions (HP-UX version MC/ServiceGuard)

/opt/FJSVswstf/cluster/mcsg/SmgrStop\_mcsg

4. Check that the AdvancedCopy Manager service has stopped.

After executing the command to stop the service, check that the completion status is "0" (normal completion).

5. Set the notification setting to a value that is appropriate for the clustered system.

Based on the completion status for the stop command executed in step 3, set the notification setting to a value that is appropriate for the clustered system.

Refer to your cluster software documentation for information on the notification settings.

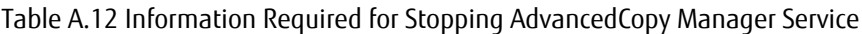

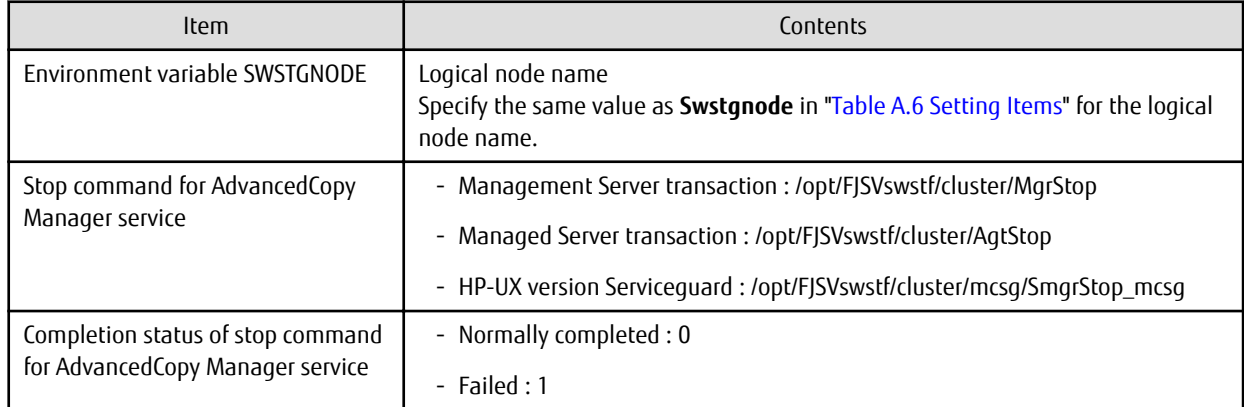

# **A.4 Deletion for Solaris/Linux/HP-UX version Clustered Systems**

This section explains how to delete for Solaris, Linux, or HP-UX version clustered system.

The primary node is a node set up as a primary by the AdvancedCopy Manager cluster setup command, and the secondary node is a node set up as a secondary by the AdvancedCopy Manager cluster setup command in the same cluster transaction.

The secondary node A defines the node which deletes the environment last in the secondary nodes in this cluster transaction. The secondary node B defines the remaining secondary nodes in this cluster transaction.

Deletion of a primary node and secondary node A is executed for a 1:1 standby system, a mutual standby system, and an n:1 standby system.

Deletionof a primary node, secondary node A and secondary node B is executed for the cascade topology system and the priority transfer system.

# **A.4.1 Flow of Deletion**

This section describes the flow of deletion for a Cluster Environment.

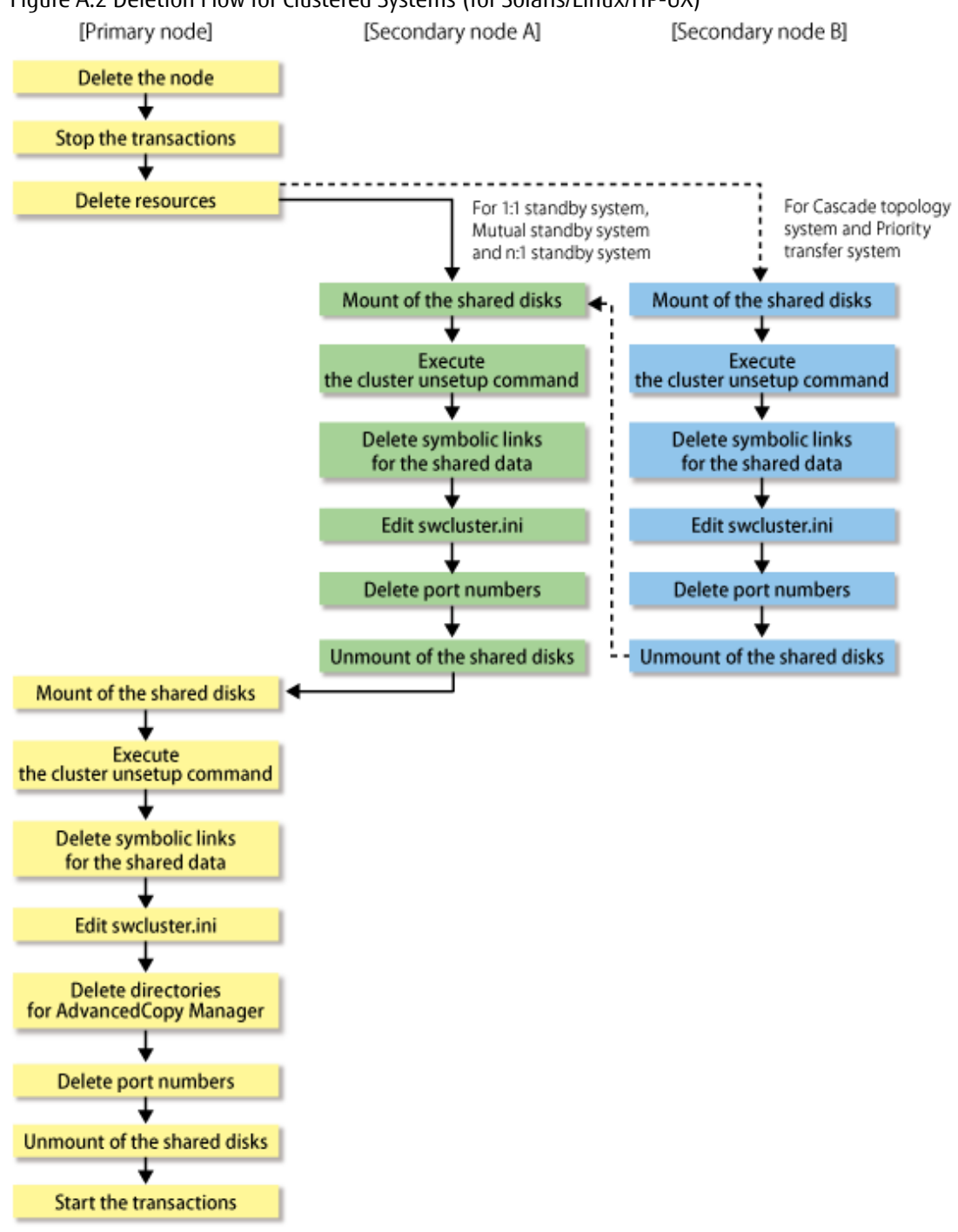

# Figure A.2 Deletion Flow for Clustered Systems (for Solaris/Linux/HP-UX)

# **A.4.2 Deletion Procedure**

To delete the cluster environment, use the following procedure:

# **P** Point

For explanatory purposes, the <Examples of command execution> in this section use the following settings:

- <Mountpoint-of-shared-disk-for-AdvancedCopy-Manager-shared-data> : /acmdata01

- Logical node name : acmnode1

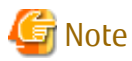

#### Perform the procedures by root (superuser).

. . . . . . . . . . . . . .

1. Delete the node.

Use the AdvancedCopy Manager command to delete the node.

2. Use the function of a clustered system to stop the transaction on the primary node.

Refer to your cluster software documentation for information on how to stop transactions.

3. Delete resources.

Delete the AdvancedCopy Manager resources registered for the target transaction.

Refer to your cluster software documentation for information on how to delete resources.

- 4. If the system is a Cascade topology or a Priority transfer, execute "Deletion Procedure for Secondary Node" on the secondary node B.
- 5. Execute "Deletion Procedure for Secondary Node" on the secondary node A.
- 6. Execute "[Deletion Procedure for Primary Node](#page-197-0)" on the primary node.

## **Deletion Procedure for Secondary Node**

1. For Managed Server transactions, mount the shared disk.

Mount the shared disk for the AdvancedCopy Manager shared data on the secondary node.

2. Execute the following commands in the given sequence:

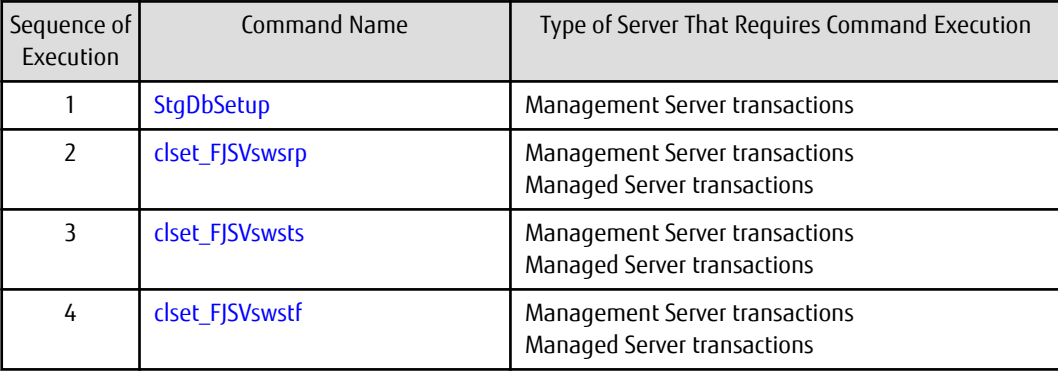

Example

- For Management Server transactions

```
# /opt/FJSVswstf/bin/StgDbSetup -u -f /acmdata01/etc/opt/swstorage/clsetup.ini -t 
Secondary
# /opt/FJSVswsrp/bin/clset_FJSVswsrp -u -f /acmdata01/etc/opt/swstorage/clsetup.ini -t 
Secondary
clset_FJSVswsrp completed
# /opt/FJSVswsts/bin/clset_FJSVswsts -u -f /acmdata01/etc/opt/swstorage/clsetup.ini -t 
Secondary
clset_FJSVswsts completed
# /opt/FJSVswstf/bin/clset_FJSVswstf -u -f /acmdata01/etc/opt/swstorage/clsetup.ini -t 
Secondary
clset_FJSVswstf completed
```
- For Managed Server transactions

```
# /opt/FJSVswsrp/bin/clset_FJSVswsrp -u -f /acmdata01/etc/opt/swstorage/clsetup.ini -t 
Secondary
clset_FJSVswsrp completed
# /opt/FJSVswsts/bin/clset_FJSVswsts -u -f /acmdata01/etc/opt/swstorage/clsetup.ini -t 
Secondary
clset_FJSVswsts completed
# /opt/FJSVswstf/bin/clset_FJSVswstf -u -f /acmdata01/etc/opt/swstorage/clsetup.ini -t 
Secondary
clset_FJSVswstf completed
```
3. Delete the symbolic links to the shared disk for AdvancedCopy Manager shared data.

## Table A.13 Symbolic Link for Data in etc Area

Link Target Directory (Symbolic Link File)

/etc/opt/swstorage/logicalNodeName

## Table A.14 Symbolic Link for Data in var Area

Link Target Directory (Symbolic Link File)

/var/opt/swstorage/logicalNodeName

Example

# rm /etc/opt/swstorage/acmnode1

# rm /var/opt/swstorage/acmnode1

- 4. Edit the /opt/FJSVswstf/cluster/swcluster.ini file. Refer to "[swcluster.ini"](#page-199-0) for information on how to edit.
- 5. For Management Server transactions, edit the /etc/opt/swstorage/swstg.ini file. Refer to "[swstg.ini"](#page-204-0) for information on how to edit.
- 6. Delete port numbers.

Delete the following service defined in /etc/services during cluster setup. Use an OS command such as vi to delete it from /etc/ services.

- Communication daemon for transactions : stgxfws *logicalNodeName*
- 7. For Managed Server transactions, unmount the shared disk.

Unmount the shared disks for the AdvancedCopy Manager shared data on the secondary node.

# **Deletion Procedure for Primary Node**

1. For Managed Server transactions, mount the shared disk.

Mount the shared disk for the AdvancedCopy Manager shared data on the primary node.

2. Execute the following commands in the given sequence:

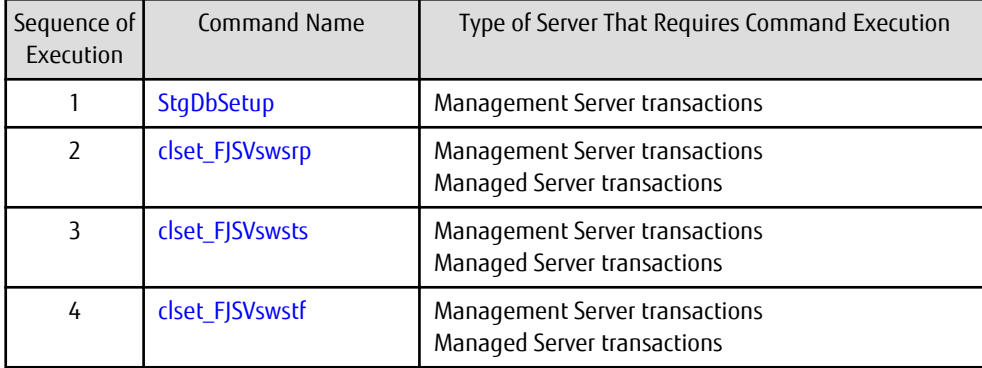

Example

- For Management Server transactions

```
# /opt/FJSVswstf/bin/StgDbSetup -u -f /acmdata01/etc/opt/swstorage/clsetup.ini -t 
Primary
# /opt/FJSVswsrp/bin/clset_FJSVswsrp -u -f /acmdata01/etc/opt/swstorage/clsetup.ini -t 
Primary
clset_FJSVswsrp completed
# /opt/FJSVswsts/bin/clset_FJSVswsts -u -f /acmdata01/etc/opt/swstorage/clsetup.ini -t 
Primary
clset_FJSVswsts completed
# /opt/FJSVswstf/bin/clset_FJSVswstf -u -f /acmdata01/etc/opt/swstorage/clsetup.ini -t 
Primary
clset_FJSVswstf completed
```
- For Managed Server transactions

```
# /opt/FJSVswsrp/bin/clset_FJSVswsrp -u -f /acmdata01/etc/opt/swstorage/clsetup.ini -t 
Primary
clset_FJSVswsrp completed
# /opt/FJSVswsts/bin/clset_FJSVswsts -u -f /acmdata01/etc/opt/swstorage/clsetup.ini -t 
Primary
clset_FJSVswsts completed
# /opt/FJSVswstf/bin/clset_FJSVswstf -u -f /acmdata01/etc/opt/swstorage/clsetup.ini -t 
Primary
clset_FJSVswstf completed
```
3. Delete the symbolic links to the shared disk for AdvancedCopy Manager shared data.

Table A.15 Symbolic Link for Data in etc Area

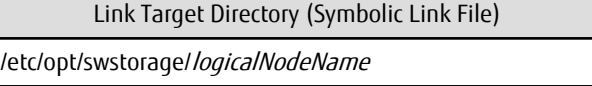

Table A.16 Symbolic Link for Data in var Area

Link Target Directory (Symbolic Link File)

/var/opt/swstorage/logicalNodeName

Example

```
# rm /etc/opt/swstorage/acmnode1
```

```
# rm /var/opt/swstorage/acmnode1
```
- 4. Edit the /opt/FJSVswstf/cluster/swcluster.ini file. Refer to "[swcluster.ini"](#page-205-0) for information on how to edit.
- 5. Delete the directories in the shared disk for AdvancedCopy Manager shared data.

```
<Mountpoint-of-shared-disk-for-AdvancedCopy-Manager-shared-data>
+---/etc
   ---/opt| ---/swstorage
+---/var ---/opt
         ---/swstorage
```
6. For Management Server transactions, edit the /etc/opt/swstorage/swstg.ini file. Refer to "[swstg.ini"](#page-211-0) for information on how to edit.

<span id="page-199-0"></span>7. Delete port numbers.

Delete the following service defined in /etc/services during cluster setup. Use an OS command such as vi to delete it from /etc/ services.

- Communication daemon for transactions : stgxfws\_logicalNodeName
- 8. For Managed Server, unmount the shared disks.

Unmount the shared disks for the AdvancedCopy Manager shared data on the primary node.

9. For Managed Server transactions, start up cluster transaction when using the stopped cluster transaction except for AdvancedCopy Manager.

Refer to your cluster software manual for information on how to start cluster transactions.

# **A.4.3 Methods for Editing Setup Files**

This section explains how to edit setup files for deleting the cluster environment.

- On the secondary node
	- swcluster.ini
	- [swstg.ini](#page-204-0)
- On the primary node
	- [swcluster.ini](#page-205-0)
	- [swstg.ini](#page-211-0)

# **On Secondary Node**

## swcluster.ini

This section explains how to edit the "/opt/FJSVswstf/cluster/swcluster.ini" file on the secondary node.

## Table A.17 Setting Items

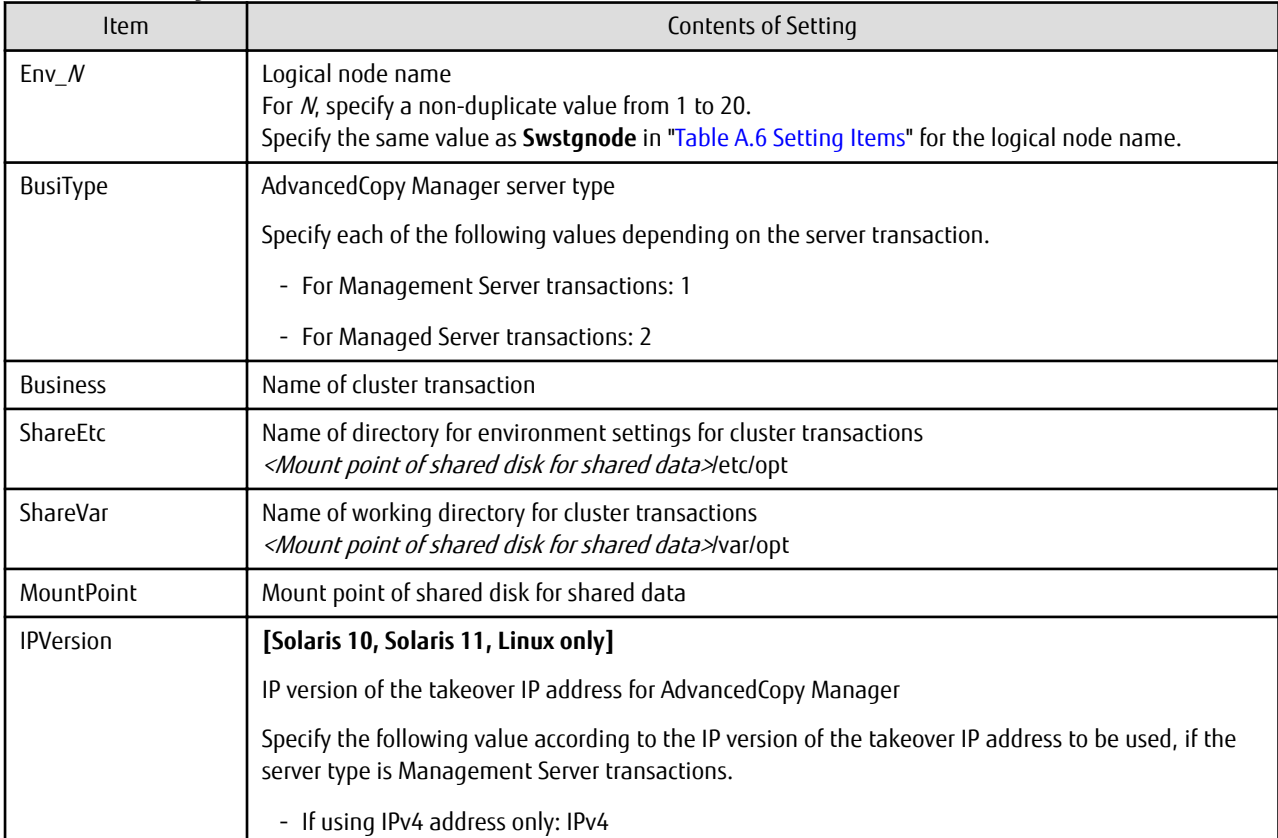

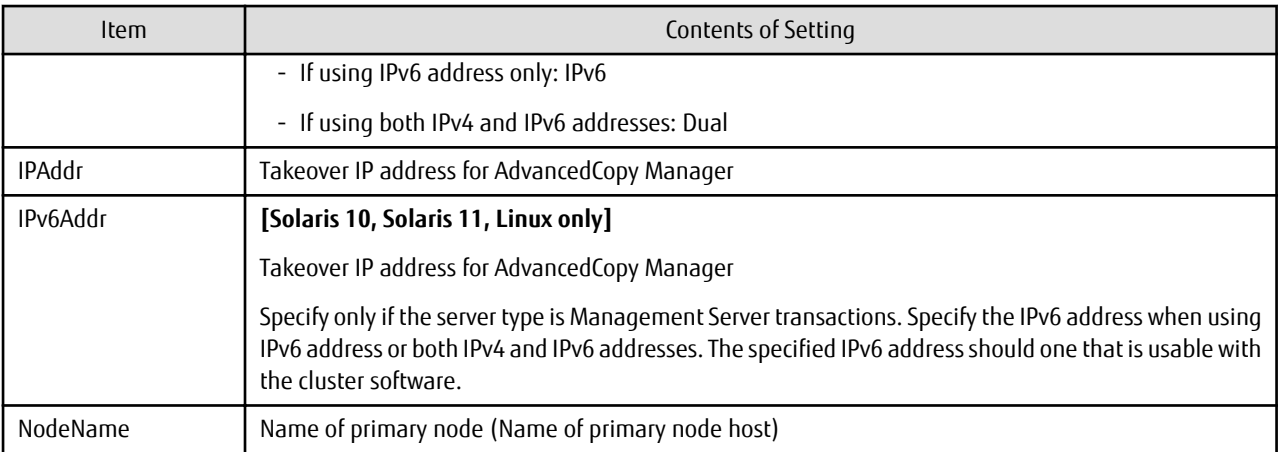

Edit the file. Modify or add the portions in italics according to your environment.

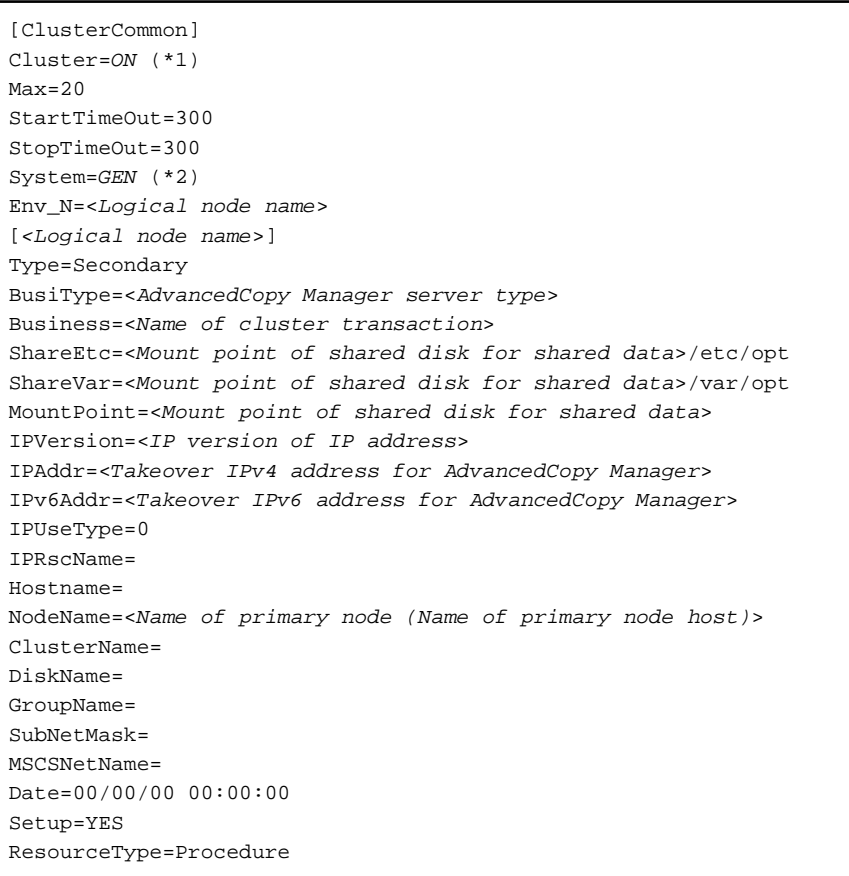

\*1: This line needs to be modified when deleting the last cluster transactions on this server.

\*2: This line needs to be deleted when deleting the last cluster transactions on this server.

The following is an example of editing the file.

- For Management Server transactions : When deleting the last cluster transactions on this server

<Before deletion>

```
[ClusterCommon]
Cluster=ON
Max=20
StartTimeOut=300
StopTimeOut=300
System=GEN
```
**Env\_1=acmnode1 [acmnode1] Type=Secondary BusiType=1 Business=acmbiz01 ShareEtc=/acmdata01/etc/opt ShareVar=/acmdata01/var/opt MountPoint=/acmdata01 IPVersion=IPv4 IPAddr=10.10.10.10 IPv6Addr= IPUseType=0 IPRscName= Hostname= NodeName=m40001 ClusterName= DiskName= GroupName= SubNetMask= MSCSNetName= Date=00/00/00 00:00:00 Setup=YES ResourceType=Procedure**

<After deletion>

```
[ClusterCommon]
Cluster=OFF
Max=20
StartTimeOut=300
StopTimeOut=300
```
- For Management Server transactions : When other cluster transactions have already been created on this server

<Before deletion>

[ClusterCommon] Cluster=ON  $Max=20$ StartTimeOut=300 StopTimeOut=300 System=GEN Env\_2=acmnode2 **Env\_1=acmnode1** [acmnode2] Type=Secondary BusiType=2 Business=acmbiz02 ShareEtc=/acmdata02/etc/opt ShareVar=/acmdata02/var/opt MountPoint=/acmdata02 IPAddr= IPUseType=0 IPRscName= Hostname= NodeName=m40001 ClusterName= DiskName= GroupName= SubNetMask= MSCSNetName= Date=00/00/00 00:00:00

Setup=YES ResourceType=Procedure **[acmnode1] Type=Secondary BusiType=1 Business=acmbiz01 ShareEtc=/acmdata01/etc/opt ShareVar=/acmdata01/var/opt MountPoint=/acmdata01 IPVersion=IPv4 IPAddr=10.10.10.10 IPv6Addr= IPUseType=0 IPRscName= Hostname= NodeName=m40001 ClusterName= DiskName= GroupName= SubNetMask= MSCSNetName= Date=00/00/00 00:00:00 Setup=YES ResourceType=Procedure**

#### <After deletion>

[ClusterCommon] Cluster=ON Max=20 StartTimeOut=300 StopTimeOut=300 System=GEN Env\_2=acmnode2 [acmnode2] Type=Secondary BusiType=2 Business=acmbiz02 ShareEtc=/acmdata02/etc/opt ShareVar=/acmdata02/var/opt MountPoint=/acmdata02 IPAddr= IPUseType=0 IPRscName= Hostname= NodeName=m40001 ClusterName= DiskName= GroupName= SubNetMask= MSCSNetName= Date=00/00/00 00:00:00 Setup=YES ResourceType=Procedure

- For Managed Server transactions: For deleting the last cluster transactions on this server

## <Before deletion>

[ClusterCommon] Cluster=**ON** Max=20

StartTimeOut=300 StopTimeOut=300 **System=GEN Env\_1=acmnode1 [acmnode1] Type=Secondary BusiType=2 Business=acmbiz01 ShareEtc=/acmdata01/etc/opt ShareVar=/acmdata01/var/opt MountPoint=/acmdata01 IPAddr= IPUseType=0 IPRscName= Hostname= NodeName=m40001 ClusterName= DiskName= GroupName= SubNetMask= MSCSNetName= Date=00/00/00 00:00:00 Setup=YES ResourceType=Procedure**

<After deletion>

[ClusterCommon] Cluster=**OFF** Max=20 StartTimeOut=300 StopTimeOut=300

- For Managed Server transactions: When other cluster transactions have already been created on this server

<Before deletion>

[ClusterCommon] Cluster=ON  $Max=20$ StartTimeOut=300 StopTimeOut=300 System=GEN Env\_2=acmnode2 **Env\_1=acmnode1** [acmnode2] Type=Secondary BusiType=2 Business=acmbiz02 ShareEtc=/acmdata02/etc/opt ShareVar=/acmdata02/var/opt MountPoint=/acmdata02 IPAddr= IPUseType=0 IPRscName= Hostname= NodeName=m40001 ClusterName= DiskName= GroupName= SubNetMask= MSCSNetName=

<span id="page-204-0"></span>Date=00/00/00 00:00:00 Setup=YES ResourceType=Procedure **[acmnode1] Type=Secondary BusiType=2 Business=acmbiz01 ShareEtc=/acmdata01/etc/opt ShareVar=/acmdata01/var/opt MountPoint=/acmdata01 IPAddr= IPUseType=0 IPRscName= Hostname= NodeName=m40001 ClusterName= DiskName= GroupName= SubNetMask= MSCSNetName= Date=00/00/00 00:00:00 Setup=YES ResourceType=Procedure**

#### <After deletion>

[ClusterCommon] Cluster=ON  $May=20$ StartTimeOut=300 StopTimeOut=300 System=GEN Env\_2=acmnode2 [acmnode2] Type=Secondary BusiType=2 Business=acmbiz02 ShareEtc=/acmdata02/etc/opt ShareVar=/acmdata02/var/opt MountPoint=/acmdata02 IPAddr= IPUseType=0 IPRscName= Hostname= NodeName=m40001 ClusterName= DiskName= GroupName= SubNetMask= MSCSNetName= Date=00/00/00 00:00:00 Setup=YES ResourceType=Procedure

#### swstg.ini

This section explains how to edit the "/etc/opt/swstorage/swstg.ini" file on the secondary node.

<span id="page-205-0"></span>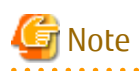

After starting operation, the program in this product may add/modify/delete parameters other than those of "Table A.18 Setting Items" for the swstg.ini file. For this reason, do not add/modify/delete parameters other than those of "Table A.18 Setting Items".  $\ddotsc$  $\frac{1}{2}$  $\sim$ 

Table A.18 Setting Items

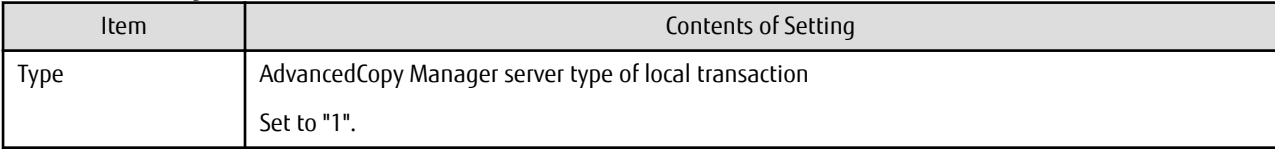

Edit the file. Modify or add the portions in italics according to your environment.

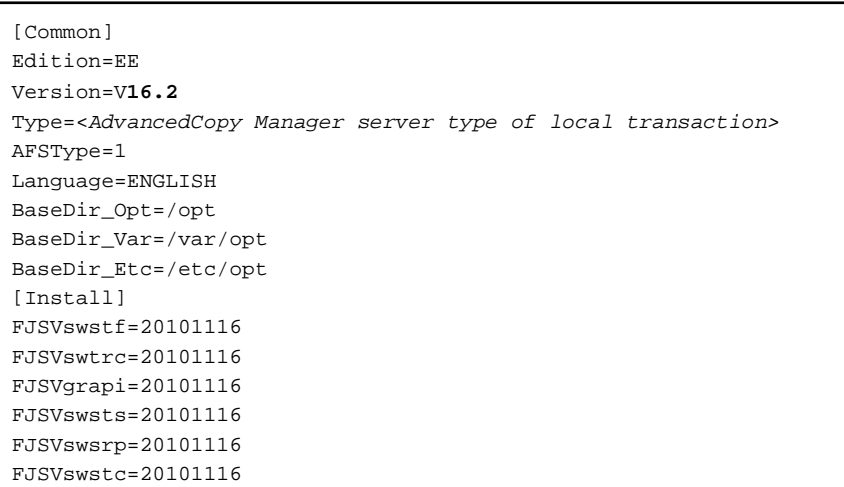

The following is an example of editing the file.

[Common] Edition=EE Version=V**16.2** Type=**1** AFSType=1 Language=ENGLISH BaseDir\_Opt=/opt BaseDir\_Var=/var/opt BaseDir\_Etc=/etc/opt [Install] FJSVswstf=20101116 FJSVswtrc=20101116 FJSVgrapi=20101116 FJSVswsts=20101116 FJSVswsrp=20101116 FJSVswstc=20101116

## **On Primary Node**

swcluster.ini

This section explains how to edit the "/opt/FJSVswstf/cluster/swcluster.ini" file on the primary node.

Table A.19 Setting Items

| Item             | Contents of Setting                                                                                                    |
|------------------|----------------------------------------------------------------------------------------------------|
| $Env$ $N$        | Logical node name<br>For N, specify a non-duplicate value from 1 to 20.<br>Specify the same value as Swstgnode in "Table A.6 Setting Items" for the logical node name.                                                                     |
| BusiType         | AdvancedCopy Manager server type                                                                                                    |
|                  | Specify each of the following values depending on the server transaction.                                                                                                    |
|                  | - For Management Server transactions: 1                                                                                                    |
|                  | - For Managed Server transactions: 2                                                                                                    |
| <b>Business</b>  | Name of cluster transaction                                                                                                    |
| ShareEtc         | Name of directory for environment settings for cluster transactions<br><mount data="" disk="" for="" of="" point="" shared="">letc/opt</mount>                                                                                             |
| ShareVar         | Name of working directory for cluster transactions<br><mount data="" disk="" for="" of="" point="" shared="">IvarIopt</mount>                                                                                                    |
| MountPoint       | Mount point of shared disk for shared data                                                                                                    |
| <b>IPVersion</b> | [Solaris 10, Solaris 11, Linux only]                                                                                                    |
|                  | IP version of the takeover IP address for AdvancedCopy Manager                                                                                                    |
|                  | Specify the following value according to the IP version of the takeover IP address to be used, if the<br>server type is Management Server transactions.                                                                                    |
|                  | - If using IPv4 address only: IPv4                                                                                                    |
|                  | - If using IPv6 address only: IPv6                                                                                                    |
|                  | - If using both IPv4 and IPv6 addresses: Dual                                                                                                    |
| <b>IPAddr</b>    | Takeover IP address for AdvancedCopy Manager                                                                                                    |
| IPv6Addr         | [Solaris 10, Solaris 11, Linux only]                                                                                                    |
|                  | Takeover IP address for AdvancedCopy Manager                                                                                                    |
|                  | Specify only if the server type is Management Server transactions. Specify the IPv6 address when using<br>IPv6 address or both IPv4 and IPv6 addresses. The specified IPv6 address should one that is usable with<br>the cluster software. |
| NodeName         | Primary node name (Name of primary node host)                                                                                                    |

Edit the file. Modify or add the portions in italics according to your environment.

```
[ClusterCommon]
Cluster=ON (*1)
Max=20
StartTimeOut=300
StopTimeOut=300
System=GEN (*2)
Env_N = <Logical node name>
[<Logical node name>]
Type=Primary
BusiType=<AdvancedCopy Manager server type>
Business=<Name of cluster transaction>
ShareEtc=<MountPoint>/etc/opt
ShareVar=<MountPoint>/var/opt
MountPoint=<Mount point of shared disk for shared data>
IPVersion=<IP version of IP address>
IPAddr=<Takeover IPv4 address for AdvancedCopy Manager>
```

```
IPv6Addr=<Takeover IPv6 address for AdvancedCopy Manager>
IPUseType=0
IPRscName=
Hostname=
NodeName=<Name of primary node (Name of primary node host)> 
ClusterName=
DiskName=
GroupName=
SubNetMask=
MSCSNetName=
Date=00/00/00 00:00:00
Setup=YES
ResourceType=Procedure
```
\*1: This line needs to be modified when deleting the last cluster transactions on this server.

\*2: This line needs to be deleted when deleting the last cluster transactions on this server.

The following is an example of editing the file.

- For Management Server transactions : When creating the last cluster transactions on this server

<Before deletion>

[ClusterCommon] Cluster=**ON** Max=20 StartTimeOut=300 StopTimeOut=300 **System=GEN Env\_1=acmnode1 [acmnode1] Type=Primary BusiType=1 Business=acmbiz01 ShareEtc=/acmdata01/etc/opt ShareVar=/acmdata01/var/opt MountPoint=/acmdata01 IPVersion=IPv4 IPAddr=10.10.10.10 IPv6Addr= IPUseType=0 IPRscName= Hostname= NodeName=m40001 ClusterName= DiskName= GroupName= SubNetMask= MSCSNetName= Date=00/00/00 00:00:00 Setup=YES ResourceType=Procedure**

<After deletion>

[ClusterCommon] Cluster=**OFF**  $Max=20$ StartTimeOut=300 StopTimeOut=300

- For Management Server transactions : When other cluster transactions have already been created on this server

<Before deletion>

[ClusterCommon] Cluster=ON  $Max=20$ StartTimeOut=300 StopTimeOut=300 System=GEN Env\_2=acmnode2 **Env\_1=acmnode1** [acmnode2] Type=Primary BusiType=2 Business=acmbiz02 ShareEtc=/acmdata02/etc/opt ShareVar=/acmdata02/var/opt MountPoint=/acmdata02 IPAddr= IPUseType=0 IPRscName= Hostname= NodeName=m40001 ClusterName= DiskName= GroupName= SubNetMask= MSCSNetName= Date=00/00/00 00:00:00 Setup=YES ResourceType=Procedure **[acmnode1] Type=Primary BusiType=1 Business=acmbiz01 ShareEtc=/acmdata01/etc/opt ShareVar=/acmdata01/var/opt MountPoint=/acmdata01 IPVersion=IPv4 IPAddr=10.10.10.10 IPv6Addr= IPUseType=0 IPRscName= Hostname= NodeName=m40001 ClusterName= DiskName= GroupName= SubNetMask= MSCSNetName= Date=00/00/00 00:00:00 Setup=YES ResourceType=Procedure**

## <After deletion>

[ClusterCommon] Cluster=ON Max=20 StartTimeOut=300 StopTimeOut=300

System=GEN Env\_2=acmnode2 [acmnode2] Type=Primary BusiType=2 Business=acmbiz02 ShareEtc=/acmdata02/etc/opt ShareVar=/acmdata02/var/opt MountPoint=/acmdata02 IPAddr= IPUseType=0 IPRscName= Hostname= NodeName=m40001 ClusterName= DiskName= GroupName= SubNetMask= MSCSNetName= Date=00/00/00 00:00:00 Setup=YES ResourceType=Procedure

- For Managed Server transactions:When deleting the last cluster transactions on this server

## <Before deletion>

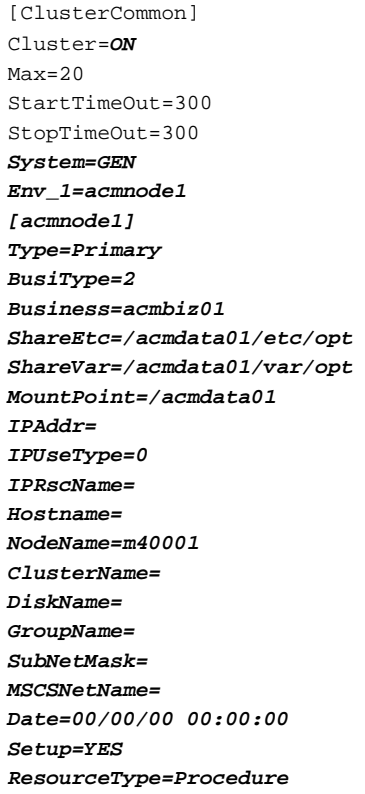

<After deletion>

[ClusterCommon] Cluster=**OFF** Max=20 StartTimeOut=300 StopTimeOut=300

- For Managed Server transactions: When other cluster transactions have already been created on this server

<Before deletion>

[ClusterCommon] Cluster=ON  $Max=20$ StartTimeOut=300 StopTimeOut=300 System=GEN Env\_2=acmnode2 **Env\_1=acmnode1** [acmnode2] Type=Primary BusiType=2 Business=acmbiz02 ShareEtc=/acmdata02/etc/opt ShareVar=/acmdata02/var/opt MountPoint=/acmdata02 IPAddr= IPUseType=0 IPRscName= Hostname= NodeName=m40001 ClusterName= DiskName= GroupName= SubNetMask= MSCSNetName= Date=00/00/00 00:00:00 Setup=YES ResourceType=Procedure **[acmnode1] Type=Primary BusiType=2 Business=acmbiz01 ShareEtc=/acmdata01/etc/opt ShareVar=/acmdata01/var/opt MountPoint=/acmdata01 IPAddr= IPUseType=0 IPRscName= Hostname= NodeName=m40001 ClusterName= DiskName= GroupName= SubNetMask= MSCSNetName= Date=00/00/00 00:00:00 Setup=YES ResourceType=Procedure**

<After deletion>

[ClusterCommon] Cluster=ON Max=20 StartTimeOut=300 StopTimeOut=300 System=GEN Env\_2=acmnode2

<span id="page-211-0"></span>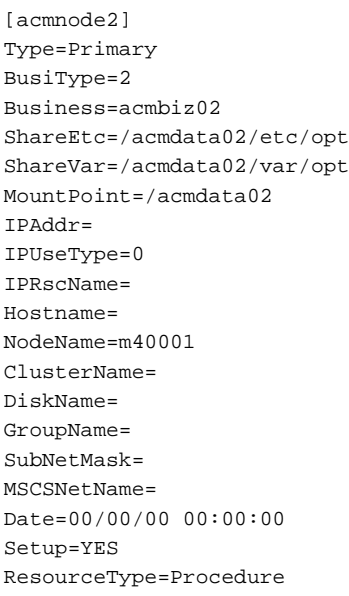

#### swstg.ini

This section explains how to edit the "/etc/opt/swstorage/swstg.ini" file on the primary node.

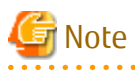

After starting operation, the program in this product may add/modify/delete parameters other than those of "Table A.20 Setting Items" for the swstg.ini file. For this reason, do not add/modify/delete parameters other than those of "Table A.20 Setting Items". . . . . . . . . . . . . . . .

#### Table A.20 Setting Items

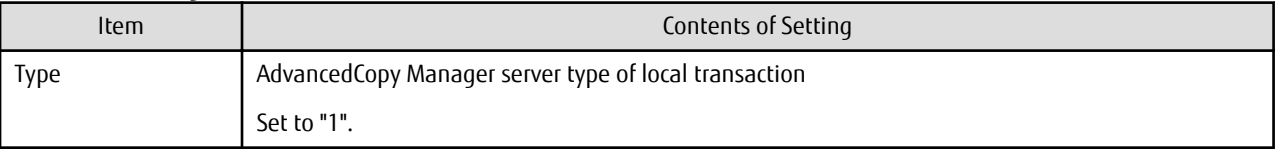

Edit the file. Modify the portions in italics according to your environment.

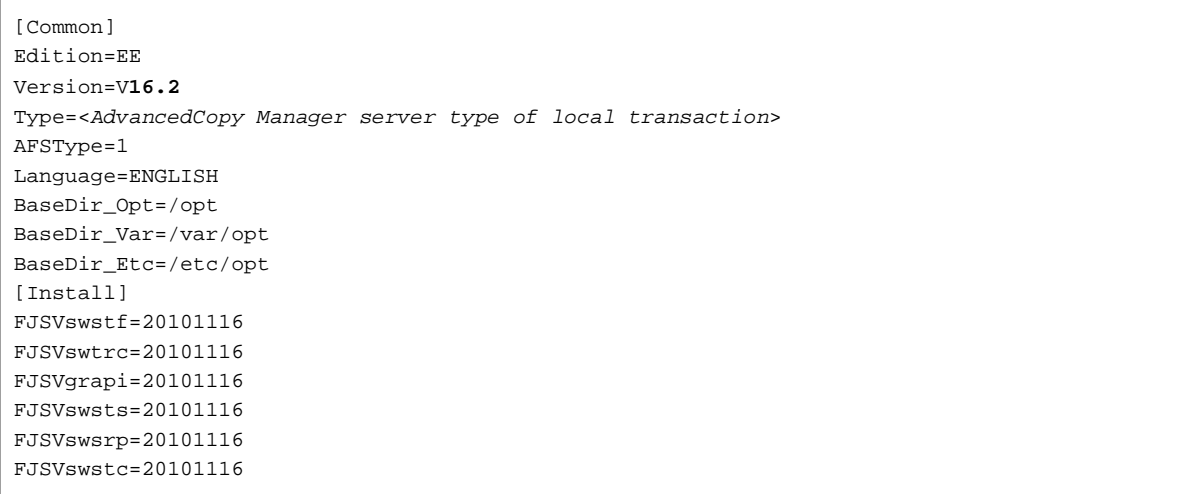

The following is an example of editing the file.

[Common] Edition=EE

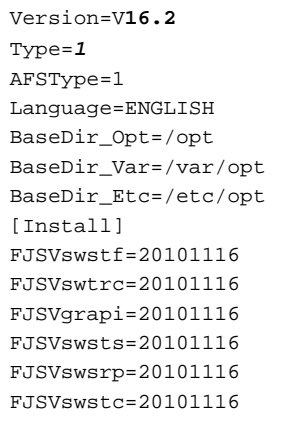